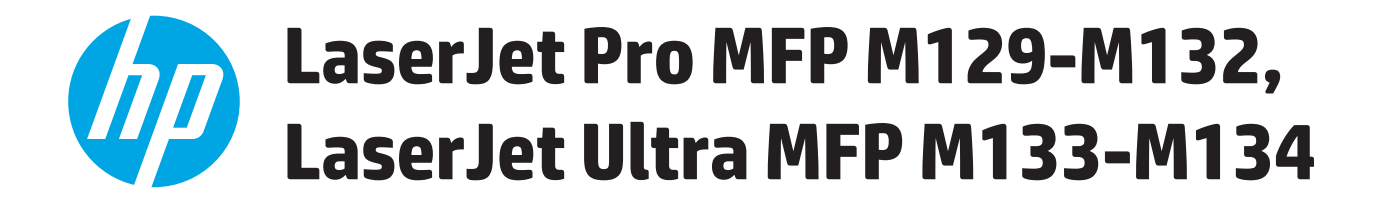

# **Kullanım Kılavuzu**

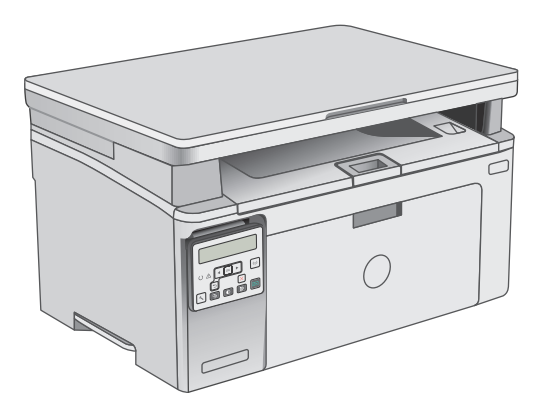

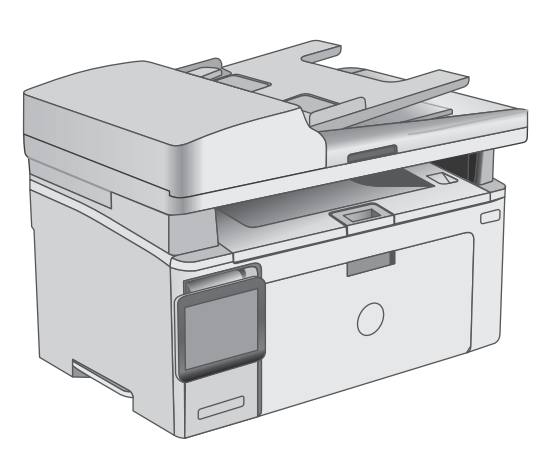

M129-M134

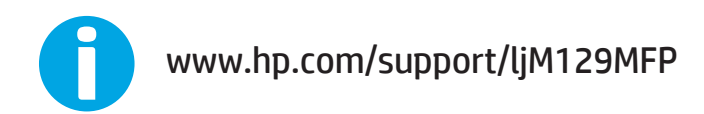

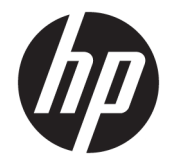

# HP LaserJet Pro MFP M129-M132, LaserJet Ultra MFP M133-M134

Kullanım Kılavuzu

#### **Telif Hakkı ve Lisans**

© Copyright 2016 HP Development Company, L.P.

Telif hakkı yasalarının izin verdiği durumlar dışında, önceden yazılı izin alınmadan çoğaltılması, uyarlanması veya çevrilmesi yasaktır.

Burada yer alan bilgiler önceden haber verilmeden değiştirilebilir.

HP ürünleri ve servisleriyle ilgili garantiler, söz konusu ürün ve servislerle birlikte sunulan açık garanti bildirimlerinde belirtilmiştir. Buradaki hiçbir husus ek bir garanti oluşturacak şekilde yorumlanmamalıdır. HP, teknik veya yazım hatalarından ya da eksikliklerden sorumlu değildir.

Edition 2, 01/2019

#### **Ticari Marka Onayları**

Adobe® , Adobe Photoshop® , Acrobat® ve PostScript® , Adobe Systems Incorporated kuruluşunun ticari markalarıdır.

Apple ve Apple logosu, Apple Inc. şirketinin ABD ve diğer ülkelerde kayıtlı ticari markalarıdır.

OS X, Apple Inc. kuruluşunun ABD ve diğer ülkelerde kayıtlı ticari markasıdır.

AirPrint, Apple Inc. kuruluşunun ABD ve diğer ülkelerde kayıtlı ticari markasıdır.

Microsoft®, Windows®, Windows® XP ve Windows Vista®; Microsoft Corporation şirketinin ABD'de tescilli ticari markalarıdır.

# *içindekiler*

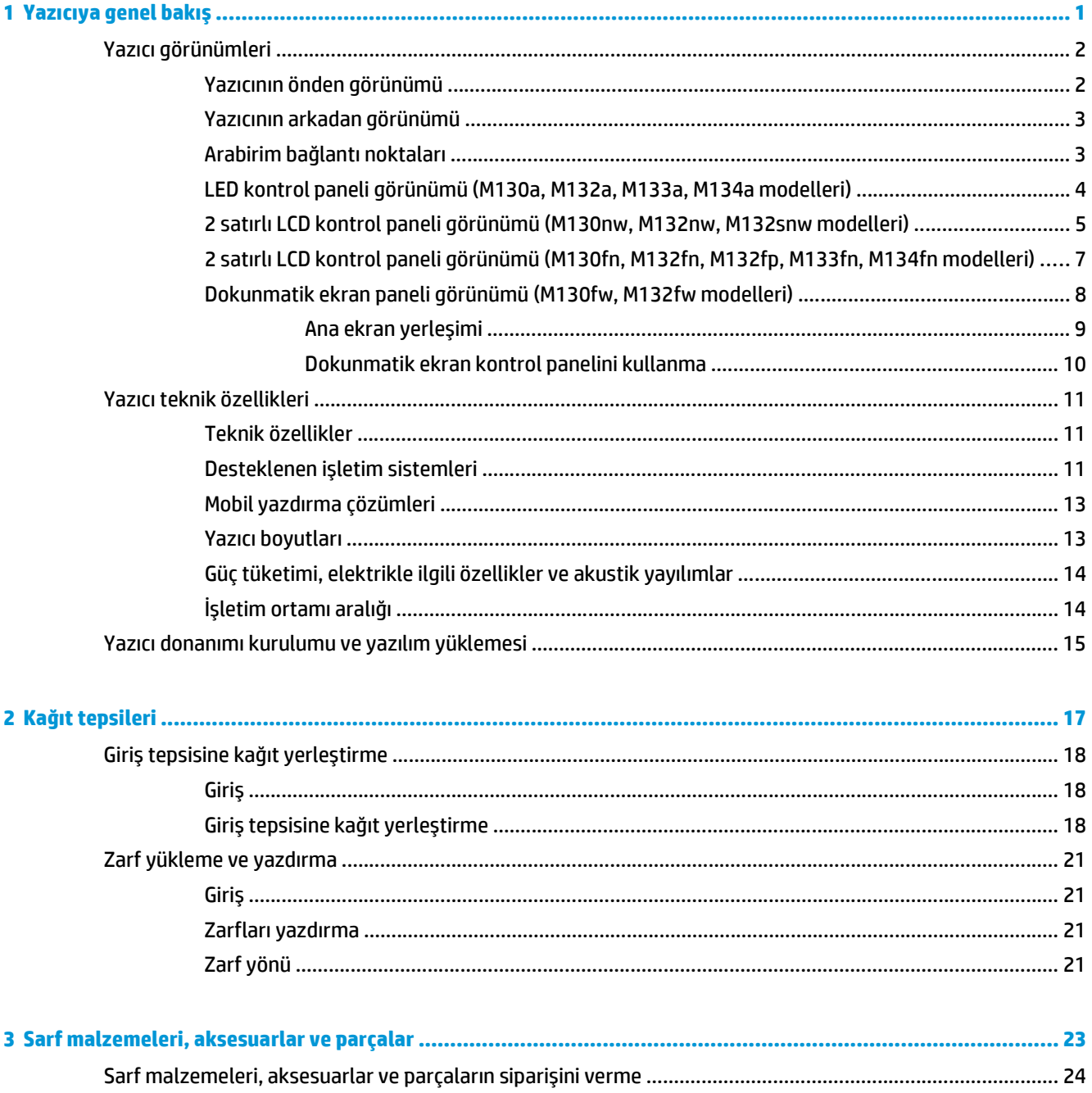

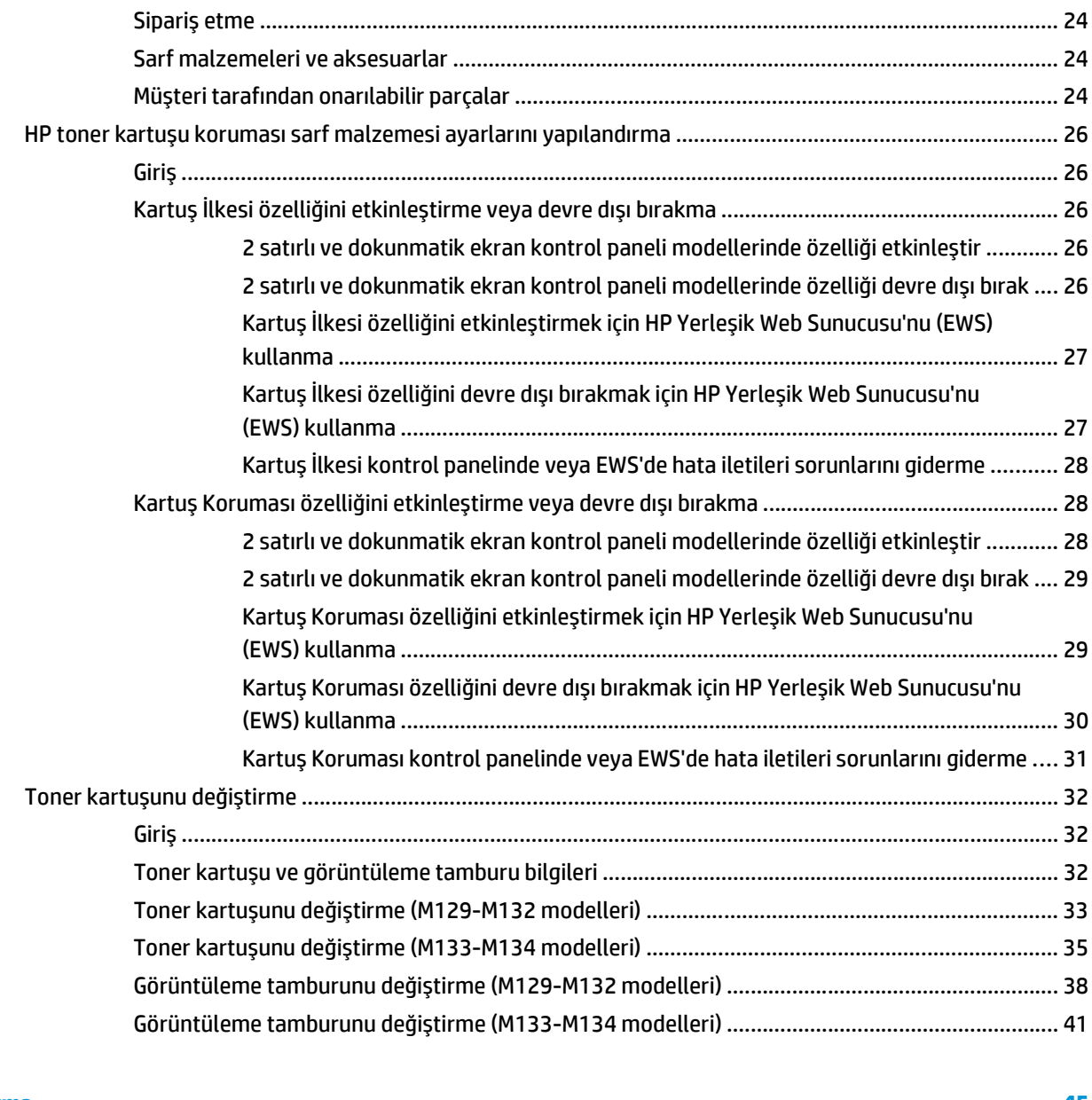

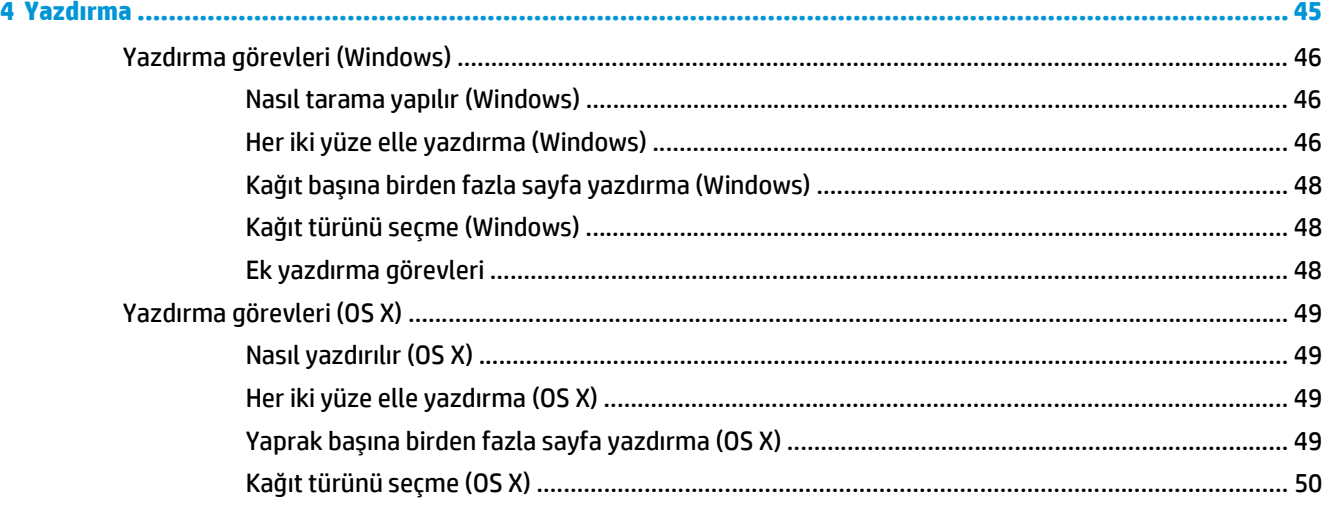

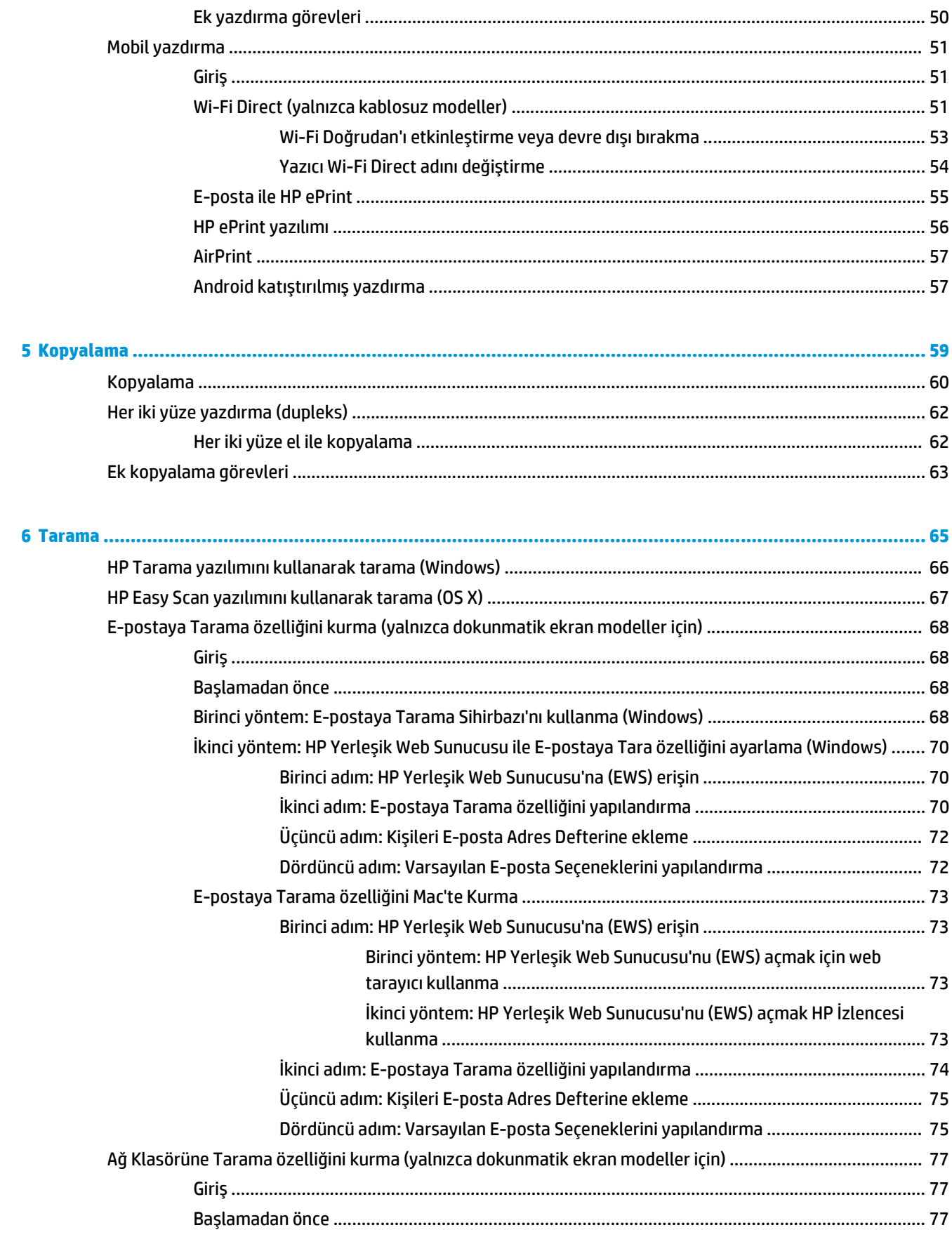

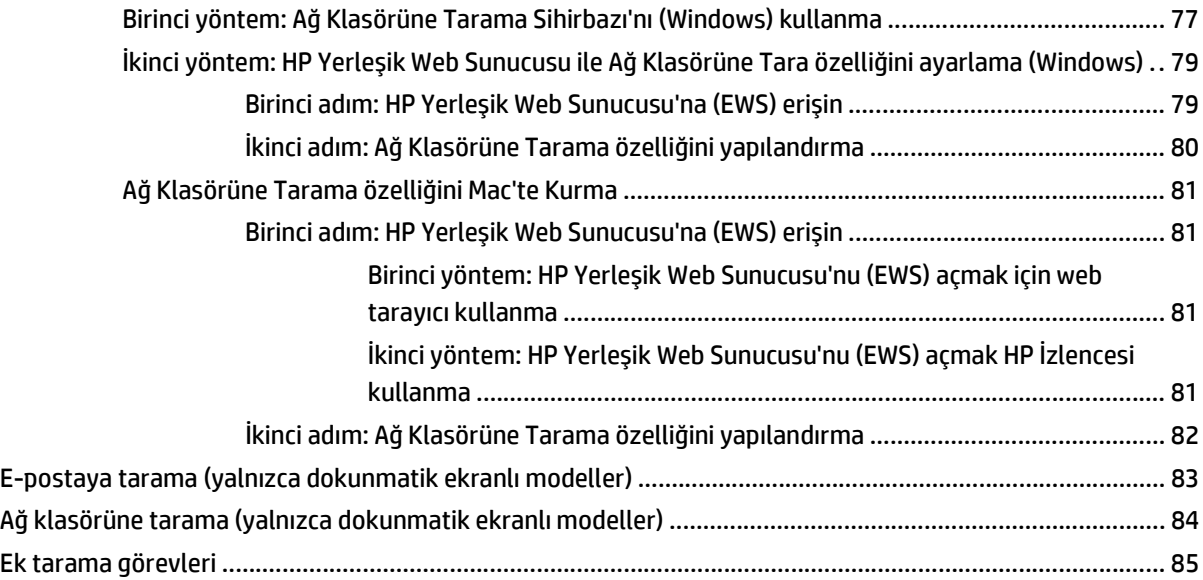

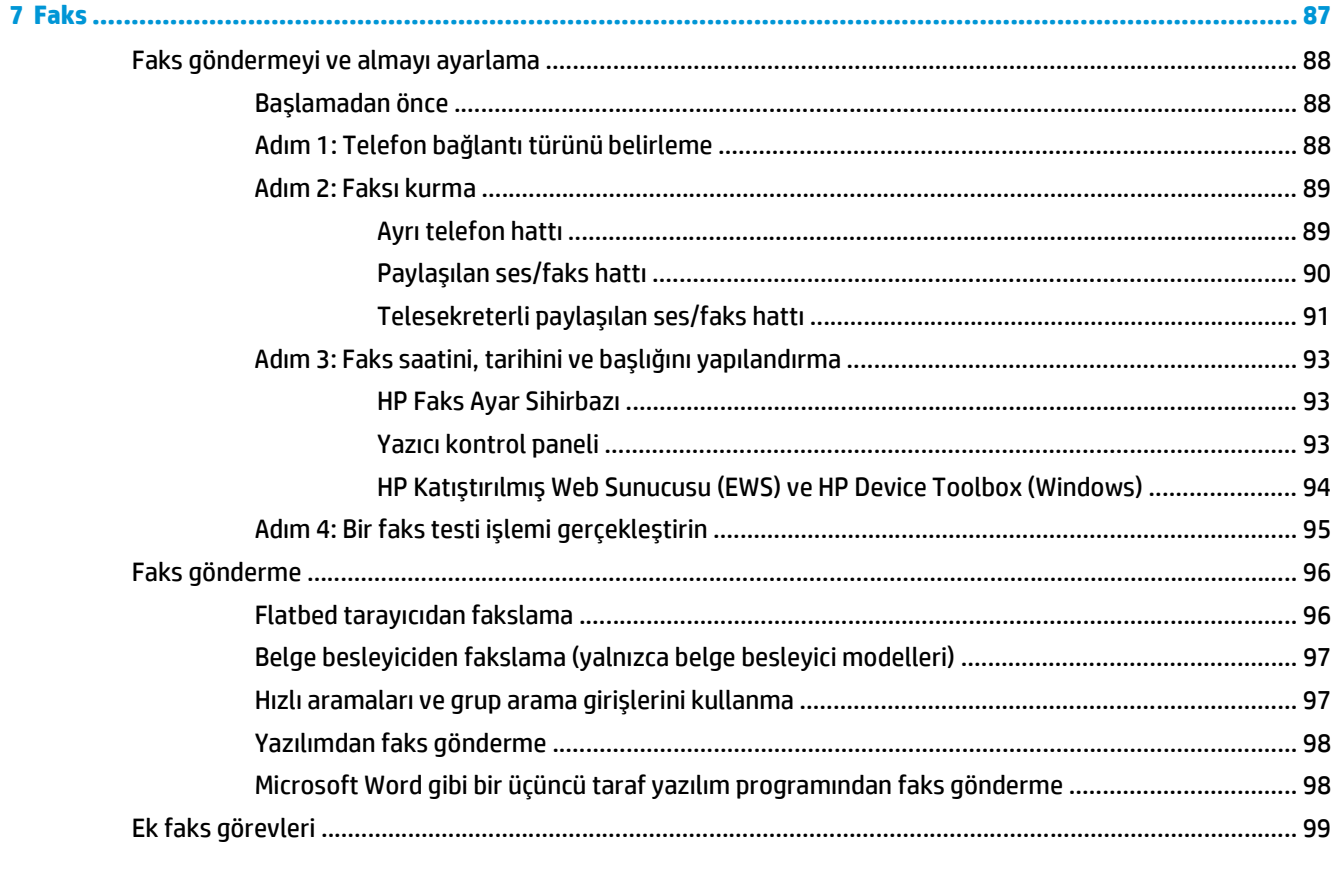

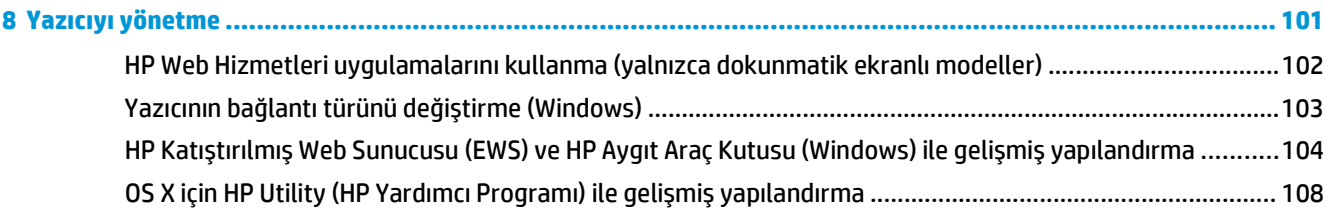

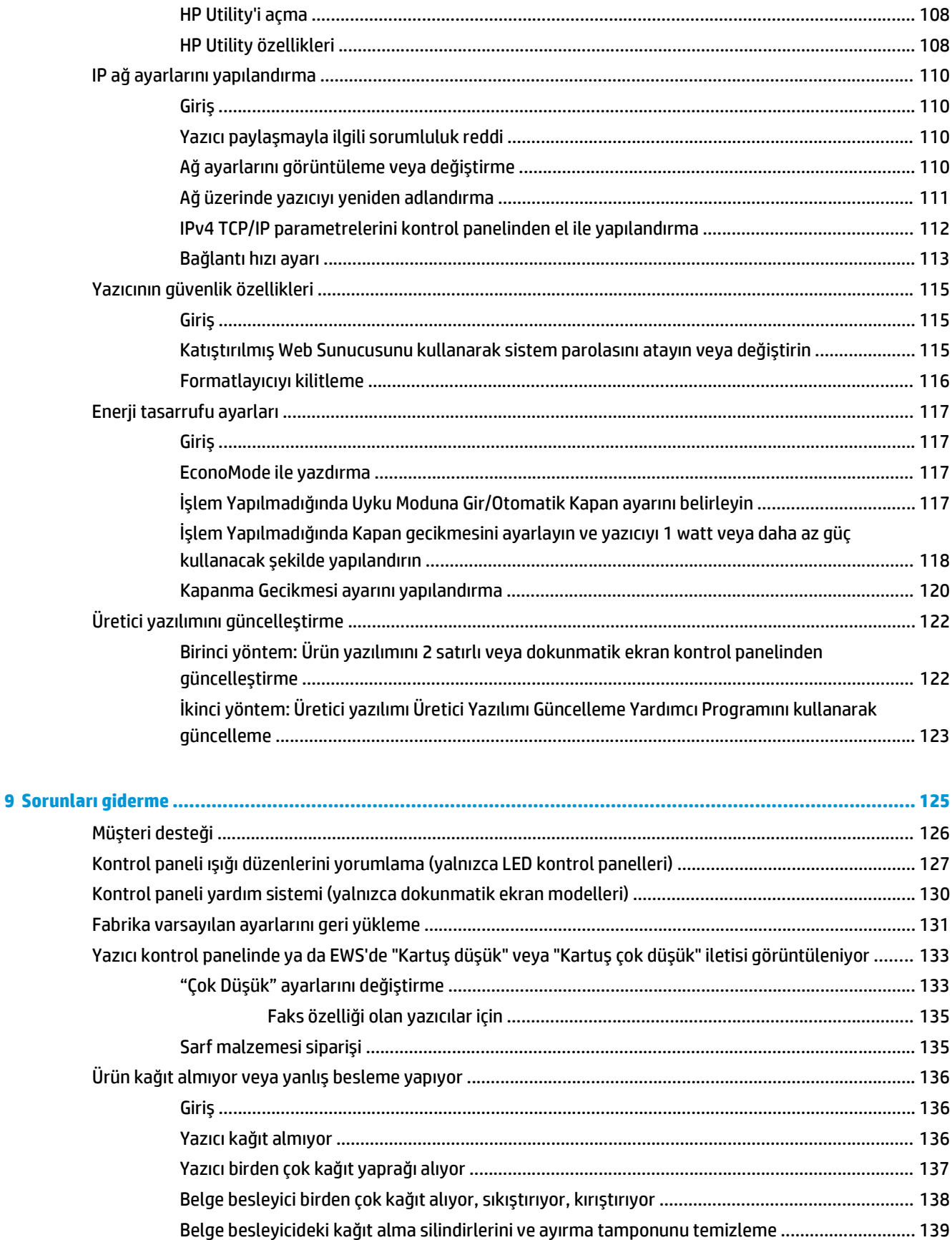

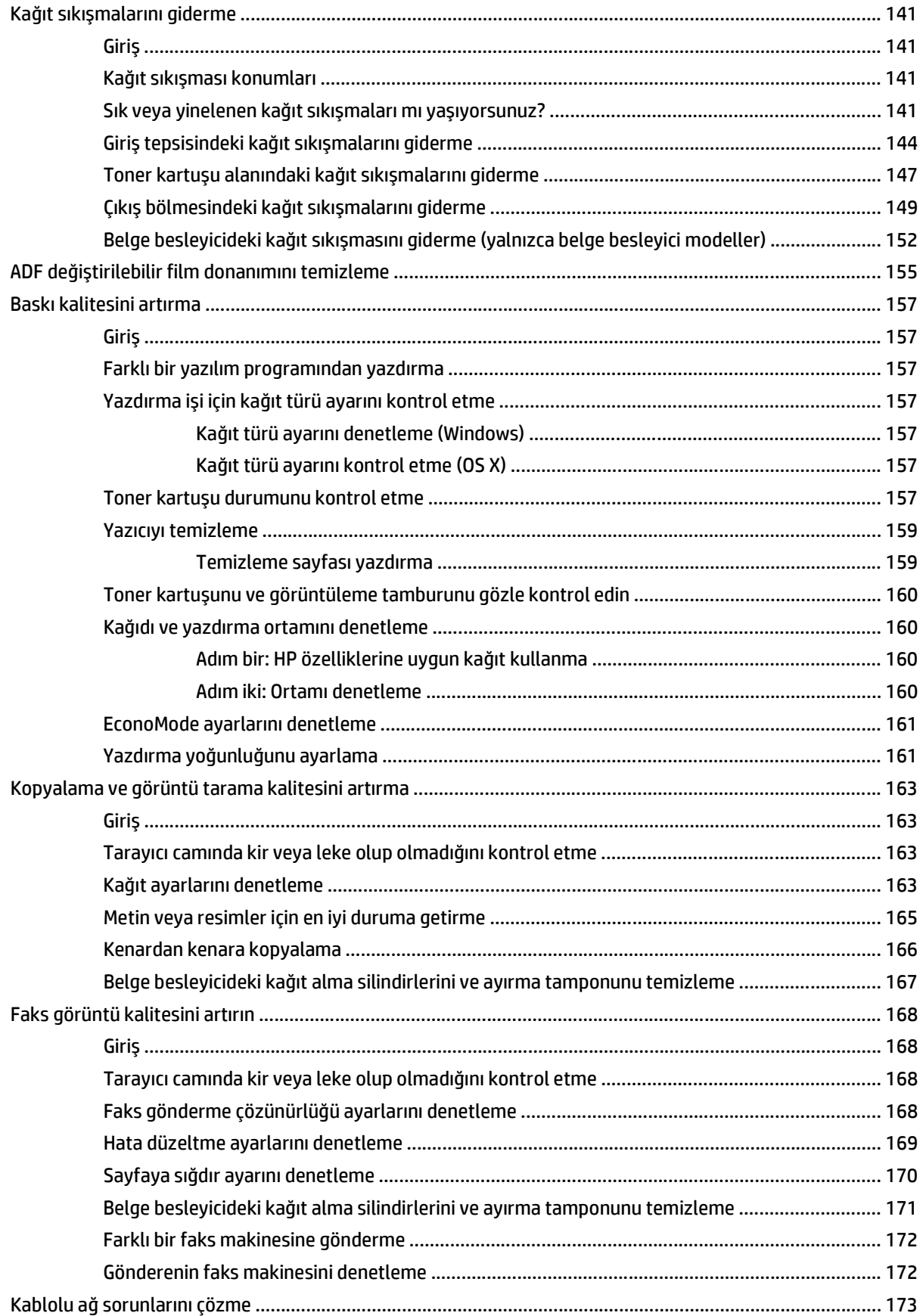

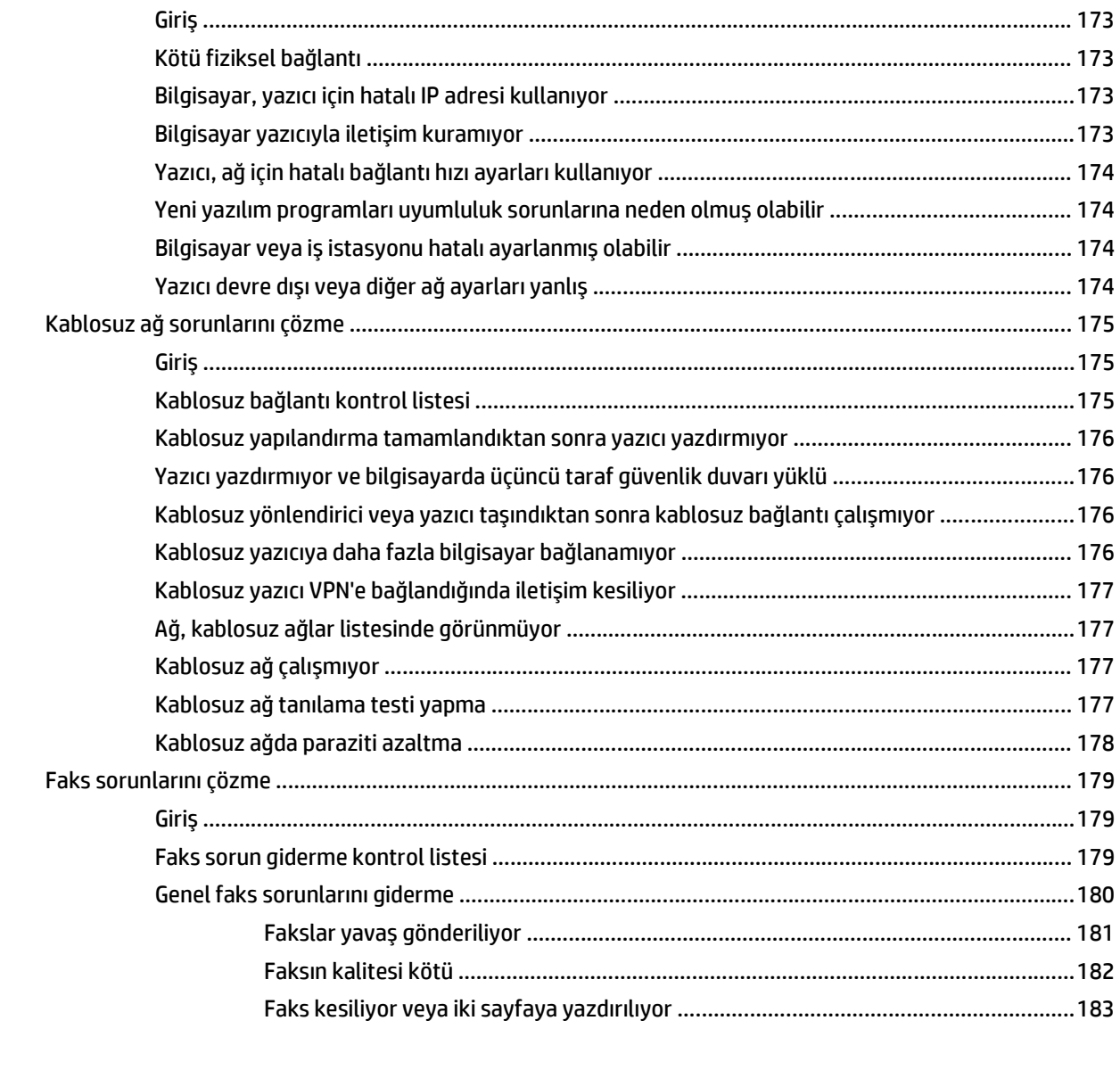

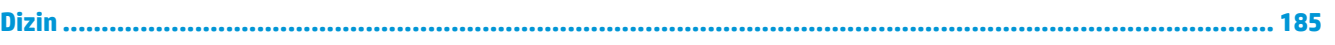

# <span id="page-12-0"></span>**1 Yazıcıya genel bakış**

- [Yazıcı görünümleri](#page-13-0)
- [Yazıcı teknik özellikleri](#page-22-0)
- [Yazıcı donanımı kurulumu ve yazılım yüklemesi](#page-26-0)

#### **Daha fazla bilgi için:**

Aşağıdaki bilgiler yayınlandığı tarihte geçerlidir. Güncel bilgiler için bkz. [www.hp.com/support/ljM129MFP.](http://www.hp.com/support/ljM129MFP) Yazıcıya özel kapsamlı HP yardımı aşağıdaki bilgileri içerir:

- Yükleme ve yapılandırma
- Bilgi alma ve kullanma
- Sorunları çözme
- Yazılım ve ürün yazılımı güncellemelerini indirme
- Destek forumlarına katılma
- Garanti ve yasal bilgileri bulma

## <span id="page-13-0"></span>**Yazıcı görünümleri**

## **Yazıcının önden görünümü**

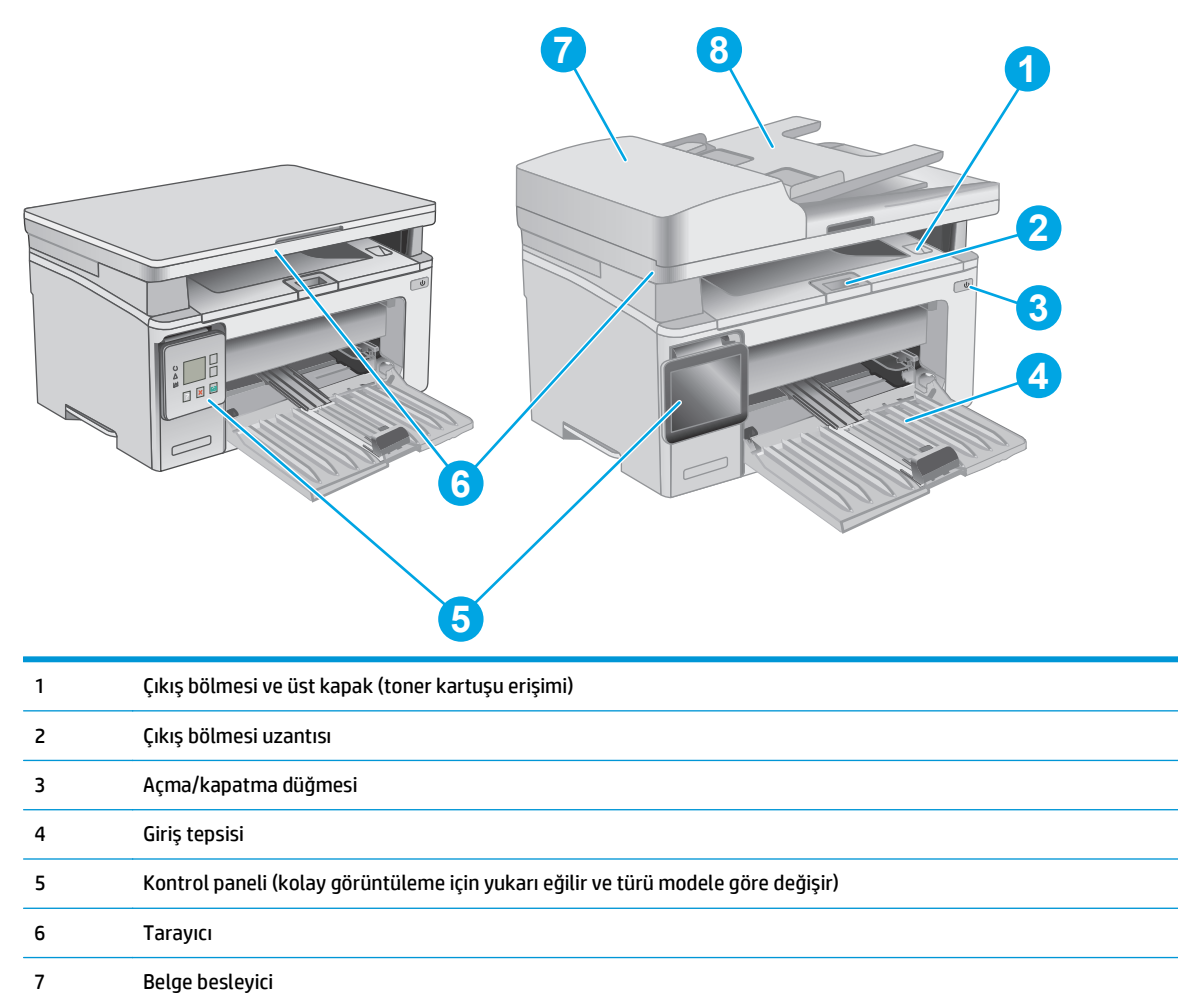

8 Belge besleyici giriş tepsisi

### <span id="page-14-0"></span>**Yazıcının arkadan görünümü**

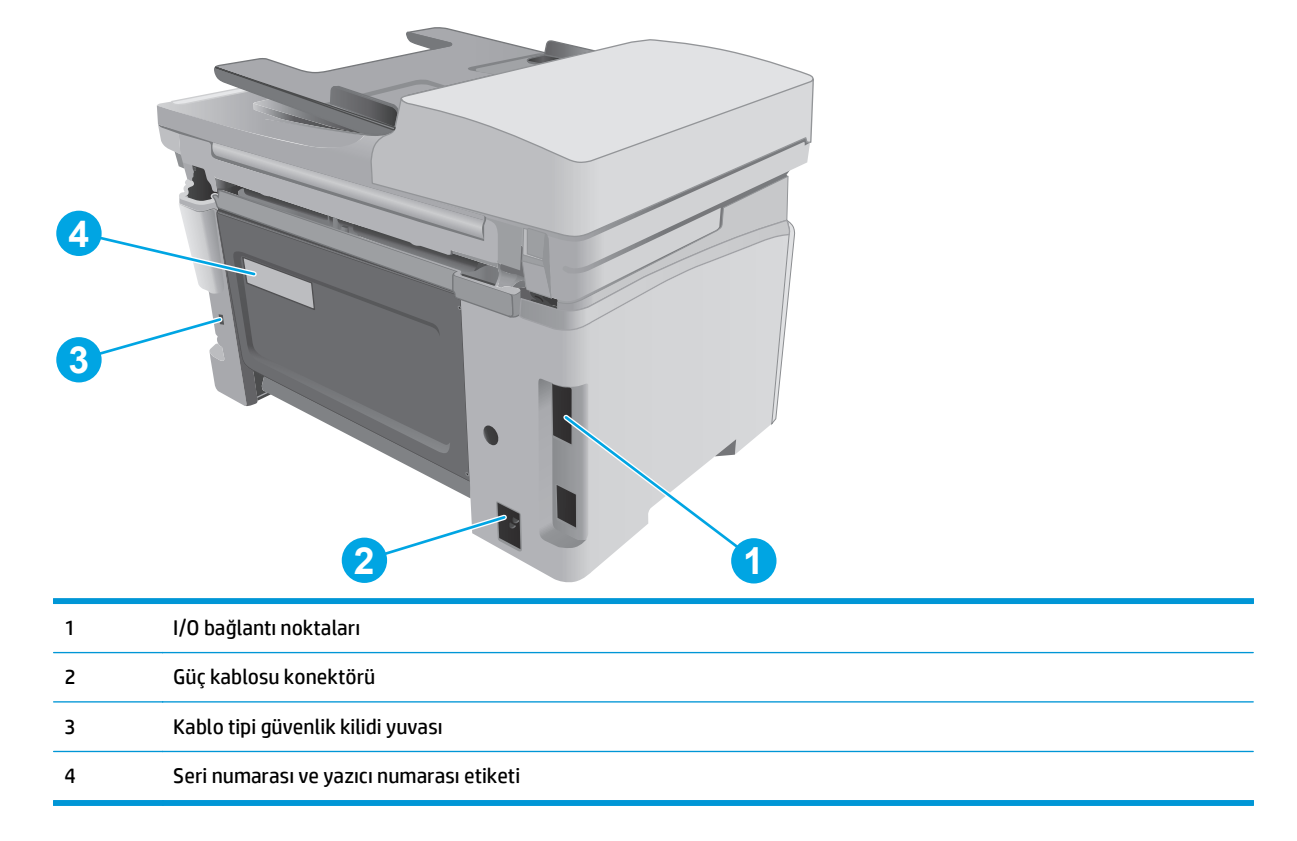

## **Arabirim bağlantı noktaları**

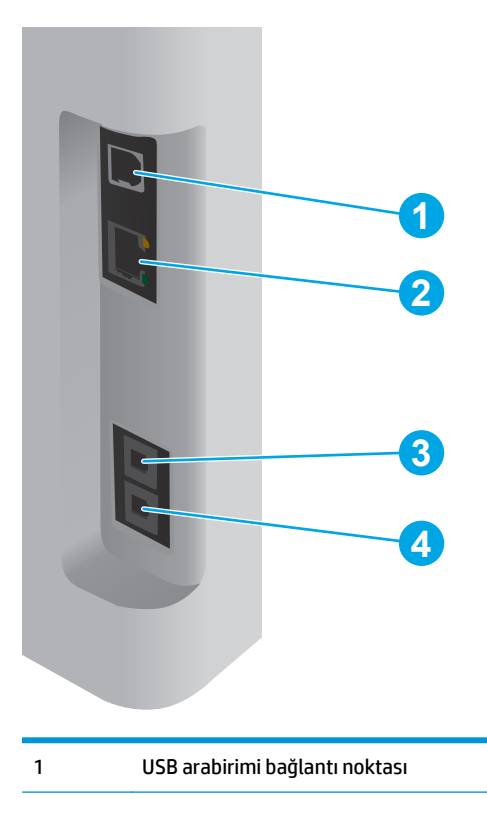

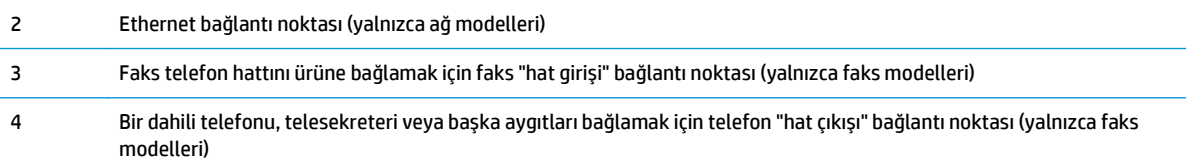

## **LED kontrol paneli görünümü (M130a, M132a, M133a, M134a modelleri)**

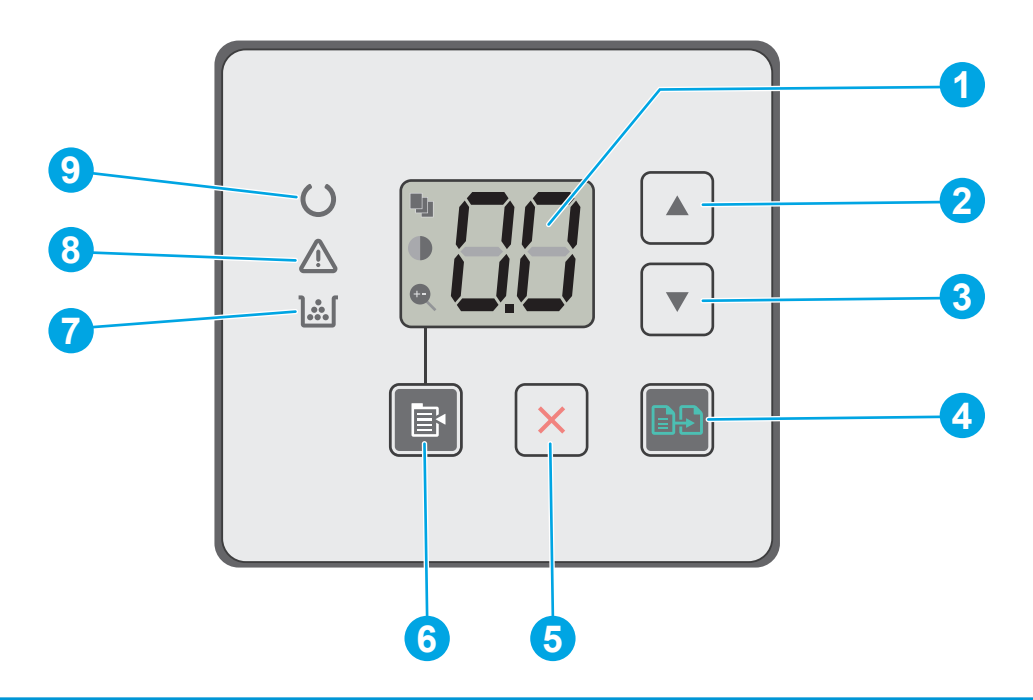

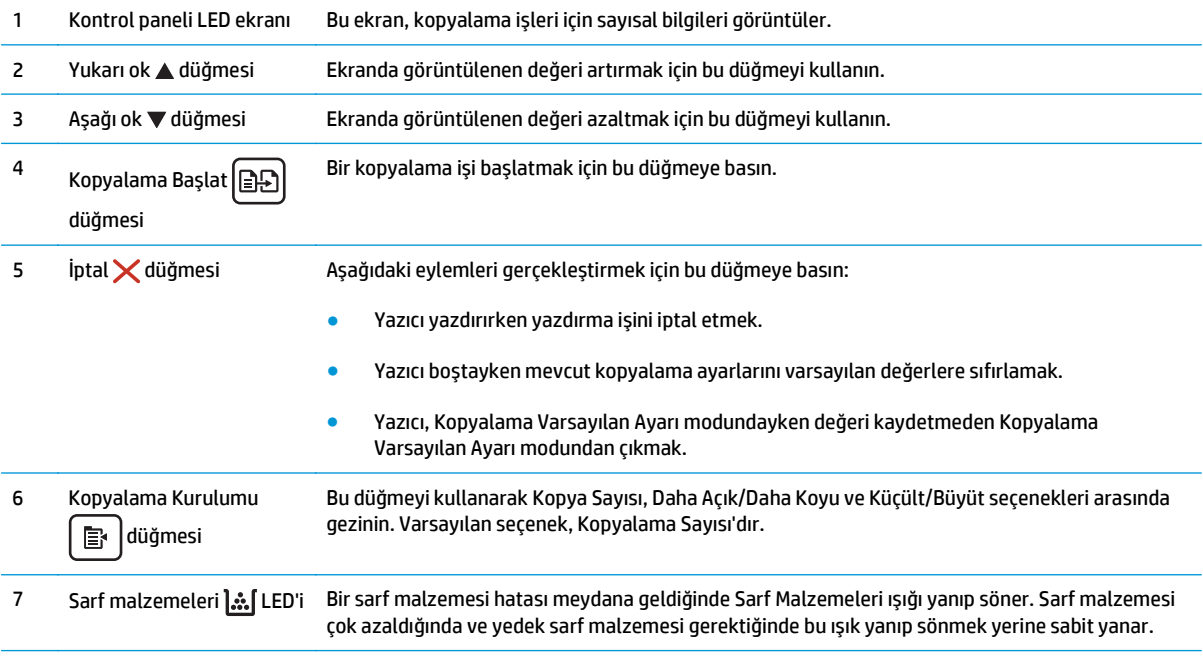

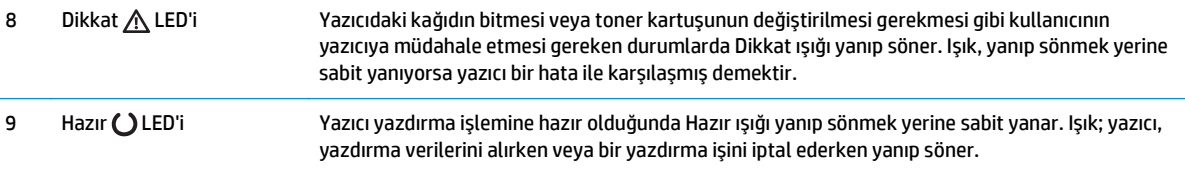

## **2 satırlı LCD kontrol paneli görünümü (M130nw, M132nw, M132snw modelleri)**

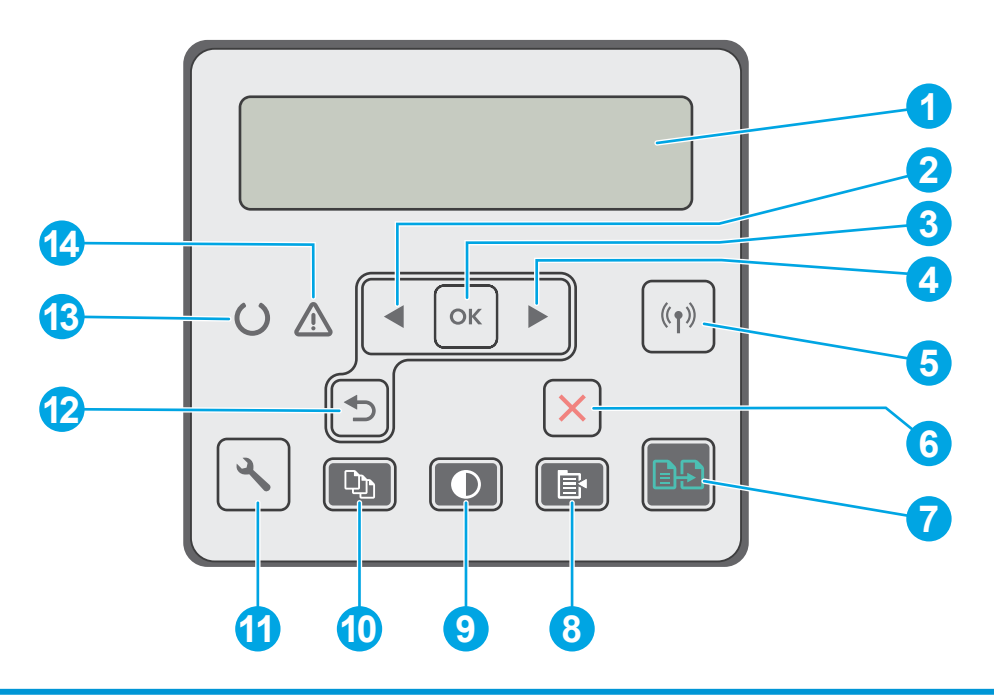

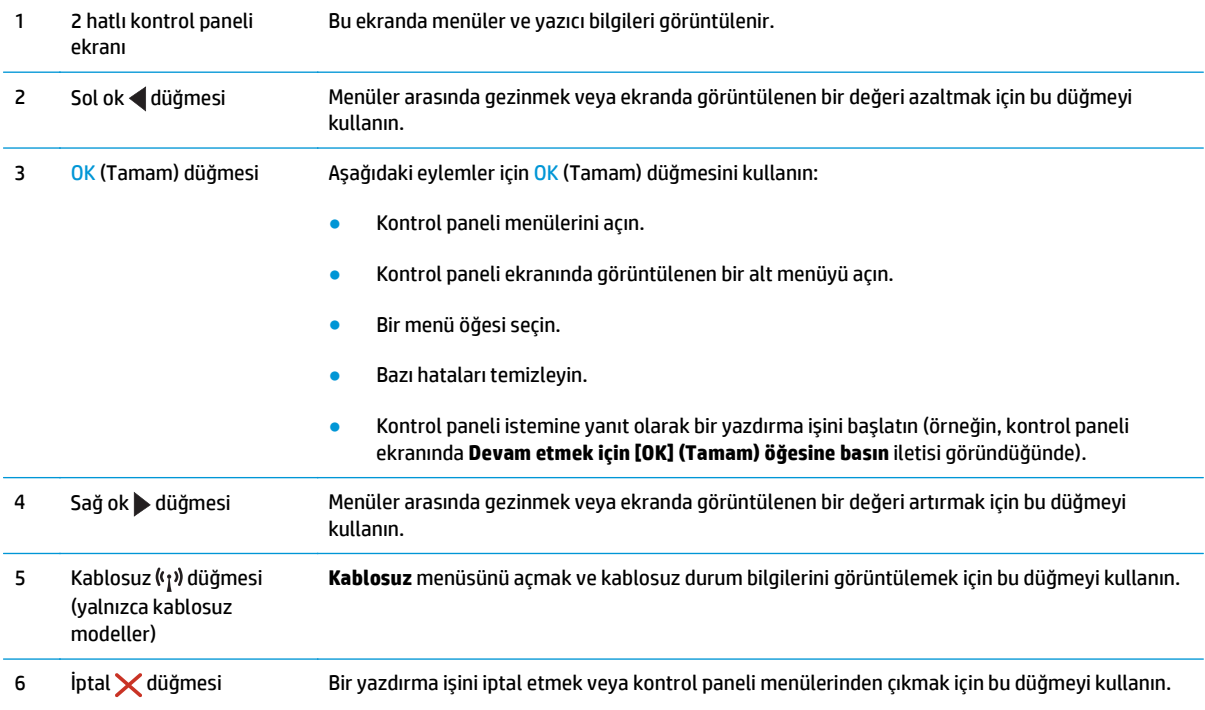

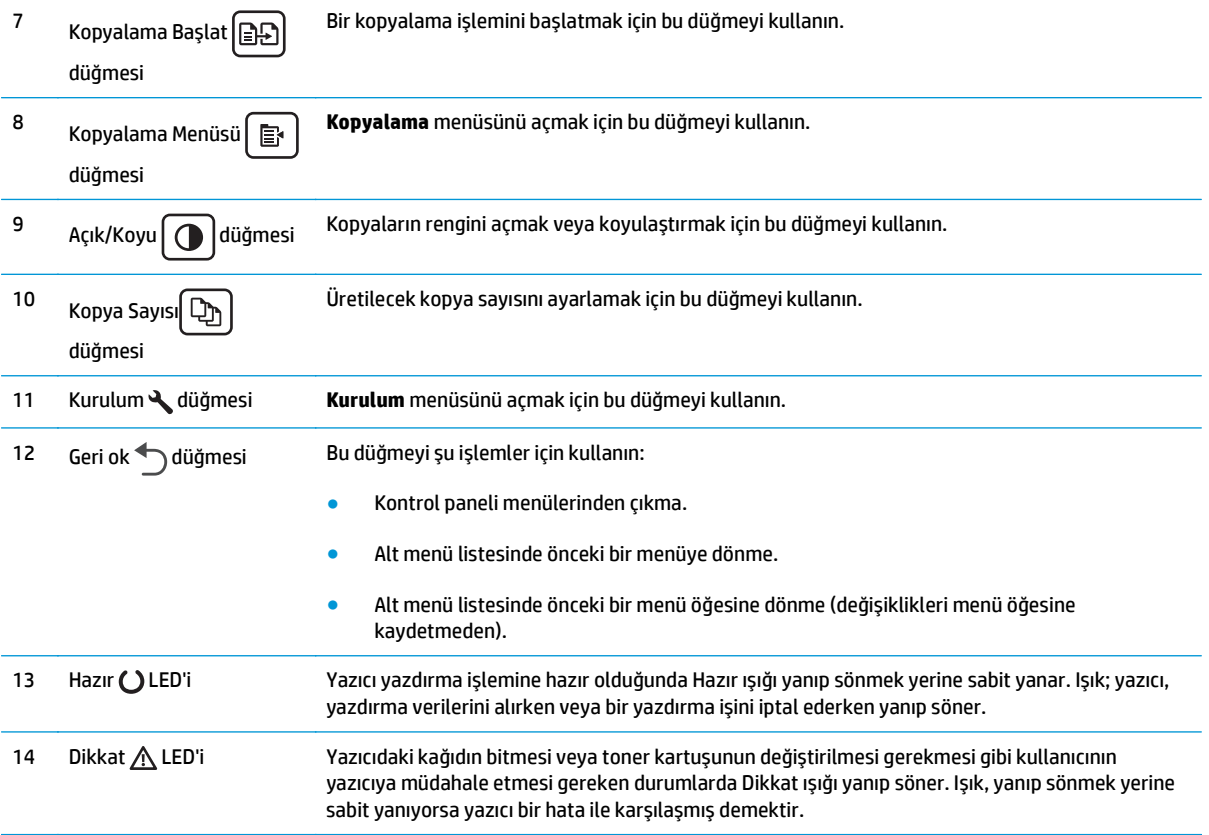

#### **2 satırlı LCD kontrol paneli görünümü (M130fn, M132fn, M132fp, M133fn, M134fn modelleri)**

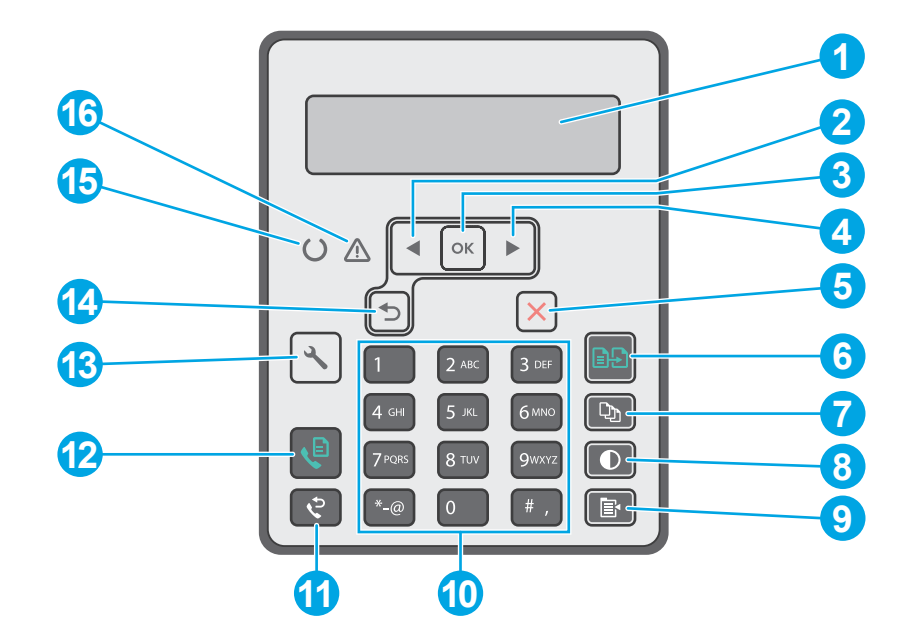

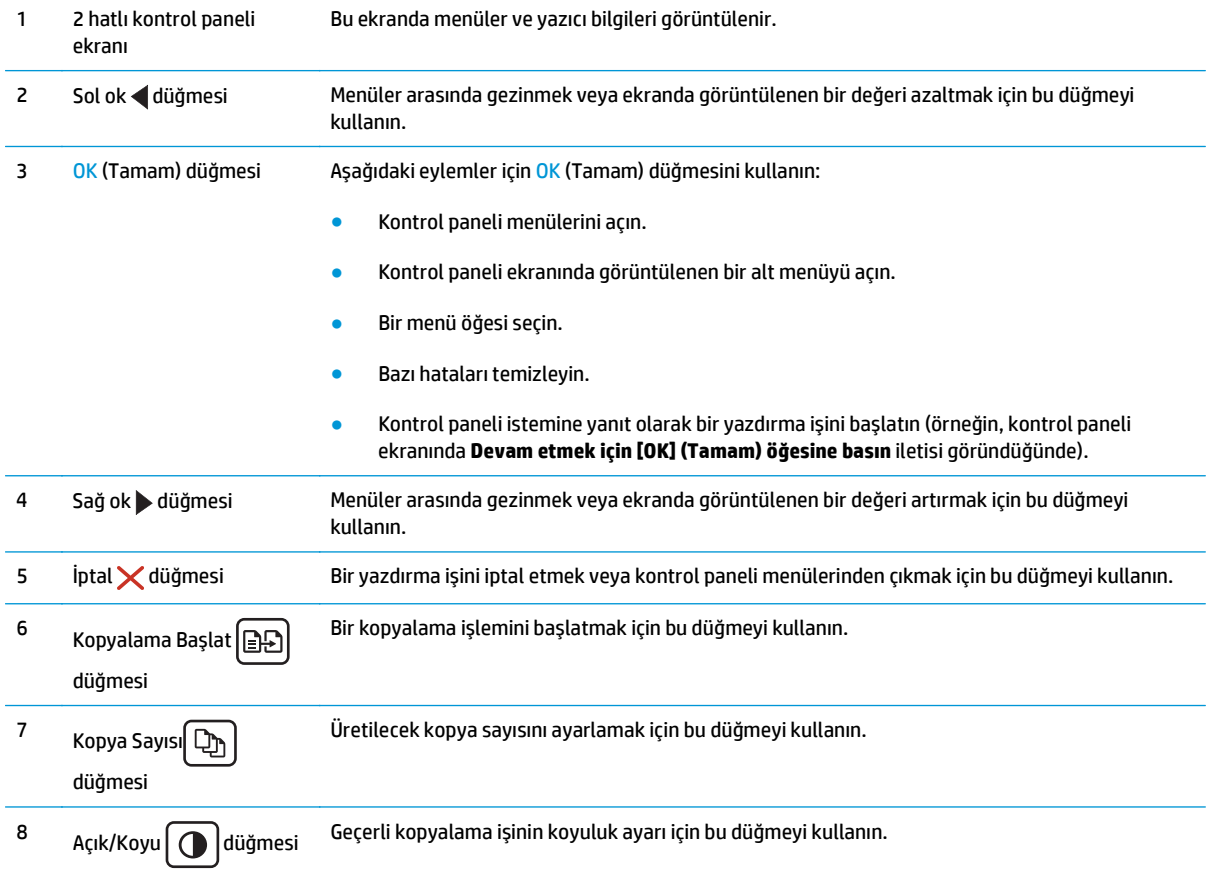

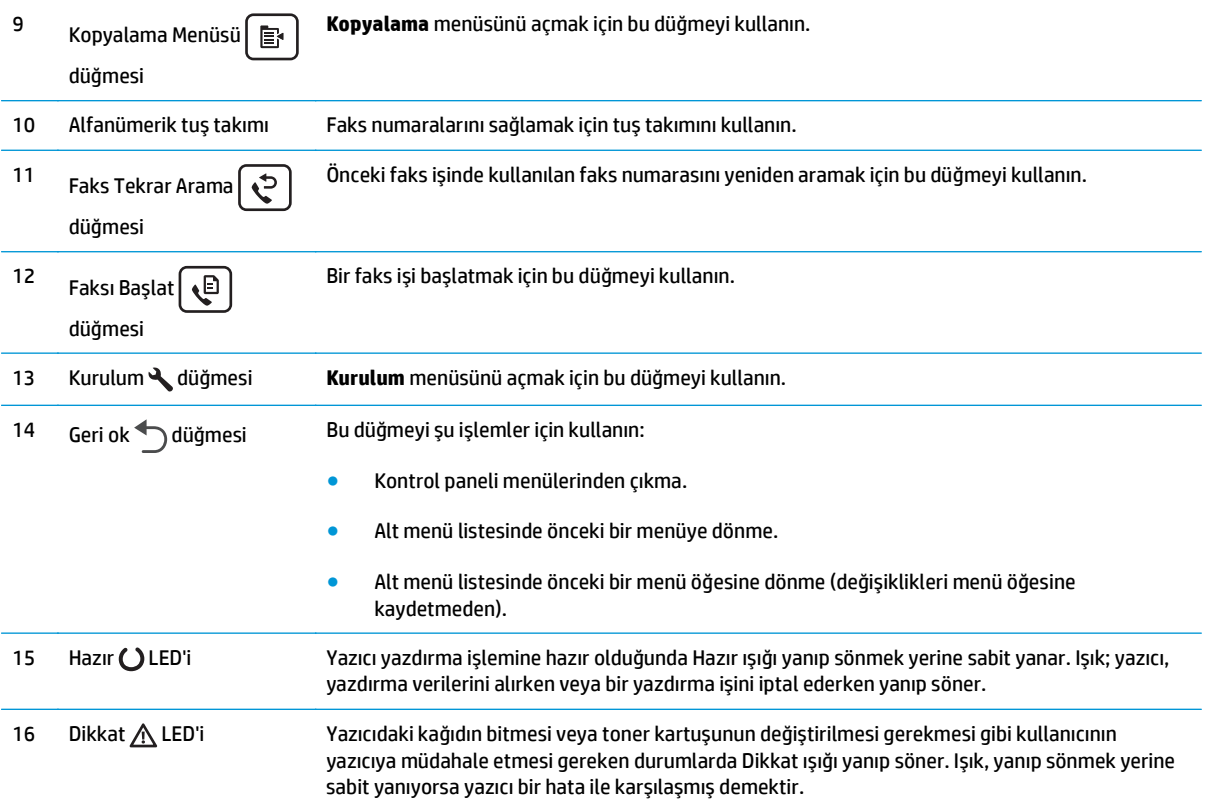

## **Dokunmatik ekran paneli görünümü (M130fw, M132fw modelleri)**

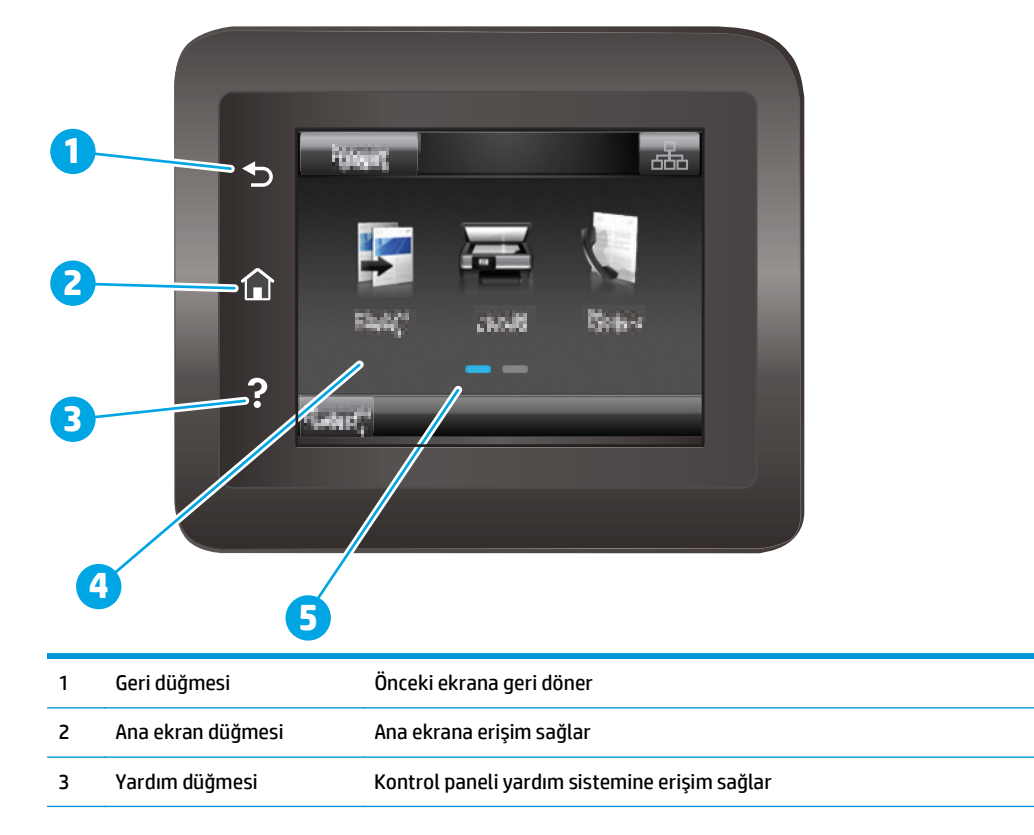

<span id="page-20-0"></span>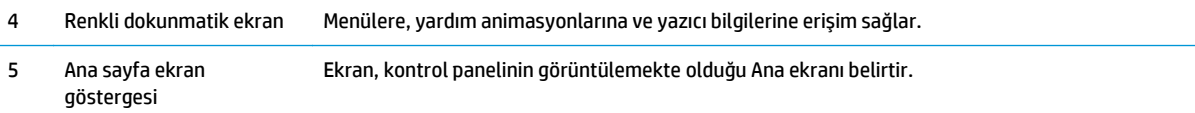

**NOT:** Kontrol panelinin standart bir İptal düğmesi yoktur, ancak birçok yazıcı işleminde dokunmatik ekranda bir İptal düğmesi görünür. Bu, kullanıcıların bir işlemi yazıcı tamamlamadan iptal etmesine olanak tanır.

#### **Ana ekran yerleşimi**

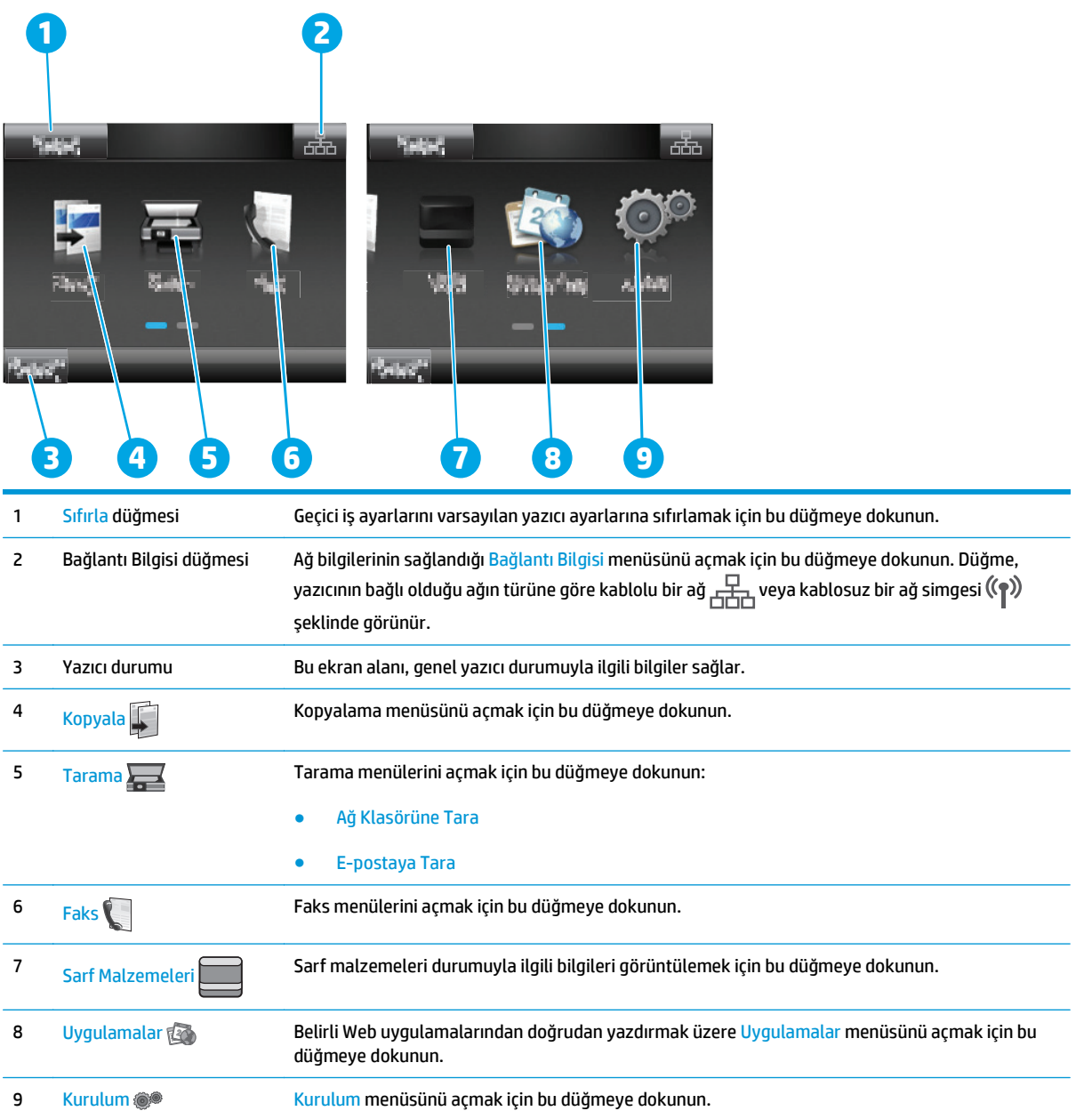

#### <span id="page-21-0"></span>**Dokunmatik ekran kontrol panelini kullanma**

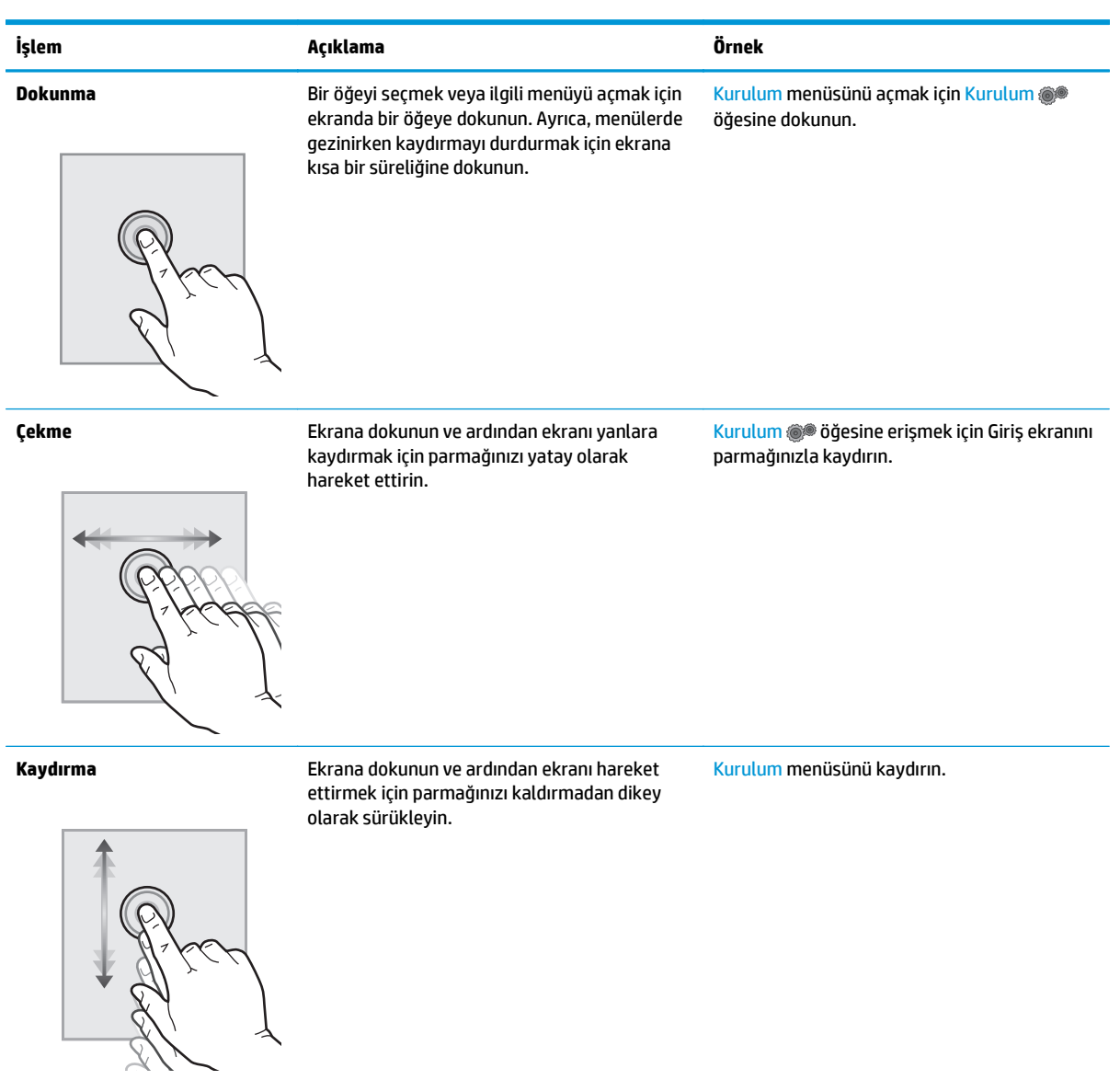

Yazıcı dokunmatik ekran kontrol panelini aşağıdaki işlemlerle kullanın.

## <span id="page-22-0"></span>**Yazıcı teknik özellikleri**

- **ÖNEMLİ:** Aşağıdaki özellikler yayın tarihi itibariyle doğrudur ancak değiştirilebilir. Güncel bilgiler için bkz. [www.hp.com/support/ljM129MFP](http://www.hp.com/support/ljM129MFP).
	- Teknik özellikler
	- Desteklenen işletim sistemleri
	- [Mobil yazdırma çözümleri](#page-24-0)
	- [Yazıcı boyutları](#page-24-0)
	- [Güç tüketimi, elektrikle ilgili özellikler ve akustik yayılımlar](#page-25-0)
	- İş[letim ortamı aralı](#page-25-0)ğı

#### **Teknik özellikler**

Güncel bilgiler için [www.hp.com/support/ljM129MFP](http://www.hp.com/support/ljM129MFP) adresine göz atın.

#### **Desteklenen işletim sistemleri**

Aşağıdaki bilgiler, yazıcıya özgü Windows PCLmS ve OS X yazdırma sürücüleri için geçerlidir.

**Windows:** HP Yazılım Yükleyici, tam özellikli yazılım yükleyicisini kullanırken isteğe bağlı yazılımla birlikte Windows işletim sistemine bağlı olarak PCLm.S, PCLmS veya PCLm-S sürücüsünü yükler. Daha fazla bilgi için yazılım yükleme notlarına bakın.

**OS X:** Bu yazıcı, Mac bilgisayarları destekler. HP Easy Start'ı yazıcı kurulum CD'sinden veya [123.hp.com](http://123.hp.com) üzerinden indirerek HP yazdırma sürücüsünü ve yardımcı programını yüklemek için kullanın. Daha fazla bilgi için yazılım yükleme notlarına bakın.

- **1.** Şu adrese gidin: [123.hp.com](http://123.hp.com).
- **2.** Yazıcı yazılımını indirmek için sağlanan adımları uygulayın.

**Linux:** Linux ile ilgili bilgiler ve yazdırma sürücüleri için [hplipopensource.com/hplip-web/index.html](http://hplipopensource.com/hplip-web/index.html) adresine gidin.

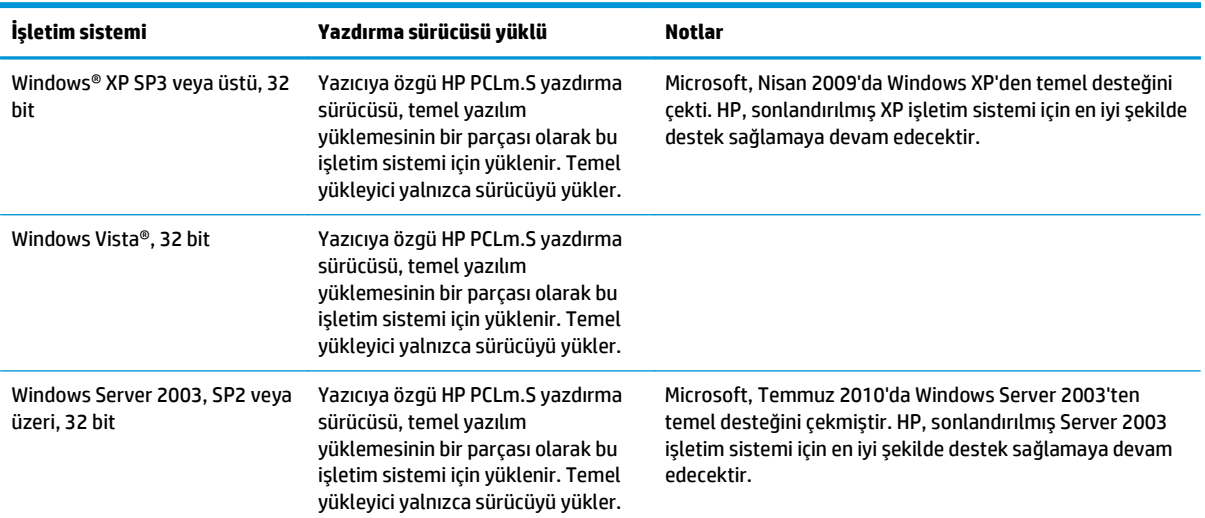

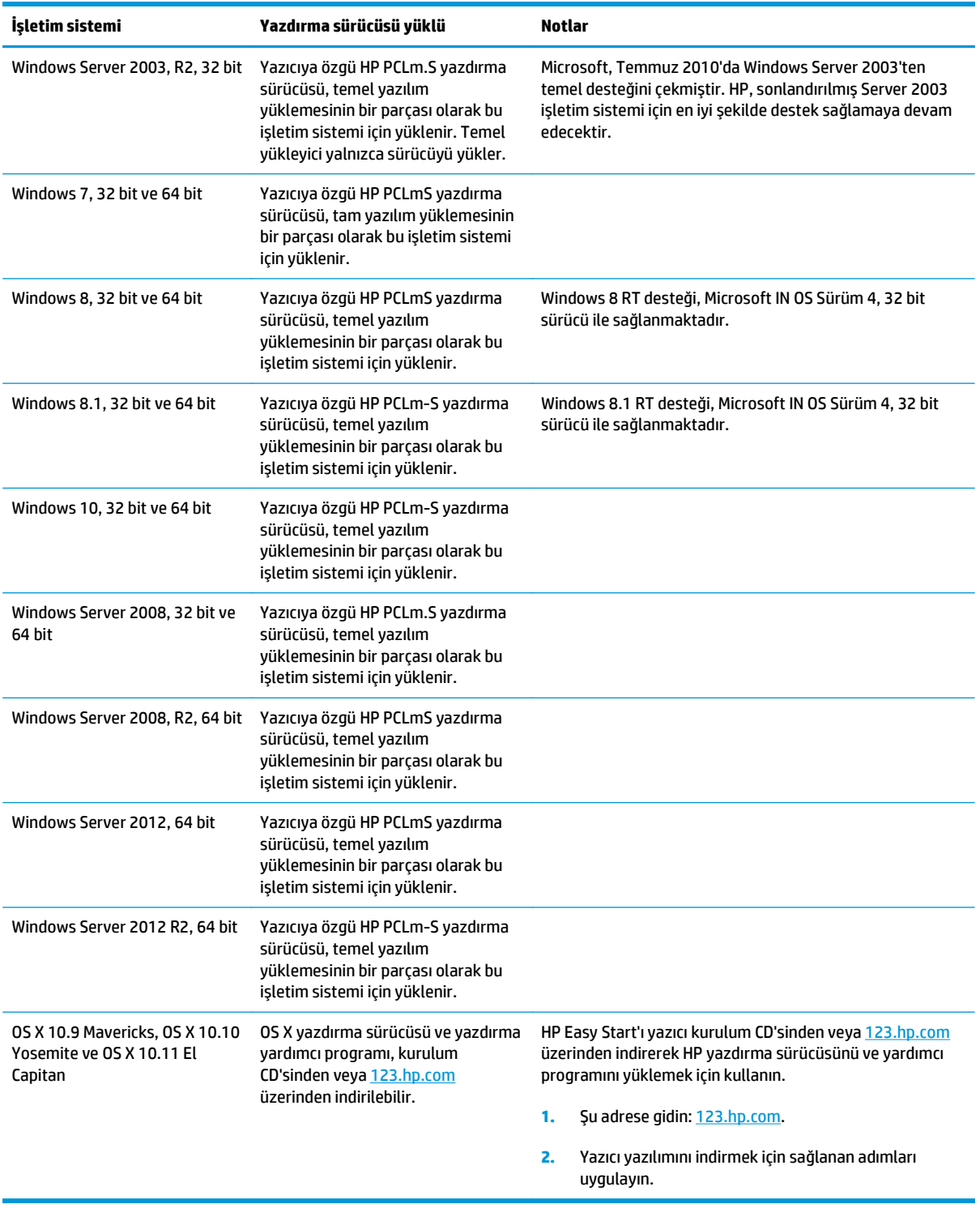

**NOT:** Desteklenen işletim sistemlerinin güncel listesi ve yazıcıya ilişkin kapsamlı HP yardımı için [www.hp.com/support/ljM129MFP](http://www.hp.com/support/ljM129MFP) adresine gidin.

#### <span id="page-24-0"></span>**Mobil yazdırma çözümleri**

HP; bir dizüstü bilgisayardan, tabletten, akıllı telefondan veya diğer mobil aygıtlardan bir HP yazıcıda kolay yazdırma yapılabilmesi için birden çok mobil ve ePrint çözümü sunar. Tam listeyi görmek ve en uygun seçeneği belirlemek için [www.hp.com/go/LaserJetMobilePrinting](http://www.hp.com/go/LaserJetMobilePrinting) adresine gidin.

**MOT:** Tüm mobil yazdırma ve ePrint özelliklerinin desteklendiğinden emin olmak için yazıcı ürün yazılımını güncelleyin.

- Wi-Fi Direct (yalnızca kablosuz modeller)
- E-posta ile HP ePrint (HP Web Hizmetlerinin etkinleştirilmesi ve yazıcının HP Connected'a kaydedilmesi gerekir)
- HP ePrint yazılımı
- Android Yazdırma
- **AirPrint**

#### **Yazıcı boyutları**

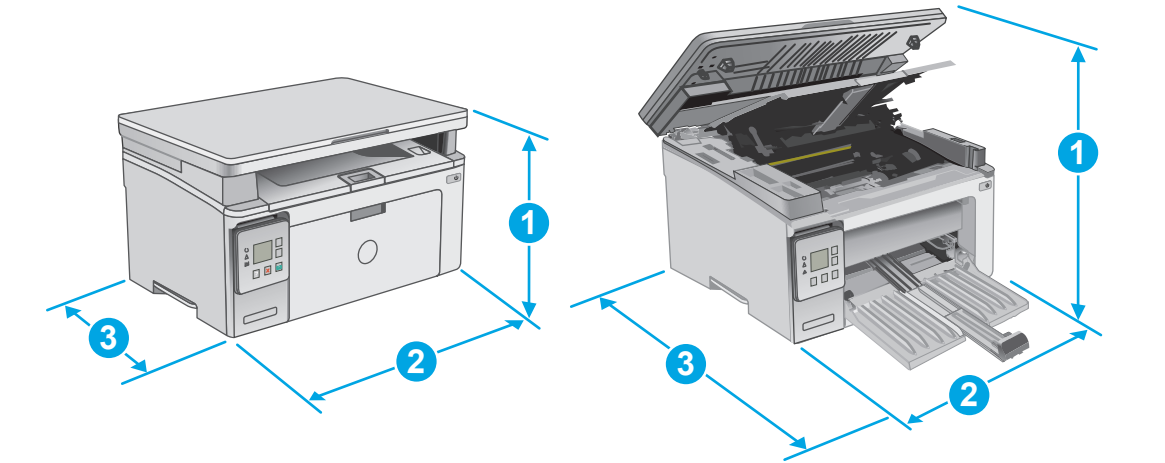

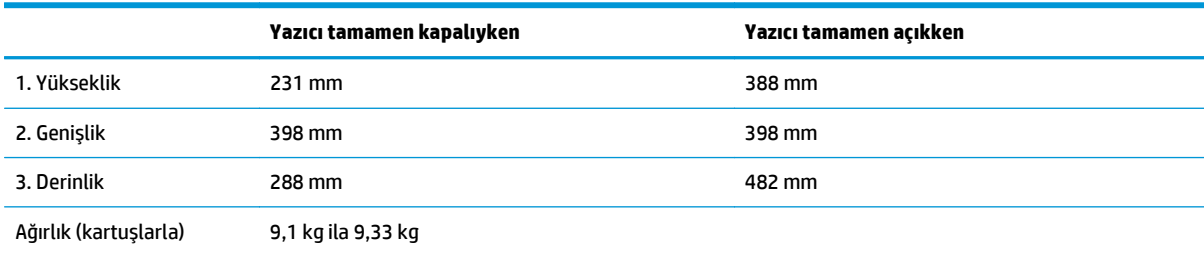

<span id="page-25-0"></span>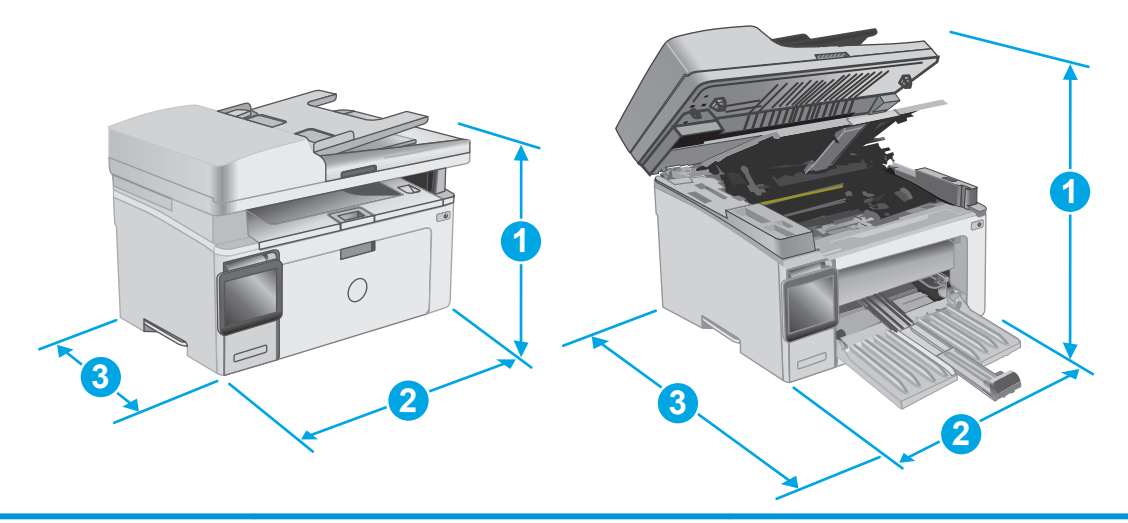

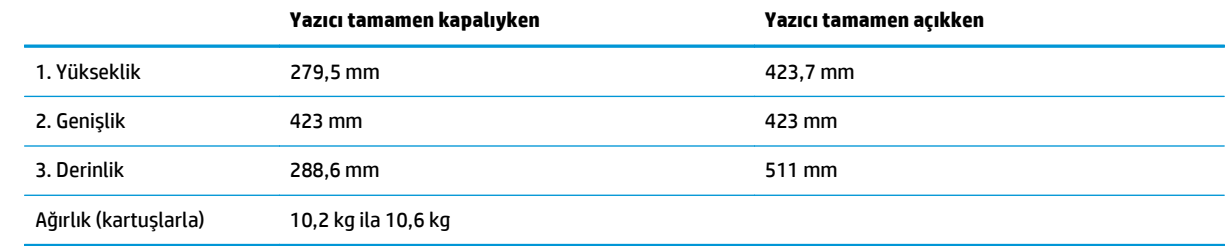

### **Güç tüketimi, elektrikle ilgili özellikler ve akustik yayılımlar**

Geçerli bilgiler için bkz. [www.hp.com/support/ljM129MFP.](http://www.hp.com/support/ljM129MFP)

**DİKKAT:** Güç ihtiyaçları, yazıcının satıldığı ülkeye/bölgeye bağlıdır. Çalışma voltajlarını dönüştürmeyin. Bu durum, yazıcının zarar görmesine neden olur ve yazıcı garantisini geçersiz kılar.

### **İşletim ortamı aralığı**

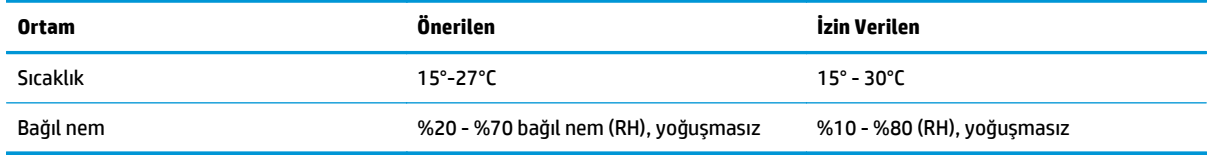

## <span id="page-26-0"></span>**Yazıcı donanımı kurulumu ve yazılım yüklemesi**

Temel kurulum talimatları için Kurulum Posteri'ne ve yazıcıyla birlikte verilen Başlangıç Kılavuzu'na bakın. Ek talimatlar için Web'de bulunan HP destek sayfasına gidin.

Yazıcıya özel HP yardımı için [www.hp.com/support/ljM129MFP](http://www.hp.com/support/ljM129MFP) adresine gidin. Aşağıdaki destek dosyalarından faydalanabilirsiniz:

- Yükleme ve yapılandırma
- Bilgi alma ve kullanma
- Sorunları çözme
- Yazılım ve ürün yazılımı güncellemelerini indirme
- Destek forumlarına katılma
- Garanti ve yasal bilgileri bulma

# <span id="page-28-0"></span>**2 Kağıt tepsileri**

- Giriş [tepsisine ka](#page-29-0)ğıt yerleştirme
- [Zarf yükleme ve yazdırma](#page-32-0)

#### **Daha fazla bilgi için:**

Aşağıdaki bilgiler yayınlandığı tarihte geçerlidir. Güncel bilgiler için bkz. [www.hp.com/support/ljM129MFP.](http://www.hp.com/support/ljM129MFP)

Yazıcıya özel kapsamlı HP yardımı aşağıdaki bilgileri içerir:

- Yükleme ve yapılandırma
- Bilgi alma ve kullanma
- Sorunları çözme
- Yazılım ve ürün yazılımı güncellemelerini indirme
- Destek forumlarına katılma
- Garanti ve yasal bilgileri bulma

## <span id="page-29-0"></span>**Giriş tepsisine kağıt yerleştirme**

### **Giriş**

Aşağıdaki bilgilerde giriş tepsisine nasıl kağıt yerleştirileceği açıklanır. Bu tepsi en fazla 150 yaprak 75 g/m<sup>2</sup> kağıt alır.

### **Giriş tepsisine kağıt yerleştirme**

- **NOT:** Yeni kağıt eklerken, giriş tepsisindeki tüm kağıtları çıkardığınızdan ve desteyi düzelttiğinizden emin olun. Kağıdı havalandırmayın. Bu işlem, ürüne aynı anda birden çok kağıt yaprağı beslenmesini önleyerek sıkışmaları azaltır.
- **1.** Tepsi açık değilse giriş tepsisini açın.

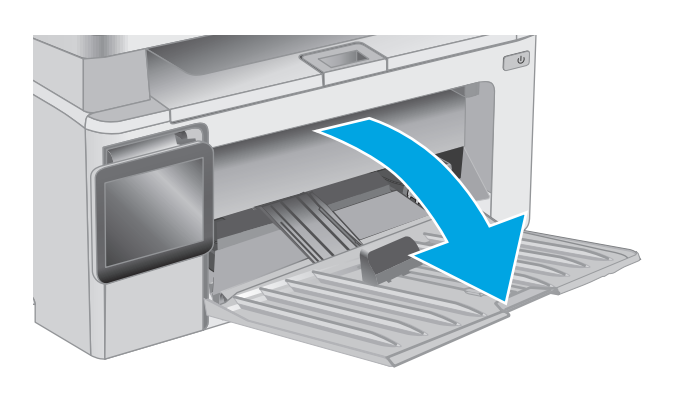

**2.** Kağıt genişliği ve uzunluğu kılavuzlarını dışa doğru ayarlayın.

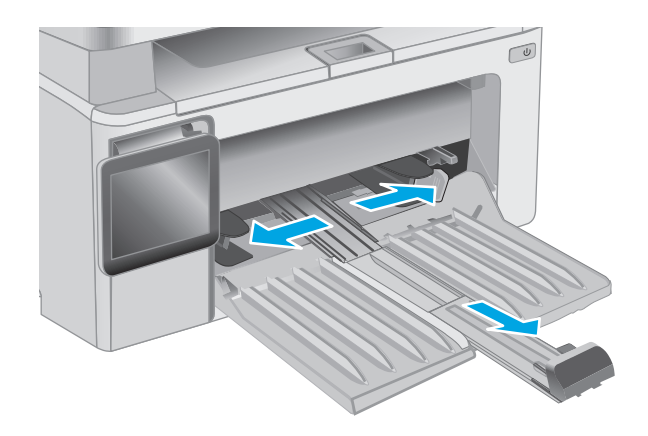

**3.** Kağıdı giriş tepsisine yüzü yukarı bakacak, üstüne önce alınacak şekilde yerleştirin.

Kağıdın tepsi içindeki yönü, yazdırma işinin türüne bağlı olarak değişir. Daha fazla bilgi için aşağıdaki tabloya göz atın.

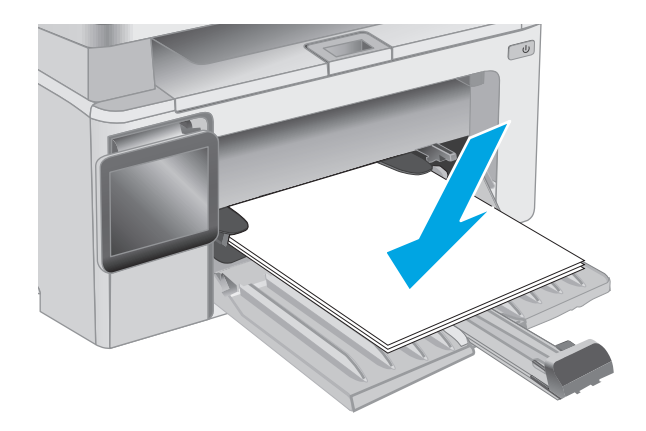

**4.** Kağıt kılavuzlarını kağıda dayanacak şekilde içeri doğru ayarlayın.

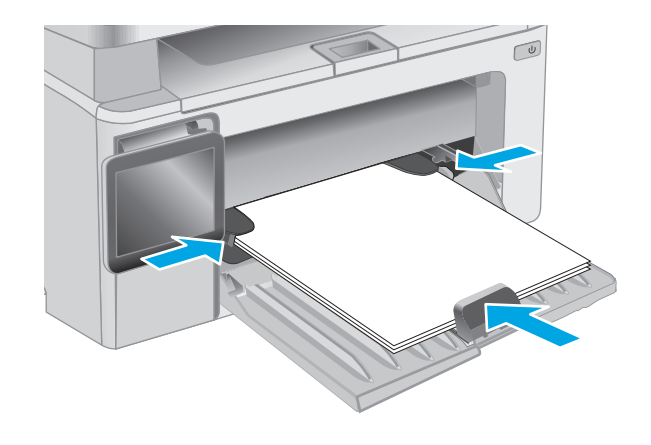

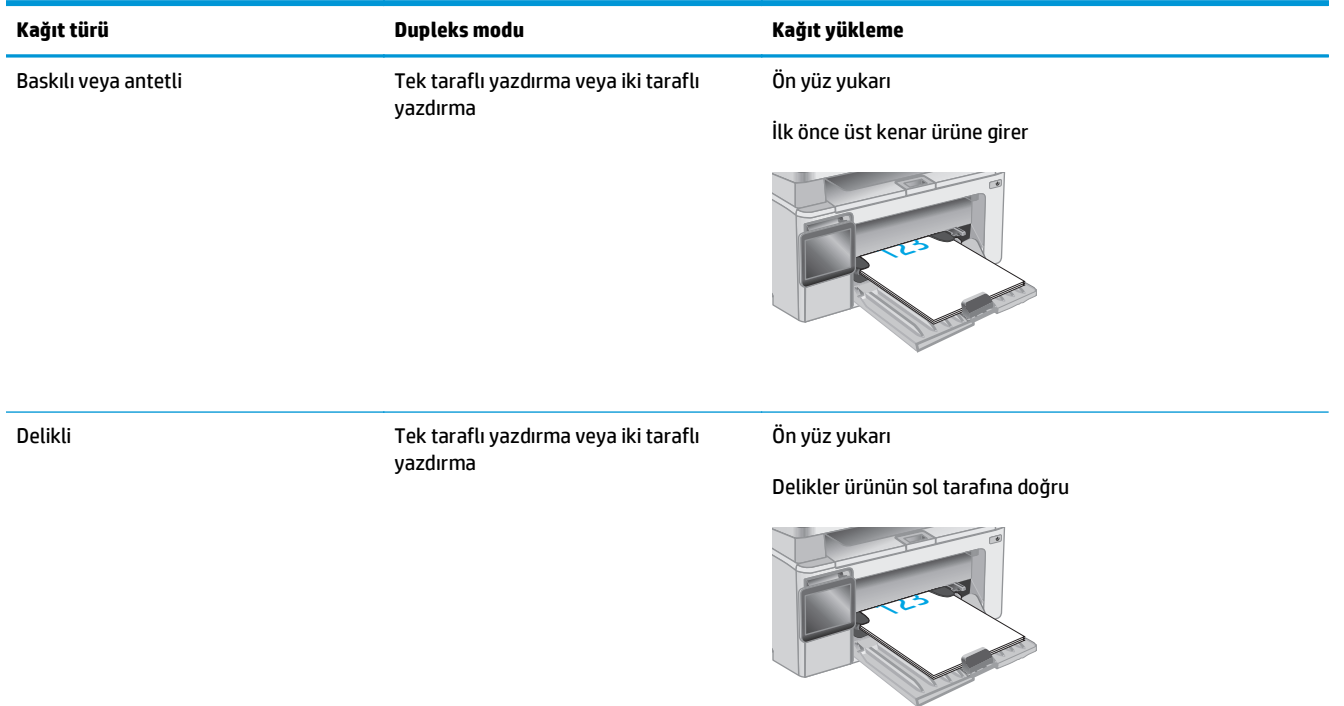

# <span id="page-32-0"></span>**Zarf yükleme ve yazdırma**

#### **Giriş**

Aşağıdaki bilgilerde zarfların nasıl yazdırılacağı ve yükleneceği açıklanmaktadır. En iyi performans için yalnızca 5 mm boyutlu zarfların (4 ila 6 zarf) öncelikli besleme tepsisine yüklenmiş olması ve giriş tepsisine yalnızca 10 zarf yüklenmiş olması gerekir.

Zarfları yazdırmak üzere yazdırma sürücüsünde doğru ayarları seçmek için şu adımları izleyin.

#### **Zarfları yazdırma**

- **1.** Yazılım programından, **Yazdır** seçeneğini belirleyin.
- **2.** Yazıcılar listesinden yazıcıyı seçin ve **Özellikler** ya da **Tercihler** düğmesine tıklayarak veya dokunarak yazdırma sürücüsünü açın.
- **WOT:** Bu düğmenin adı, yazılım programına göre değişecektir.
- **NOT:** Bu özelliklere Windows 8 veya 8.1 Başlat ekranından erişmek için **Cihazlar** seçeneğini belirleyin, **Yazdır** öğesini seçin ve ardından yazıcıyı belirleyin.
- **3. Kağıt/Kalite** sekmesine tıklayın veya dokunun.
- **4. Kağıt kaynağı** açılır listesinde, kullanılacak tepsiyi seçin.
- **5. Ortam** açılır listesinde **Zarf** öğesini seçin.
- **6. Tamam** düğmesine tıklayarak **Belge Özellikleri** iletişim kutusunu kapatın.
- **7.** İşi yazdırmak için **Yazdır** iletişim kutusunda **Tamam** düğmesine tıklayın.

#### **Zarf yönü**

Zarfları, giriş tepsisine kısa dönüş adresi ucu yazıcıya önce girecek ve yukarı bakacak şekilde yükleyin.

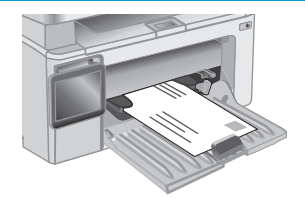

# <span id="page-34-0"></span>**3 Sarf malzemeleri, aksesuarlar ve parçalar**

- [Sarf malzemeleri, aksesuarlar ve parçaların sipari](#page-35-0)şini verme
- HP toner kartuş[u koruması sarf malzemesi ayarlarını yapılandırma](#page-37-0)
- [Toner kartu](#page-43-0)şunu değiştirme

#### **Daha fazla bilgi için:**

Aşağıdaki bilgiler yayınlandığı tarihte geçerlidir. Güncel bilgiler için bkz. [www.hp.com/support/ljM129MFP.](http://www.hp.com/support/ljM129MFP) Yazıcıya özel kapsamlı HP yardımı aşağıdaki bilgileri içerir:

- Yükleme ve yapılandırma
- Bilgi alma ve kullanma
- Sorunları çözme
- Yazılım ve ürün yazılımı güncellemelerini indirme
- Destek forumlarına katılma
- Garanti ve yasal bilgileri bulma

## <span id="page-35-0"></span>**Sarf malzemeleri, aksesuarlar ve parçaların siparişini verme**

### **Sipariş etme**

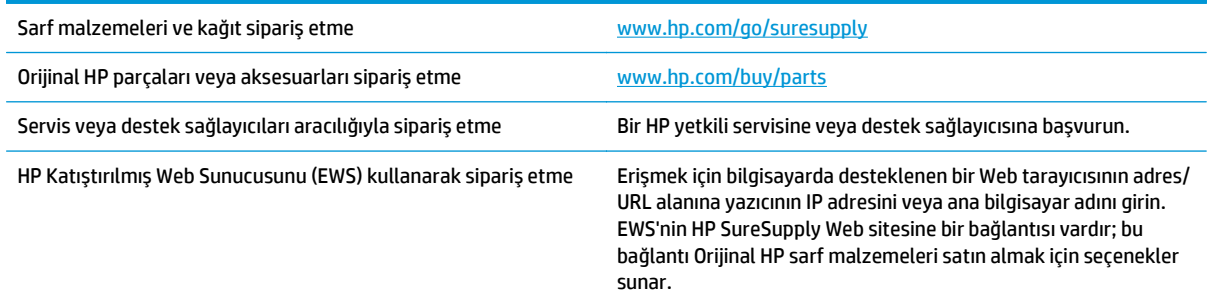

#### **Sarf malzemeleri ve aksesuarlar**

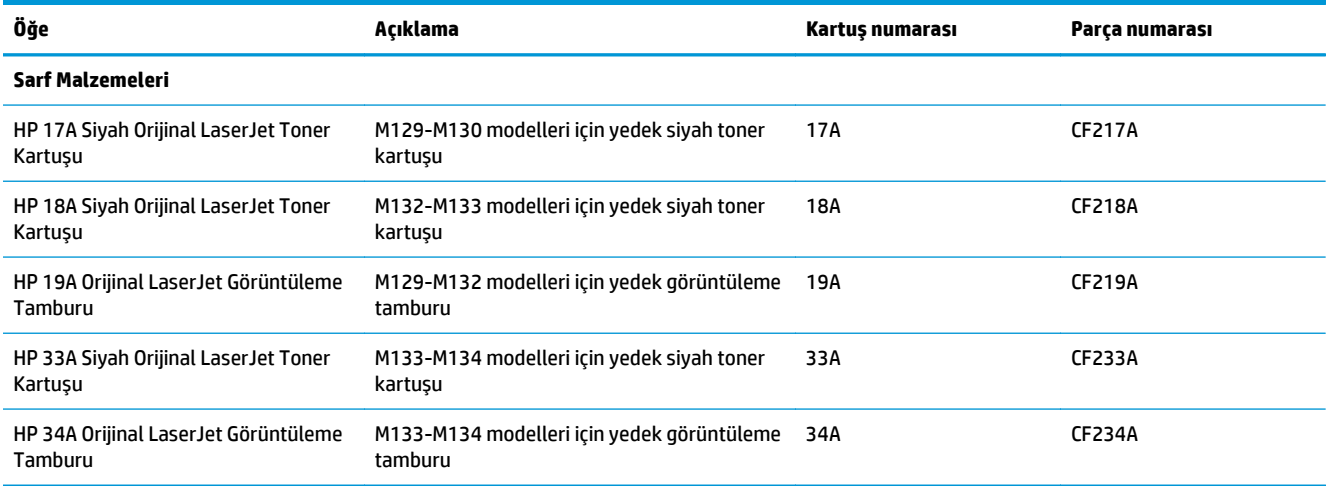

#### **Müşteri tarafından onarılabilir parçalar**

Müşteri Kendi Kendine Onarım (CSR) parçaları, onarım süresini kısaltmak amacıyla birçok HP LaserJet yazıcısı için kullanıma sunulmuştur. CSR programı ve avantajları hakkında daha fazla bilgiyi [www.hp.com/go/csr](http://www.hp.com/go/csr-support)[support](http://www.hp.com/go/csr-support) ve [www.hp.com/go/csr-faq](http://www.hp.com/go/csr-faq) adreslerinde bulabilirsiniz.

Orijinal HP yedek parçalarının siparişi [www.hp.com/buy/parts](http://www.hp.com/buy/parts) adresinden veya yetkili bir HP servisi veya destek sağlayıcısıyla iletişime geçilerek verilebilir. Sipariş verirken aşağıdakilerin biri gerekli olacaktır: parça numarası, seri numarası (yazıcının arkasında bulunur), ürün numarası veya yazıcı adı.

- **Zorunlu** kendi kendine değiştirme şeklinde listelenen parçalar, onarımı gerçekleştirmek için HP servis personeline ödeme yapılması düşünülmüyorsa müşteriler tarafından takılacaktır. HP ürün garantiniz çerçevesinde, bu parçalar için yerinde veya depoya gönderme türünde destek sağlanmayacaktır.
- **İsteğe bağlı** kendi kendine değiştirme ürünleri olarak listelenen parçalar, yazıcının garanti süresi içinde talep etmeniz durumunda HP servis personeli tarafından ücretsiz olarak takılabilir.
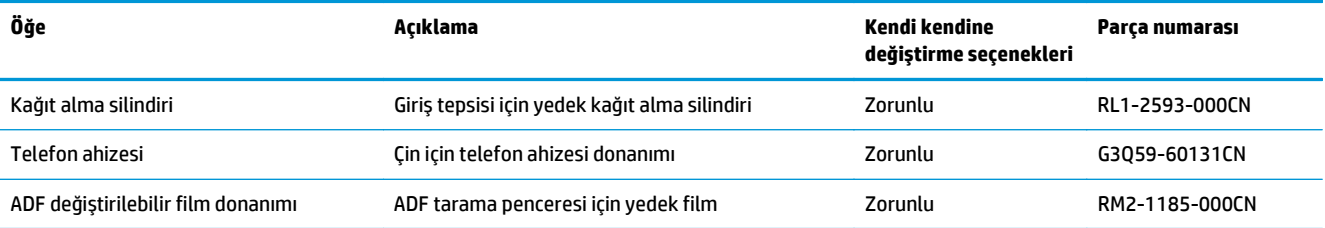

## **HP toner kartuşu koruması sarf malzemesi ayarlarını yapılandırma**

- Giriş
- Kartuş İlkesi özelliğini etkinleştirme veya devre dışı bırakma
- Kartuş Koruması özelliğini etkinleş[tirme veya devre dı](#page-39-0)şı bırakma

### **Giriş**

HP Kartuş İlkesi ve Kartuş Korumasını, hangi kartuşların yazıcıya takıldığını kontrol etmek ve takılı olan kartuşları hırsızlıktan korumak için kullanın.

- Kartuş İlkeleri: Bu özellik, yazıcıyla yalnızca orijinal HP kartuşlarının kullanılmasını sağlayarak yazıcıyı sahte toner kartuşlarından korur. Orijinal HP kartuşlarının kullanılması olabilecek en iyi baskı kalitesini sağlar. Orijinal olmayan bir HP kartuşu takıldığında, yazıcı kontrol paneli kartuşun yetkisiz olduğuna dair bir ileti görüntüler ve nasıl devam edileceğini açıklayan bilgileri sağlar.
- Kartuş Koruması: Bu özellik toner kartuşlarını belirli bir yazıcı veya yazıcı filosu ile kalıcı olarak ilişkilendirir, böylece diğer yazıcılarla kullanılamaz. Kartuşları korumak, yatırımınızı korur. Bu özellik etkinleştirildiğinde, korumalı bir kartuş orijinal yazıcıdan yetkisiz bir yazıcıya aktarılmaya çalışılırsa bu yazıcı, korumalı kartuşla yazdırma işlemi yapmaz. Yazıcı kontrol paneli kartuşun korumalı olduğu iletisini görüntüler ve nasıl devam edileceğini açıklayan bilgileri sağlar.
- **DİKKAT:** Yazıcı için kartuş koruması etkinleştirildikten sonra, yazıcıya sonradan takılan tüm toner kartuşları otomatik ve *kalıcı olarak* korunur. Yeni bir kartuşun korunmasını önlemek için yeni kartuşu takmadan *önce* özelliği devre dışı bırakın.

Bu özelliği kapatmak, halihazırda takılı olan kartuşlar için korumayı kapatmaz.

Her iki özellik de varsayılan olarak kapalıdır. Özellikleri etkinleştirmek veya devre dışı bırakmak için bu işlemleri izleyin.

### **Kartuş İlkesi özelliğini etkinleştirme veya devre dışı bırakma**

#### **2 satırlı ve dokunmatik ekran kontrol paneli modellerinde özelliği etkinleştir**

- **1.** Yazıcı kontrol panelinde Kurulum menüsünü açın.
- **2.** Aşağıdaki menüleri açın:
	- Sistem Ayarı
	- Sarf Malzemesi Ayarları
	- Kartuş İlkeleri
- **3.** Yetkili HP öğesini seçin.

#### **2 satırlı ve dokunmatik ekran kontrol paneli modellerinde özelliği devre dışı bırak**

- **1.** Yazıcı kontrol panelinde Kurulum menüsünü açın.
- **2.** Aşağıdaki menüleri açın:
- **Sistem Ayarı**
- Sarf Malzemesi Ayarları
- Kartuş İlkeleri
- **3.** Kapalı öğesini seçin.

### **Kartuş İlkesi özelliğini etkinleştirmek için HP Yerleşik Web Sunucusu'nu (EWS) kullanma**

- **1.** HP EWS'yi açın.
	- **a. LED kontrol panelleri:** HP Printer Assistant uygulamasını açın.
		- **Windows 8.1**: **Başlat** ekranının sol alt köşesindeki aşağı ok düğmesine tıklayın, ardından yazıcı adını seçin.
		- **Windows 8**: **Başlat** ekranında boş bir alana sağ tıklayın, uygulama çubuğunda **Tüm Uygulamalar** öğesine tıklayın, ardından yazıcı adını seçin.
		- **Windows 7, Windows Vista ve Windows XP**: Bilgisayar masaüstünden **Başlat**'a tıklayın, **Tüm Programlar** öğesini seçin, **HP** öğesine tıklayın, yazıcı klasörüne tıklayın, yazıcının adını taşıyan simgeyi seçin ve ardından **HP Printer Assistant** uygulamasını açın.

HP Printer Assistant uygulamasında **Yazdır** seçeneğini ve ardından **HP Device Toolbox** programını seçin.

**2 satırlı kontrol panelleri:** IP adresini görmek için kontrol paneli ekranına bakın.

**Dokunmatik ekran kontrol panelleri:** IP adresini veya ana bilgisayar adını görüntülemek için yazıcının kontrol panelindeki Ana ekranda Ağ düğmesine dokunun.

**b.** Bir web tarayıcısı açın ve adres satırına yazıcı kontrol panelinde görüntülenen şekilde IP adresini veya ana bilgisayar adını yazın. Bilgisayar klavyesindeki Enter tuşuna basın. EWS açılır.

https://10.10.XXXXX/

- **NOT:** Web tarayıcısında web sitesine erişimin güvenli olmayabileceğini belirten bir ileti görüntüleniyorsa web sitesine devam et seçeneğini belirleyin. Bu web sitesine erişim bilgisayara zarar vermez.
- **2.** HP EWS'de **Sistem** sekmesine tıklayın.
- **3.** Sol gezinme bölmesinden **Sarf Malzemesi Ayarları** öğesini seçin.
- **4. Kartuşu İlkesi** açılır listesinden, **Yetkili HP** öğesini seçin.
- **5. Uygula** düğmesine tıklayın.

#### **Kartuş İlkesi özelliğini devre dışı bırakmak için HP Yerleşik Web Sunucusu'nu (EWS) kullanma**

- **1.** HP EWS'yi açın.
	- **a. LED kontrol panelleri:** HP Printer Assistant uygulamasını açın.
- <span id="page-39-0"></span>● **Windows 8.1**: **Başlat** ekranının sol alt köşesindeki aşağı ok düğmesine tıklayın, ardından yazıcı adını seçin.
- **Windows 8**: **Başlat** ekranında boş bir alana sağ tıklayın, uygulama çubuğunda **Tüm Uygulamalar** öğesine tıklayın, ardından yazıcı adını seçin.
- **Windows 7, Windows Vista ve Windows XP**: Bilgisayar masaüstünden **Başlat**'a tıklayın, **Tüm Programlar** öğesini seçin, **HP** öğesine tıklayın, yazıcı klasörüne tıklayın, yazıcının adını taşıyan simgeyi seçin ve ardından **HP Printer Assistant** uygulamasını açın.

HP Printer Assistant uygulamasında **Yazdır** seçeneğini ve ardından **HP Device Toolbox** programını seçin.

**2 satırlı kontrol panelleri:** IP adresini görmek için kontrol paneli ekranına bakın.

**Dokunmatik ekran kontrol panelleri:** IP adresini veya ana bilgisayar adını görüntülemek için yazıcının kontrol panelindeki Ana ekranda Ağ  $\frac{\Box}{\Box A}$ düğmesine dokunun.

**b.** Bir web tarayıcısı açın ve adres satırına yazıcı kontrol panelinde görüntülenen şekilde IP adresini veya ana bilgisayar adını yazın. Bilgisayar klavyesindeki Enter tuşuna basın. EWS açılır.

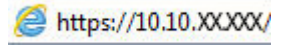

- **NOT:** Web tarayıcısında web sitesine erişimin güvenli olmayabileceğini belirten bir ileti görüntüleniyorsa web sitesine devam et seçeneğini belirleyin. Bu web sitesine erişim bilgisayara zarar vermez.
- **2. Sistem** sekmesine tıklayın.
- **3.** Sol gezinme bölmesinden **Sarf Malzemesi Ayarları** öğesini seçin.
- **4. Kartuş İlkesi** açılır menüsünden, **Kapalı** öğesini seçin.
- **5. Uygula** düğmesine tıklayın.

#### **Kartuş İlkesi kontrol panelinde veya EWS'de hata iletileri sorunlarını giderme**

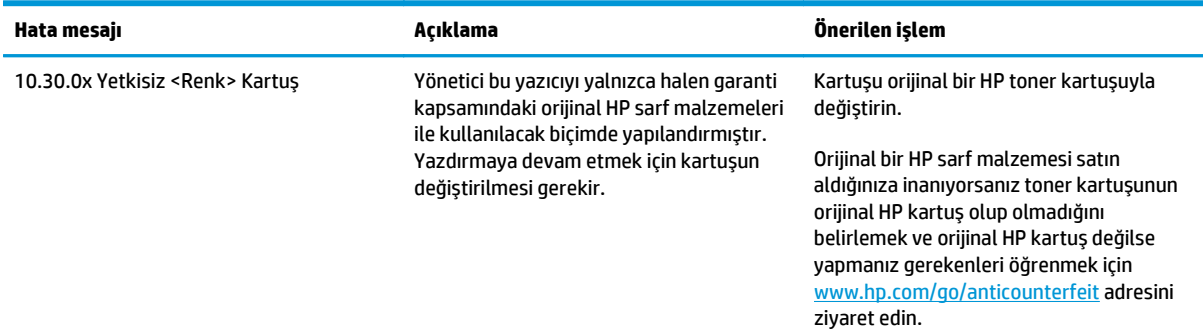

### **Kartuş Koruması özelliğini etkinleştirme veya devre dışı bırakma**

#### **2 satırlı ve dokunmatik ekran kontrol paneli modellerinde özelliği etkinleştir**

- **1.** Yazıcı kontrol panelinde Kurulum menüsünü açın.
- **2.** Aşağıdaki menüleri açın:
- **Sistem Ayarı**
- Sarf Malzemesi Ayarları
- Kartuş Koruması
- **3.** Kartuşları Koru öğesini seçin.
- **4.** Yazıcı onay isteminde bulunduğunda özelliği etkinleştirmek için Devam öğesini seçin.
	- **DİKKAT:** Yazıcı için kartuş koruması etkinleştirildikten sonra, yazıcıya sonradan takılan tüm toner kartuşları otomatik ve *kalıcı olarak* korunur. Yeni bir kartuşun korunmasını önlemek için yeni kartuşu takmadan *önce* Kartuş Koruması özelliğini devre dışı bırakın.

Bu özelliği kapatmak, halihazırda takılı olan kartuşlar için korumayı kapatmaz.

### **2 satırlı ve dokunmatik ekran kontrol paneli modellerinde özelliği devre dışı bırak**

- **1.** Yazıcı kontrol panelinde Kurulum menüsünü açın.
- **2.** Aşağıdaki menüleri açın:
	- Sistem Ayarı
	- Sarf Malzemesi Ayarları
	- Kartuş Koruması
- **3.** Kapalı öğesini seçin.

### **Kartuş Koruması özelliğini etkinleştirmek için HP Yerleşik Web Sunucusu'nu (EWS) kullanma**

- **1.** HP EWS'yi açın.
	- **a. LED kontrol panelleri:** HP Printer Assistant uygulamasını açın.
		- **Windows 8.1**: **Başlat** ekranının sol alt köşesindeki aşağı ok düğmesine tıklayın, ardından yazıcı adını seçin.
		- **Windows 8**: **Başlat** ekranında boş bir alana sağ tıklayın, uygulama çubuğunda **Tüm Uygulamalar** öğesine tıklayın, ardından yazıcı adını seçin.
		- **Windows 7, Windows Vista ve Windows XP**: Bilgisayar masaüstünden **Başlat**'a tıklayın, **Tüm Programlar** öğesini seçin, **HP** öğesine tıklayın, yazıcı klasörüne tıklayın, yazıcının adını taşıyan simgeyi seçin ve ardından **HP Printer Assistant** uygulamasını açın.

HP Printer Assistant uygulamasında **Yazdır** seçeneğini ve ardından **HP Device Toolbox** programını seçin.

**2 satırlı kontrol panelleri:** IP adresini görmek için kontrol paneli ekranına bakın.

**Dokunmatik ekran kontrol panelleri:** IP adresini veya ana bilgisayar adını görüntülemek için yazıcının kontrol panelindeki Ana ekranda Ağ düğmesine dokunun.

**b.** Bir web tarayıcısı açın ve adres satırına yazıcı kontrol panelinde görüntülenen şekilde IP adresini veya ana bilgisayar adını yazın. Bilgisayar klavyesindeki Enter tuşuna basın. EWS açılır.

https://10.10.XXXXX/

- **NOT:** Web tarayıcısında web sitesine erişimin güvenli olmayabileceğini belirten bir ileti görüntüleniyorsa web sitesine devam et seçeneğini belirleyin. Bu web sitesine erişim bilgisayara zarar vermez.
- **2. Sistem** sekmesine tıklayın.
- **3.** Sol gezinme bölmesinden **Sarf Malzemesi Ayarları** öğesini seçin.
- **4. Kartuş Koruması** açılır listesinden **Kartuşları Koru** öğesini seçin.
- **5. Uygula** düğmesine tıklayın.
	- **DİKKAT:** Yazıcı için kartuş koruması etkinleştirildikten sonra, yazıcıya sonradan takılan tüm toner kartuşları otomatik ve *kalıcı olarak* korunur. Yeni bir kartuşun korunmasını önlemek için yeni kartuşu takmadan *önce* Kartuş Koruması özelliğini devre dışı bırakın.

Bu özelliği kapatmak, halihazırda takılı olan kartuşlar için korumayı kapatmaz.

#### **Kartuş Koruması özelliğini devre dışı bırakmak için HP Yerleşik Web Sunucusu'nu (EWS) kullanma**

- **1.** HP EWS'yi açın.
	- **a. LED kontrol panelleri:** HP Printer Assistant uygulamasını açın.
		- **Windows 8.1**: **Başlat** ekranının sol alt köşesindeki aşağı ok düğmesine tıklayın, ardından yazıcı adını seçin.
		- **Windows 8**: **Başlat** ekranında boş bir alana sağ tıklayın, uygulama çubuğunda **Tüm Uygulamalar** öğesine tıklayın, ardından yazıcı adını seçin.
		- **Windows 7, Windows Vista ve Windows XP**: Bilgisayar masaüstünden **Başlat**'a tıklayın, **Tüm Programlar** öğesini seçin, **HP** öğesine tıklayın, yazıcı klasörüne tıklayın, yazıcının adını taşıyan simgeyi seçin ve ardından **HP Printer Assistant** uygulamasını açın.

HP Printer Assistant uygulamasında **Yazdır** seçeneğini ve ardından **HP Device Toolbox** programını seçin.

**2 satırlı kontrol panelleri:** IP adresini görmek için kontrol paneli ekranına bakın.

**Dokunmatik ekran kontrol panelleri:** IP adresini veya ana bilgisayar adını görüntülemek için yazıcının kontrol panelindeki Ana ekranda Ağ  $\frac{\Box}{\Box \Box \Box}$ düğmesine dokunun.

**b.** Bir web tarayıcısı açın ve adres satırına yazıcı kontrol panelinde görüntülenen şekilde IP adresini veya ana bilgisayar adını yazın. Bilgisayar klavyesindeki Enter tuşuna basın. EWS açılır.

https://10.10.XXXXX/

- **NOT:** Web tarayıcısında web sitesine erişimin güvenli olmayabileceğini belirten bir ileti görüntüleniyorsa web sitesine devam et seçeneğini belirleyin. Bu web sitesine erişim bilgisayara zarar vermez.
- **2. Sistem** sekmesine tıklayın.
- **3.** Sol gezinme bölmesinden **Sarf Malzemesi Ayarları** öğesini seçin.
- **4. Kartuş Koruması** açılır listesinden **Kapalı** öğesini seçin.
- **5. Uygula** düğmesine tıklayın.

### **Kartuş Koruması kontrol panelinde veya EWS'de hata iletileri sorunlarını giderme**

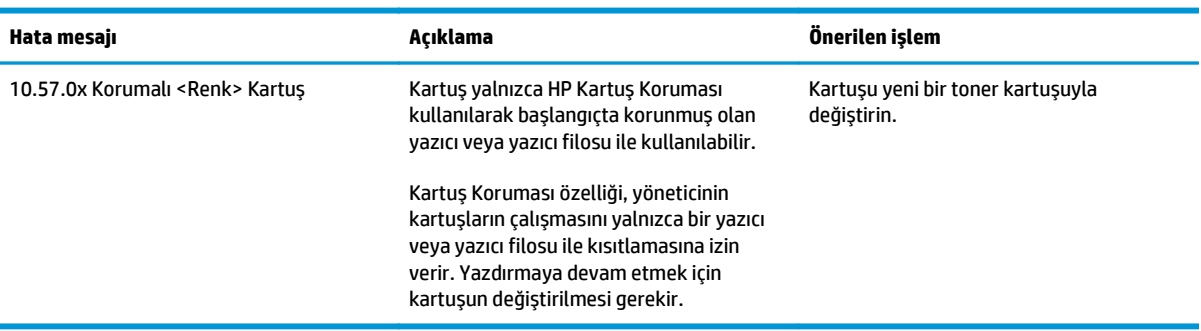

## **Toner kartuşunu değiştirme**

- **Giris**
- Toner kartuşu ve görüntüleme tamburu bilgileri
- Toner kartuşunu değiş[tirme \(M129-M132 modelleri\)](#page-44-0)
- Toner kartuşunu değiş[tirme \(M133-M134 modelleri\)](#page-46-0)
- Görüntüleme tamburunu değiş[tirme \(M129-M132 modelleri\)](#page-49-0)
- Görüntüleme tamburunu değiş[tirme \(M133-M134 modelleri\)](#page-52-0)

### **Giriş**

Aşağıdaki bilgiler, yazıcının toner kartuşu ve görüntüleme tamburuyla ilgili ayrıntıları ve bu birimlerin değiştirilmesiyle ilgili talimatları içerir.

### **Toner kartuşu ve görüntüleme tamburu bilgileri**

Toner kartuşunun seviyesi azaldığında ve çok azaldığında yazıcı bunu bildirir. Toner kartuşunun gerçek kalan ömrü farklılık gösterebilir. Baskı kalitesi kabul edilebilir seviyenin altına düştüğünde takmak üzere yedek bir kartuşu hazır bulundurun.

Kartuş satın almak veya yazıcı için kartuş uyumluluğunu kontrol etmek için [www.hp.com/go/suresupply](http://www.hp.com/go/suresupply) adresindeki HP SureSupply sitesini ziyaret edin. Sayfanın alt kısmına gidin ve ülke/bölge bilgisinin doğru olduğundan emin olun.

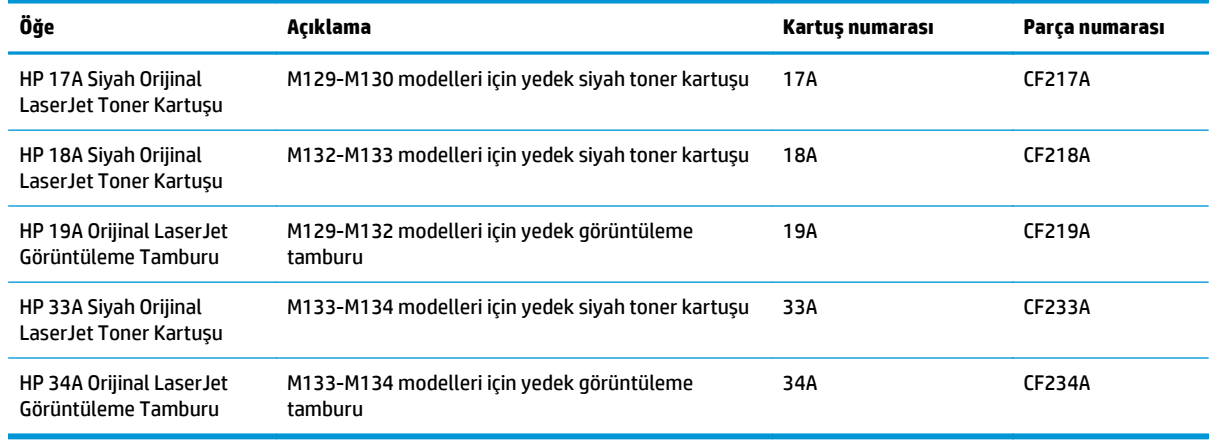

**NOT:** Yüksek verimliliğe sahip toner kartuşlar, daha fazla sayfa verimi için standart kartuşlardan daha fazla toner içerir. Daha fazla bilgi için [www.hp.com/go/learnaboutsupplies](http://www.hp.com/go/learnaboutsupplies) adresine gidin.

Değiştirme zamanı gelinceye kadar toner kartuşu ambalajından çıkarmayın.

**DİKKAT:** Toner kartuşunun zarar görmemesi için kartuşu birkaç dakikadan uzun süre ışığa maruz bırakmayın. Toner kartuşunun yazıcıdan uzun bir süre için çıkarılması gerekiyorsa yeşil görüntüleme tamburunun üstünü kapatın.

Aşağıdaki resimde toner kartuşu ve görüntüleme tamburu bileşenleri gösterilir.

<span id="page-44-0"></span>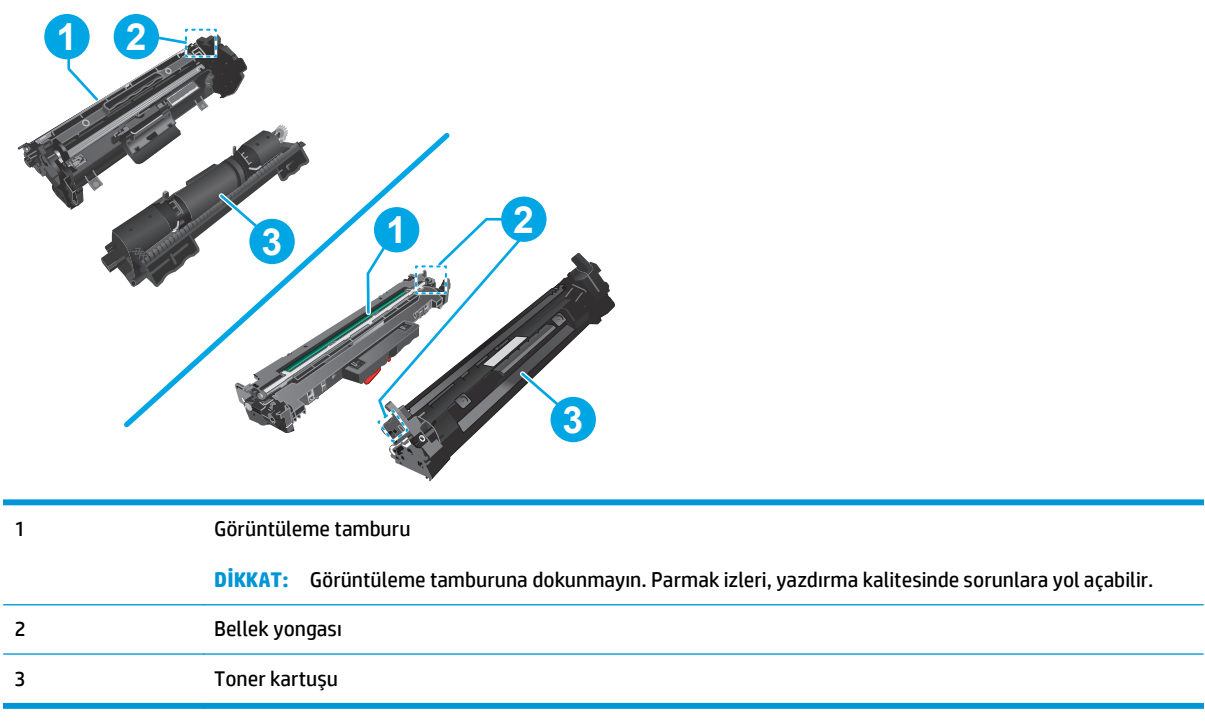

**DİKKAT:** Toner giysilerinize bulaşırsa kuru bir bezle silin ve soğuk suyla yıkayın. Sıcak su, tonerin kumaşa işlemesine neden olur.

**EX NOT:** Kullanılmış toner kartuşların geri dönüşümüyle ilgili bilgiler toner kartuşun kutusundadır.

## **Toner kartuşunu değiştirme (M129-M132 modelleri)**

**1.** Tarayıcı düzeneğini kaldırın ve ardından üst kapağı açın.

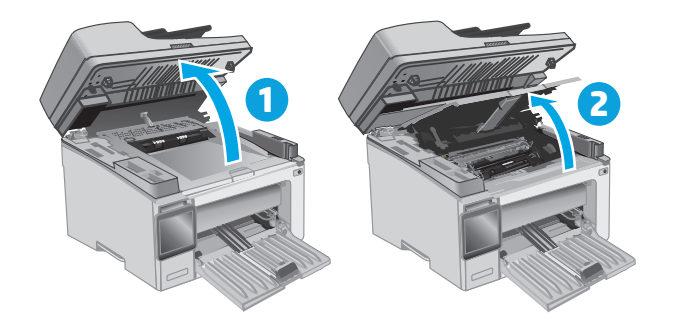

**2.** Kullanılmış toner kartuşunu yazıcıdan çıkarın.

**3.** Yeni toner kartuşu paketini kutudan çıkarın ve daha sonra, ambalaj üzerindeki serbest bırakma mandalını çekin.

**4.** Yeni toner kartuşunu açılan ambalaj kutusundan çıkarın. Kullanılmış toner kartuşunu geri dönüşüm için kutusuna koyun.

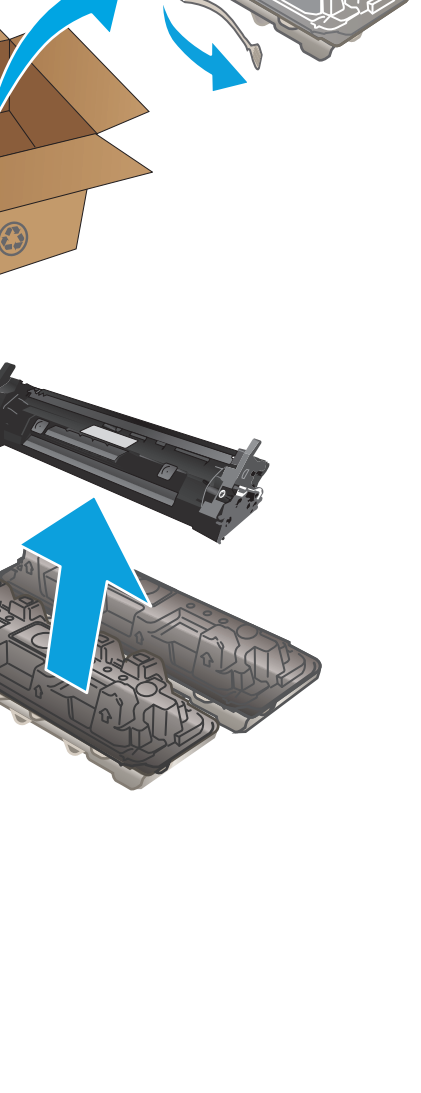

<span id="page-46-0"></span>**5.** Yeni toner kartuşunu yazıcının içindeki raylarla hizalayın ve ardından yerine takarak sıkıca oturana kadar bastırın.

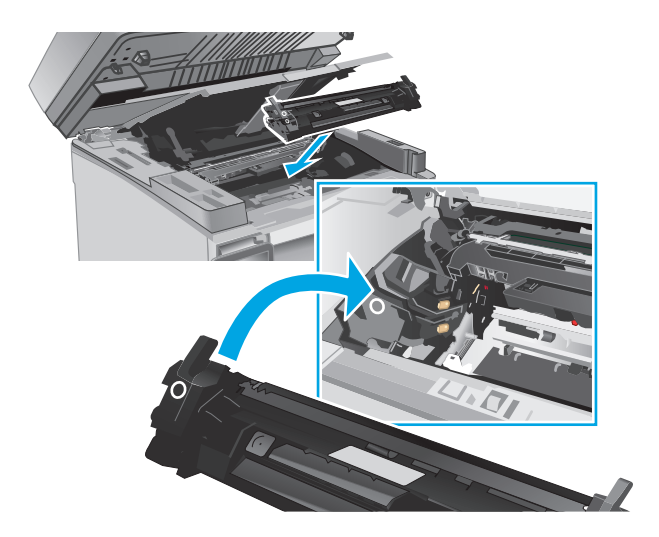

**6.** Üst kapağı kapatın ve ardından tarayıcı düzeneğini indirin.

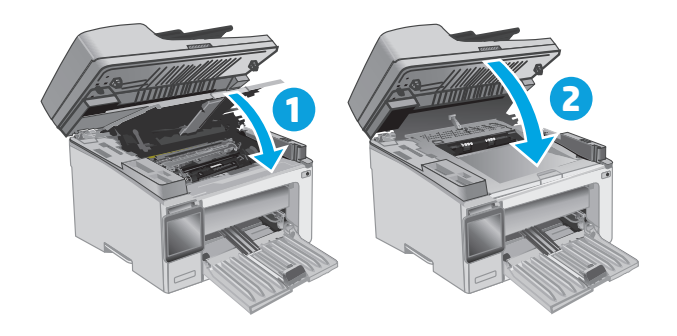

### **Toner kartuşunu değiştirme (M133-M134 modelleri)**

**1.** Tarayıcı düzeneğini kaldırın ve ardından üst kapağı açın.

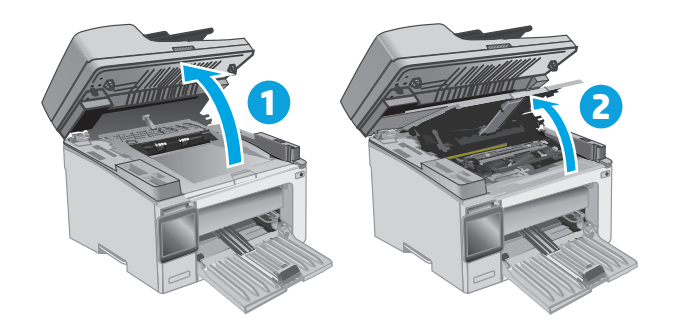

**2.** Kullanılmış toner kartuşunu kilit açma konumuna döndürün.

**3.** Kullanılmış toner kartuşunu yazıcıdan çıkarın.

**4.** Yeni görüntüleme tamburunu ve kartuş paketini kutudan çıkarın ve ardından ambalajı çıkarın. **1**

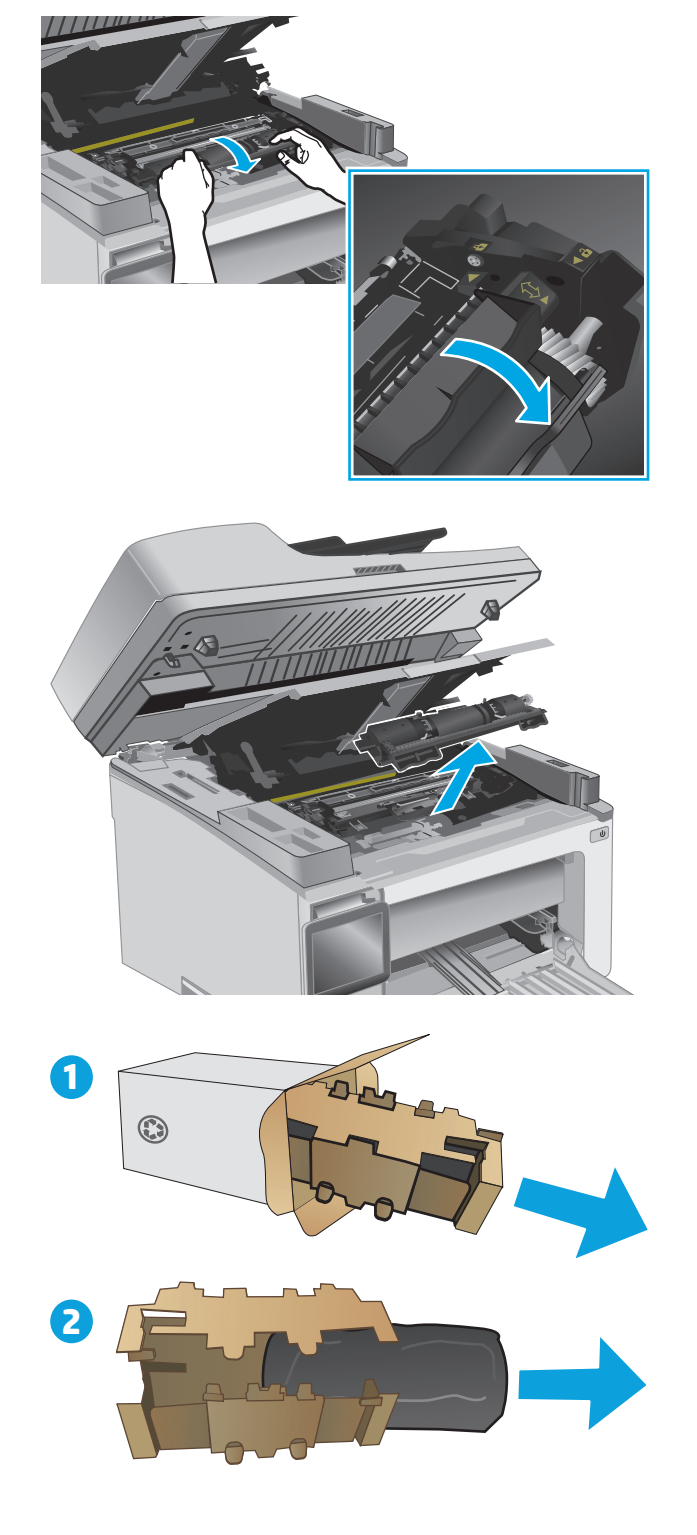

**5.** Kartuşu koruyucu torbadan çıkarın.

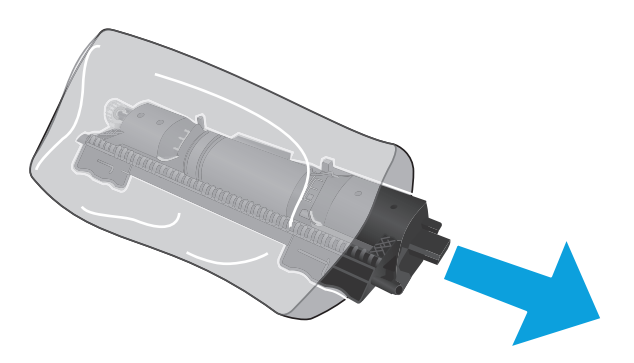

**6.** Yeni toner kartuşundaki oku, görüntüleme tamburundaki kilit açma simgesiyle hizalayın ve ardından yeni toner kartuşunu takın.

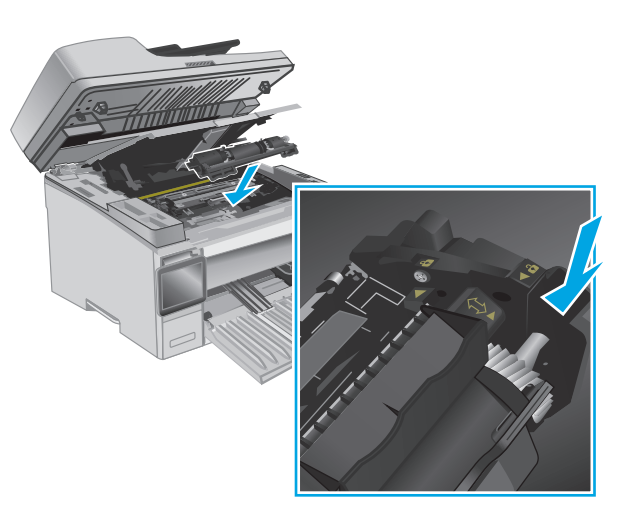

<span id="page-49-0"></span>**7.** Yeni toner kartuşunu, kilitleme konumuna döndürün.

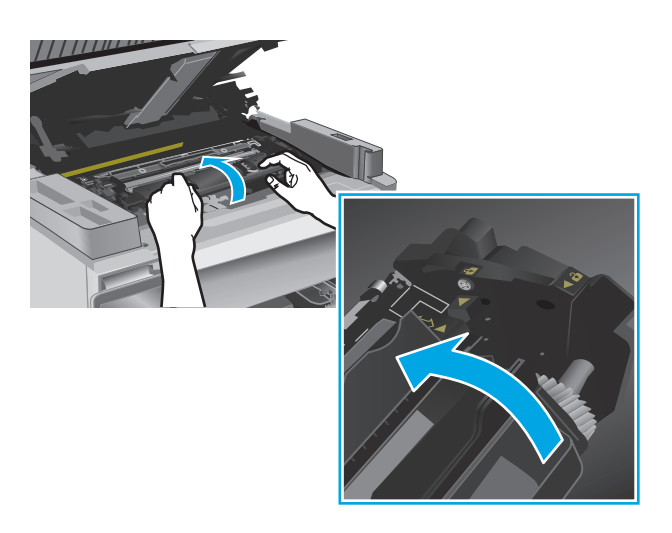

**8.** Üst kapağı kapatın ve ardından tarayıcı düzeneğini indirin.

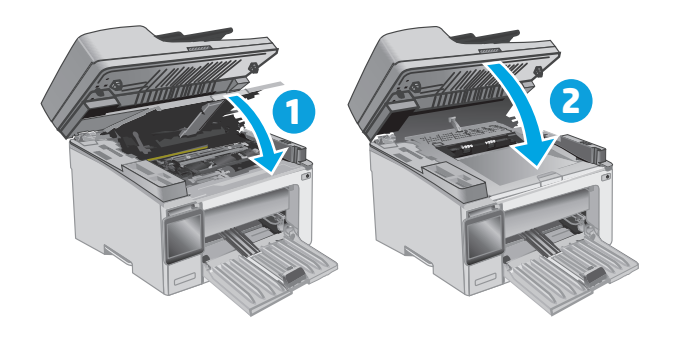

### **Görüntüleme tamburunu değiştirme (M129-M132 modelleri)**

**1.** Tarayıcı düzeneğini kaldırın ve ardından üst kapağı açın.

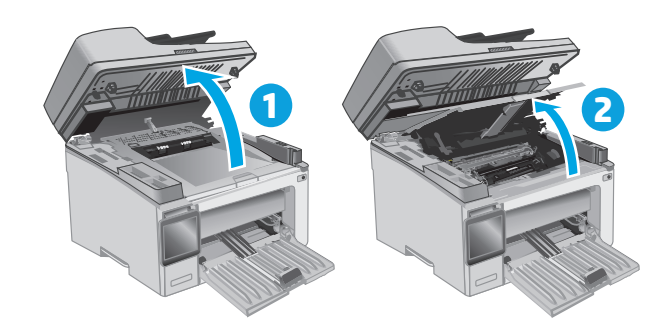

**2.** Toner kartuşunu geçici olarak yazıcıdan çıkarın.

**3.** Kullanılmış görüntüleme tamburunu yazıcıdan çıkarın.

**4.** Yeni görüntüleme tamburu paketini kutudan çıkarın ve ardından ambalajı çıkarın. **1**

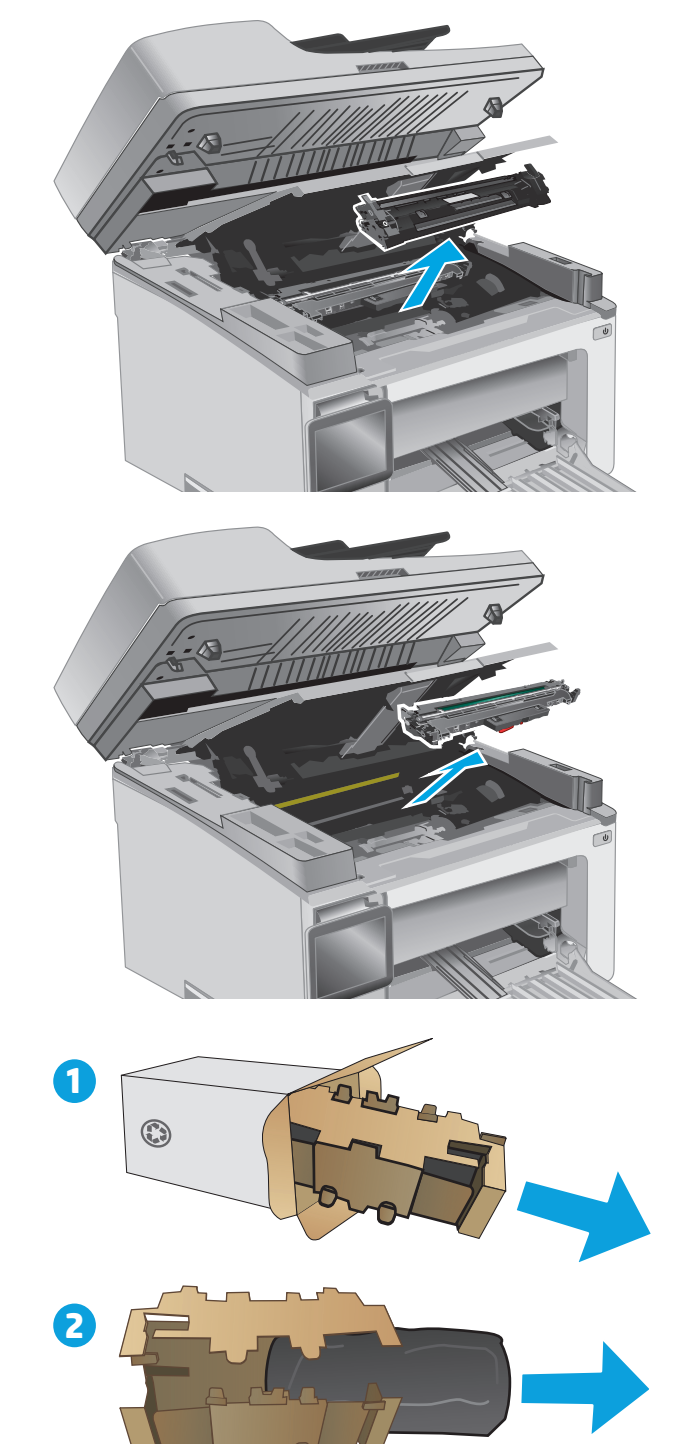

**5.** Tamburu koruyucu torbadan çıkarın.

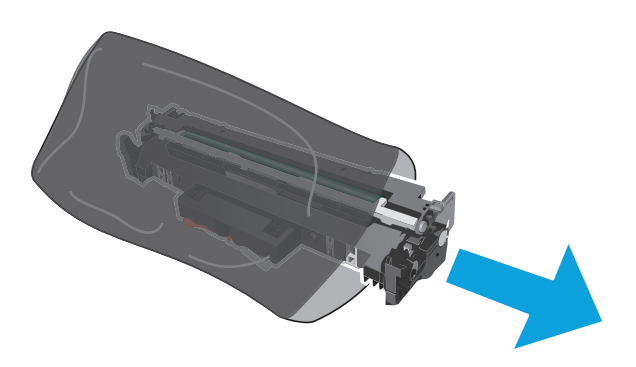

**6.** Yeni görüntüleme tamburunu yazıcının içindeki raylarla hizalayın ve ardından yeni görüntüleme tamburunu takarak sıkıca oturana kadar bastırın.

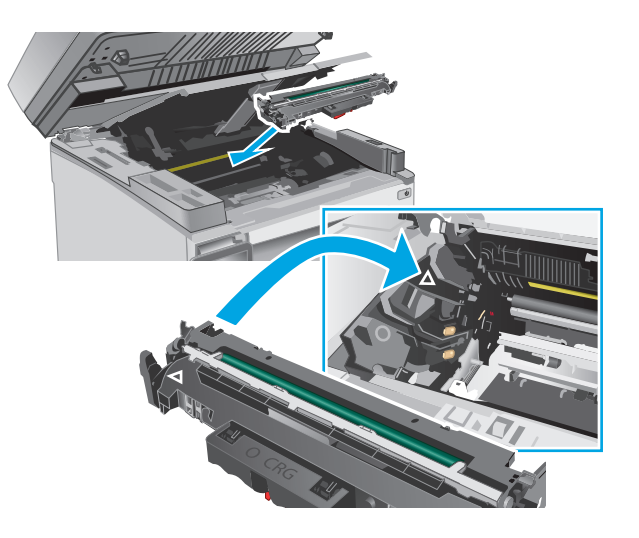

<span id="page-52-0"></span>**7.** Geçici olarak çıkarılan toner kartuşunu tekrar takın.

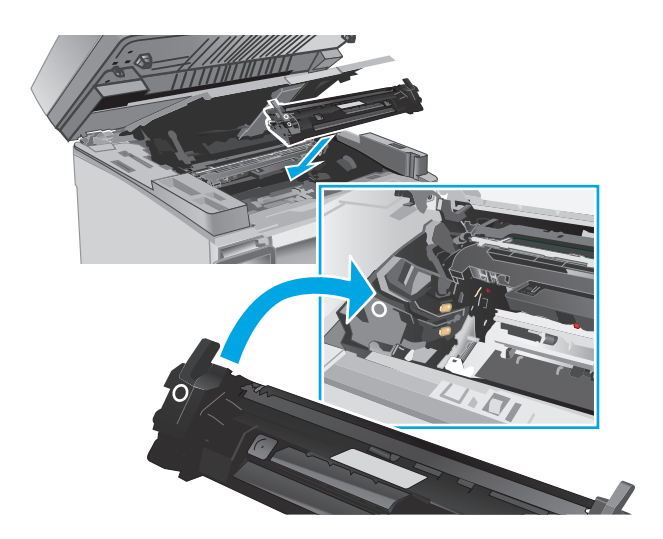

**8.** Üst kapağı kapatın ve ardından tarayıcı düzeneğini indirin.

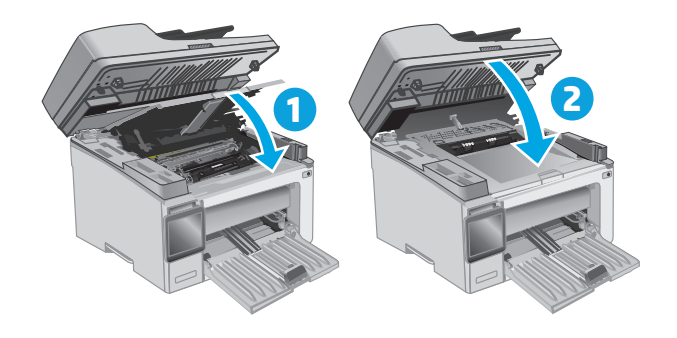

### **Görüntüleme tamburunu değiştirme (M133-M134 modelleri)**

**1.** Tarayıcı düzeneğini kaldırın ve ardından üst kapağı açın.

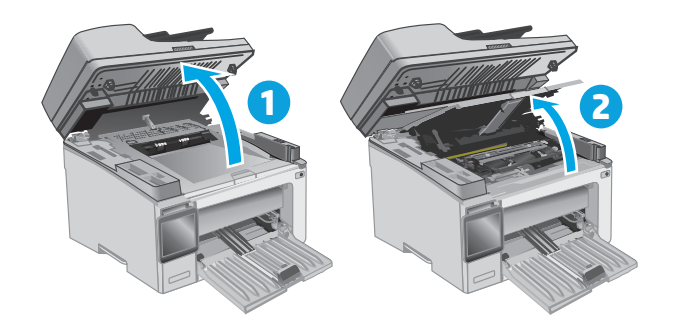

**2.** Kullanılmış görüntüleme tamburunu (kullanılmış toner kartuşu dahil) yazıcıdan çıkarın.

**NOT:** Toner kartuşu seviyesi "çok düşük" ve değiştirilmesi gerekiyor.

- **3.** Yeni görüntüleme tamburunu ve kartuş paketini
- kutudan çıkarın ve ardından ambalajı çıkarın. **1**

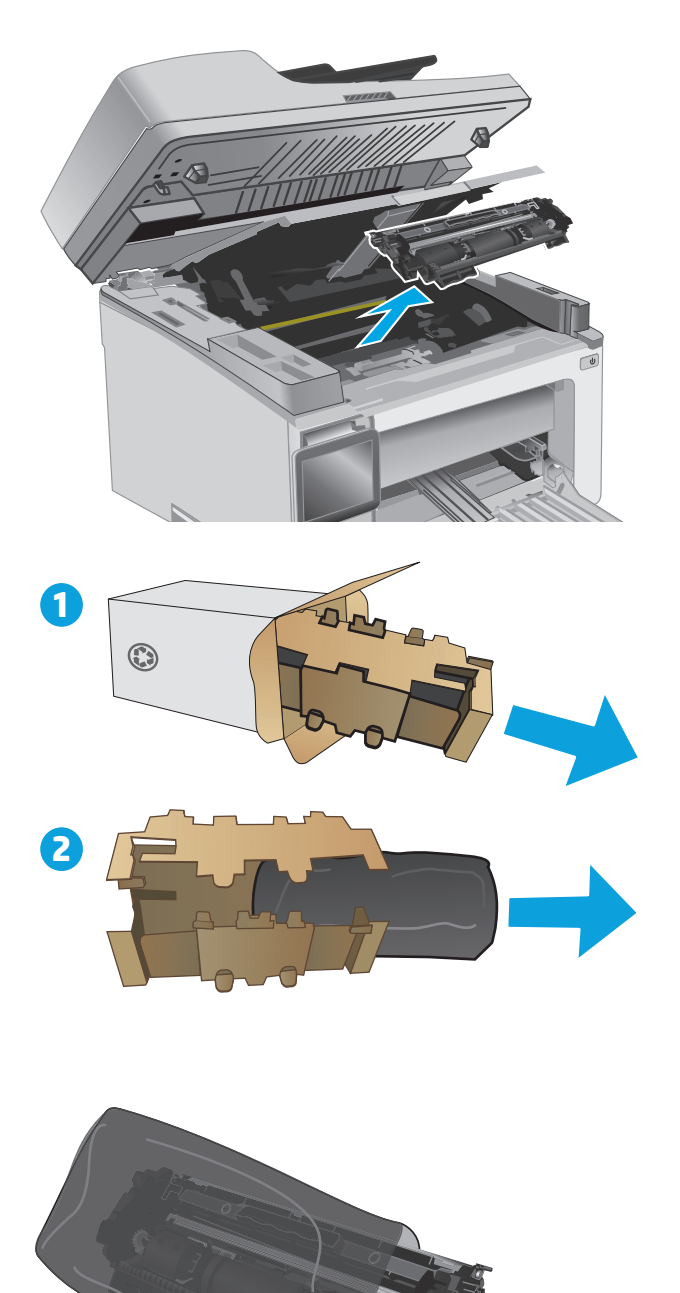

**4.** Yeni görüntüleme tamburunu ve kartuşu koruyucu torbadan çıkarın.

**5.** Görüntüleme tamburunu ve kartuşu yazıcının içindeki raylarla hizalayın ve ardından yeni malzemeyi takarak sıkıca oturana kadar bastırın.

**NOT:** Kullanıma hazır yeni toner kartuşu, yeni görüntüleme tamburuna takılıdır.

**6.** Üst kapağı kapatın ve ardından tarayıcı düzeneğini indirin.

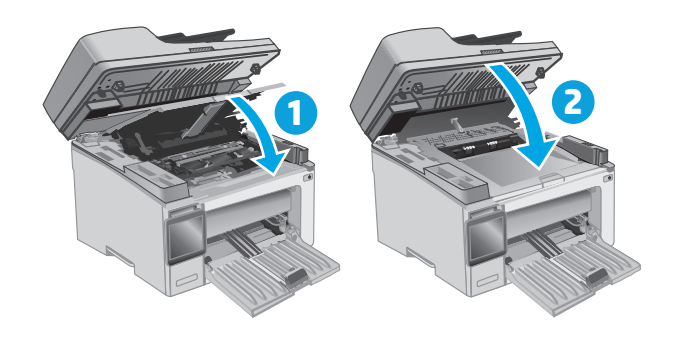

# **4 Yazdırma**

- [Yazdırma görevleri \(Windows\)](#page-57-0)
- [Yazdırma görevleri \(OS X\)](#page-60-0)
- [Mobil yazdırma](#page-62-0)

#### **Daha fazla bilgi için:**

Aşağıdaki bilgiler yayınlandığı tarihte geçerlidir. Güncel bilgiler için bkz. [www.hp.com/support/ljM129MFP.](http://www.hp.com/support/ljM129MFP)

Yazıcıya özel kapsamlı HP yardımı aşağıdaki bilgileri içerir:

- Yükleme ve yapılandırma
- Bilgi alma ve kullanma
- Sorunları çözme
- Yazılım ve ürün yazılımı güncellemelerini indirme
- Destek forumlarına katılma
- Garanti ve yasal bilgileri bulma

## <span id="page-57-0"></span>**Yazdırma görevleri (Windows)**

### **Nasıl tarama yapılır (Windows)**

Aşağıdaki işlem Windows için temel yazdırma işlemi açıklanmaktadır.

- **1.** Yazılım programından, **Yazdır** seçeneğini belirleyin.
- **2.** Yazıcılar listesinden yazıcıyı seçin. Ayarları değiştirmek için yazdırma sürücüsünü açmak amacıyla **Özellikler** veya **Tercihler** düğmesine tıklayın veya dokunun.
- **W** NOT: Bu düğmenin adı, yazılım programına göre değişecektir.
- **NOT:** Bu özelliklere Windows 8 veya 8.1 Başlat ekranı uygulamasından erişmek için **Aygıtlar** seçeneğini belirleyin, **Yazdır** öğesini seçin ve ardından yazıcıyı belirleyin.
- **WOT:** Daha fazla bilgi için yazdırma sürücüsündeki Yardım (?) düğmesine tıklayın.
- **NOT:** Yazdırma sürücüsü burada gösterilenden farklı görünebilir ancak izlenecek adımlar aynıdır.

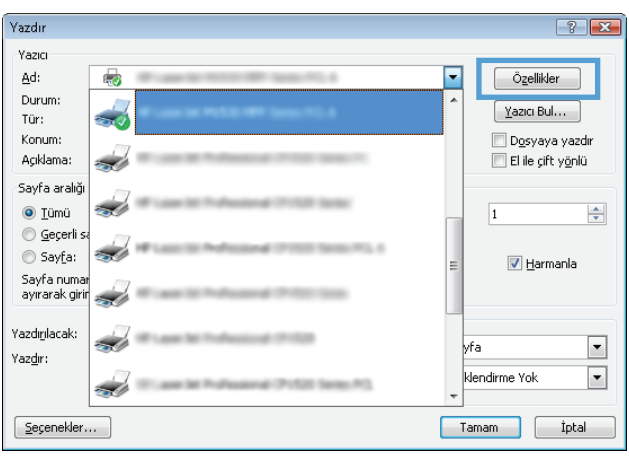

- **3.** Mevcut seçenekleri yapılandırmak için yazıcı sürücüsündeki sekmelere tıklatın veya dokunun.
- **4. Tamam** düğmesine tıklatarak veya dokunarak **Yazdır** iletişim kutusuna dönün. Yazdırılacak kopya sayısını bu ekrandan seçin.
- **5.** İşi yazdırmak için **Tamam** düğmesini tıklatın.

### **Her iki yüze elle yazdırma (Windows)**

Bu işlemi otomatik dupleksleyici takılı olmayan yazıcılar için veya dupleksleyicinin desteklemediği kağıt türleri üzerine yazdırmak için kullanın.

- **1.** Yazılım programından, **Yazdır** seçeneğini belirleyin.
- **2.** Yazıcı listesinden yazıcıyı seçin ve **Özellikler** ya da **Tercihler** düğmesine tıklayarak veya dokunarak yazdırma sürücüsünü açın.
- **W** NOT: Bu düğmenin adı, yazılım programına göre değişecektir.
- **NOT:** Bu özelliklere Windows 8 veya 8.1 Başlat ekranı uygulamasından erişmek için **Aygıtlar** seçeneğini belirleyin, **Yazdır** öğesini seçin ve ardından yazıcıyı belirleyin.
- **3. Düzen** sekmesine tıklayın.
- **4. İki Yüze El ile Yazdırma** açılır listesinden uygun dupleks seçeneğini belirleyin ve ardından **Tamam** düğmesine tıklayın.
- **5.** İşi yazdırmak için **Yazdır** iletişim kutusunda **Tamam** düğmesine tıklayın. Yazıcı önce belgedeki tüm sayfaların birinci yüzünü yazdırır.
- **6.** Yazdırılan kağıtları çıkış bölmesinden alın ve yazdırılan yüzleri aşağı gelecek, üst kenarı yazıcıya önce girecek şekilde giriş tepsisine yerleştirin.

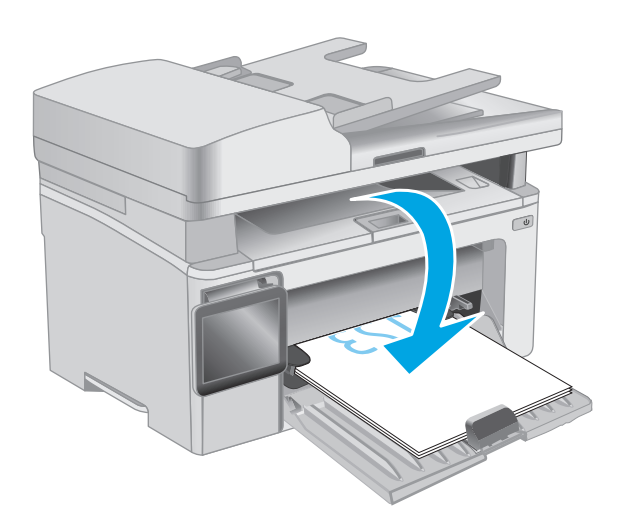

- **7.** Bilgisayarda, işin ikinci yüzünü yazdırmak için **Tamam** düğmesine tıklayın.
- **8.** İstenirse devam etmek için uygun seçeneği belirleyin.

### **Kağıt başına birden fazla sayfa yazdırma (Windows)**

- **1.** Yazılım programından, **Yazdır** seçeneğini belirleyin.
- **2.** Yazıcı listesinden yazıcıyı seçin ve **Özellikler** ya da **Tercihler** düğmesine tıklayarak veya dokunarak yazdırma sürücüsünü açın.
- **X** NOT: Bu düğmenin adı, yazılım programına göre değişecektir.
- **NOT:** Bu özelliklere Windows 8 veya 8.1 Başlat ekranı uygulamasından erişmek için **Aygıtlar** seçeneğini belirleyin, **Yazdır** öğesini seçin ve ardından yazıcıyı belirleyin.
- **3. Yerleşim** sekmesini tıklatın veya dokunun.
- **4.** Açılır listeden doğru **Yön** seçeneğini belirleyin.
- **5. Yaprak başına sayfa** açılır listesinden yaprak başına doğru sayfa sayısını seçin ve ardından **Gelişmiş** düğmesini tıklatın veya dokunun.
- **6.** Açılır listeden doğru **Sayfa Düzeni Başına Sayfa** seçeneğini belirleyin.
- **7.** Açılır listeden doğru **Sayfa Kenarlıkları** seçeneğini belirleyin, **Tamam** düğmesini tıklatarak veya dokunarak **Gelişmiş Seçenekler** iletişim kutusunu kapatın ve daha sonra, **Özellikler** veya **Tercihler** iletişim kutusunu kapatmak için **Tamam** düğmesini tıklatın veya dokunun.
- **8.** İşi yazdırmak için **Yazdır** iletişim kutusunda **Tamam** düğmesini tıklatın.

### **Kağıt türünü seçme (Windows)**

- **1.** Yazılım programından, **Yazdır** seçeneğini belirleyin.
- **2.** Yazıcı listesinden yazıcıyı seçin ve **Özellikler** ya da **Tercihler** düğmesine tıklayarak veya dokunarak yazdırma sürücüsünü açın.
- **X** NOT: Bu düğmenin adı, yazılım programına göre değişecektir.
- **NOT:** Bu özelliklere Windows 8 veya 8.1 Başlat ekranı uygulamasından erişmek için **Aygıtlar** seçeneğini belirleyin, **Yazdır** öğesini seçin ve ardından yazıcıyı belirleyin.
- **3. Yazdırma Kısayolları** sekmesine tıklayın veya dokunun.
- **4. Kağıt Türü** açılır listesinden doğru kağıt türünü seçin ve ardından **Özellikler** veya **Tercihler** iletişim kutusunu kapatmak için **Tamam** düğmesine tıklayın veya dokunun.
- **5.** İşi yazdırmak için **Yazdır** iletişim kutusunda **Tamam** düğmesine tıklayın.

### **Ek yazdırma görevleri**

[www.hp.com/support/ljM129MFP](http://www.hp.com/support/ljM129MFP) sitesini ziyaret edin.

Aşağıdakiler gibi özel yazdırma görevleri gerçekleştirmek için talimatlar bulunur:

- Kağıt boyutu seç
- Sayfa yönünü seçme
- Kitapçık oluşturma
- Kalite ayarlarını seçme

## <span id="page-60-0"></span>**Yazdırma görevleri (OS X)**

### **Nasıl yazdırılır (OS X)**

Aşağıdaki prosedürde, OS X için temel yazdırma işlemi açıklanmaktadır.

- **1. Dosya** menüsünü tıklatın ve sonra **Yazdır** seçeneğini tıklatın.
- **2.** Yazıcıyı seçin.
- **3. Ayrıntıları Göster** ya da **Kopyalar ve Sayfalar** öğesine tıklayın, ardından yazdırma seçeneklerini ayarlamak için diğer menüleri seçin.

**X** NOT: Bu öğenin adı, yazılım programına göre değişecektir.

**4. Yazdır** düğmesini tıklatın.

### **Her iki yüze elle yazdırma (OS X)**

**W** NOT: HP yazıcı sürücüsünü yüklerseniz bu özellik kullanılabilir. AirPrint kullanıyorsanız mevcut olmayabilir.

- **1. Dosya** menüsünü tıklatın ve sonra **Yazdır** seçeneğini tıklatın.
- **2.** Yazıcıyı seçin.
- **3. Ayrıntıları Göster** veya **Kopyalar ve Sayfalar** öğesine tıklayın, ardından **El ile Çift Yön** menüsüne tıklayın.

**W** NOT: Bu öğenin adı, yazılım programına göre değişecektir.

- **4. El ile Çift Taraflı** kutusunu tıklatın ve bir ciltleme seçeneğini belirleyin.
- **5. Yazdır** düğmesini tıklatın.
- **6.** Yazıcıya gidin ve Tepsi 1'deki boş kağıtları çıkarın.
- **7.** Yazdırılan kağıtları çıkış bölmesinden alın ve yazdırılan yüzleri aşağı gelecek şekilde giriş tepsisine yerleştirin.
- **8.** Bilgisayarda, işin ikinci yüzünü yazdırmak için **Devam** düğmesini tıklatın.

### **Yaprak başına birden fazla sayfa yazdırma (OS X)**

- **1. Dosya** menüsünü tıklatın ve sonra **Yazdır** seçeneğini tıklatın.
- **2.** Yazıcıyı seçin.
- **3. Ayrıntıları Göster** veya **Kopyalar ve Sayfalar** öğesine tıklayın, ardından **Düzen** menüsüne tıklayın.

**W** NOT: Bu öğenin adı, yazılım programına göre değişecektir.

- **4. Kağıt Başına Sayfa** açılır listesinden, her kağıda yazdırmak istediğiniz sayfa sayısını seçin.
- **5. Yerleşim Yönü** alanında, yaprak üzerindeki sayfaların sırasını ve yerleşimini seçin.
- **6. Kenarlıklar** menüsünden, yaprak üzerindeki her sayfanın çevresine yazdırılacak kenarlık türünü seçin.
- **7. Yazdır** düğmesini tıklatın.

### **Kağıt türünü seçme (OS X)**

- **1. Dosya** menüsünü tıklatın ve sonra **Yazdır** seçeneğini tıklatın.
- **2.** Yazıcıyı seçin.
- **3.** Menüler açılır listesini açın veya **Ayrıntıları Göster**'i tıklatın ve sonra **Son İşlem** menüsünü tıklatın.

**W** NOT: Bu öğenin adı, yazılım programına göre değişecektir.

- **4. Ortam türü** açılır listesinden bir tür seçin.
- **5. Yazdır** düğmesini tıklatın.

### **Ek yazdırma görevleri**

[www.hp.com/support/ljM129MFP](http://www.hp.com/support/ljM129MFP) sitesini ziyaret edin.

Aşağıdakiler gibi özel yazdırma görevleri gerçekleştirmek için talimatlar bulunur:

- Kağıt boyutu seç
- Sayfa yönünü seçme
- Kitapçık oluşturma
- Kalite ayarlarını seçme

## <span id="page-62-0"></span>**Mobil yazdırma**

### **Giriş**

HP; bir dizüstü bilgisayardan, tabletten, akıllı telefondan veya diğer mobil aygıtlardan bir HP yazıcıda kolay yazdırma yapılabilmesi için birden çok mobil ve ePrint çözümü sunar. Tam listeyi görmek ve en uygun seçeneği belirlemek için [www.hp.com/go/LaserJetMobilePrinting](http://www.hp.com/go/LaserJetMobilePrinting) adresine gidin.

**NOT:** Tüm mobil yazdırma ve ePrint özelliklerinin desteklendiğinden emin olmak için yazıcı ürün yazılımını güncelleyin.

- Wi-Fi Direct (yalnızca kablosuz modeller)
- **[E-posta ile HP ePrint](#page-66-0)**
- **[HP ePrint yazılımı](#page-67-0)**
- **[AirPrint](#page-68-0)**
- [Android katı](#page-68-0)ştırılmış yazdırma

### **Wi-Fi Direct (yalnızca kablosuz modeller)**

Wi-Fi Direct özelliği, ağ veya İnternet bağlantısı gerektirmeden bir kablosuz mobil aygıttan yazdırmayı etkinleştirir.

- **W** NOT: Wi-Fi Direct șu anda tüm mobil ișletim sistemlerini desteklememektedir.
- **NOT:** Wi-Fi Direct özelliği olmayan mobil aygıtlar için Wi-Fi Direct bağlantı yalnızca yazdırma sağlar. Wi-Fi Direct özelliğini yazdırma amacıyla kullandıktan sonra internete erişmek için yerel bir ağa yeniden bağlanmanız gerekir.

Yazıcı Wi-Fi Direct bağlantısına erişmek için aşağıdaki adımları tamamlayın:

**2** NOT: Adımlar, kontrol panelinin türüne göre değişir.

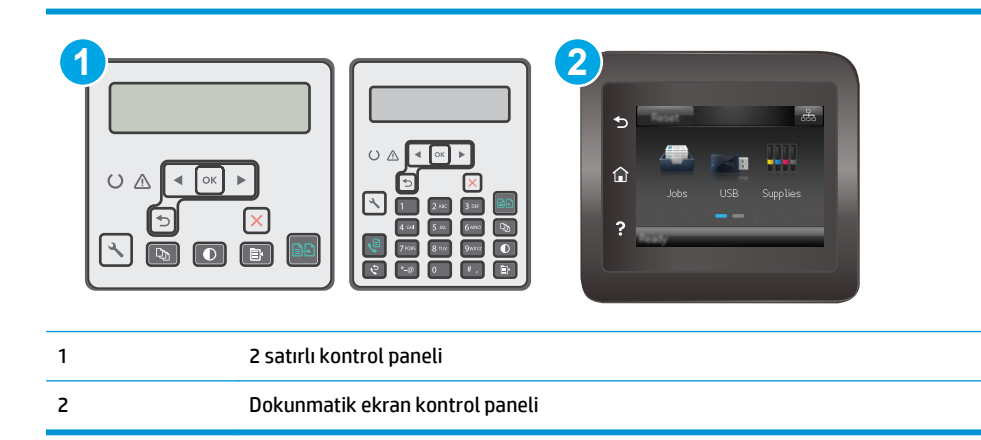

#### **2 satırlı kontrol panelleri:**

- 1. Yazıcı kontrol panelinde Kurulum \ düğmesine basın.
- **2.** Aşağıdaki menüleri açın:
- Ağ Kurulumu
- Kablosuz Menüsü
- Wi-Fi Direct
- **3.** Aşağıdaki bağlantı yöntemlerinden birini seçin:
	- Otomatik: Bu seçeneğin tercih edilmesi parolayı 12345678 olarak ayarlar.
	- El ile: Bu seçeneğin tercih edilmesi güvenli, rastgele üretilmiş bir parola oluşturur.
- **4.** Mobil aygıtta **Wi-Fi** veya **Wi-Fi Direct** menüsünü açın.
- **5.** Kullanılabilir ağ listesinden yazıcı adını seçin.
- **NOT:** Yazıcı adı görüntülenmiyorsa Wi-Fi Direct sinyalinin kapsama alanı dışında olabilirsiniz. Aygıtı yazıcıya yaklaştırın.
- **6.** İstenirse Wi-Fi Direct parolasını girin veya yazıcı kontrol panelinde Tamam seçeneğini belirleyin.
- **NOT:** Wi-Fi Direct özelliğini destekleyen Android aygıtlar için bağlantı yöntemi **Otomatik** olarak ayarlanmışsa bağlantı parola istemi olmadan otomatik olarak yapılır. Bağlantı yöntemi **El ile** olarak ayarlanmışsa Tamam düğmesine basmanız ya da mobil aygıtta yazıcı kontrol panelinde görüntülenen bir kişisel kimlik numarasını (PIN) parola olarak girmeniz gerekir.
- **7.** Belgeyi açın, ardından **Yazdır** seçeneğini belirleyin.
- **WOT:** Mobil aygıt yazdırmayı desteklemiyorsa HP ePrint mobil uygulamasını yükleyin.
- **8.** Kullanılabilir yazıcılar listesinden yazıcıyı seçin ve ardından **Yazdır** öğesini seçin.
- **9.** Yazdırma işi tamamlandıktan sonra bazı mobil aygıtların yerel ağa yeniden bağlanması gerekir.

#### **Dokunmatik ekran kontrol panelleri:**

- **1.** Yazıcı kontrol panelindeki Giriş ekranından Bağlantı Bilgileri  $\frac{\Box}{\Box\cdots\Diamond}$  (() düğmesine dokunun.
- **2.** Aşağıdaki menüleri açın:
	- Wi-Fi Direct
	- Bağlantı Yöntemi
- **3.** Aşağıdaki bağlantı yöntemlerinden birini seçin:
	- Otomatik: Bu seçeneğin tercih edilmesi parolayı 12345678 olarak ayarlar.
	- El ile: Bu seçeneğin tercih edilmesi güvenli, rastgele üretilmiş bir parola oluşturur.
- **4.** Mobil aygıtta **Wi-Fi** veya **Wi-Fi Direct** menüsünü açın.
- **5.** Kullanılabilir ağ listesinden yazıcı adını seçin.
- **WAOT:** Yazıcı adı görüntülenmiyorsa Wi-Fi Direct sinyalinin kapsama alanı dışında olabilirsiniz. Aygıtı yazıcıya yaklaştırın.
- **6.** İstenirse Wi-Fi Direct parolasını girin veya yazıcı kontrol panelinde Tamam seçeneğini belirleyin.
- **NOT:** Wi-Fi Direct özelliğini destekleyen Android aygıtlar için bağlantı yöntemi **Otomatik** olarak ayarlanmışsa bağlantı parola istemi olmadan otomatik olarak yapılır. Bağlantı yöntemi **El ile** olarak ayarlanmışsa Tamam düğmesine basmanız ya da mobil aygıtta yazıcı kontrol panelinde görüntülenen bir kişisel kimlik numarasını (PIN) parola olarak girmeniz gerekir.
- **NOT:** Wi-Fi Direct parolasına erişmek için yazıcı kontrol panelindeki Giriş ekranından Bağlantı Bilgileri 뽃 ((†) düğmesine dokunun.
- **7.** Belgeyi açın, ardından **Yazdır** seçeneğini belirleyin.

**WOT:** Mobil aygıt yazdırmayı desteklemiyorsa HP ePrint mobil uygulamasını yükleyin.

- **8.** Kullanılabilir yazıcılar listesinden yazıcıyı seçin ve ardından **Yazdır** öğesini seçin.
- **9.** Yazdırma işi tamamlandıktan sonra bazı mobil aygıtların yerel ağa yeniden bağlanması gerekir.

Aşağıdaki aygıtlar ve bilgisayar işletim sistemleri **Wi-Fi Direct** özelliğini destekler:

- Android 4.0 ve daha sonrasını kullanan, HP Yazdırma Hizmeti veya Mopria mobil yazdırma eklentisi yüklü tabletler ve telefonlar
- Çoğu Windows 8.1 bilgisayarlar, tabletler ve HP yazdırma sürücüsü yüklü dizüstü bilgisayarlar

Aşağıdaki aygıtlar ve bilgisayar işletim sistemleri **Wi-Fi Direct** özelliğini desteklemez ancak destekleyen bir yazıcıya yazdırabilir:

- Apple iPhone ve iPad
- 0S X kullanan Mac bilgisayarlar

Wi-Fi Direct yazdırma hakkında daha fazla bilgi için [www.hp.com/go/wirelessprinting](http://www.hp.com/go/wirelessprinting) adresine gidin.

Wi-Fi Direct özellikleri yazıcı kontrol panelinden etkinleştirilebilir veya devre dışı bırakılabilir.

#### **Wi-Fi Doğrudan'ı etkinleştirme veya devre dışı bırakma**

Wi-Fi Direct özellikleri öncelikle yazıcı EWS'den etkinleştirilmelidir.

**2** NOT: Adımlar, kontrol paneli türüne göre değişiklik gösterir.

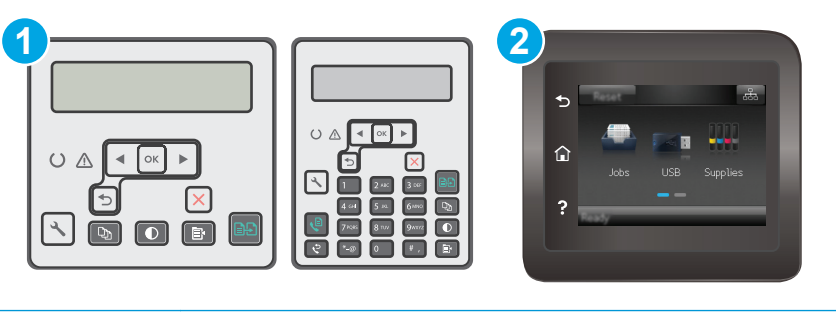

1 2 satırlı kontrol paneli 2 Dokunmatik ekran kontrol paneli 1. **2 satırlı kontrol panelleri**: Yazıcı kontrol panelinden Kurulum \ düğmesine basın, ardından Ağ **Kurulumu** menüsünü açın.

**Dokunmatik ekran kontrol panelleri**: Yazıcı kontrol panelindeki Ana ekrandan, Bağlantı Bilgileri düğmesini seçin.

- **2.** Aşağıdaki menüleri açın:
	- Wi-Fi Doğrudan
	- Ayarlar (yalnızca dokunmatik ekran kontrol panelleri)
	- Açık/Kapalı
- **3.** Açık menü öğesine dokunun. Kapalı düğmesine dokunmak Wi-Fi Doğrudan yazdırmayı devre dışı bırakır.

**NOT:** Aynı yazıcının birden fazla modelinin yüklenmiş olduğu ortamlarda Wi-Fi Direct yazdırma için daha kolay yazıcı tanımlaması amacıyla her yazıcıya ilişkin benzersiz bir Wi-Fi Direct adı sağlamak yararlı olacaktır. Wi-Fi Direct Adı, dokunmatik ekran kontrol panellerinde Giriş ekranından Bağlantı Bilgileri  $\frac{1}{n+1}$  / ( $\gamma$ ) simgesine, ardından Wi-Fi Direct simgesine dokunularak da sağlanabilir.

#### **Yazıcı Wi-Fi Direct adını değiştirme**

HP Katıştırılmış Web Sunucusu'nu (EWS) kullanarak yazıcı Wi-Fi Direct adını değiştirmek için şu işlemi izleyin:

#### **Birinci adım: HP Katıştırılmış Web Sunucusu'nu açma**

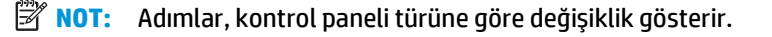

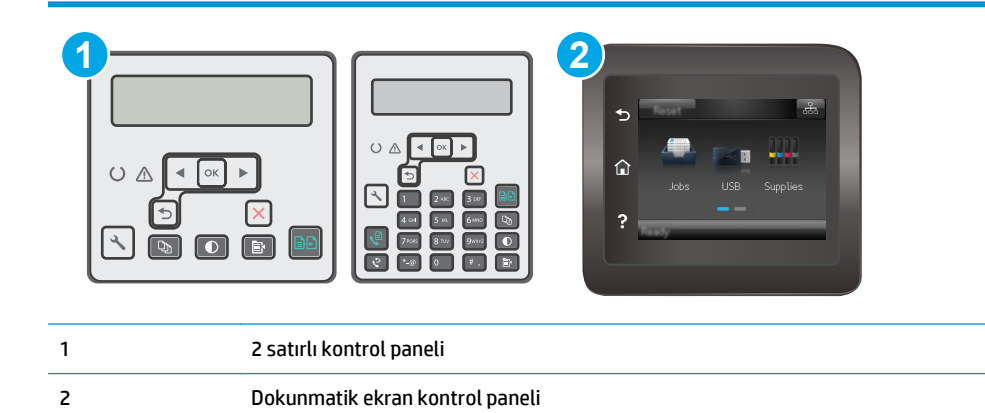

1. **2 satırlı kontrol panelleri**: Yazıcı kontrol panelinde Kurulum \ düğmesine basın. IP adresini veya ana bilgisayar adını görüntülemek için **Ağ Kurulumu** menüsünü açın ve **IP Adresini Göster** seçeneğini belirleyin.

**Dokunmatik ekran kontrol panelleri**: IP adresini veya ana bilgisayar adını görüntülemek için yazıcı kontrol panelindeki Ana ekrandan Bağlantı Bilgileri düğmesine ve ardından Ağ Bağlı düğmesine ve ardından Ağ Bağlı düğmesine veya Ağ Wi-Fi AÇIK ((1) düğmesine dokunun.

<span id="page-66-0"></span>**2.** Bir web tarayıcısı açın ve adres satırına yazıcı kontrol panelinde görüntülenen şekilde IP adresini veya ana bilgisayar adını yazın. Bilgisayar klavyesindeki Enter tuşuna basın. EWS açılır.

https://10.10.XXXXX/

**MOT:** Web tarayıcısında web sitesine erişimin güvenli olmayabileceğini belirten bir ileti görüntüleniyorsa web sitesine devam et seçeneğini belirleyin. Bu web sitesine erişim bilgisayara zarar vermez.

#### **İkinci adım: Wi-Fi Direct adını değiştirme**

- **1. Ağ İletişimi** sekmesini tıklatın.
- **2.** Sol gezinme bölmesinde, **Wi-Fi Direct Kurulumu** bağlantısına tıklayın.
- **3. Wi-Fi Direct Adı** alanına yeni adı girin.
- **4. Uygula** düğmesini tıklatın.

### **E-posta ile HP ePrint**

Belgeleri herhangi bir e-posta özellikli aygıttan ürünün e-posta adresine bir e-posta eki olarak göndererek yazdırmak için HP ePrint'i kullanın.

HP ePrint'i kullanmak için yazıcının şu gereksinimleri karşılaması gerekir:

- Yazıcı bir ağa kablolu veya kablosuz bir şekilde bağlı ve İnternet erişimine sahip olmalıdır.
- HP Web Hizmetleri yazıcıda etkinleştirilmiş ve yazıcı, HP Connected'a kaydedilmiş olmalıdır.

HP Web Hizmetleri özelliğini etkinleştirmek ve HP Connected kaydınızı yaptırmak için bu prosedürü uygulayın:

**X NOT:** Adımlar, kontrol paneli türüne göre değişiklik gösterir.

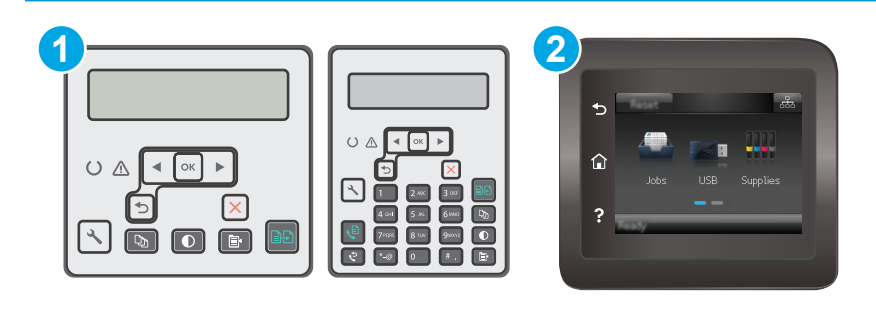

1 2 hatlı kontrol paneli

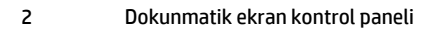

#### **2 satırlı kontrol panelleri**

**1.** Yazıcı kontrol panelinde Kurulum \ düğmesine basın. IP adresini veya ana bilgisayar adını görüntülemek için **Ağ Kurulumu** menüsünü açın ve **IP Adresini Göster** seçeneğini belirleyin. <span id="page-67-0"></span>**2.** Bir web tarayıcısı açın ve adres satırına yazıcı kontrol panelinde görüntülenen şekilde IP adresini veya ana bilgisayar adını yazın. Bilgisayar klavyesindeki Enter tuşuna basın. EWS açılır.

https://10.10.XXXXX/

- **MOT:** Web tarayıcısında web sitesine erişimin güvenli olmayabileceğini belirten bir ileti görüntüleniyorsa web sitesine devam et seçeneğini belirleyin. Bu web sitesine erişim bilgisayara zarar vermez.
- **3. HP Web Hizmetleri** sekmesine ve ardından **Etkinleştir** öğesine tıklayın. Yazıcı, Web Hizmetleri'ni etkinleştirir ve bir bilgi sayfası yazdırır.

Bilgi sayfasında HP yazıcıyı HP Connected'a kaydetmek için gereken yazıcı kodu bulunur.

**4.** HP ePrint hesabını oluşturmak ve kurulum işlemini tamamlamak için [www.hpconnected.com](http://www.hpconnected.com) adresine gidin.

#### **Dokunmatik ekran kontrol panelleri:**

- **1.** Yazıcı kontrol panelindeki Ana ekrandan Bağlantı Bilgileri  $\frac{\Box}{\Box\cdots\Diamond}$  (() düğmesine dokunun.
- **2.** Aşağıdaki menüleri açın:
	- **HP ePrint**
	- **Ayarlar**
	- Web Hizmetleri'ni Etkinleştir
- **3.** Kullanım koşulları sözleşmesini okumak için Yazdır düğmesine dokunun. Kullanım koşullarını kabul etmek ve HP Web Hizmetlerini etkinleştirmek için Tamam düğmesine dokunun

Yazıcı, Web Hizmetleri'ni etkinleştirir ve bir bilgi sayfası yazdırır. Bilgi sayfasında, HP yazıcıyı HP Connected'a kaydettirmek için kullanmanız gereken yazıcı kodu bulunur.

**4.** Bir HP ePrint hesabı oluşturmak için [www.hpconnected.com](http://www.hpconnected.com) adresine gidin ve kurulum işlemini tamamlayın.

#### **HP ePrint yazılımı**

HP ePrint yazılımı, bir masaüstü ya da dizüstü Windows veya Mac bilgisayardan herhangi bir HP ePrint özellikli yazıcıda yazdırmayı kolaylaştırır. Bu yazılım, HP Connected hesabınıza kayıtlı olan HP ePrint özellikli yazıcıları bulmanızı kolaylaştırır. Hedef HP yazıcısı ofise veya dünyanın herhangi bir noktasına yerleştirilebilir.

- **Windows:** Yazılımı yükledikten sonra uygulamanızın içinden **Yazdırma** seçeneğini açın ve yüklü yazıcılar listesinden **HP ePrint** seçeneğini belirleyin. Yazdırma seçeneklerini yapılandırmak için **Özellikler** düğmesini tıklatın.
- **OS X:** Yazılımı yükledikten sonra, **Dosya**, **Yazdır** seçeneklerini belirleyin ve **PDF**'nin yanındaki (sürücü ekranının sol alt kısmında) oku seçin. **HP ePrint**'i seçin.

Windows için HP ePrint yazılımı desteklenen PostScript® ürünlerde ağ (LAN ya da WAN) üzerindeki yerel ağ yazıcılarına geleneksel doğrudan TCP/IP Yazdırma işlevini de destekler.

Windows ve OS X, ePCL desteği sunan LAN veya WAN ağına bağlı ürünlerde IPP yazdırmayı destekler.

Windows ve OS X ayrıca PDF belgelerin ortak yazdırma konumlarına yazdırılmasını ve e-posta ile HP ePrint kullanarak bulut üzerinden yazdırmayı destekler.

<span id="page-68-0"></span>Sürücüler ve bilgi için [www.hp.com/go/eprintsoftware](http://www.hp.com/go/eprintsoftware) adresini ziyaret edin.

**WIMET:** Windows için HP ePrint Yazılımı yazdırma sürücüsün adı HP ePrint + JetAdvantage şeklindedir.

**NOT:** HP ePrint yazılımı, OS X için bir PDF iş akışı yardımcı programıdır, teknik olarak bir yazdırma sürücüsü değildir.

**NOT:** HP ePrint Yazılımı USB yazdırmayı desteklemez.

### **AirPrint**

Apple'ın AirPrint özelliğini kullanarak doğrudan yazdırma işlemi, iOS aygıtlarda ve OS X 10.7 Lion ve daha sonraki sürümleri kullanan Mac bilgisayarlarda desteklenmektedir. Bir iPad, iPhone (3GS veya üstü) ya da iPod touch (üçüncü nesil veya üstü) aygıtından doğrudan yazıcıya yazdırmak için aşağıdaki mobil uygulamalarda AirPrint'i kullanın:

- E-posta
- **Fotoğraflar**
- **Safari**
- **iBooks**
- Belirli üçüncü taraf uygulamaları

AirPrint özelliğini kullanmak için yazıcının Apple aygıtı ile aynı ağa (alt ağ) bağlı olması gerekir. AirPrint kullanımı ve AirPrint ile uyumlu HP yazıcıları hakkında daha fazla bilgi için [www.hp.com/go/](http://www.hp.com/go/LaserJetMobilePrinting) [LaserJetMobilePrinting](http://www.hp.com/go/LaserJetMobilePrinting) adresini ziyaret edin.

**X** NOT: USB bağlantısı bulunan AirPrint'i kullanmadan önce sürüm numarasını doğrulayın. AirPrint 1.3 ve daha önceki sürümleri, USB bağlantılarını desteklemez.

### **Android katıştırılmış yazdırma**

HP'nin Android ve Kindle'a yönelik dahili yazdırma çözümü, Wi-Fi Direct yazdırma için mobil aygıtların bir ağdaki veya kablosuz kapsama alanındaki HP yazıcıları otomatik olarak bulmasını ve bu yazıcılara yazdırmasını sağlar.

Yazıcının, Android aygıtı ile aynı ağa (alt ağ) bağlı olması gerekir.

Yazdırma çözümü birçok işletim sisteminde yerleşik olarak mevcuttur.

**NOT:** Aygıtınızda yazdırma mevcut değilse [Google Play > Android uygulamaları](https://play.google.com/store/apps/details?id=com.hp.android.printservice) konumuna gidin ve HP Yazdırma Hizmeti Eklentisini yükleyin.

Android yerleşik yazdırma özelliğinin nasıl kullanılacağı ve hangi Android aygıtların desteklendiği konusunda daha fazla bilgi için [www.hp.com/go/LaserJetMobilePrinting](http://www.hp.com/go/LaserJetMobilePrinting) adresine gidin.

# **5 Kopyalama**

- [Kopyalama](#page-71-0)
- [Her iki yüze yazdırma \(dupleks\)](#page-73-0)
- [Ek kopyalama görevleri](#page-74-0)

#### **Daha fazla bilgi için:**

Aşağıdaki bilgiler yayınlandığı tarihte geçerlidir. Güncel bilgiler için bkz. [www.hp.com/support/ljM129MFP.](http://www.hp.com/support/ljM129MFP)

Yazıcıya özel kapsamlı HP yardımı aşağıdaki bilgileri içerir:

- Yükleme ve yapılandırma
- Bilgi alma ve kullanma
- Sorunları çözme
- Yazılım ve ürün yazılımı güncellemelerini indirme
- Destek forumlarına katılma
- Garanti ve yasal bilgileri bulma

## <span id="page-71-0"></span>**Kopyalama**

**2007:** Adımlar, kontrol panelinin türüne göre değişir.

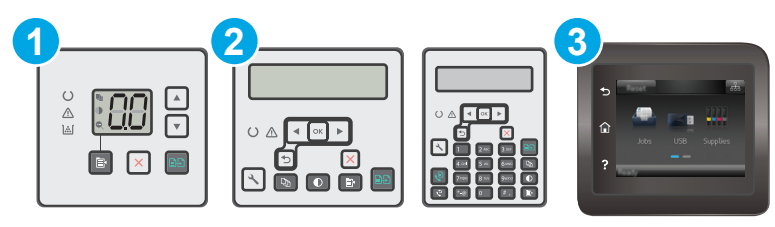

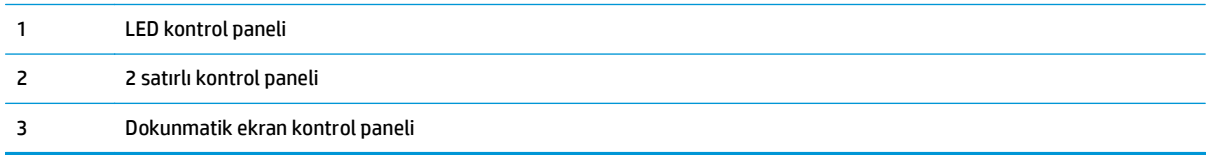

#### **LED kontrol panelleri:**

- **1.** Belgeyi, yazıcıdaki göstergelere göre tarayıcı camının üzerine yerleştirin.
- **2.** Asağıdaki kopyalama ayarlarından birini seçmek için Kopyalama Menüsü (国) düğmesine basın.
	- Kopya Sayısı ayarını seçin, ardından kopya sayısını ayarlamak için ok tuşlarını kullanın.
	- Açık/Koyu ayarını seçin, ardından geçerli kopyalama işinin koyuluk ayarını belirlemek için ok tuşlarını kullanın.
	- Büyült/Küçült ayarını seçin, ardından kopyalama işi boyutu yüzdesini ayarlamak için ok tuşlarını kullanın.
- **3.** Kopyalamayı başlatmak için Kopyalama Başlat **(aya)** düğmesine başın.

#### **2 satırlı kontrol panelleri:**

- **1.** Belgeyi, yazıcıdaki göstergelere göre tarayıcı camının üzerine yerleştirin.
- **2.** Kopyalama Menüsü **republika kasın.**
- **3.** Farklı türdeki belgelerin kopya kalitesini en iyi duruma getirmek için ok tuşlarını kullanarak **En İyi Duruma Getirme** menüsünü seçin, ardından Tamam düğmesine basın. Aşağıdaki renk kalitesi ayarları kullanılabilir:
	- **Otomatik Seç**: Kopyalama kalitesi sizin için önemli olmadığında bu ayarı kullanın. Bu, varsayılan ayardır.
	- **Karışık**: Metin ve grafik karşımı içeren belgeler için bu ayarı kullanın.
	- **Metin**: Ağırlıklı olarak metin içeren belgeler için bu ayarı kullanın.
	- **Resim**: Ağırlıklı olarak grafik içeren belgeler için bu ayarı kullanın.
- 4. Kopya Sayısı  $\boxed{\mathbb{D}}$ düğmesine basın, ardından kopya sayısını ayarlamak için ok tuşlarını kullanın. OK (Tamam) düğmesine basın.
- **5.** Kopyalamayı başlatmak için Kopyalama Başlat **düğmesine basın.**

#### **Dokunmatik ekran kontrol panelleri:**

- **1.** Belgeyi, yazıcıdaki göstergelere göre tarayıcı camının üzerine yerleştirin.
- **2.** Yazıcı kontrol panelindeki ana ekranda Kopyala simgesine dokunun.
- **3.** Farklı türdeki belgelerin kopya kalitesini en iyi duruma getirmek için Ayarlar düğmesine dokunun ve ardından En İyi Duruma Getir düğmesine giderek dokunun. Seçenekler arasında gezinmek için kontrol paneli ekranını kaydırın ve ardından seçmek için bir seçeneğe dokunun. Aşağıdaki renk kalitesi ayarları kullanılabilir:
	- Otomatik Seç: Kopyalama kalitesi sizin için önemli olmadığında bu ayarı kullanın. Bu, varsayılan ayardır.
	- Karışık: Metin ve grafik karşımı içeren belgeler için bu ayarı kullanın.
	- Metin: Ağırlıklı olarak metin içeren belgeler için bu ayarı kullanın.
	- Resim: Ağırlıklı olarak grafik içeren belgeler için bu ayarı kullanın.
- **4.** Kopya Sayısı öğesine dokunun ve kopya sayısını ayarlamak için dokunmatik ekran klavyesini kullanın.
- **5.** Kopyalamayı başlatmak için Kopyalama Başlat düğmesine dokunun.

## **Her iki yüze yazdırma (dupleks)**

## **Her iki yüze el ile kopyalama**

- **1.** Belgeyi, sol üst köşesi tarayıcı camının sol üst köşesine gelecek ve yüzü aşağıya bakacak şekilde tarayıcı camına yerleştirin. Tarayıcıyı kapatın.
- 2. Kopyalamayı başlatmak için Kopyalama Başlat **analan basın.**
- **3.** Yazdırılan kağıtları çıkış bölmesinden alın ve yazdırılan yüzleri aşağı gelecek, üst kenarı yazıcıya önce girecek şekilde giriş tepsisine yerleştirin.
- **4.** İkinci yüzünü kopyalamak için tarayıcı camının üzerindeki orijinal belgeyi çevirin.
- **5.** Kopyalamayı başlatmak için Kopyalama Başlat **analan düğmesine basın.**
- **6.** Tüm sayfaları kopyalayıncaya kadar bu işlemi tekrarlayın.

## **Ek kopyalama görevleri**

[www.hp.com/support/ljM129MFP](http://www.hp.com/support/ljM129MFP) sitesini ziyaret edin.

Aşağıdakiler gibi özel kopyalama görevleri gerçekleştirmek için talimatlar bulunur:

- Kitaplardan veya diğer ciltli belgelerden sayfalar kopyalayın ya da tarayın
- Bir kimlik kartının iki tarafını kopyalayın veya tarayın
- Kopya kalitesini en iyi duruma getirme

# **6 Tarama**

- [HP Tarama yazılımını kullanarak tarama \(Windows\)](#page-77-0)
- [HP Easy Scan yazılımını kullanarak tarama \(OS X\)](#page-78-0)
- E-postaya Tarama özelliğ[ini kurma \(yalnızca dokunmatik ekran modeller için\)](#page-79-0)
- Ağ Klasörüne Tarama özelliğ[ini kurma \(yalnızca dokunmatik ekran modeller için\)](#page-88-0)
- [E-postaya tarama \(yalnızca dokunmatik ekranlı modeller\)](#page-94-0)
- Ağ [klasörüne tarama \(yalnızca dokunmatik ekranlı modeller\)](#page-95-0)
- [Ek tarama görevleri](#page-96-0)

#### **Daha fazla bilgi için:**

Aşağıdaki bilgiler yayınlandığı tarihte geçerlidir. Güncel bilgiler için bkz. [www.hp.com/support/ljM129MFP.](http://www.hp.com/support/ljM129MFP)

Yazıcıya özel kapsamlı HP yardımı aşağıdaki bilgileri içerir:

- Yükleme ve yapılandırma
- Bilgi alma ve kullanma
- Sorunları çözme
- Yazılım ve ürün yazılımı güncellemelerini indirme
- Destek forumlarına katılma
- Garanti ve yasal bilgileri bulma

## <span id="page-77-0"></span>**HP Tarama yazılımını kullanarak tarama (Windows)**

Bilgisayarınızdaki yazılımdan tarama başlatmak için HP Tarama yazılımını kullanın. Taranan görüntüyü bir dosya olarak kaydedebilir veya başka bir yazılım uygulamasına gönderebilirsiniz.

- **1.** HP Printer Assistant uygulamasını açın.
	- **Windows 8.1**: **Başlat** ekranının sol alt köşesindeki aşağı ok düğmesine tıklayın, ardından yazıcı adını seçin.
	- **Windows 8**: **Başlat** ekranında boş bir alana sağ tıklayın, uygulama çubuğunda **Tüm Uygulamalar** öğesine tıklayın, ardından yazıcı adını seçin.
	- **Windows 7, Windows Vista ve Windows XP**: Bilgisayar masaüstünden **Başlat**'a tıklayın, **Tüm Programlar** öğesini seçin, **HP** öğesine tıklayın, yazıcı klasörüne tıklayın, yazıcının adını taşıyan simgeyi seçin ve ardından **HP Printer Assistant** uygulamasını açın.
- **2.** HP Printer Assistant uygulamasında **Tarama** seçeneğini belirleyin, ardından **Bir Belge veya Fotoğraf Tara** öğesini seçin.
- **3.** Gerekirse ayarları düzenleyin.
- **4. Tara**'yı tıklatın.

## <span id="page-78-0"></span>**HP Easy Scan yazılımını kullanarak tarama (OS X)**

Tarama işlemini bilgisayarınızdaki yazılımdan başlatmak için HP Easy Scan yazılımını kullanın.

- **1.** Belgeyi, yazıcıdaki göstergelere göre belge besleyiciye veya tarayıcı camının üzerine yerleştirin.
- **2.** Bilgisayardan **Uygulamalar** klasöründe bulunan **HP Easy Scan** yazılımını açın.
- **3.** Belgeyi taramak için ekrandaki yönergeleri takip edin.
- **4.** Tarama işlemini tamamladığınızda, sayfaları dosyaya kaydetmek için **Dosya** seçeneğini, ardından **Kaydet** seçeneğini tıklatın.

## <span id="page-79-0"></span>**E-postaya Tarama özelliğini kurma (yalnızca dokunmatik ekran modeller için)**

- Giriş
- Başlamadan önce
- Birinci yöntem: E-postaya Tarama Sihirbazı'nı kullanma (Windows)
- İkinci yöntem: HP Yerleş[ik Web Sunucusu ile E-postaya Tara özelli](#page-81-0)ğini ayarlama (Windows)
- [E-postaya Tarama özelli](#page-84-0)ğini Mac'te Kurma

## **Giriş**

Yazıcının bir dosyayı tarayıp bir ya da daha fazla e-posta adresine gönderebilmesini sağlayan bir özelliği vardır. Bu tarama özelliğini kullanabilmek için yazıcının bir ağa bağlı olması gerekir ancak bu özellik yapılandırılmadan kullanılamaz. E-postaya Tarama özelliğini yapılandırmanın iki yöntemi vardır: Windows 7'de tam yazılım yüklemesi kapsamında HP program grubu dahilinde yüklenen E-postaya Tarama Kurulum Sihirbazı (Windows) ve HP Yerleşik Web Sunucusu (EWS) aracılığıyla E-postaya Tarama Kurulumu. E-postaya Tarama özelliğini ayarlamak için aşağıdaki bilgileri kullanın.

## **Başlamadan önce**

E-postaya Tarama özelliğini kurmak için yazıcının kurulum sürecini çalıştıracak bilgisayar ile aynı ağa aktif bir bağlantısının olması gerekir.

Yöneticiler, yapılandırma işlemine başlamadan önce aşağıdaki bilgilere gereksinim duyar.

- Yazıcıya yönetici erişimi
- SMTP sunucusu (örn. smtp.sirketadi.com)

**NOT:** SMTP sunucusu adı, SMTP bağlantı noktası numarası veya kimlik doğrulama bilgilerini bilmiyorsanız bilgi almak için e-posta/Internet servis sağlayıcısı ya da sistem yöneticisiyle görüşün. SMTP sunucu adları ve bağlantı noktası adları basit bir Internet aramasıyla kolayca bulunabilir. Örneğin, "gmail smtp sunucu adı" veya "yahoo smtp sunucu adı" gibi terimlerle arama gerçekleştirin.

- SMTP bağlantı noktası numarası
- Giden e-posta iletileri için varsa kimlik doğrulamada kullanılan kullanıcı adı ve parola dahil SMTP sunucusu kimlik doğrulama gereksinimleri.

**NOT:** E-posta hesabınızın dijital gönderme sınırları hakkında bilgi için e-posta hizmet sağlayıcınızın belgelerine başvurun. Bazı sağlayıcılar gönderme sınırını aşarsanız hesabınızı geçici olarak kilitleyebilirler.

## **Birinci yöntem: E-postaya Tarama Sihirbazı'nı kullanma (Windows)**

Bazı HP yazıcılar bir yazılım CD'sinden sürücü yüklemesi içerir. Bu yüklemenin sonunda **Klasöre ve E-postaya Taramayı Ayarla** seçeneği vardır. Kurulum sihirbazları temel yapılandırma için seçenekleri içerir.

**<sup>2</sup> NOT:** Bazı işletim sistemleri E-Postaya Tarama Sihirbazını desteklemez.

**1.** HP Printer Assistant uygulamasını açın.

- **Windows 8.1**: **Başlat** ekranının sol alt köşesindeki aşağı ok düğmesine tıklayın, ardından yazıcı adını seçin.
- **Windows 8**: **Başlat** ekranında boş bir alana sağ tıklayın, uygulama çubuğunda **Tüm Uygulamalar** öğesine tıklayın, ardından yazıcı adını seçin.
- **Windows 7, Windows Vista ve Windows XP**: Bilgisayar masaüstünden **Başlat**'a tıklayın, **Tüm Programlar** öğesini seçin, **HP** öğesine tıklayın, yazıcı klasörüne tıklayın, yazıcının adını taşıyan simgeyi seçin ve ardından **HP Printer Assistant** uygulamasını açın.
- **2.** HP Printer Assistant uygulamasından **Tarama** seçeneğini, ardından **E-Postaya Tarama Sihirbazı** öğesini seçin.
	- **NOT: E-postaya Tarama Sihirbazı** seçeneği kullanılamıyorsa İ[kinci yöntem: HP Yerle](#page-81-0)şik Web [Sunucusu ile E-postaya Tara özelli](#page-81-0)ğini ayarlama (Windows), sayfa 70 seçeneğini kullanın
- **3. Giden E-posta Profilleri** iletişim kutusunda **Yeni** düğmesine tıklayın. **E-postaya Tarama Ayarları** iletişim kutusu açılır.
- **4. 1. Başlangıç** sayfasında, **E-posta Adresi** alanına gönderen kişinin e-posta adresini girin.
- **5. Görünen Ad** alanına gönderen kişinin adını girin. Görünen ad, yazıcı kontrol panelinde görüntülenen addır.
- **6.** Yazıcı bir e-posta göndermeden önce yazıcı kontrol paneline girilmek üzere bir PIN gerektirmek için **Güvenlik PIN'i** alanına 4 haneli bir PIN girin ve ardından **Güvenlik PIN'ini Onayla** alanına PIN'i yeniden girip **İleri**'ye tıklayın.
- **NOT:** HP, e-posta profilinin güvenliğini sağlamak için bir PIN oluşturmanızı önerir.
- **NOT:** PIN oluşturulduğunda, e-postaya tarama göndermek için profil her kullanıldığında yazıcı kontrol paneline girilmesi gerekir.
- **7. 2. Kimlik Doğrulama** sayfasında **SMTP Sunucusu** adını ve **SMTP Bağlantı Noktası** numarasını girin.
- **NOT:** Çoğu durumda varsayılan bağlantı noktası numarasının değiştirilmesi gerekmez.
- **WOT:** Gmail gibi barındırılan bir SMTP hizmeti kullanıyorsanız servis sağlayıcının web sitesinden veya başka kaynaklardan SMTP adresini, bağlantı noktası numarasını ve SSL ayarlarını doğrulayın. Genellikle Gmail için SMTP adresi smtp.gmail.com, bağlantı noktası numarası 465 olmalı ve SSL etkinleştirilmelidir.

Yapılandırma sırasında bu sunucu ayarlarının güncel ve geçerli olduğunu doğrulamak için lütfen çevrimiçi kaynaklara başvurun.

- **8.** E-posta hizmeti için Google™ Gmail kullanıyorsanız **Her zaman güvenli bağlantı kullan (SSL/TLS)** onay kutusunu seçin.
- **9.** Açılır menüden **Maksimum E-posta Boyutu**'nu seçin.
- **NOT:** HP, maksimum boyut için varsayılan dosya boyutu olan **Otomatik** seçeneğinin kullanılmasını önerir.
- **10.** SMTP sunucusu, bir e-posta göndermek için kimlik doğrulama gerektirirse **E-posta Oturum Açma Kimlik Doğrulaması** onay kutusunu seçin ve ardından **Kullanıcı Kimliği** ve **Parola** bilgilerini girip **İleri** seçeneğine tıklayın.
- <span id="page-81-0"></span>**11. 3. Yapılandırma** sayfasında, profilden gönderilen e-posta mesajlarında gönderen kişiyi otomatik olarak kopyalamak için **Yazıcıdan başarıyla gönderilen tüm e-postalara göndereni dahil et** seçeneğini işaretleyin ve ardından **İleri**'ye tıklayın.
- **12. 4. Bitir** ekranında, bilgileri gözden geçirin ve tüm ayarların doğru olduğunu onaylayın. Bir hata fark ettiğinizde **Geri** düğmesine tıklayın ve hatayı düzeltin. Ayarlar doğruysa yapılandırmayı test etmek için **Kaydet ve Test Et** düğmesine tıklayın.
- **13. Tebrikler** mesajı görüntülendiğinde, yapılandırmayı tamamlamak için **Bitir**'e tıklayın.
- **14. Giden E-posta Profilleri** iletişimi şimdi yeni eklenen gönderen e-posta profilini gösteriyor. Sihirbazdan çıkmak için **Kapat** öğesine tıklayın.

## **İkinci yöntem: HP Yerleşik Web Sunucusu ile E-postaya Tara özelliğini ayarlama (Windows)**

- Birinci adım: HP Yerleşik Web Sunucusu'na (EWS) erişin
- İkinci adım: E-postaya Tarama özelliğini yapılandırma
- Üçüncü adım: Kiş[ileri E-posta Adres Defterine ekleme](#page-83-0)
- [Dördüncü adım: Varsayılan E-posta Seçeneklerini yapılandırma](#page-83-0)

### **Birinci adım: HP Yerleşik Web Sunucusu'na (EWS) erişin**

- **1.** IP adresini ya da ana bilgisayar adını görüntülemek için yazıcının kontrol panelindeki Ana ekranda Ağ düğmesine veya Kablosuz ((†)) düğmesine dokunun.
- **2.** Bir web tarayıcısı açın ve adres satırına yazıcı kontrol panelinde görüntülenen şekilde IP adresini veya ana bilgisayar adını yazın. Bilgisayar klavyesindeki Enter tuşuna basın. EWS açılır.

https://10.10.XXXXX/

**NOT:** Web tarayıcısında web sitesine erişimin güvenli olmayabileceğini belirten bir ileti görüntüleniyorsa web sitesine devam et seçeneğini belirleyin. Bu web sitesine erişim bilgisayara zarar vermez.

### **İkinci adım: E-postaya Tarama özelliğini yapılandırma**

- **1.** HP EWS'de **Sistem** sekmesine tıklayın.
- **2.** Soldaki gezinti bölmesinde, **Yönetim** bağlantısına tıklayın.
- **3. Etkinleştirilmiş Özellikler** alanında **E-postaya Tarama** seçeneğini Açık olarak ayarlayın.
- **4. Tarama** sekmesine tıklayın.
- **5.** Soldaki gezinme bölmesinde, **Giden E-posta Profilleri** bağlantısına tıklayın.
- **6. Giden E-posta Profilleri** sayfasında **Yeni** düğmesine tıklayın.
- **7. E-posta Adresi** alanında, aşağıdaki alanları tamamlayın:
	- **a. E-posta Adresiniz** alanında yeni giden e-posta profili için gönderenin e-posta adresini girin.
	- **b. Görünen Ad** alanına gönderen kişinin adını girin. Görünen ad, yazıcı kontrol panelinde görüntülenen addır.
- **8. SMTP Sunucu Ayarları** alanında, aşağıdaki alanları tamamlayın:
	- **a. SMTP sunucusu** alanında, SMTP sunucusunun adresini girin.
	- **b. SMTP Bağlantı Noktası** alanına SMTP bağlantı noktası numarasını girin.
		- **187 NOT:** Çoğu durumda varsayılan bağlantı noktası numarasının değiştirilmesi gerekmez.
		- **WOT:** Gmail gibi barındırılan bir SMTP hizmeti kullanıyorsanız servis sağlayıcının web sitesinden veya başka kaynaklardan SMTP adresini, bağlantı noktası numarasını ve SSL ayarlarını doğrulayın. Genellikle Gmail için SMTP adresi smtp.gmail.com, bağlantı noktası numarası 465 olmalı ve SSL etkinleştirilmelidir.

Yapılandırma sırasında bu sunucu ayarlarının güncel ve geçerli olduğunu doğrulamak için lütfen çevrimiçi kaynaklara başvurun.

- **c.** E-posta hizmeti için Google™ Gmail kullanıyorsanız **Her zaman güvenli bağlantı kullan (SSL/TLS)** onay kutusunu seçin.
- **9.** SMTP sunucusu bir e-posta göndermek için kimlik doğrulama gerektiriyorsa **SMTP Kimlik Doğrulaması** alanında aşağıdaki alanları tamamlayın:
	- **a. SMTP sunucusu giden e-posta mesajları için kimlik doğrulaması gerektirir** onay kutusunu işaretleyin.
	- **b. SMTP Kullanıcı Kimliği** alanına SMTP sunucusu kullanıcı kimliğini girin.
	- **c. SMTP Parolası** alanına SMTP sunucusu parola girin.
- **10.** E-posta adresi kullanılarak bir e-posta gönderilmeden önce yazıcı kontrol panelinden girilecek bir PIN gerektirmek için **İsteğe Bağlı PIN** alanında aşağıdaki bilgileri tamamlayın:
	- **a. PIN (İsteğe Bağlı)** alanında dört basamaklı bir PIN girin.
	- **b. PIN'i Onayla** alanına dört basamaklı PIN'i yeniden girin.
	- **NOT:** HP, e-posta profilinin güvenliğini sağlamak için bir PIN oluşturmanızı önerir.
	- **E** NOT: PIN oluşturulduğunda, e-postaya tarama göndermek için profil her kullanıldığında yazıcı kontrol paneline girilmesi gerekir.
- **11.** İsteğe bağlı e-posta tercihlerini yapılandırmak için **E-posta Mesajı Tercihleri** alanında aşağıdaki alanları tamamlayın:
	- **a. E-posta İletisi Ekleri için Maksimum Boyut** açılır menüsünden, e-posta iletisi ekleri için maksimum boyutu seçin.
		- **NOT:** HP, maksimum boyut için varsayılan dosya boyutu olan **Otomatik** seçeneğinin kullanılmasını önerir.
	- **b.** Profilden gönderilen e-posta mesajlarına göndereni otomatik olarak kopyalamak için **Otomatik CC** onay kutusunu işaretleyin.
- **12.** Tüm bilgileri inceleyin ve ardından aşağıdaki seçeneklerden birine tıklayın:
- <span id="page-83-0"></span>● **Kaydet ve Test Et**: Bilgileri kaydetmek ve bağlantıyı test etmek için bu seçeneği belirleyin.
- **Yalnızca Kaydet**: Bilgileri bağlantıyı test etmeden kaydetmek için bu seçeneği belirleyin.
- **İptal**: Yapılandırmadan kaydetmeden çıkmak için bu seçeneği belirleyin.

#### **Üçüncü adım: Kişileri E-posta Adres Defterine ekleme**

**▲** Yazıcıdan erişilebilen adres defterine e-posta adreslerini eklemek için sol gezinti bölmesinde **E-posta Adres Defteri** öğesine tıklayın.

Bir e-posta adresi girmek için aşağıdaki işlemi tamamlayın:

- **a. Kişi Adı** alanına yeni e-posta kişisinin adını yazın.
- **b. Kişi E-posta Adresi** alanında yeni e-posta kişisinin e-posta adresini girin.
- **c. Ekle/Düzenle** öğesine tıklayın.

Bir e-posta grubu oluşturmak için aşağıdaki işlemi tamamlayın:

- **a. Yeni Grup** öğesine tıklayın.
- **b. Grup adı girin** alanına yeni grup için bir ad girin.
- **c. Tüm Kişiler** alanında bir ada tıklayın ve ardından bu adı **Gruptaki Kişiler** alanına taşımak için ok düğmesine tıklayın.
	- **2** NOT: Aynı anda birden fazla ad seçmek için Ctrl tuşunu basılı tutun ve adlara tıklayın.
- **d. Kaydet**'e tıklayın.

#### **Dördüncü adım: Varsayılan E-posta Seçeneklerini yapılandırma**

- **▲** Varsayılan e-posta seçeneklerini yapılandırmak için sol gezinti bölmesinden **E-posta seçenekleri** öğesine tıklayın.
	- **a. Varsayılan Konu ve Gövde Metni** alanında, aşağıdaki alanları tamamlayın:
		- **i. E-posta Konusu** alanına e-posta mesajları için varsayılan bir konu satırı girin.
		- **ii. Gövde Metni** alanında, e-posta mesajları için özel bir varsayılan mesaj girin.
		- **iii.** E-postalarda görüntülenecek varsayılan gövde metnini etkinleştirmek için **Gövde metnini göster** seçeneğini belirleyin.
		- **iv.** Bir e-posta için varsayılan gövde metnini gizlemek için **Gövde metnini gizle** seçeneğini belirleyin.
	- **b. Tarama Ayarları** alanında, aşağıdaki alanları tamamlayın:
		- **i. Tarama Dosyası Türü** açılır menüsünden taranan dosyalar için varsayılan dosya biçimini seçin.
		- **ii. Tarama Kağıt Boyutu** açılır menüsünden taranan dosyalar için varsayılan kağıt boyutunu seçin.
		- **iii. Tarama Çözünürlüğü** açılır menüsünden, taranan dosyalar için varsayılan çözünürlüğü seçin.
- <span id="page-84-0"></span>**NOT:** Yüksek çözünürlüklü resimlerin nokta/inç (dpi) değerleri yüksek olduğu için daha fazla ayrıntı içerir. Daha düşük çözünürlüklü resimlerin nokta/inç değerleri düşüktür ve daha az ayrıntı içerir ancak dosya boyutları da daha küçüktür.
- **iv. Çıktı Rengi** açılır menüsünden, **Siyah-Beyaz** veya **Renkli** seçeneğini belirleyin.
- **v. Dosya Adı Öneki** alanına bir dosya adı öneki (örneğin, Taramam) girin.
- **c. Uygula** düğmesine tıklayın.

## **E-postaya Tarama özelliğini Mac'te Kurma**

- Birinci adım: HP Yerleşik Web Sunucusu'na (EWS) erişin
- İ[kinci adım: E-postaya Tarama özelli](#page-85-0)ğini yapılandırma
- Üçüncü adım: Kiş[ileri E-posta Adres Defterine ekleme](#page-86-0)
- [Dördüncü adım: Varsayılan E-posta Seçeneklerini yapılandırma](#page-86-0)

#### **Birinci adım: HP Yerleşik Web Sunucusu'na (EWS) erişin**

Yerleşik Web Sunucusu (EWS) arabirimini açmak için aşağıdaki yöntemlerden birini kullanın.

#### **Birinci yöntem: HP Yerleşik Web Sunucusu'nu (EWS) açmak için web tarayıcı kullanma**

- **1.** IP adresini ya da ana bilgisayar adını görüntülemek için yazıcının kontrol panelindeki Ana ekranda Ağ düğmesine veya Kablosuz düğmesine dokunun.
- **2.** Bir web tarayıcısı açın ve adres satırına yazıcı kontrol panelinde görüntülenen şekilde IP adresini veya ana bilgisayar adını yazın. Bilgisayar klavyesindeki Enter tuşuna basın. EWS açılır.

https://10.10.XXXXX/

**NOT:** Web tarayıcısında web sitesine erişimin güvenli olmayabileceğini belirten bir ileti görüntüleniyorsa web sitesine devam et seçeneğini belirleyin. Bu web sitesine erişim bilgisayara zarar vermez.

#### **İkinci yöntem: HP Yerleşik Web Sunucusu'nu (EWS) açmak HP İzlencesi kullanma**

- **1. Uygulamalar** klasörünü açın, **HP** öğesini seçin ve ardından **HP Utility** aracını seçin. HP Utility ana ekranı görüntülenir.
- **2.** HP Utility ana ekranında, aşağıdaki yöntemlerden birini kullanarak HP Yerleşik Web Sunucusu'na (EWS) erişin:
	- **Yazıcı Ayarları** alanında **Ek Ayarlar** ve ardından **Yerleşik Web Sunucusunu Aç** seçeneğine tıklayın.
	- **Tarama Ayarları** alanında, **E-postaya Tarama** öğesine ve ardından **E-postaya Tarama Kurulumunu Başlat** seçeneğine tıklayın.

HP Yerleşik Web Sunucusu (EWS) açılır.

### <span id="page-85-0"></span>**İkinci adım: E-postaya Tarama özelliğini yapılandırma**

- **1.** HP EWS'de **Sistem** sekmesine tıklayın.
- **2.** Soldaki gezinti bölmesinde, **Yönetim** bağlantısına tıklayın.
- **3. Etkinleştirilmiş Özellikler** alanında **E-postaya Tarama** seçeneğini Açık olarak ayarlayın.
- **4. Tarama** sekmesine tıklayın.
- **5.** Soldaki gezinme bölmesinde, **Giden E-posta Profilleri** bağlantısına tıklayın.
- **6. Giden E-posta Profilleri** sayfasında **Yeni** düğmesine tıklayın.
- **7. E-posta Adresi** alanında, aşağıdaki alanları tamamlayın:
	- **a. E-posta Adresiniz** alanında yeni giden e-posta profili için gönderenin e-posta adresini girin.
	- **b. Görünen Ad** alanına gönderen kişinin adını girin. Görünen ad yazıcı kontrol panelinde görüntülenir.
- **8. SMTP Sunucu Ayarları** alanında, aşağıdaki alanları tamamlayın:
	- **a. SMTP sunucusu** alanında, SMTP sunucusunun adresini girin.
	- **b. SMTP Bağlantı Noktası** alanına SMTP bağlantı noktası numarasını girin.
	- **187 NOT:** Çoğu durumda varsayılan bağlantı noktası numarasının değiştirilmesi gerekmez.
	- **WOT:** Gmail gibi barındırılan bir SMTP hizmeti kullanıyorsanız servis sağlayıcının web sitesinden veya başka kaynaklardan SMTP adresini, bağlantı noktası numarasını ve SSL ayarlarını doğrulayın. Genellikle gmail için SMTP adresi smtp.gmail.com, bağlantı noktası numarası 465 olmalı ve SSL etkinleştirilmelidir.

Yapılandırma sırasında bu sunucu ayarlarının güncel ve geçerli olduğunu doğrulamak için lütfen çevrimiçi kaynaklara başvurun.

- **c.** E-posta hizmeti için Google™ Gmail kullanıyorsanız **Her zaman güvenli bağlantı kullan (SSL/TLS)** onay kutusunu seçin.
- **9.** SMTP sunucusu bir e-posta göndermek için kimlik doğrulama gerektiriyorsa **SMTP Kimlik Doğrulaması** alanında aşağıdaki alanları tamamlayın:
	- **a. SMTP sunucusu giden e-posta mesajları için kimlik doğrulaması gerektirir** onay kutusunu işaretleyin.
	- **b. SMTP Kullanıcı Kimliği** alanına SMTP sunucusu kullanıcı kimliğini girin.
	- **c. SMTP Parolası** alanına SMTP sunucusu parola girin.
- **10.** E-posta adresi kullanılarak bir e-posta gönderilmeden önce yazıcı kontrol panelinden girilecek bir PIN gerektirmek için **İsteğe Bağlı PIN** alanında aşağıdaki bilgileri tamamlayın:
	- **a. PIN (İsteğe Bağlı)** alanında dört basamaklı bir PIN girin.
	- **b. PIN'i Onayla** alanına dört basamaklı PIN'i yeniden girin.
	- **X** NOT: HP, e-posta profilinin güvenliğini sağlamak için bir PIN oluşturmanızı önerir.
	- **NOT:** PIN oluşturulduğunda, e-postaya tarama göndermek için profil her kullanıldığında yazıcı kontrol paneline girilmesi gerekir.
- <span id="page-86-0"></span>**11.** İsteğe bağlı e-posta tercihlerini yapılandırmak için **E-posta Mesajı Tercihleri** alanında aşağıdaki alanları tamamlayın:
	- **a. E-posta İletisi Ekleri için Maksimum Boyut** açılır menüsünden, e-posta iletisi ekleri için maksimum boyutu seçin.
		- **NOT:** HP, maksimum boyut için varsayılan dosya boyutu olan **Otomatik** seçeneğinin kullanılmasını önerir.
	- **b.** Profilden gönderilen e-posta mesajlarına göndereni otomatik olarak kopyalamak için **Otomatik CC** onay kutusunu işaretleyin.
- **12.** Tüm bilgileri inceleyin ve ardından aşağıdaki seçeneklerden birine tıklayın:
	- **Kaydet ve Test Et**: Bilgileri kaydetmek ve bağlantıyı test etmek için bu seçeneği belirleyin.
	- **Yalnızca Kaydet**: Bilgileri bağlantıyı test etmeden kaydetmek için bu seçeneği belirleyin.
	- **İptal**: Yapılandırmadan kaydetmeden çıkmak için bu seçeneği belirleyin.

#### **Üçüncü adım: Kişileri E-posta Adres Defterine ekleme**

**▲** Yazıcıdan erişilebilen adres defterine e-posta adreslerini eklemek için sol gezinti bölmesinde **E-posta Adres Defteri** öğesine tıklayın.

Bir e-posta adresi girmek için aşağıdaki işlemi tamamlayın:

- **a. Kişi Adı** alanına yeni e-posta kişisinin adını yazın.
- **b. Kişi E-posta Adresi** alanında yeni e-posta kişisinin e-posta adresini girin.
- **c. Ekle/Düzenle** öğesine tıklayın.

Bir e-posta grubu oluşturmak için aşağıdaki işlemi tamamlayın:

- **a. Yeni Grup** öğesine tıklayın.
- **b. Grup adı girin** alanına yeni grup için bir ad girin.
- **c. Tüm Kişiler** alanında bir ada tıklayın ve ardından bu adı **Gruptaki Kişiler** alanına taşımak için ok düğmesine tıklayın.

**2** NOT: Aynı anda birden fazla ad seçmek için Ctrl tuşunu basılı tutun ve adlara tıklayın.

**d. Kaydet**'e tıklayın.

#### **Dördüncü adım: Varsayılan E-posta Seçeneklerini yapılandırma**

- **▲** Varsayılan e-posta seçeneklerini yapılandırmak için sol gezinti bölmesinden **E-posta seçenekleri** öğesine tıklayın.
	- **a. Varsayılan Konu ve Gövde Metni** alanında, aşağıdaki alanları tamamlayın:
		- **i. E-posta Konusu** alanına e-posta mesajları için varsayılan bir konu satırı girin.
		- **ii. Gövde Metni** alanında, e-posta mesajları için özel bir varsayılan mesaj girin.
- **iii.** E-postalarda görüntülenecek varsayılan gövde metnini etkinleştirmek için **Gövde metnini göster** seçeneğini belirleyin.
- **iv.** Bir e-posta için varsayılan gövde metnini gizlemek için **Gövde metnini gizle** seçeneğini belirleyin.
- **b. Tarama Ayarları** alanında, aşağıdaki alanları tamamlayın:
	- **i. Tarama Dosyası Türü** açılır menüsünden taranan dosyalar için varsayılan dosya biçimini seçin.
	- **ii. Tarama Kağıt Boyutu** açılır menüsünden taranan dosyalar için varsayılan kağıt boyutunu seçin.
	- **iii. Tarama Çözünürlüğü** açılır menüsünden, taranan dosyalar için varsayılan çözünürlüğü seçin.
	- **NOT:** Yüksek çözünürlüklü resimlerin nokta/inç (dpi) değerleri yüksek olduğu için daha fazla ayrıntı içerir. Daha düşük çözünürlüklü resimlerin nokta/inç değerleri düşüktür ve daha az ayrıntı içerir ancak dosya boyutları da daha küçüktür.
	- **iv. Çıktı Rengi** açılır menüsünden, **Siyah-Beyaz** veya **Renkli** seçeneğini belirleyin.
	- **v. Dosya Adı Öneki** alanına bir dosya adı öneki (örneğin, Taramam) girin.
- **c. Uygula** düğmesine tıklayın.

## <span id="page-88-0"></span>**Ağ Klasörüne Tarama özelliğini kurma (yalnızca dokunmatik ekran modeller için)**

- Giriş
- Başlamadan önce
- Birinci yöntem: Ağ Klasörüne Tarama Sihirbazı'nı (Windows) kullanma
- İkinci yöntem: HP Yerleşik Web Sunucusu ile Ağ Klasörüne Tara özelliğ[ini ayarlama \(Windows\)](#page-90-0)
- Ağ [Klasörüne Tarama özelli](#page-92-0)ğini Mac'te Kurma

## **Giriş**

Bu yazıcının bir belgeyi tarayıp bir ağ klasörüne kaydetme özelliği vardır. Bu tarama özelliğini kullanabilmek için yazıcının bir ağa bağlı olması gerekir ancak bu özellik yapılandırılmadan kullanılamaz. Ağ Klasörüne Tarama özelliğini yapılandırmanın iki yöntemi vardır: Windows 7'de tam yazılım yüklemesi kapsamında HP program grubuna yüklenen Ağ Klasörüne Tarama Sihirbazı (Windows) ve HP Yerleşik Web Sunucusu (EWS) aracılığıyla Ağ Klasörü Kurulumu. Ağ Klasörüne Tarama özelliğini ayarlamak için aşağıdaki bilgileri kullanın.

## **Başlamadan önce**

Ağ Klasörüne Tarama özelliğini kurmak için yazıcının kurulum sürecini çalıştıracak bilgisayar ile aynı ağa aktif bir bağlantısının olması gerekir.

Yöneticiler, yapılandırma işlemine başlamadan önce aşağıdaki bilgilere gereksinim duyar.

- Yazıcıya yönetici erişimi
- Hedef klasörün ağ yolu (örneğin, \\sunucuadı.tr.sirketadi.net\taramalar)
- **NOT:** Ağ Klasörüne Tarama özelliğinin çalışması için ağ klasörünün paylaşılan klasör olarak ayarlanması gerekir.

## **Birinci yöntem: Ağ Klasörüne Tarama Sihirbazı'nı (Windows) kullanma**

Bazı HP yazıcılar bir yazılım CD'sinden sürücü yüklemesi içerir. Bu yüklemenin sonunda **Klasöre ve E-postaya Taramayı Ayarla** seçeneği vardır. Kurulum sihirbazları temel yapılandırma için seçenekleri içerir.

**WOT:** Bazı işletim sistemleri Ağ Klasörüne Tarama Sihirbazını desteklemez.

**1.** HP Printer Assistant uygulamasını açın.

- **Windows 8.1**: **Başlat** ekranının sol alt köşesindeki aşağı ok düğmesine tıklayın, ardından yazıcı adını seçin.
- **Windows 8**: **Başlat** ekranında boş bir alana sağ tıklayın, uygulama çubuğunda **Tüm Uygulamalar** öğesine tıklayın, ardından yazıcı adını seçin.
- **Windows 7, Windows Vista ve Windows XP**: Bilgisayar masaüstünden **Başlat**'a tıklayın, **Tüm Programlar** öğesini seçin, **HP** öğesine tıklayın, yazıcı klasörüne tıklayın, yazıcının adını taşıyan simgeyi seçin ve ardından **HP Printer Assistant** uygulamasını açın.
- **2.** HP Printer Assistant uygulamasından **Tarama** seçeneğini, ardından **Ağ Klasörüne Tarama Sihirbazı** öğesini seçin.

**NOT: Ağ Klasörüne Tarama Sihirbazı** seçeneği kullanılamıyorsa İ[kinci yöntem: HP Yerle](#page-90-0)şik Web Sunucusu ile Ağ Klasörüne Tara özelliğ[ini ayarlama \(Windows\), sayfa 79](#page-90-0) seçeneğini kullanın

- **3. Ağ Klasörü Profilleri** iletişim kutusunda **Yeni** düğmesine tıklayın. **Ağ Klasörüne Tarama Ayarları** iletişim kutusu açılır.
- **4. 1. Başlangıç** sayfasında, **Görünen Ad** alanına klasör adını girin. Görünen ad yazıcı kontrol panelinde görüntülenir.
- **5. Hedef Klasör** alanını aşağıdaki yollardan birini kullanarak tamamlayın:
	- **a.** Dosya yolunu el ile girin.
	- **b. Gözat** düğmesine tıklayın ve klasör konumuna gidin.
	- **c.** Paylaşılan bir klasör oluşturmak için aşağıdaki işlemi tamamlayın:
		- **i. Paylaşım Yolu** öğesine tıklayın.
		- **ii. Ağ Paylaşımlarını Yönet** iletişim kutusunda **Yeni** seçeneğine tıklayın.
		- **iii. Paylaşım Adı** alanında paylaşılan klasör için görüntülenecek adı girin.
		- **iv.** Klasör Yolu alanını tamamlamak için **Gözat** düğmesine tıklayın ve ardından aşağıdaki seçeneklerden birini belirleyin. İşiniz bittiğinde **Tamam** düğmesine tıklayın.
			- Bilgisayardaki mevcut bir klasöre gidin.
			- Yeni bir klasör oluşturmak için **Yeni klasör Oluştur** seçeneğine tıklayın.
		- **v.** Paylaşılan yol için bir açıklama gerekiyorsa **Açıklama** alanına bir açıklama girin.
		- **vi. Paylaşım Türü** alanında, aşağıdaki seçeneklerden birini belirleyin ve ardından **Uygula** seçeneğini tıklayın.
			- **Ortak**
			- **Özel**

**NOT:** Güvenlik nedenleriyle HP, **Özel** paylaşım türünün seçilmesini önerir.

**vii. Paylaşım başarıyla oluşturuldu** mesajı görüntülendiğinde, **Tamam** seçeneğine tıklayın.

**viii.** Hedef klasör için onay kutusunu seçin ve ardından **Tamam** seçeneğine tıklayın.

**6.** Bilgisayarınızın masaüstünde ağ klasörü için bir kısayol oluşturmak için **Ağ klasörü için bir masaüstü kısayolu oluştur** onay kutusunu seçin

- <span id="page-90-0"></span>**7.** Yazıcı taranan bir belgeyi bir ağ klasörüne göndermeden önce yazıcı kontrol paneline girilmek üzere bir PIN gerektirmek için **Güvenlik PIN'i** alanına 4 haneli bir PIN girin ve ardından **Güvenlik PIN'ini Onayla** alanına PIN'i yeniden girin. **İleri**'ye tıklayın.
	- **<sup>2</sup> NOT:** HP, hedef klasörün güvenliğini sağlamak için bir PIN oluşturmanızı önerir.
- **WOT:** PIN oluşturulduktan sonra, ağ klasörüne her tarama gönderildiğinde yazıcı kontrol paneline girilmesi gerekir.
- **8. 2. Kimlik Doğrulama** sayfasında, bilgisayarda oturum açmak için kullanılan Windows **Kullanıcı adını** ve Windows **Parolasını** girin ve ardından **İleri**'ye tıklayın.
- **9. 3. Yapılandırma** sayfasında, aşağıdaki işlemi tamamlayarak varsayılan tarama ayarlarını seçin ve ardından **İleri**'ye tıklayın.
	- **a. Belge Türü** açılır menüsünden taranan dosyalar için varsayılan dosya biçimini seçin.
	- **b. Renk Tercihi** açılır menüsünden, Siyah-Beyaz veya Renkli seçeneğini belirleyin.
	- **c. Kağıt Boyutu** açılır menüsünden taranan dosyalar için varsayılan kağıt boyutunu seçin.
	- **d. Kalite Ayarları** açılır menüsünden, taranan dosyalar için varsayılan çözünürlüğü seçin.
	- **NOT:** Yüksek çözünürlüklü resimlerin nokta/inç (dpi) değerleri yüksek olduğu için daha fazla ayrıntı içerir. Daha düşük çözünürlüklü resimlerin nokta/inç değerleri düşüktür ve daha az ayrıntı içerir ancak dosya boyutları da daha küçüktür.
	- **e. Dosya Adı Öneki** alanına bir dosya adı öneki (örneğin, Taramam) girin.
- **10. 4. Bitir** ekranında, bilgileri gözden geçirin ve tüm ayarların doğru olduğunu onaylayın. Bir hata fark ettiğinizde **Geri** düğmesine tıklayın ve hatayı düzeltin. Ayarlar doğruysa yapılandırmayı test etmek için **Kaydet ve Test Et** düğmesine tıklayın.
- **11. Tebrikler** mesajı görüntülendiğinde, yapılandırmayı tamamlamak için **Bitir**'e tıklayın.
- **12. Ağ Klasörü Profilleri** iletişimi şimdi yeni eklenen gönderen e-posta profilini gösteriyor. Sihirbazdan çıkmak için **Kapat** öğesine tıklayın.

## **İkinci yöntem: HP Yerleşik Web Sunucusu ile Ağ Klasörüne Tara özelliğini ayarlama (Windows)**

- Birinci adım: HP Yerleşik Web Sunucusu'na (EWS) erişin
- İkinci adım: Ağ [Klasörüne Tarama özelli](#page-91-0)ğini yapılandırma

### **Birinci adım: HP Yerleşik Web Sunucusu'na (EWS) erişin**

**1.** IP adresini ya da ana bilgisayar adını görüntülemek için yazıcının kontrol panelindeki Ana ekranda Ağ düğmesine veya Kablosuz düğmesine dokunun.

<span id="page-91-0"></span>**2.** Bir web tarayıcısı açın ve adres satırına yazıcı kontrol panelinde görüntülenen şekilde IP adresini veya ana bilgisayar adını yazın. Bilgisayar klavyesindeki Enter tuşuna basın. EWS açılır.

https://10.10.XXXXX/

**NOT:** Web tarayıcısında web sitesine erişimin güvenli olmayabileceğini belirten bir ileti görüntüleniyorsa web sitesine devam et seçeneğini belirleyin. Bu web sitesine erişim bilgisayara zarar vermez.

### **İkinci adım: Ağ Klasörüne Tarama özelliğini yapılandırma**

- **1.** HP EWS'de **Sistem** sekmesine tıklayın.
- **2.** Soldaki gezinti bölmesinde, **Yönetim** bağlantısına tıklayın.
- **3.** Etkinleştirilmiş Özellikler alanında **Ağ Klasörüne Tarama** seçeneğini **Açık** olarak ayarlayın.
- **4. Tarama** sekmesine tıklayın.
- **5.** Sol gezinti bölmesinde, **Ağ Klasörü Kurulumu** bağlantısının vurgulandığından emin olun. **Ağ Klasörüne Tarama** sayfası görüntülenir.
- **6. Ağ Klasörü Yapılandırma** sayfasında **Yeni** düğmesine tıklayın.
- **7. Ağ Klasörü Bilgileri** alanında, aşağıdaki alanları tamamlayın:
	- **a. Görünen Ad** alanına klasör için görüntülenecek adı girin.
	- **b. Ağ Yolu** alanına klasörün ağ yolunu girin.
	- **c. Kullanıcı adı** alanına ağ üzerinde klasöre erişmek için gerekli kullanıcı adını girin.
	- **d. Parola** alanına ağ üzerinde klasöre erişmek için gerekli parolayı girin.
- **8.** Yazıcı ağ klasörüne bir dosya göndermeden önce yazıcı kontrol paneline bir PIN girilmesini gerektirmek için **Klasöre Erişimi Bir PIN ile Koru** alanında bulunan aşağıdaki alanları tamamlayın:
	- **a. PIN (İsteğe Bağlı)** alanında dört basamaklı bir PIN girin.
	- **b. PIN'i Onayla** alanına dört basamaklı PIN'i yeniden girin.
	- **WOT:** HP, hedef klasörün güvenliğini sağlamak için bir PIN oluşturmanızı önerir.
	- **NOT:** PIN oluşturulduktan sonra, ağ klasörüne her tarama gönderildiğinde yazıcı kontrol paneline girilmesi gerekir.
- **9. Tarama Ayarları** alanında, aşağıdaki alanları tamamlayın:
	- **a. Tarama Dosyası Türü** açılır menüsünden taranan dosyalar için varsayılan dosya biçimini seçin.
	- **b. Tarama Kağıt Boyutu** açılır menüsünden taranan dosyalar için varsayılan kağıt boyutunu seçin.
	- **c. Tarama Çözünürlüğü** açılır menüsünden, taranan dosyalar için varsayılan tarama çözünürlüğünü seçin.

**NOT:** Yüksek çözünürlüklü resimlerin nokta/inç (dpi) değerleri yüksek olduğu için daha fazla ayrıntı içerir. Daha düşük çözünürlüklü resimlerin nokta/inç değerleri düşüktür ve daha az ayrıntı içerir ancak dosya boyutları da daha küçüktür.

- <span id="page-92-0"></span>**d. Çıktı Rengi** açılır menüsünden taranan dosyaların siyah-beyaz veya renkli olacağını belirleyin.
- **e. Dosya Adı Öneki** alanına bir dosya adı öneki (örneğin, Taramam) girin.
- **10.** Tüm bilgileri inceleyin ve ardından aşağıdaki seçeneklerden birine tıklayın:
	- **Kaydet ve Test Et**: Bilgileri kaydetmek ve bağlantıyı test etmek için bu seçeneği belirleyin.
	- **Yalnızca Kaydet**: Bilgileri bağlantıyı test etmeden kaydetmek için bu seçeneği belirleyin.
	- **İptal**: Yapılandırmadan kaydetmeden çıkmak için bu seçeneği belirleyin.

## **Ağ Klasörüne Tarama özelliğini Mac'te Kurma**

- Birinci adım: HP Yerleşik Web Sunucusu'na (EWS) erişin
- İkinci adım: Ağ [Klasörüne Tarama özelli](#page-93-0)ğini yapılandırma

### **Birinci adım: HP Yerleşik Web Sunucusu'na (EWS) erişin**

Yerleşik Web Sunucusu (EWS) arabirimini açmak için aşağıdaki yöntemlerden birini kullanın.

#### **Birinci yöntem: HP Yerleşik Web Sunucusu'nu (EWS) açmak için web tarayıcı kullanma**

- **1.** IP adresini ya da ana bilgisayar adını görüntülemek için yazıcı kontrol panelindeki Giriş ekranında Ağ düğmesine veya Kablosuz ((°) düğmesine dokunun.
- **2.** Bir web tarayıcısı açın ve adres satırına yazıcı kontrol panelinde görüntülenen şekilde IP adresini veya ana bilgisayar adını yazın. Bilgisayar klavyesindeki Enter tuşuna basın. EWS açılır.

https://10.10.XXXXX/

**NOT:** Web tarayıcısında web sitesine erişimin güvenli olmayabileceğini belirten bir ileti görüntüleniyorsa web sitesine devam et seçeneğini belirleyin. Bu web sitesine erişim bilgisayara zarar vermez.

#### **İkinci yöntem: HP Yerleşik Web Sunucusu'nu (EWS) açmak HP İzlencesi kullanma**

- **1. Uygulamalar** klasörünü açın, **HP** öğesini seçin ve ardından **HP Utility** aracını seçin. HP Utility ana ekranı görüntülenir.
- **2.** HP Utility ana ekranında, aşağıdaki yöntemlerden birini kullanarak HP Yerleşik Web Sunucusu'na (EWS) erişin:
	- **Yazıcı Ayarları** alanında, Ek Ayarlar ve ardından **Yerleşik Web Sunucusunu Aç** seçeneğine tıklayın.
	- **Ağ Klasörüne Tarama** alanında **Ağ Klasörüne Tarama** seçeneğine ve ardından **Paylaşılan Klasörümü Kaydet**'e tıklayın.

**NOT:** Paylaşımlı bir ağ klasörünüz yoksa klasörü oluşturma hakkında bilgi almak için **Bunu Yapmama Yardımcı Ol** seçeneğine tıklayın.

HP Yerleşik Web Sunucusu (EWS) açılır.

### <span id="page-93-0"></span>**İkinci adım: Ağ Klasörüne Tarama özelliğini yapılandırma**

- **1.** HP EWS'de **Sistem** sekmesine tıklayın.
- **2.** Soldaki gezinti bölmesinde, **Yönetim** bağlantısına tıklayın.
- **3.** Etkinleştirilmiş Özellikler alanında **Ağ Klasörüne Tarama** seçeneğini **Açık** olarak ayarlayın.
- **4. Tarama** sekmesine tıklayın.
- **5.** Sol gezinti bölmesinde, **Ağ Klasörü Kurulumu** bağlantısının vurgulandığından emin olun. **Ağ Klasörüne Tarama** sayfası görüntülenir.
- **6. Ağ Klasörü Yapılandırma** sayfasında **Yeni** düğmesine tıklayın.
- **7. Ağ Klasörü Bilgileri** alanında, aşağıdaki alanları tamamlayın:
	- **a. Görünen Ad** alanına klasör için görüntülenecek adı girin.
	- **b. Ağ Yolu** alanına klasörün ağ yolunu girin.
	- **c. Kullanıcı adı** alanına ağ üzerinde klasöre erişmek için gerekli kullanıcı adını girin.
	- **d. Parola** alanına ağ üzerinde klasöre erişmek için gerekli parolayı girin.
- **8.** Yazıcı ağ klasörüne bir dosya göndermeden önce yazıcı kontrol paneline bir PIN girilmesini gerektirmek için **Klasöre Erişimi Bir PIN ile Koru** alanında bulunan aşağıdaki alanları tamamlayın:
	- **a. PIN (İsteğe Bağlı)** alanında dört basamaklı bir PIN girin.
	- **b. PIN'i Onayla** alanına dört basamaklı PIN'i yeniden girin.
	- **NOT:** HP, hedef klasörün güvenliğini sağlamak için bir PIN oluşturmanızı önerir.
- **EV NOT:** PIN oluşturulduktan sonra, ağ klasörüne her tarama gönderildiğinde yazıcı kontrol paneline girilmesi gerekir.
- **9. Tarama Ayarları** alanında, aşağıdaki alanları tamamlayın:
	- **a. Tarama Dosyası Türü** açılır menüsünden taranan dosyalar için varsayılan dosya biçimini seçin.
	- **b. Tarama Kağıt Boyutu** açılır menüsünden taranan dosyalar için varsayılan kağıt boyutunu seçin.
	- **c. Tarama Çözünürlüğü** açılır menüsünden, taranan dosyalar için varsayılan tarama çözünürlüğünü seçin.
		- **NOT:** Yüksek çözünürlüklü resimlerin nokta/inç (dpi) değerleri yüksek olduğu için daha fazla ayrıntı içerir. Daha düşük çözünürlüklü resimlerin nokta/inç değerleri düşüktür ve daha az ayrıntı içerir ancak dosya boyutları da daha küçüktür.
	- **d. Çıktı Rengi** açılır menüsünden taranan dosyaların siyah-beyaz veya renkli olacağını belirleyin.
	- **e. Dosya Adı Öneki** alanına bir dosya adı öneki (örneğin, Taramam) girin.
- **10.** Tüm bilgileri inceleyin ve ardından aşağıdaki seçeneklerden birine tıklayın:
	- **Kaydet ve Test Et**: Bilgileri kaydetmek ve bağlantıyı test etmek için bu seçeneği belirleyin.
	- **Yalnızca Kaydet**: Bilgileri bağlantıyı test etmeden kaydetmek için bu seçeneği belirleyin.
	- **İptal**: Yapılandırmadan kaydetmeden çıkmak için bu seçeneği belirleyin.

## <span id="page-94-0"></span>**E-postaya tarama (yalnızca dokunmatik ekranlı modeller)**

Bir dosyayı doğrudan bir e-posta adresine taramak için yazıcı kontrol panelini kullanın. Taranan dosya bu adrese e-posta iletisi eki olarak gönderilir.

**NOT:** Bu özellikleri kullanabilmeniz için yazıcının bir ağa bağlı olması ve E-postaya Tarama özelliğinin Epostaya Tarama Ayarları Sihirbazı (Windows) veya HP Yerleşik Web Sunucusu kullanılarak yapılandırılmış olması gerekir.

- **1.** Belgeyi, yazıcıdaki göstergelere göre tarayıcı camının üzerine yerleştirin.
- **2.** Yazıcı kontrol panelindeki ana ekranda Tara simgesine dokunun.
- **3.** E-postaya Tarama seçeneğine dokunun.
- **4.** Kullanmak istediğiniz Kimden adresini seçin. Bu, aynı zamanda "giden e-posta profili" olarak da adlandırılır.
- **W** NOT: Yazıcı yalnızca bir giden e-posta profili ile yapılandırılmışsa bu seçenek kullanılamaz.
- **WOT:** PIN özelliği kurulmuşsa PIN'i girin ve Tamam düğmesine basın. Ancak, PIN bu özelliği kullanmak için gerekli değildir.
- **5.** Kime düğmesine dokunarak dosyayı göndermek istediğiniz adresi veya grubu seçin. Bitirdiğinizde, Bitti düğmesine dokunun.
	- İletiyi farklı bir adrese göndermek için yeniden Yeni düğmesine dokunun ve e-posta adresini girin.
- **6.** Bir konu satırı eklemek isterseniz Konu düğmesine dokunun
- **7.** Tarama ayarlarını görüntülemek için Ayarlar öğesine dokunun.

Bir tarama ayarını değiştirmek için Düzenle öğesine dokunun ve ayarı değiştirin.

**8.** Tarama işini başlatmak için Tara düğmesine dokunun.

## <span id="page-95-0"></span>**Ağ klasörüne tarama (yalnızca dokunmatik ekranlı modeller)**

Bir belgeyi taramak ve ağdaki bir klasöre kaydetmek için yazıcı kontrol panelini kullanın.

- **NOT:** Bu özellikleri kullanabilmeniz için yazıcının bir ağa bağlı olması ve Ağ Klasörüne Tarama özelliğinin Ağ Klasörüne Tarama Ayarları Sihirbazı (Windows) veya HP Yerleşik Web Sunucusu kullanılarak yapılandırılmış olması gerekir.
	- **1.** Belgeyi, yazıcıdaki göstergelere göre tarayıcı camının üzerine yerleştirin.
	- **2.** Yazıcı kontrol panelindeki ana ekranda Tara simgesine dokunun.
	- **3.** Ağ Klasörüne Tarama öğesine dokunun.
	- **4.** Ağ klasörleri listesinde, belgeyi kaydetmek istediğiniz klasörü seçin.
	- **5.** Kontrol paneli ekranı tarama ayarlarını gösterir.
		- Ayarlardan herhangi birini değiştirmek isterseniz, Ayarlar düğmesine dokunup ayarları değiştirin.
		- Ayarlar doğruysa sonraki adıma geçin.
	- **6.** Tarama işini başlatmak için Tara düğmesine dokunun.

## <span id="page-96-0"></span>**Ek tarama görevleri**

[www.hp.com/support/ljM129MFP](http://www.hp.com/support/ljM129MFP) sitesini ziyaret edin.

Aşağıdakiler gibi özel tarama görevleri gerçekleştirmek için talimatlar bulunur:

- Sıradan bir fotoğraf veya belge tarama
- Düzenlenebilir metin (OCR) olarak tarama
- Birden fazla sayfayı tek bir dosyaya tarama

# **7 Faks**

- [Faks göndermeyi ve almayı ayarlama](#page-99-0)
- [Faks gönderme](#page-107-0)
- [Ek faks görevleri](#page-110-0)

#### **Daha fazla bilgi için:**

Aşağıdaki bilgiler yayınlandığı tarihte geçerlidir. Güncel bilgiler için bkz. [www.hp.com/support/ljM129MFP.](http://www.hp.com/support/ljM129MFP)

Yazıcıya özel kapsamlı HP yardımı aşağıdaki bilgileri içerir:

- Yükleme ve yapılandırma
- Bilgi alma ve kullanma
- Sorunları çözme
- Yazılım ve ürün yazılımı güncellemelerini indirme
- Destek forumlarına katılma
- Garanti ve yasal bilgileri bulma

## <span id="page-99-0"></span>**Faks göndermeyi ve almayı ayarlama**

- Baslamadan önce
- Adım 1: Telefon bağlantı türünü belirleme
- Adım 2: Faksı kurma
- [Adım 3: Faks saatini, tarihini ve ba](#page-104-0)şlığını yapılandırma
- [Adım 4: Bir faks testi i](#page-106-0)şlemi gerçekleştirin

### **Başlamadan önce**

Faks hizmetine bağlanmadan önce yazıcının tam olarak ayarlandığından emin olun.

- **NOT:** Yazıcıyı telefon prizine bağlamak için telefon kablosu ve yazıcıyla birlikte gelen tüm adaptörleri kullanın.
- **NOT:** Seri telefon sistemleri kullanan ülkelerde/bölgelerde, adaptör yazıcıyla birlikte gelir. Yazıcının bağlandığı telefon prizine başka telekom aygıtları bağlamak için bu adaptörü kullanın.

Aşağıdaki dört adımda belirtilen talimatları uygulayın:

Adım 1: Telefon bağlantı türünü belirleme, sayfa 88.

Adım 2: Faksı kurma, sayfa 89.

[Adım 3: Faks saatini, tarihini ve ba](#page-104-0)şlığını yapılandırma, sayfa 93.

[Adım 4: Bir faks testi i](#page-106-0)şlemi gerçekleştirin, sayfa 95.

## **Adım 1: Telefon bağlantı türünü belirleme**

Kullanılması gereken ayar yöntemini belirlemek için aşağıdaki ekipman ve hizmet türlerini inceleyin. Kullanılan yöntem, telefon sistemine zaten yüklenmiş olan ekipman ve hizmetlere göre belirlenir.

**MOT:** Yazıcı analog bir aygıttır. HP, yazıcının özel bir analog telefon hattı üzerinde kullanılmasını tavsiye etmektedir.

- **Ayrı telefon hattı**: Yazıcı, telefon hattına bağlı tek ekipman parçası veya hizmettir
- **Sesli çağrılar**: Sesli çağrılar ve faks çağrıları aynı telefon hattını kullanır
- **Telesekreter**: Faks çağrıları için kullanılan telefon hattına gelen çağrılar telesekreter tarafından yanıtlanır
- **Sesli posta**: Sesli posta abonelik hizmetleri faks ile aynı telefon hattını kullanır
- **Kişiye özel telefon sesi hizmeti**: Telefon şirketi, tek bir telefon hattının birden fazla telefon numarasıyla ilişkilendirilmesini ve her bir numaranın farklı bir telefon sesi şablonuna sahip olmasını sağlayan bir hizmet sunar. Bu durumda yazıcı her bir hatta atanan telefon sesi şablonunu algılar ve çağrıyı yanıtlar
- **Bilgisayar çevirmeli modem**: Bilgisayar telefon hattını çevirmeli bağlantı yöntemiyle Internet'e bağlanmak için kullanır
- **DSL hattı**: Telefon şirketi tarafından sunulan dijital abone hattı (DSL) hizmeti; bu hizmet bazı ülkelerde/ bölgelerde ADSL olarak adlandırılır
- **PBX veya ISDN telefon sistemi**: Özel şube iletişimi (PBX) telefon sistemi veya entegre hizmet dijital ağ (ISDN) sistemi
- **VoIP telefon sistemi**: Internet üzerinden ses protokolü (VoIP), bir Internet sağlayıcı tarafından sunulur

### **Adım 2: Faksı kurma**

Aşağıdaki bağlantılar arasından yazıcının faks gönderip aldığı ortamı en iyi tanımlayan bağlantıya tıklayın ve kurulum talimatlarını uygulayın.

- Ayrı telefon hattı, sayfa 89
- Paylaşılan ses/faks hattı, sayfa 90
- Telesekreterli paylaşılan ses/faks hattı, sayfa 91

Burada sadece üç bağlantı türüne yönelik talimatlar verilmiştir. Yazıcı bağlantısını diğer bağlantı türleriyle sağlama hakkında daha fazla bilgi için destek web sitesine [www.hp.com/support/ljM129MFP](http://www.hp.com/support/ljM129MFP) gidin.

- **WOT:** Telefon hattına üçten fazla aygıt bağlamayın.
- **NOT:** Bu yazıcı sesli postayı desteklememektedir.

#### **Ayrı telefon hattı**

Yazıcıyı ek hizmetleri desteklemeyen ayrı bir telefon hattında kurmak için şu adımları uygulayın.

- **1.** Telefon kablosunu yazıcıdaki faks girişine ve duvardaki telefon prizine bağlayın.
	- **NOT:** Bazı ülkelerde/bölgelerde, yazıcıyla birlikte gelen telefon kablosu için bir adaptör gerekebilir.
- **WOT:** Bazı yazıcılarda faks bağlantı noktası telefon bağlantı noktasının üzerindedir. Yazıcıdaki simgelere bakın.

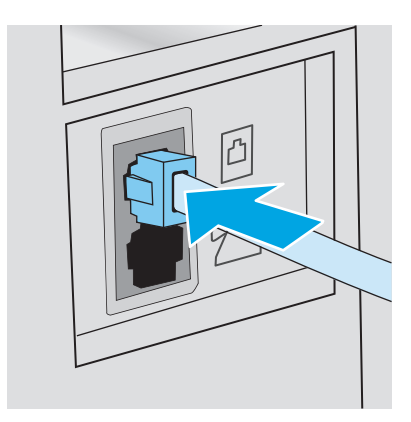

**2.** Yazıcıyı faksları otomatik olarak yanıtlayacak şekilde ayarlayın.

**NOT:** Bu yazıcı analog bir faks aygıtıdır. HP, yazıcının özel bir analog telefon hattı üzerinde kullanılmasını tavsiye etmektedir. DSL, PBX, ISDN veya VoIP gibi bir dijital ortam kullanıyorsanız doğru filtreleri kullandığınızdan ve dijital ayarları doğru yapılandırdığınızdan emin olun. Daha fazla bilgi için dijital servis sağlayıcınızla görüşün.

- **a.** Yazıcıyı açın.
- **b.** Kontrol panelinden Kurulum menüsünü açın.
- **c.** Faks Kurulumu menüsünü seçin.
- **d.** Temel Kurulum menüsünü seçin.
- **e.** Yanıt Modu ayarını seçin.
- **f.** Otomatik seçeneğini belirleyin.
- **3.** [Adım 3: Faks saatini, tarihini ve ba](#page-104-0)şlığını yapılandırma, sayfa 93 ile devam edin.

### **Paylaşılan ses/faks hattı**

Yazıcıyı paylaşılan bir ses/faks hattı üzerinde kurmak için aşağıdaki adımları izleyin.

- **1.** Telefon prizine bağlı tüm aygıtların bağlantısını kesin.
- **2.** Telefon kablosunu yazıcıdaki faks girişine ve duvardaki telefon prizine bağlayın.
	- **NOT:** Bazı ülkelerde/bölgelerde, yazıcıyla birlikte gelen telefon kablosu için bir adaptör gerekebilir.
	- **WOT:** Bazı yazıcılarda faks bağlantı noktası telefon bağlantı noktasının üzerindedir. Yazıcıdaki simgelere bakın.

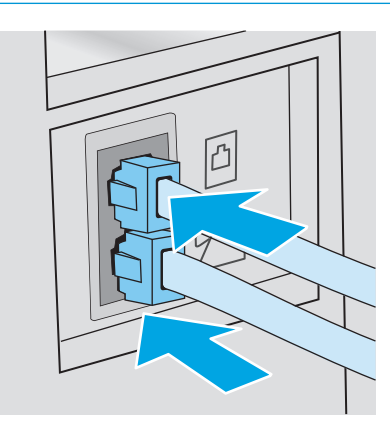

- **3.** Yazıcının arkasındaki telefon hattı çıkış bağlantı noktasındaki fişi çekin ve ardından telefonu bu bağlantı noktasına bağlayın.
- **4.** Yazıcıyı faksları otomatik olarak yanıtlayacak şekilde ayarlayın.
	- **a.** Yazıcıyı açın.
	- **b.** Kontrol panelinden Kurulum menüsünü açın.
	- **c.** Faks Kurulumu menüsünü seçin.
	- **d.** Temel Kurulum menüsünü seçin.
	- **e.** Yanıt Modu ayarını seçin, ardından Otomatik seçeneğini belirleyin.
- **5.** Yazıcıyı faks göndermeden önce çevir sesi olduğunu kontrol edecek şekilde ayarlayın.

**NOT:** Bu, telefonda konuşan birisi varken yazıcının faks göndermesini önler.

- **a.** Kontrol panelinden Kurulum menüsünü açın.
- **b.** Faks Kurulumu menüsünü seçin.
- **c.** Gelişmiş Kurulum menüsünü seçin.
- **d.** Çevir Sesini Algılama ayarını seçin ve Açık seçeneğini belirleyin.
- **6.** [Adım 3: Faks saatini, tarihini ve ba](#page-104-0)şlığını yapılandırma, sayfa 93 ile devam edin.

### **Telesekreterli paylaşılan ses/faks hattı**

Yazıcıyı telesekreter içeren bir paylaşılan ses/faks hattı üzerinde kurmak için aşağıdaki adımları izleyin.

- **1.** Telefon prizine bağlı tüm aygıtların bağlantısını kesin.
- **2.** Yazıcının arkasındaki telefon hattı çıkış bağlantı noktasındaki fişi çekin.
- **3.** Telefon kablosunu yazıcıdaki faks girişine ve duvardaki telefon prizine bağlayın.
- **MOT:** Bazı ülkelerde/bölgelerde, yazıcıyla birlikte gelen telefon kablosu için bir adaptör gerekebilir.
- **WOT:** Bazı yazıcılarda faks bağlantı noktası telefon bağlantı noktasının üzerindedir. Yazıcıdaki simgelere bakın.

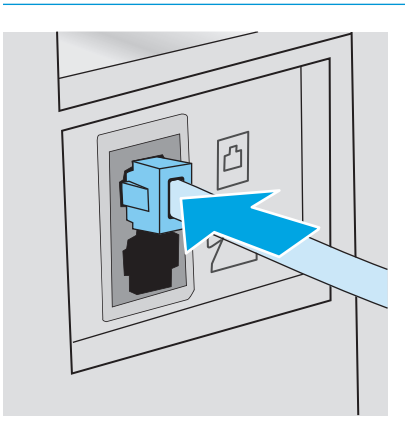

- **4.** Telesekreter telefon kablosunu yazıcının arkasındaki telefon hattı çıkış bağlantı noktasına bağlayın.
	- **WOT:** Telesekreteri doğrudan yazıcıya bağlamamanız durumunda, telesekreter faks makinesinden gönderilen faksların seslerini kaydedebilir ve ürün faks alamayabilir.
	- **NOT:** Telesekreter yerleşik bir telefona sahip değilse kullanım rahatlığı için telefonu telesekreterin **ÇIKIŞ** bağlantı noktasına bağlayın.
	- **NOT:** Bazı yazıcılarda faks bağlantı noktası telefon bağlantı noktasının üzerindedir. Yazıcıdaki simgelere bakın.

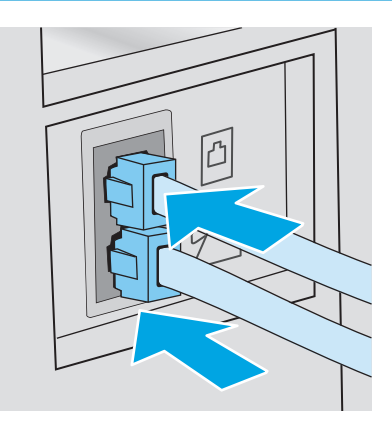

- **5.** Telefon seslerini yazıcıdaki yanıt ayarına göre yapılandırın.
	- **a.** Yazıcıyı açın.
	- **b.** Kontrol panelinden Kurulum menüsünü açın.
	- **c.** Faks Kurulumu menüsünü seçin.
	- **d.** Temel Kurulum menüsünü seçin.
	- **e.** Yanıt için Çalma Sayısı seçeneğini belirleyin.
	- **f.** Çalma sayısını 5 veya daha fazlaya ayarlamak için yazıcı kontrol panelindeki sayısal tuş takımını kullanın ve ardından Tamam seçeneğini belirleyin.
- **6.** Yazıcıyı faksları otomatik olarak yanıtlayacak şekilde ayarlayın.
	- **a.** Kontrol panelinden Kurulum menüsünü açın.
	- **b.** Faks Kurulumu menüsünü seçin.
	- **c.** Temel Kurulum menüsünü seçin.
	- **d.** Yanıt Modu ayarını seçin, ardından Otomatik seçeneğini belirleyin.
- **7.** Yazıcıyı faks göndermeden önce çevir sesi olduğunu kontrol edecek şekilde ayarlayın.
	- **NOT:** Bu, telefonda konuşan birisi varken yazıcının faks göndermesini önler.
		- **a.** Kontrol panelinden Kurulum menüsünü açın.
		- **b.** Faks Kurulumu menüsünü seçin.
- <span id="page-104-0"></span>**c.** Gelişmiş Kurulum menüsünü seçin.
- **d.** Çevir Sesi Tespiti ayarını seçin, ardından **Açık** düğmesini seçin.
- **8.** Adım 3: Faks saatini, tarihini ve başlığını yapılandırma, sayfa 93 ile devam edin.

## **Adım 3: Faks saatini, tarihini ve başlığını yapılandırma**

Yazıcının faks ayarlarını aşağıdaki yöntemlerden birini kullanarak yapılandırın:

- HP Faks Ayar Sihirbazı, sayfa 93 (önerilen yöntem)
- Yazıcı kontrol paneli, sayfa 93
- HP Katıştırılmış [Web Sunucusu \(EWS\) ve HP Device Toolbox \(Windows\), sayfa 94](#page-105-0) (yazılım yüklenmişse)
- **X** NOT: ABD'de ve diğer birçok ülkede/bölgede, saatin, tarihin ve diğer başlık bilgilerinin ayarlanması yasal bir gerekliliktir.

### **HP Faks Ayar Sihirbazı**

*İlk* kurulum ve yazılım kurulumundan sonra aşağıdaki adımları izleyerek Faks Kurulum Sihirbazı'na erişin:

**X NOT:** Bazı isletim sistemleri Faks Kurulum Sihirbazını desteklemez.

- **1.** HP Printer Assistant uygulamasını açın.
	- **Windows 8.1**: **Başlat** ekranının sol alt köşesindeki aşağı ok düğmesine tıklayın, ardından yazıcı adını seçin.
	- **Windows 8**: **Başlat** ekranında boş bir alana sağ tıklayın, uygulama çubuğunda **Tüm Uygulamalar** öğesine tıklayın, ardından yazıcı adını seçin.
	- **Windows 7, Windows Vista ve Windows XP**: Bilgisayar masaüstünden **Başlat**'a tıklayın, **Tüm Programlar** öğesini seçin, **HP** öğesine tıklayın, yazıcı klasörüne tıklayın, yazıcının adını taşıyan simgeyi seçin ve ardından **HP Printer Assistant** uygulamasını açın.
- **2.** HP Printer Assistant uygulamasından **Faks** seçeneğini, ardından **Faks Kurulum Sihirbazı** öğesini seçin.
- **3.** Faks ayarlarını yapılandırmak için HP Faks Kurulum Sihirbazı'nda ekran talimatlarını uygulayın.
- **4.** [Adım 4: Bir faks testi i](#page-106-0)şlemi gerçekleştirin, sayfa 95 ile devam edin.

#### **Yazıcı kontrol paneli**

Kontrol panelini kullanarak tarih, saat ve başlığı ayarlamak için aşağıdaki adımları tamamlayın:

- **1.** Kontrol panelinden Kurulum menüsünü açın.
- **2.** Faks Kurulumu menüsünü seçin.
- **3.** Temel Kurulum menüsünü seçin.
- **4.** Saat/Tarih seçeneğini belirleyin.
- **5.** 12 saatlik gösterim veya 24 saatlik gösterim seçeneğini belirleyin.
- **6.** Geçerli saati girmek için tuş takımını kullanın ve ardından Tamam öğesini seçin.
- <span id="page-105-0"></span>**NOT: Dokunmatik ekran kontrol panelleri**: Gerekirse özel karakterlerin bulunduğu tuş takımını açmak için 123 düğmesine dokunun.
- **7.** Tarih biçimini seçin.
- **8.** Geçerli tarihi girmek için tuş takımını kullanın ve ardından Tamam öğesini seçin.
- **9.** Faks Başlığı menüsünü seçin.
- **10.** Tuş takımını kullanarak faks numarasını girin ve Tamam seçeneğini belirleyin.
- **X** NOT: Faks numarası için en çok 20 karakter girilebilir.
- **11.** Tuş takımını kullanarak şirket adını veya başlığı girin ve Tamam seçeneğini belirleyin.
	- **W** NOT: Faks üstbilgisi için en çok 25 karakter girilebilir.
- **12.** [Adım 4: Bir faks testi i](#page-106-0)şlemi gerçekleştirin, sayfa 95 ile devam edin.

### **HP Katıştırılmış Web Sunucusu (EWS) ve HP Device Toolbox (Windows)**

**1.** HP EWS'yi **Başlat** menüsünden veya bir web tarayıcısından başlatın.

#### **Başlat menüsü**

- **a.** HP Printer Assistant uygulamasını açın.
	- **Windows 8.1**: **Başlat** ekranının sol alt köşesindeki aşağı ok düğmesine tıklayın, ardından yazıcı adını seçin.
	- **Windows 8**: **Başlat** ekranında boş bir alana sağ tıklayın, uygulama çubuğunda **Tüm Uygulamalar** öğesine tıklayın, ardından yazıcı adını seçin.
	- **Windows 7, Windows Vista ve Windows XP**: Bilgisayar masaüstünden **Başlat**'a tıklayın, **Tüm Programlar** öğesini seçin, **HP** öğesine tıklayın, yazıcı klasörüne tıklayın, yazıcının adını taşıyan simgeyi seçin ve ardından **HP Printer Assistant** uygulamasını açın.
- **b.** HP Printer Assistant uygulamasında **Yazdır** seçeneğini ve ardından **HP Device Toolbox** programını seçin.

#### **Web tarayıcısı**

**a.** 2 satırlı kontrol panelleri: Kontrol panelinden Kurulum \ düğmesine basın. IP adresini veya ana bilgisayar adını görüntülemek için **Ağ Kurulumu** menüsünü açın ve **IP Adresini Göster** seçeneğini belirleyin.

**Dokunmatik ekran kontrol panelleri**: IP adresini veya ana bilgisayar adını görüntülemek için kontrol panelinden Bağlantı Bilgileri  $\frac{D}{n+1}$   $\bigwedge^m \binom{n}{n}$ düğmesine, ardından Ağ Bağlı  $\frac{D}{n+1}$ düğmesine veya Ağ Wi-Fi AÇIK (1) düğmesine dokunun.

<span id="page-106-0"></span>**b.** Bir web tarayıcısı açın ve adres satırına yazıcı kontrol panelinde görüntülenen şekilde IP adresini veya ana bilgisayar adını yazın. Bilgisayar klavyesindeki Enter tuşuna basın. EWS açılır.

https://10.10.XXXX/

- **WOT:** Web tarayıcısında web sitesine erişimin güvenli olmayabileceğini belirten bir ileti görüntüleniyorsa web sitesine devam et seçeneğini belirleyin. Bu web sitesine erişim bilgisayara zarar vermez.
- **2. Faks** sekmesini tıklatın.
- **3.** Faks ayarlarını yapılandırmak için ekranda görüntülenen talimatları izleyin.
- **4.** Adım 4: Bir faks testi işlemi gerçekleştirin, sayfa 95 ile devam edin.

## **Adım 4: Bir faks testi işlemi gerçekleştirin**

Faksın doğru şekilde kurulduğundan emin olmak için bir faks testi işlemi gerçekleştirin.

- **1.** Kontrol panelinden Kurulum menüsünü açın.
- **2.** Hizmet menüsünü seçin.
- **3.** Faks Hizmeti menüsünü seçin.
- **4.** Faks Testi Gerçekleştir seçeneğini belirleyin. Yazıcı bir test raporu yazdırır.
- **5.** Raporu inceleyin.
	- Raporda yazıcının **testi geçtiği** belirtiliyorsa yazıcı faks gönderip almaya hazırdır.
	- Raporda yazıcının **testi geçemediği** belirtiliyorsa sorunu düzeltmekle ilgili daha fazla bilgi almak için raporu inceleyin. Faks sorunlarının giderilmesi hakkında daha fazla bilgiyi faks sorun giderme kontrol listesinde bulabilirsiniz.

## <span id="page-107-0"></span>**Faks gönderme**

- **Flatbed tarayıcıdan fakslama**
- [Belge besleyiciden fakslama \(yalnızca belge besleyici modelleri\)](#page-108-0)
- [Hızlı aramaları ve grup arama giri](#page-108-0)şlerini kullanma
- [Yazılımdan faks gönderme](#page-109-0)
- [Microsoft Word gibi bir üçüncü taraf yazılım programından faks gönderme](#page-109-0)

## **Flatbed tarayıcıdan fakslama**

**1.** Belgeyi, ön yüzü aşağı gelecek şekilde tarayıcı camına yerleştirin.

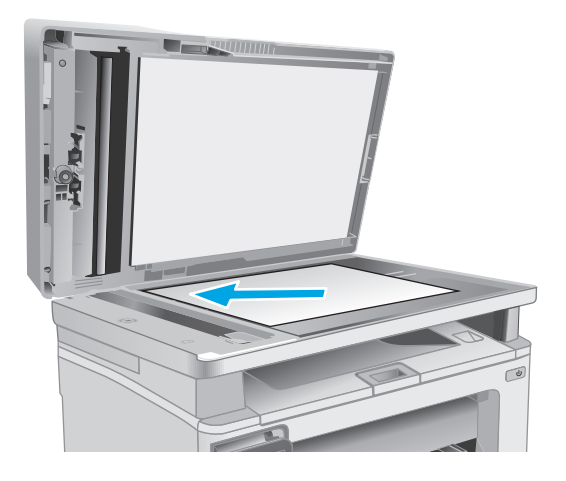

- **2.** Yazıcı kontrol panelindeki ana ekranda Faks simgesine dokunun.
- **3.** Faks numarasını girmek için tuş takımını kullanın.
- **4.** Faks Göndermeyi Başlat düğmesine dokunun.
- **5.** Yazıcı, tarayıcı camından gönderdiğinizi onaylamanızı ister. Evet düğmesine dokunun.
- **6.** Yazıcı ilk sayfayı yüklemenizi ister. Tamam düğmesine dokunun.
- **7.** Yazıcı, ilk sayfayı tarar ve sizden başka bir sayfa yerleştirmenizi ister. Belge birden fazla sayfadan oluşuyorsa <mark>Evet</mark> düğmesine dokunun. Tüm sayfaları tarayana dek bu işleme devam edin.
- **8.** Son sayfayı taradığınızda, istenildiğinde Hayır düğmesine dokunun. Yazıcı faksı gönderir.
## **Belge besleyiciden fakslama (yalnızca belge besleyici modelleri)**

**1.** Orijinalleri belge besleyiciye yüzü yukarı bakacak şekilde yerleştirin.

**DİKKAT:** Yazıcıda hasara yol açmamak için düzeltme bandı, düzeltme sıvısı, ataş veya zımba içeren bir orijinal kullanmayın. Ayrıca fotoğrafları, küçük boyuttaki orijinalleri veya hassas orijinalleri belge besleyiciye yerleştirmeyin.

**2.** Kağıt kılavuzlarını kağıda dayanacak şekilde ayarlayın.

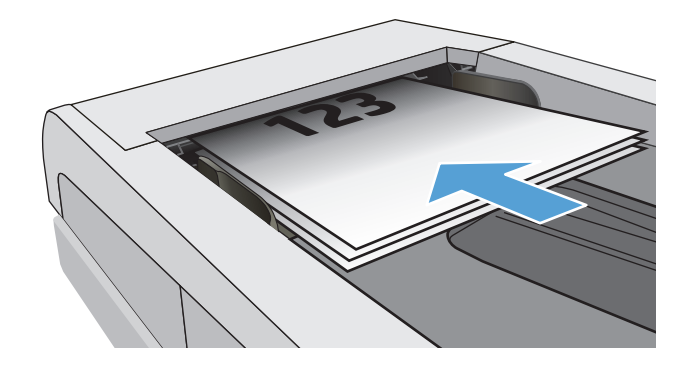

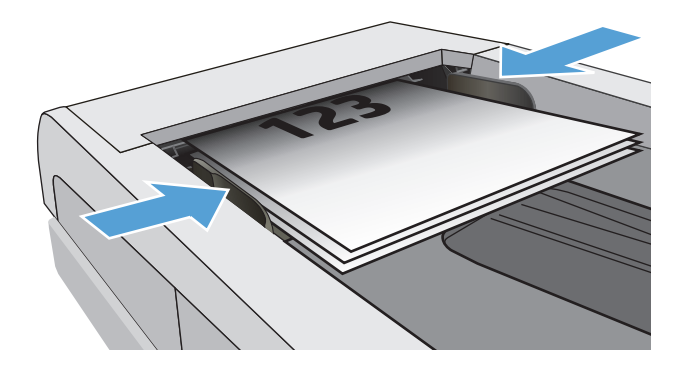

- **3.** Yazıcı kontrol panelindeki ana ekranda Faks simgesine dokunun.
- **4.** Faks numarasını girmek için tuş takımını kullanın.
- **5.** Faks Göndermeyi Başlat düğmesine dokunun.

## **Hızlı aramaları ve grup arama girişlerini kullanma**

**X** NOT: Telefon defterini kullanarak faks göndermek için telefon girişleri Faks Menüsü kullanılarak önceden kurulmalıdır.

**1.** Belgeyi tarayıcı camına veya belge besleyiciye yerleştirin.

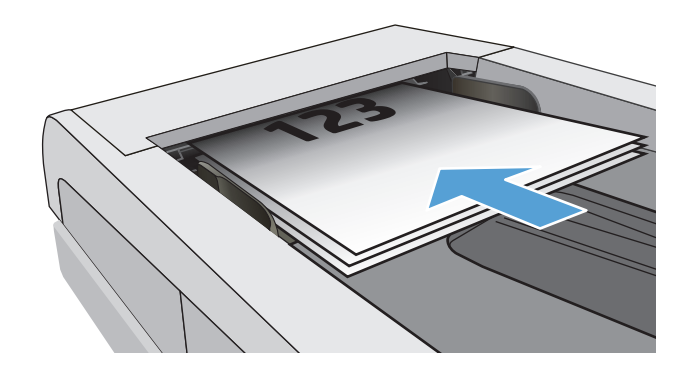

- **2.** Yazıcı kontrol panelindeki ana ekranda Faks simgesine dokunun.
- **3.** Tuş takımında, Faks telefon defteri simgesine dokunun.
- **4.** Kullanmak istediğiniz kişinin veya grubun adına dokunun.
- **5.** Faks Göndermeyi Başlat düğmesine dokunun.

## **Yazılımdan faks gönderme**

Faks gönderme prosedürü teknik özelliklere göre farklılık gösterir. En sık kullanılan adımlar aşağıda belirtilmiştir.

- **1.** HP Printer Assistant uygulamasını açın.
	- **Windows 8.1**: **Başlat** ekranının sol alt köşesindeki aşağı ok düğmesine tıklayın, ardından yazıcı adını seçin.
	- **Windows 8**: **Başlat** ekranında boş bir alana sağ tıklayın, uygulama çubuğunda **Tüm Uygulamalar** öğesine tıklayın, ardından yazıcı adını seçin.
	- **Windows 7, Windows Vista ve Windows XP**: Bilgisayar masaüstünden **Başlat**'a tıklayın, **Tüm Programlar** öğesini seçin, **HP** öğesine tıklayın, yazıcı klasörüne tıklayın, yazıcının adını taşıyan simgeyi seçin ve ardından **HP Printer Assistant** uygulamasını açın.
- **2.** HP Printer Assistant uygulamasından **Faks** seçeneğini, ardından **Faks Gönder** öğesini seçin. Faks yazılımı açılır.
- **3.** Bir veya daha çok alıcı için faks numarasını girin.
- **4.** Belgeyi tarayıcı camına veya belge besleyiciye yerleştirin.
- **5. Şimdi Gönder**'i tıklatın.

## **Microsoft Word gibi bir üçüncü taraf yazılım programından faks gönderme**

- **1.** Üçüncü taraf programda bir belge açın.
- **2. Dosya** menüsünü ve sonra **Yazdır**'ı tıklatın.
- **3.** Yazıcı sürücülerinin bulunduğu açılır listeden faks yazıcı sürücüsünü seçin. Faks yazılımı açılır.
- **4.** Bir veya daha çok alıcı için faks numarasını girin.
- **5.** Yazıcıya yüklenmiş sayfa varsa bunları dahil edin. Bu adım isteğe bağlıdır.
- **6. Şimdi Gönder**'i tıklatın.

# **Ek faks görevleri**

[www.hp.com/support/ljM129MFP](http://www.hp.com/support/ljM129MFP) sitesini ziyaret edin.

Aşağıdakiler gibi özel faks görevleri gerçekleştirmek için talimatlar bulunur:

- Faks hızlı arama listesi oluşturun ve bu listeyi yönetin
- Faks faturalandırma kodlarını yapılandırma
- Faks yazdırma zamanlaması kullanma
- Gelen faksları engelleme
- Faks arşivleme ve iletme

# **8 Yazıcıyı yönetme**

- [HP Web Hizmetleri uygulamalarını kullanma \(yalnızca dokunmatik ekranlı modeller\)](#page-113-0)
- Yazıcının bağlantı türünü değiş[tirme \(Windows\)](#page-114-0)
- HP Katıştırılmış [Web Sunucusu \(EWS\) ve HP Aygıt Araç Kutusu \(Windows\) ile geli](#page-115-0)şmiş yapılandırma
- [OS X için HP Utility \(HP Yardımcı Programı\) ile geli](#page-119-0)şmiş yapılandırma
- IP ağ [ayarlarını yapılandırma](#page-121-0)
- [Yazıcının güvenlik özellikleri](#page-126-0)
- [Enerji tasarrufu ayarları](#page-128-0)
- [Üretici yazılımını güncelle](#page-133-0)ştirme

#### **Daha fazla bilgi için:**

Aşağıdaki bilgiler yayınlandığı tarihte geçerlidir. Güncel bilgiler için bkz. [www.hp.com/support/ljM129MFP.](http://www.hp.com/support/ljM129MFP)

Yazıcıya özel kapsamlı HP yardımı aşağıdaki bilgileri içerir:

- Yükleme ve yapılandırma
- Bilgi alma ve kullanma
- Sorunları çözme
- Yazılım ve ürün yazılımı güncellemelerini indirme
- Destek forumlarına katılma
- Garanti ve yasal bilgileri bulma

## <span id="page-113-0"></span>**HP Web Hizmetleri uygulamalarını kullanma (yalnızca dokunmatik ekranlı modeller)**

HP Web Hizmetleri uygulamaları, İnternet'ten yazıcıya otomatik olarak indirilebilen yararlı içerikler sağlar. Haberler, takvimler, formlar ve bulut tabanlı belge depolama dahil çeşitli uygulamalar arasından seçim yapın.

Bu uygulamaları etkinleştirmek ve indirmeleri planlamak için [www.hpconnected.com](http://www.hpconnected.com) adresinde bulunan HP Connected web sitesine gidin

**NOT:** Bu özelliği kullanmak için yazıcının bir kablolu veya kablosuz bir ağa bağlı olması ve internet erişimine sahip olması gerekir. HP Web Hizmetleri, yazıcıda etkinleştirilmiş olmalıdır.

#### **Web Hizmetleri'ni etkinleştirme**

Bu işlem, hem HP Web Hizmetleri'ni hem de Uygulamalar **<sup>2</sup>** düğmesini etkinleştirir.

- **1.** Yazıcı kontrol panelindeki Giriş ekranından, Kurulum menüsü görüntüleninceye kadar kaydırın. Menüyü açmak için Kurulum sosimqesine dokunun.
- **2.** HP Web Hizmetleri seçeneğine dokunun.
- **3.** Web Hizmetleri'ni Etkinleştir seçeneğine dokunun.
- **4.** HP Web Hizmetleri Kullanım Şartları'nı yazdırmak için Yazdır düğmesine dokunun.
- **5.** İşlemi tamamlamak için Tamam düğmesine dokunun.

HP Connected web sitesinden bir uygulama indirdikten sonra uygulamayı yazıcı kontrol panelindeki Uygulamalar menüsünde kullanabilirsiniz.

# <span id="page-114-0"></span>**Yazıcının bağlantı türünü değiştirme (Windows)**

Yazıcıyı zaten kullanıyorsanız ve bağlanma şeklini değiştirmek istiyorsanız bağlantıyı ayarlamak için bilgisayarınızın masaüstündeki **Aygıt Kurulumu ve Yazılım** kısayolunu kullanın. Örneğin USB veya ağ bağlantısı kullanarak yeni yazıcıyı bilgisayara bağlayın ya da bağlantıyı USB'den kablosuz bağlantıya değiştirin.

## <span id="page-115-0"></span>**HP Katıştırılmış Web Sunucusu (EWS) ve HP Aygıt Araç Kutusu (Windows) ile gelişmiş yapılandırma**

Yazdırma işlevlerini, yazıcının kontrol paneli yerine bilgisayarınızdan yönetmek için HP Yerleşik Web Sunucusu'nu kullanın.

- Yazıcı durumu bilgilerini görüntüleme
- Tüm sarf malzemelerinin kalan ömrünü belirleme ve yenilerini sipariş etme
- Tepsi yapılandırmalarını görüntüleme ve değiştirme
- Yazıcı kontrol paneli menü yapılandırmasını görüntüleme ve değiştirme
- Dahili sayfaları görüntüleme ve yazdırma
- Yazıcı ve sarf malzemeleri etkinlikleri hakkında bildirim alma
- Ağ yapılandırmasını görüntüleme ve değiştirme

HP Yerleşik Web Sunucusu, yazıcı IP tabanlı bir ağa bağlı olduğunda çalışır. HP Yerleşik Web Sunucusu IPX tabanlı yazıcı bağlantılarını desteklemez. HP Yerleşik Web Sunucusu'nu açıp kullanmanız için İnternet erişimi gerekmez.

Yazıcı ağa bağlı olduğunda, Yerleşik Web Sunucusu otomatik olarak kullanılabilir duruma gelir.

**NOT:** HP Device Toolbox yazılımı, yazıcı USB aracılığıyla bir bilgisayara bağlı olduğunda HP Yerleşik Web sunucusuna bağlanmak için kullanılır. Bu araç, yalnızca yazıcı bilgisayara yüklenirken tam yükleme gerçekleştirilmişse kullanılabilir. Yazıcının nasıl bağlandığına bağlı olarak, bazı özellikler kullanılamayabilir.

**WOT:** HP Katıştırılmış Web Sunucusu'na ağ güvenlik durumu aşılarak erişilemez.

#### **Birinci yöntem: Başlat menüsünden HP Yerleşik Web Sunucusu'nu (EWS) açma**

- **1.** HP Printer Assistant uygulamasını açın.
	- **Windows 8.1**: **Başlat** ekranının sol alt köşesindeki aşağı ok düğmesine tıklayın, ardından yazıcı adını seçin.
	- **Windows 8**: **Başlat** ekranında boş bir alana sağ tıklayın, uygulama çubuğunda **Tüm Uygulamalar** öğesine tıklayın, ardından yazıcı adını seçin.
	- **Windows 7, Windows Vista ve Windows XP**: Bilgisayar masaüstünden **Başlat**'a tıklayın, **Tüm Programlar** öğesini seçin, **HP** öğesine tıklayın, yazıcı klasörüne tıklayın, yazıcının adını taşıyan simgeyi seçin ve ardından **HP Printer Assistant** uygulamasını açın.
- **2.** HP Printer Assistant uygulamasında **Yazdır** seçeneğini ve ardından **HP Device Toolbox** programını seçin.

#### **İkinci yöntem: Tarayıcıdan HP Yerleşik Web Sunucusu'nu (EWS) açma**

**Z** NOT: Adımlar, kontrol paneli türüne göre değişiklik gösterir.

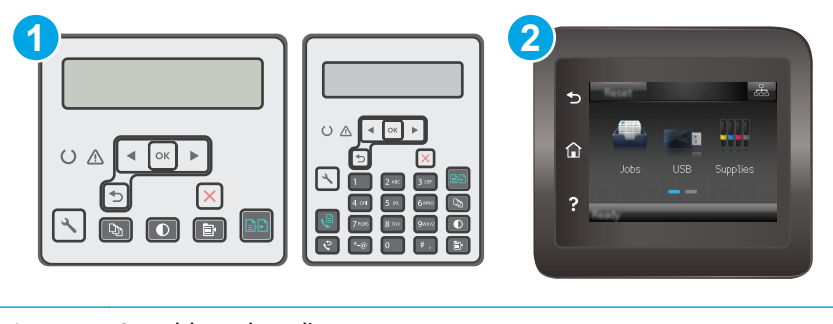

1 2 satırlı kontrol paneli

- 2 Dokunmatik ekran kontrol paneli
- 1. **2 satırlı kontrol panelleri:** Yazıcı kontrol panelinde Kurulum \ düğmesine basın. IP adresini veya ana bilgisayar adını görüntülemek için **Ağ Kurulumu** menüsünü açın ve **IP Adresini Göster** seçeneğini belirleyin.

**Dokunmatik ekran kontrol panelleri:** IP adresini veya ana bilgisayar adını görüntülemek için yazıcı kontrol panelindeki Giriş ekranından Bağlantı Bilgileri düğmesine ve ardından Ağ Bağlı den düğmesine ve ardından düğmesine veya Ağ Wi-Fi AÇIK ((1) düğmesine dokunun.

**2.** Bir web tarayıcısı açın ve adres satırına yazıcı kontrol panelinde görüntülenen şekilde IP adresini veya ana bilgisayar adını yazın. Bilgisayar klavyesindeki Enter tuşuna basın. EWS açılır.

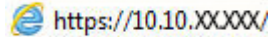

**NOT:** Web tarayıcısında web sitesine erişimin güvenli olmayabileceğini belirten bir ileti görüntüleniyorsa web sitesine devam et seçeneğini belirleyin. Bu web sitesine erişim bilgisayara zarar vermez.

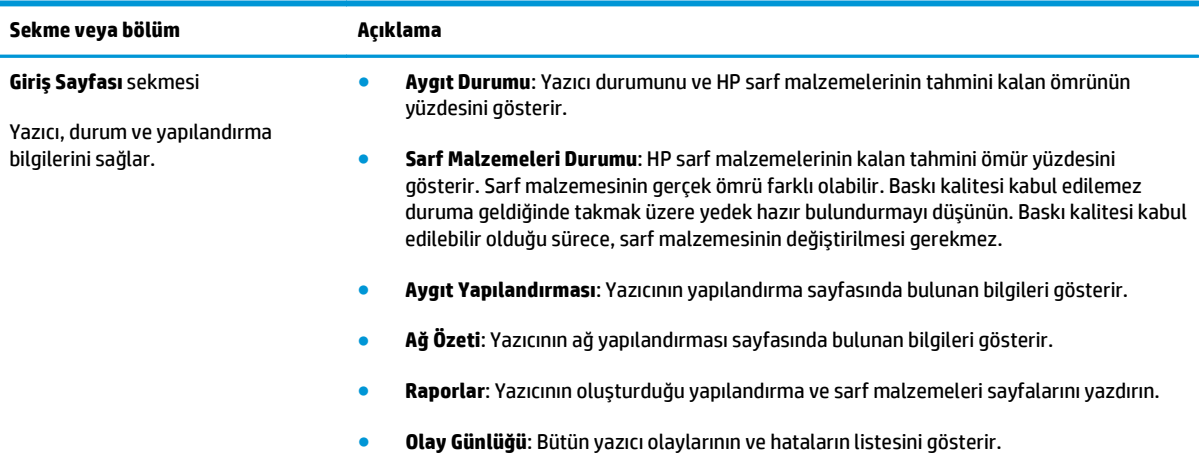

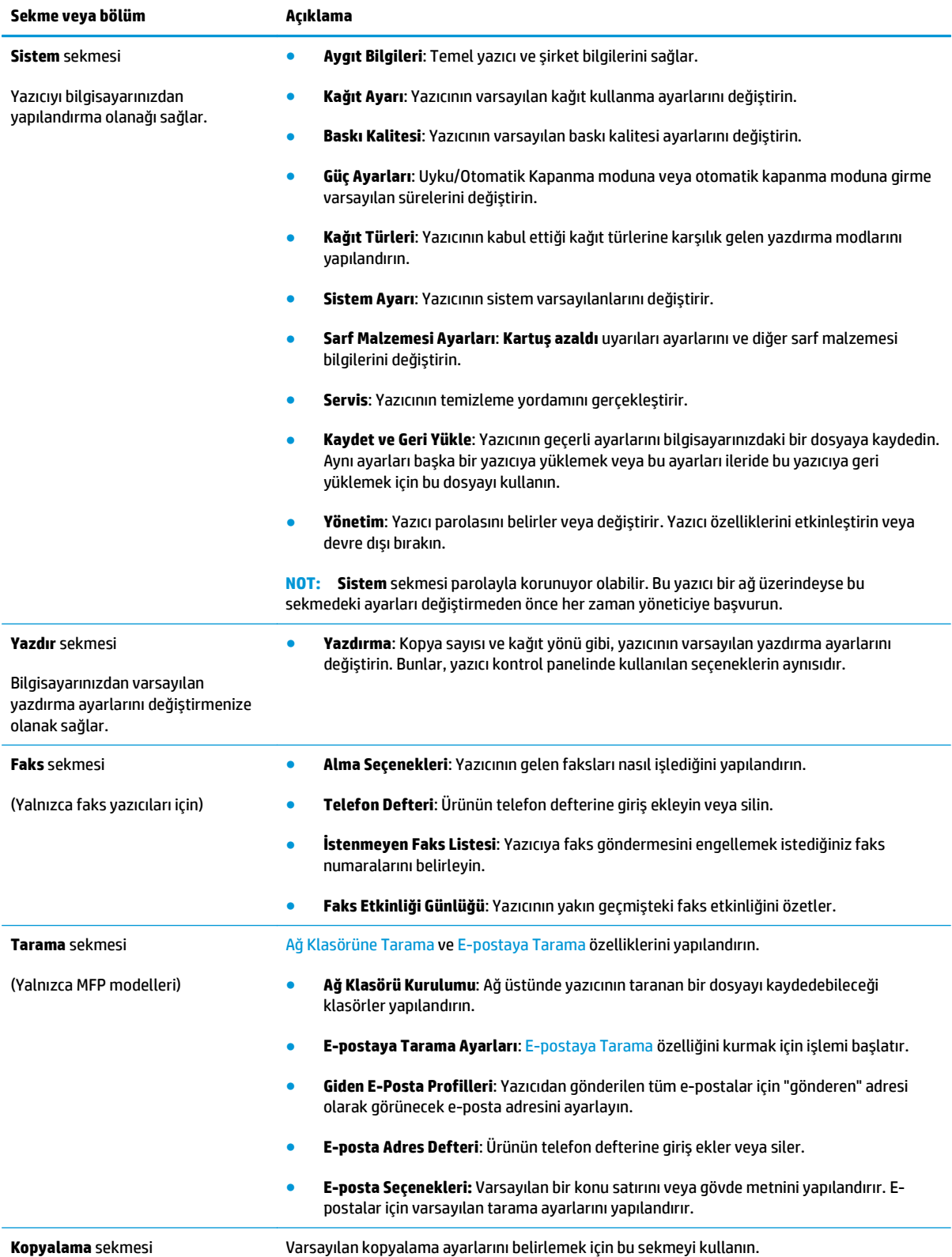

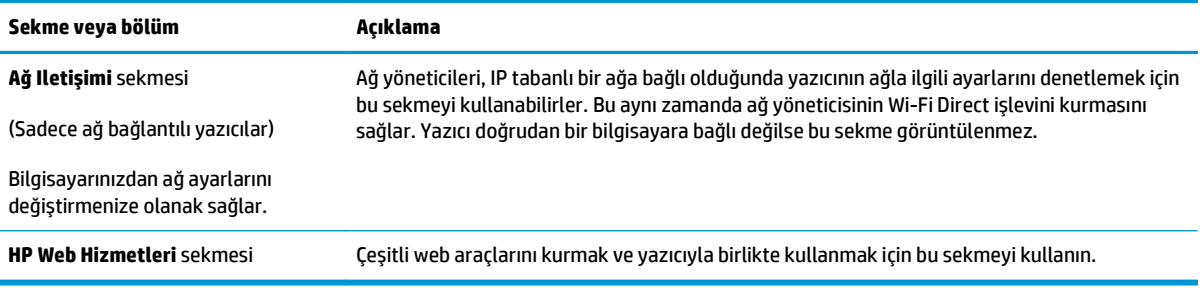

## <span id="page-119-0"></span>**OS X için HP Utility (HP Yardımcı Programı) ile gelişmiş yapılandırma**

Bilgisayardan yazıcı durumunu denetlemek veya yazıcı ayarlarını görüntülemek ya da değiştirmek için HP Utility aracını kullanın.

Yazıcı bir USB kablosuyla veya TCP/IP tabanlı bir ağa bağlıysa HP Utility'yi kullanabilirsiniz.

## **HP Utility'i açma**

- **1.** Bilgisayardan **Uygulamalar** klasörünü açın.
- **2. HP** öğesini ve ardından **HP Utility** aracını seçin.

## **HP Utility özellikleri**

HP Utility (HP Yardımcı Programı) araç çubuğunda aşağıdaki öğeler bulunur:

- **Aygıtlar**: HP Utility'nin (HP Yardımcı Programı) bulduğu Mac ürünlerini görüntülemek veya gizlemek için bu düğmeyi tıklatın.
- **Tüm Ayarlar**: HP Utility ana görünümüne dönmek için bu düğmeyi tıklatın.
- **HP Destek**: Bir tarayıcı açmak ve HP destek web sitesine gitmek için bu düğmeye tıklayın.
- **Sarf Malzemeleri**: HP SureSupply web sitesini açmak için bu düğmeye tıklayın.
- **Kayıt**: HP kayıt web sitesini açmak için bu düğmeye tıklayın.
- **Geri Dönüşüm**: HP Planet Partners Geri Dönüşüm Programı web sitesini açmak için bu düğmeye tıklayın.

HP Utility (HP Yardımcı Programı), **Tüm Ayarlar** listesinden tıklatarak açtığınız sayfalardan oluşur. Aşağıdaki tabloda HP Utility ile yapabileceğiniz görevler açıklanmaktadır.

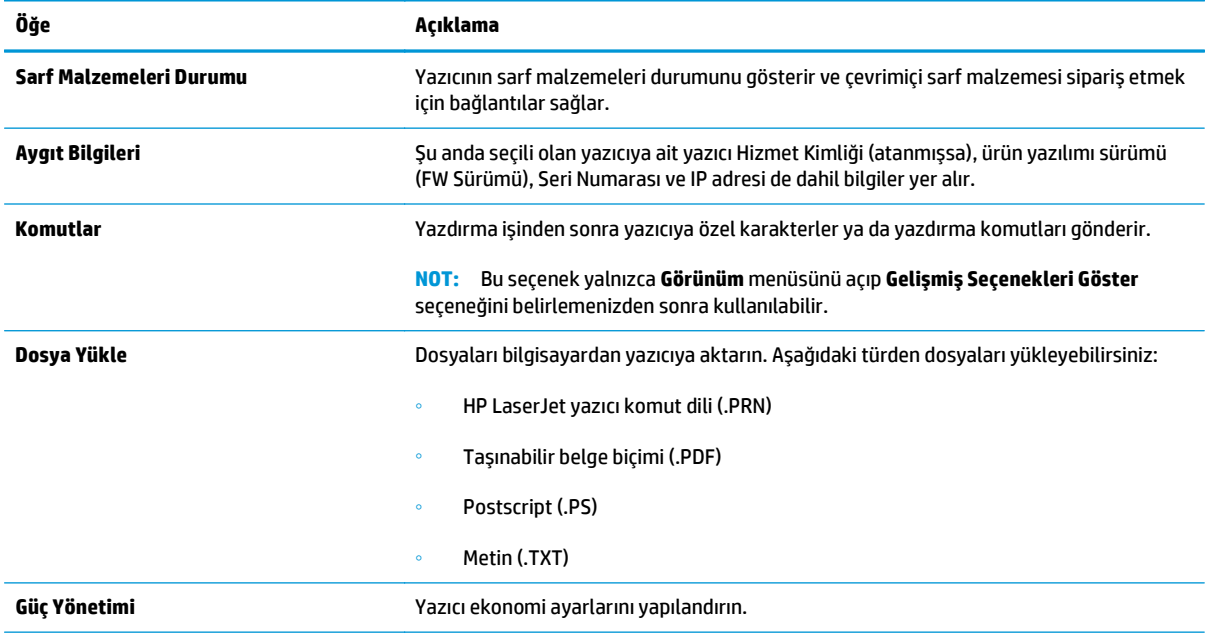

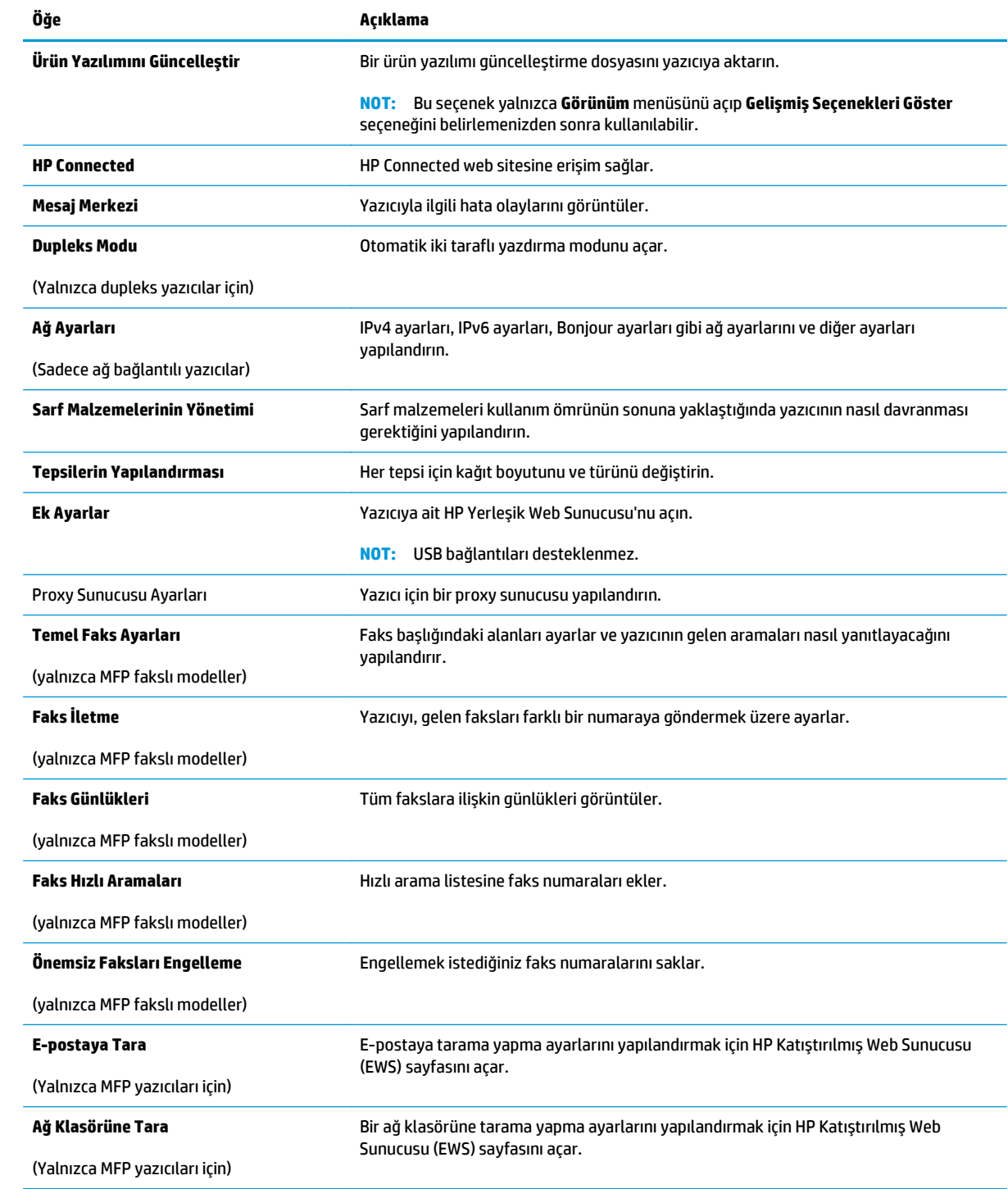

# <span id="page-121-0"></span>**IP ağ ayarlarını yapılandırma**

- **Giriş**
- Yazıcı paylaşmayla ilgili sorumluluk reddi
- Ağ ayarlarını görüntüleme veya değiştirme
- Ağ [üzerinde yazıcıyı yeniden adlandırma](#page-122-0)
- [IPv4 TCP/IP parametrelerini kontrol panelinden el ile yapılandırma](#page-123-0)
- Bağ[lantı hızı ayarı](#page-124-0)

## **Giriş**

Yazıcının ağ ayarlarını yapılandırmak için aşağıdaki bölümleri kullanın.

## **Yazıcı paylaşmayla ilgili sorumluluk reddi**

HP, eşler arası ağ kullanımını desteklemez; bu özellik, HP yazdırma sürücülerinin değil Microsoft işletim sistemlerinin sağladığı bir işlevdir. Microsoft'un web sitesini ziyaret edin: [www.microsoft.com.](http://www.microsoft.com)

## **Ağ ayarlarını görüntüleme veya değiştirme**

IP yapılandırma ayarlarını görüntülemek ya da değiştirmek için HP Katıştırılmış Web Sunucusu'nu kullanın.

**W** NOT: Adımlar, kontrol paneli türüne göre değişiklik gösterir.

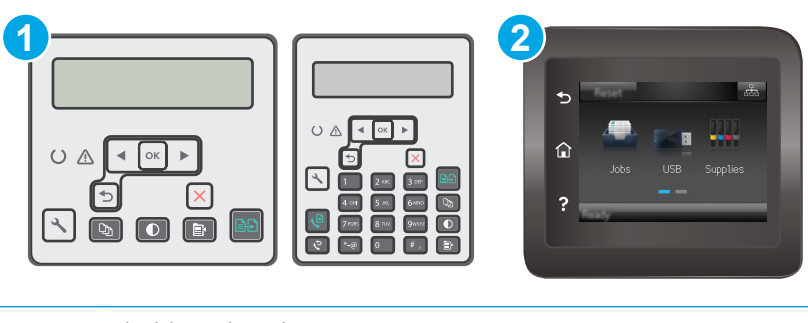

- 1 2 hatlı kontrol paneli
- 2 Dokunmatik ekran kontrol paneli
- **1.** HP Katıştırılmış Web Sunucusu'nu (EWS) açın:
	- **a.** 2 satırlı kontrol panelleri: Yazıcı kontrol panelinde Kurulum \ düğmesine basın. IP adresini veya ana bilgisayar adını görüntülemek için **Ağ Kurulumu** menüsünü açın ve **IP Adresini Göster** seçeneğini belirleyin.

**Dokunmatik ekran kontrol panelleri:** IP adresini veya ana bilgisayar adını görüntülemek için yazıcı kontrol panelindeki Giriş ekranından Bağlantı Bilgileri  $\frac{D}{n+1}$  / ((°)) düğmesine ve ardından Ağ Bağlı  $\frac{D}{A+B}$ düğmesine veya Ağ Wi-Fi AÇIK ((°) düğmesine dokunun.

<span id="page-122-0"></span>**b.** Bir web tarayıcısı açın ve adres satırına yazıcı kontrol panelinde görüntülenen şekilde IP adresini veya ana bilgisayar adını yazın. Bilgisayar klavyesindeki Enter tuşuna basın. EWS açılır.

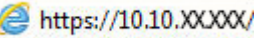

- **MOT:** Web tarayıcısında web sitesine erişimin güvenli olmayabileceğini belirten bir ileti görüntüleniyorsa web sitesine devam et seçeneğini belirleyin. Bu web sitesine erişim bilgisayara zarar vermez.
- **2.** Ağ bilgilerini almak için **Ağ** sekmesini tıklatın. Ayarları gerektiği gibi değiştirin.

### **Ağ üzerinde yazıcıyı yeniden adlandırma**

Ağdaki bir yazıcıyı benzersiz bir şekilde tanımlanabilecek şekilde yeniden adlandırmak için HP Yerleşik Web Sunucusu'nu kullanın.

**WOT:** Adımlar, kontrol paneli türüne göre değişiklik gösterir.

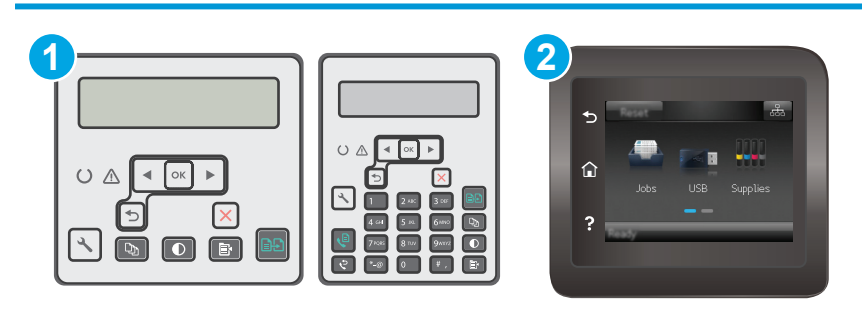

- 1 2 hatlı kontrol paneli
- 2 Dokunmatik ekran kontrol paneli
- **1.** HP Katıştırılmış Web Sunucusu'nu (EWS) açın:
	- **a.** 2 satırlı kontrol panelleri: Yazıcı kontrol panelinde Kurulum \ düğmesine basın. IP adresini veya ana bilgisayar adını görüntülemek için **Ağ Kurulumu** menüsünü açın ve **IP Adresini Göster** seçeneğini belirleyin.

**Dokunmatik ekran kontrol panelleri:** IP adresini veya ana bilgisayar adını görüntülemek için yazıcı kontrol panelindeki Giriş ekranından Bağlantı Bilgileri  $\frac{D}{n+1}$  / (( $\gamma$ ) düğmesine ve ardından Ağ Bağlı düğmesine veya Ağ Wi-Fi AÇIK ((°) düğmesine dokunun.

**b.** Bir web tarayıcısı açın ve adres satırına yazıcı kontrol panelinde görüntülenen şekilde IP adresini veya ana bilgisayar adını yazın. Bilgisayar klavyesindeki Enter tuşuna basın. EWS açılır.

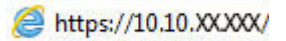

- **NOT:** Web tarayıcısında web sitesine erişimin güvenli olmayabileceğini belirten bir ileti görüntüleniyorsa web sitesine devam et seçeneğini belirleyin. Bu web sitesine erişim bilgisayara zarar vermez.
- **2. Sistem** sekmesini açın.
- <span id="page-123-0"></span>**3.** Varsayılan yazıcı adı, **Aygıt Bilgileri** sayfasında **Aygıt Adı** alanında yer alır. Bu adı, yazıcıyı benzersiz bir şekilde tanımlamak için değiştirebilirsiniz.
	- **W** NOT: Bu sayfadaki diğer alanların doldurulması isteğe bağlıdır.
- **4.** Değişikliklerinizi kaydetmek için **Uygula** düğmesine tıklayın.

## **IPv4 TCP/IP parametrelerini kontrol panelinden el ile yapılandırma**

El ile IPv4 adresi, alt ağ maskesi ve varsayılan ağ geçidini ayarlamak için kontrol paneli menülerini kullanın.

**<sup>2</sup> NOT:** Adımlar, kontrol paneli türüne göre değişiklik gösterir.

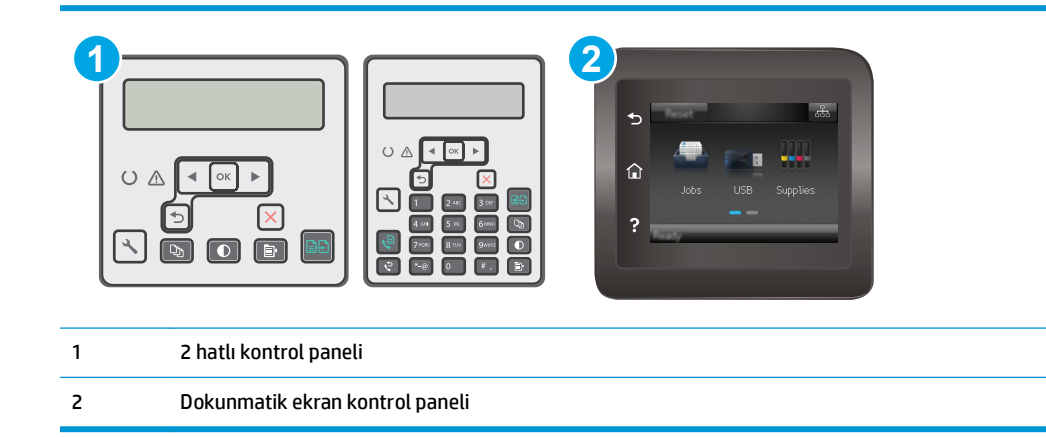

#### **2 satırlı kontrol panelleri**

- 1. Yazıcı kontrol panelinde Kurulum \ düğmesine basın.
- **2.** Aşağıdaki menüleri açın:
	- **Ağ Kurulumu**
	- **IPv4 Yapılandırma Yöntemi**
	- **El ile**
- **3.** IP adresi, alt ağ maskesi ve varsayılan ağ geçidini girmek için ok tuşları ile Tamam düğmesini kullanın ve değişiklikleri kaydetmek için Tamam düğmesine dokunun.

#### **Dokunmatik ekran kontrol panelleri**

- 1. Yazıcı kontrol panelindeki Giriş ekranından Kurulum @ düğmesine dokunun.
- **2.** Ağ Kurulumu menüsüne giderek dokunun.
- **3.** IPv4 Yapılandırma Yöntemi menüsüne dokunun ve ardından Manuel düğmesine dokunun.
- **4.** Dokunmatik ekrandaki tuş takımını kullanarak IP adresini girin ve Tamam düğmesine dokunun. Onaylamak için Evet düğmesine dokunun.
- <span id="page-124-0"></span>**5.** Dokunmatik ekrandaki tuş takımını kullanarak alt ağ maskesini girin ve Tamam düğmesine dokunun. Onaylamak için Evet düğmesine dokunun.
- **6.** Dokunmatik ekrandaki tuş takımını kullanarak varsayılan ağ geçidini girin ve Tamam düğmesine dokunun. Onaylamak için Evet düğmesine dokunun.

## **Bağlantı hızı ayarı**

**NOT:** Bu bilgiler yalnızca Ethernet ağları için geçerlidir. Kablosuz ağlar için geçerli değildir.

Yazıcı sunucusunun bağlantı hızı, ağ hub'ına uymalıdır. Çoğu durumda yazıcıyı otomatik modda bırakın. Bağlantı hızı ayarında hatalı değişiklikler yapılması yazıcının diğer ağ aygıtlarıyla iletişim kurmasını engelleyebilir. Değişiklik yapmak için yazıcı kontrol panelini kullanın.

- **NOT:** Yazıcı ayarları ağ aygıtının ayarlarıyla uyumlu olmalıdır (ağ hub'ı, anahtar, ağ geçidi, yönlendirici veya bilgisayar).
- **NOT:** Bu ayarlarda değişiklik yapmak yazıcının kapanıp tekrar açılmasına neden olur. Değişiklikleri yalnızca yazıcı boştayken yapın.
- **<sup>27</sup> NOT:** Adımlar, kontrol paneli türüne göre değişiklik gösterir.

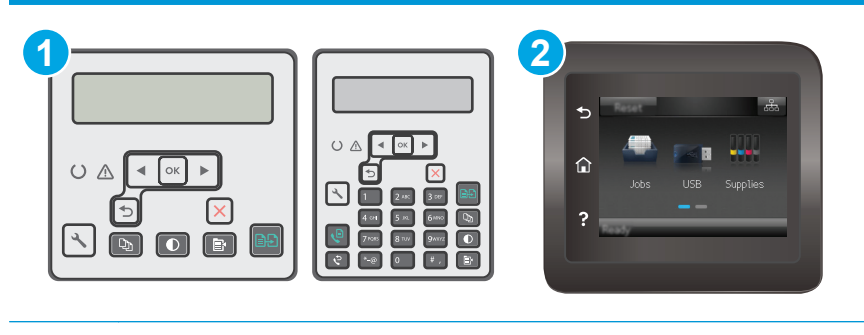

- 1 2 hatlı kontrol paneli
- 2 Dokunmatik ekran kontrol paneli
- **1. 2 satırlı kontrol panelleri:** Yazıcı kontrol panelinde Kurulum \ düğmesine basın.

Dokunmatik ekran kontrol panelleri: Yazıcı kontrol panelindeki Giriş ekranından, Kurulum menüsü görüntüleninceye kadar kaydırın. Menüyü açmak için Kurulum samayesine dokunun.

- **2.** Aşağıdaki menüleri açın:
	- Ağ Kurulumu
	- Bağlantı Hızı
- **3.** Aşağıdaki seçeneklerden birini belirtin:
	- Otomatik: Baskı sunucusu ağda izin verilen en yüksek bağlantı hızı ve iletişim modu için kendini otomatik olarak yapılandırır.
	- 10T Tam: Saniye başına 10 megabayt (Mb/sn), tam çift taraflı çalışma
	- 10T Yarım: 10 Mb/sn, yarım çift taraflı çalışma
- 100TX Tam: 100 Mb/sn, tam çift taraflı çalışma
- 100TX Yarım: 100 Mb/sn, yarım çift taraflı çalışma
- 1000T Tam: 1000 Mb/sn, tam çift taraflı çalışma
- **4.** Kaydet düğmesine dokunun veya Tamam düğmesine basın. Yazıcı kapanır ve tekrar açılır.

# <span id="page-126-0"></span>**Yazıcının güvenlik özellikleri**

## **Giriş**

Yazıcıda, yapılandırma ayarlarına erişimi olan kişileri sınırlayan, verileri koruyan ve değerli donanım bileşenlerine erişimi önleyen bazı güvenlik özellikleri bulunur.

- Katıştırılmış Web Sunucusunu kullanarak sistem parolasını atayın veya değiştirin
- **[Formatlayıcıyı kilitleme](#page-127-0)**

## **Katıştırılmış Web Sunucusunu kullanarak sistem parolasını atayın veya değiştirin**

Yetkisiz kullanıcıların yazıcı ayarlarını değiştirememesi için yazıcı ve HP Yerleşik Web Sunucusu erişimine yönelik bir yönetici parolası atayın.

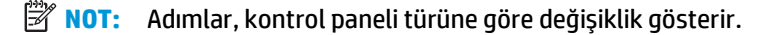

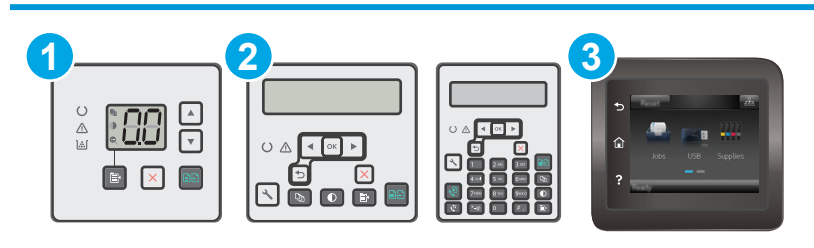

- 1 LED kontrol paneli 2 2 satırlı kontrol paneli 3 Dokunmatik ekran kontrol paneli
- **1.** HP Katıştırılmış Web Sunucusu'nu (EWS) açın:

#### **LED kontrol panelleri**

- **a.** HP Printer Assistant uygulamasını açın.
	- **Windows 8.1**: **Başlat** ekranının sol alt köşesindeki aşağı ok düğmesine tıklayın, ardından yazıcı adını seçin.
	- **Windows 8**: **Başlat** ekranında boş bir alana sağ tıklayın, uygulama çubuğunda **Tüm Uygulamalar** öğesine tıklayın, ardından yazıcı adını seçin.
	- **Windows 7, Windows Vista ve Windows XP**: Bilgisayar masaüstünden **Başlat**'a tıklayın, **Tüm Programlar** öğesini seçin, **HP** öğesine tıklayın, yazıcı klasörüne tıklayın, yazıcının adını taşıyan simgeyi seçin ve ardından **HP Printer Assistant** uygulamasını açın.
- **b.** HP Printer Assistant uygulamasında **Yazdır** seçeneğini ve ardından **HP Device Toolbox** programını seçin.

#### <span id="page-127-0"></span>**2 satırlı ve dokunmatik ekran kontrol panelleri:**

**a.** 2 satırlı kontrol panelleri: Yazıcı kontrol panelinde Kurulum \ düğmesine basın. IP adresini veya ana bilgisayar adını görüntülemek için **Ağ Kurulumu** menüsünü açın ve **IP Adresini Göster** seçeneğini belirleyin.

**Dokunmatik ekran kontrol panelleri:** IP adresini veya ana bilgisayar adını görüntülemek için yazıcı kontrol panelindeki Giriş ekranından Bağlantı Bilgileri  $\frac{D}{n+1}$  / ((°)) düğmesine ve ardından Ağ Bağlı düğmesine veya Ağ Wi-Fi AÇIK (()) düğmesine dokunun.

**b.** Bir web tarayıcısı açın ve adres satırına yazıcı kontrol panelinde görüntülenen şekilde IP adresini veya ana bilgisayar adını yazın. Bilgisayar klavyesindeki Enter tuşuna basın. EWS açılır.

https://10.10.XXXXX/

- **1888** NOT: Web tarayıcısında web sitesine erişimin güvenli olmayabileceğini belirten bir ileti görüntüleniyorsa web sitesine devam et seçeneğini belirleyin. Bu web sitesine erişim bilgisayara zarar vermez.
- **2. Sistem** sekmesinde, sol gezinti bölmesinde bulunan **Yönetim** bağlantısına tıklayın.
- **3. Ürün Güvenliği** etiketli alanda, **Parola** alanına parolayı girin.
- **4. Parolayı Doğrula** alanına parolayı yeniden girin.
- **5. Uygula** düğmesini tıklatın.
	- **W** NOT: Parolayı not edin ve güvenli bir yerde saklayın.

### **Formatlayıcıyı kilitleme**

Biçimlendiricide bir güvenlik kablosu takabileceğiniz bir yuva bulunur. Biçimlendiricinin kilitlenmesi, birisinin önemli bileşenleri kaldırmasını önler.

# <span id="page-128-0"></span>**Enerji tasarrufu ayarları**

- **Giriş**
- EconoMode ile yazdırma
- İşlem Yapılmadığında Uyku Moduna Gir/Otomatik Kapan ayarını belirleyin
- İslem Yapılmadığ[ında Kapan gecikmesini ayarlayın ve yazıcıyı 1 watt veya daha az güç kullanacak](#page-129-0) ş[ekilde yapılandırın](#page-129-0)
- [Kapanma Gecikmesi ayarını yapılandırma](#page-131-0)

## **Giriş**

Enerji ve sarf malzemelerinden tasarruf etmek için yazıcıda bazı ekonomi özellikleri bulunmaktadır.

### **EconoMode ile yazdırma**

Bu yazıcıda belge taslaklarını yazdırmak için EconoMode seçeneği vardır. EconoMode kullanmak daha az toner kullanımı sağlayabilir. Ancak, EconoMode kullanımı baskı kalitesini de azaltabilir.

HP, EconoMode'un sürekli kullanılmasını önermez. EconoMode sürekli kullanılırsa, tonerin ömrü, toner kartuşu içindeki mekanik parçaların ömründen daha uzun olabilir. Baskı kalitesi düşmeye başlar ve istenmeyen bir hale gelirse toner kartuşunu değiştirin.

**NOT:** Bu seçenek yazıcı sürücünüzde mevcut değilse, bunu HP Katıştırılmış Web Sunucusu'nu kullanarak ayarlayabilirsiniz.

- **1.** Yazılım programından, **Yazdır** seçeneğini belirleyin.
- **2.** Yazıcıyı seçin, ardından **Özellikler** veya **Tercihler** düğmesine tıklayın.
- **3. Kağıt/Kalite** sekmesini tıklatın.
- **4. EconoMode** seçeneğine tıklayın.

### **İşlem Yapılmadığında Uyku Moduna Gir/Otomatik Kapan ayarını belirleyin**

Yazıcının uyku moduna girmeden önceki boşta kalma süresini ayarlamak için kontrol paneli menülerini kullanın.

Şu Süreden Sonra Uyku Moduna Gir/Otomatik Kapan ayarını değiştirmek için aşağıdaki prosedürü tamamlayın:

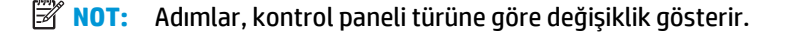

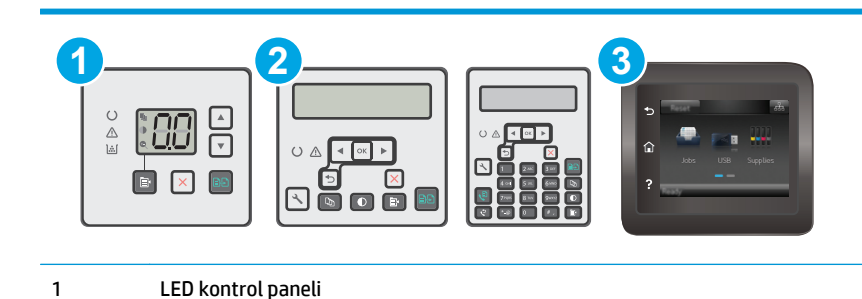

<span id="page-129-0"></span>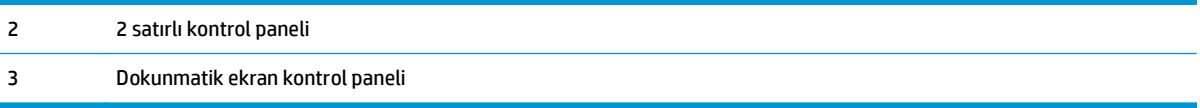

#### **LED kontrol panelleri:**

- **1.** HP Yerleşik Web Sunucusu'nu (EWS) açın:
	- **a.** HP Printer Assistant uygulamasını açın.
		- **Windows 8.1**: **Başlat** ekranının sol alt köşesindeki aşağı ok düğmesine tıklayın, ardından yazıcı adını seçin.
		- **Windows 8**: **Başlat** ekranında boş bir alana sağ tıklayın, uygulama çubuğunda **Tüm Uygulamalar** öğesine tıklayın, ardından yazıcı adını seçin.
		- **Windows 7, Windows Vista ve Windows XP**: Bilgisayar masaüstünden **Başlat**'a tıklayın, **Tüm Programlar** öğesini seçin, **HP** öğesine tıklayın, yazıcı klasörüne tıklayın, yazıcının adını taşıyan simgeyi seçin ve ardından **HP Printer Assistant** uygulamasını açın.
	- **b.** HP Printer Assistant uygulamasında **Yazdır** seçeneğini ve ardından **HP Device Toolbox** programını seçin.
- **2. Sistem** sekmesine tıklayın, **Sistem Kurulumu** sayfasını seçin ve ardından **Enerji Ayarları** sayfasını seçin.
- **3.** Uyku Moduna Gir/Otomatik Kapan gecikme süresini belirleyin, ardından **Tamam** düğmesine tıklayın.

#### **2 satırlı ve dokunmatik ekran kontrol panelleri:**

- **1.** Yazıcı kontrol panelinde Kurulum menüsünü açın.
- **2.** Aşağıdaki menüleri açın:
	- Sistem Ayarı
	- Enerji Ayarları
	- Uyku/Otomatik Kapanma Moduna Geçme Süresi
- **3.** Ok tuşlarını kullanarak Uyku/Otomatik Kapanma gecikme süresini seçin ve ardından Tamam düğmesine basın.

Uyku/Belirli Bir Süreden Sonra Otomatik Kapanma gecikmesine ilişkin süreyi seçin.

#### **İşlem Yapılmadığında Kapan gecikmesini ayarlayın ve yazıcıyı 1 watt veya daha az güç kullanacak şekilde yapılandırın**

Yazıcı kapanmadan önceki süreyi ayarlamak için kontrol paneli menülerini kullanın.

**X NOT:** Yazıcı kapandıktan sonra güç tüketimi 1 vat veya daha az olur.

Belirli Bir Süreden Sonra Kapanma ayarını değiştirmek için aşağıdaki prosedürü tamamlayın:

**X NOT:** Adımlar, kontrol paneli türüne göre değişiklik gösterir.

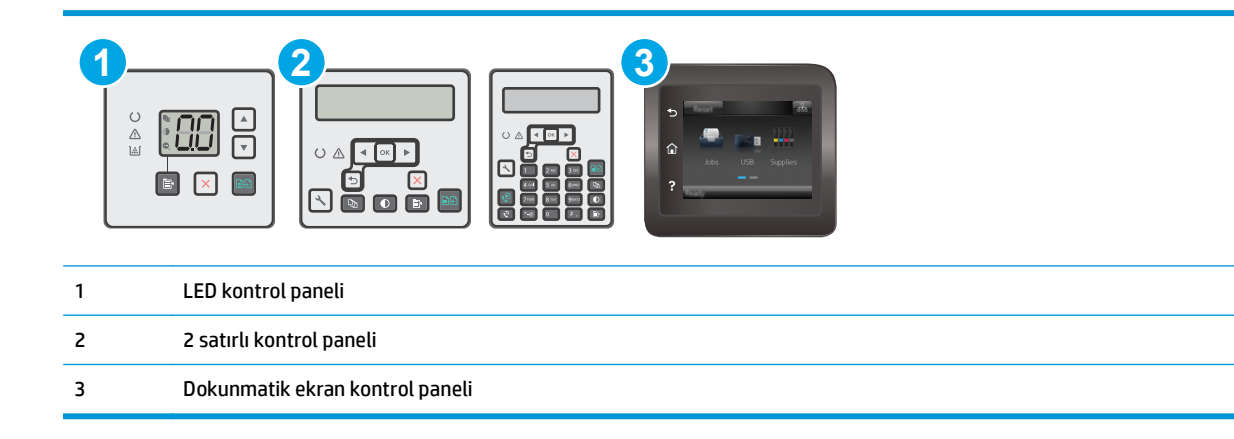

#### **LED kontrol panelleri:**

- **1.** HP Yerleşik Web Sunucusu'nu (EWS) açın:
	- **a.** HP Printer Assistant uygulamasını açın.
		- **Windows 8.1**: **Başlat** ekranının sol alt köşesindeki aşağı ok düğmesine tıklayın, ardından yazıcı adını seçin.
		- **Windows 8**: **Başlat** ekranında boş bir alana sağ tıklayın, uygulama çubuğunda **Tüm Uygulamalar** öğesine tıklayın, ardından yazıcı adını seçin.
		- **Windows 7, Windows Vista ve Windows XP**: Bilgisayar masaüstünden **Başlat**'a tıklayın, **Tüm Programlar** öğesini seçin, **HP** öğesine tıklayın, yazıcı klasörüne tıklayın, yazıcının adını taşıyan simgeyi seçin ve ardından **HP Printer Assistant** uygulamasını açın.
	- **b.** HP Printer Assistant uygulamasında **Yazdır** seçeneğini ve ardından **HP Device Toolbox** programını seçin.
- **2. Sistem** sekmesine tıklayın, **Sistem Kurulumu** sayfasını seçin ve ardından **Enerji Ayarları** sayfasını seçin.
- **3. Belirli Bir Süreden Sonra Kapan** alanında gecikme süresini seçin.
	- **W** NOT: Varsayılan değer 4 saattir.

#### **2 satırlı ve dokunmatik ekran kontrol panelleri:**

- **1.** Yazıcı kontrol panelinde Kurulum menüsünü açın.
- **2.** Aşağıdaki menüleri açın:
	- Sistem Ayarı
	- Enerji Ayarları
	- Şu Süreden Sonra Kapan
- **3.** Belirli Bir Süreden Sonra Kapanma gecikmesine ilişkin süreyi seçin.

**W** NOT: Varsayılan değer 4 saattir.

## <span id="page-131-0"></span>**Kapanma Gecikmesi ayarını yapılandırma**

Yazıcının güç düğmesine basıldıktan sonra kapanmayı geciktirip geciktirmeyeceğini belirlemek için kontrol paneli menülerini kullanın.

Kapanma Gecikmesi ayarını değiştirmek için aşağıdaki prosedürü tamamlayın:

**WOT:** Adımlar, kontrol paneli türüne göre değişiklik gösterir. **1 2 3**  $\begin{array}{c}\n0 \\
0 \\
0\n\end{array}$ ا∡  $\sqrt{ }$  $\mathbf{X}$  $\overline{\mathsf{x}}$ 1 LED kontrol paneli 2 2 satırlı kontrol paneli 3 Dokunmatik ekran kontrol paneli

#### **LED kontrol panelleri:**

- **1.** HP Yerleşik Web Sunucusu'nu (EWS) açın:
	- **a.** HP Printer Assistant uygulamasını açın.
		- **Windows 8.1**: **Başlat** ekranının sol alt köşesindeki aşağı ok düğmesine tıklayın, ardından yazıcı adını seçin.
		- **Windows 8**: **Başlat** ekranında boş bir alana sağ tıklayın, uygulama çubuğunda **Tüm Uygulamalar** öğesine tıklayın, ardından yazıcı adını seçin.
		- **Windows 7, Windows Vista ve Windows XP**: Bilgisayar masaüstünden **Başlat**'a tıklayın, **Tüm Programlar** öğesini seçin, **HP** öğesine tıklayın, yazıcı klasörüne tıklayın, yazıcının adını taşıyan simgeyi seçin ve ardından **HP Printer Assistant** uygulamasını açın.
	- **b.** HP Printer Assistant uygulamasında **Yazdır** seçeneğini ve ardından **HP Device Toolbox** programını seçin.
- **2. Sistem** sekmesine tıklayın, **Sistem Kurulumu** sayfasını seçin ve ardından **Enerji Ayarları** sayfasını seçin.
- **3. Gecikmeli Kapanma** alanında şu gecikme seçeneklerinden birini seçin:
	- **Gecikme Yok**: Belirli Bir Süreden Sonra Kapanma ayarına göre belirlenen etkin olmama süresinin ardından yazıcı kapanır.
	- **Bağlantı Noktaları Etkinken**: Bu seçenek belirlendiğinde tüm bağlantı noktaları devre dışı olmadığı sürece yazıcı kapanmaz. Etkin bir ağ veya faks bağlantısı yazıcının kapanmasını engeller.

#### **2 satırlı ve dokunmatik ekran kontrol panelleri:**

- **1.** Yazıcı kontrol panelinde Kurulum menüsünü açın.
- **2.** Aşağıdaki menüleri açın:
- Sistem Ayarı
- Güç Ayarları
- Kapanma Gecikmesi
- **3.** Gecikme seçeneklerden birini belirleyin:
	- Gecikme Yok: Belirli Bir Süreden Sonra Kapanma ayarına göre belirlenen etkin olmama süresinin ardından yazıcı kapanır.
	- Bağlantı Noktaları Etkinken: Bu seçenek belirlendiğinde tüm bağlantı noktaları devre dışı olmadığı sürece yazıcı kapanmaz. Etkin bir ağ veya faks bağlantısı yazıcının kapanmasını engeller.

# <span id="page-133-0"></span>**Üretici yazılımını güncelleştirme**

HP; düzenli yazıcı güncelleştirmeleri, yeni Web Hizmetleri uygulamaları ve mevcut Web Hizmetleri uygulamaları için yeni özellikler sunmaktadır. Tek bir yazıcının yazıcı yazılımını güncellemek için aşağıdaki adımları izleyin. Ürün yazılımını güncelleştirdiğinizde Web Hizmeti uygulamaları otomatik olarak güncelleştirilir.

Bu yazıcıda ürün yazılımını güncellemek için desteklenen iki yöntem vardır. Yazıcı ürün yazılımını güncellemek için aşağıdaki yöntemlerden sadece birini kullanın.

## **Birinci yöntem: Ürün yazılımını 2 satırlı veya dokunmatik ekran kontrol panelinden güncelleştirme**

Kontrol panelinden ürün yazılımını yüklemek için bu adımları kullanın (sadece ağa bağlı yazıcılar için) ve/veya gelecekteki ürün yazılımı güncelleştirmelerini otomatik olarak yüklemek için yazıcıyı ayarlayın. USB bağlantılı yazıcılar için ikinci yönteme atlayın.

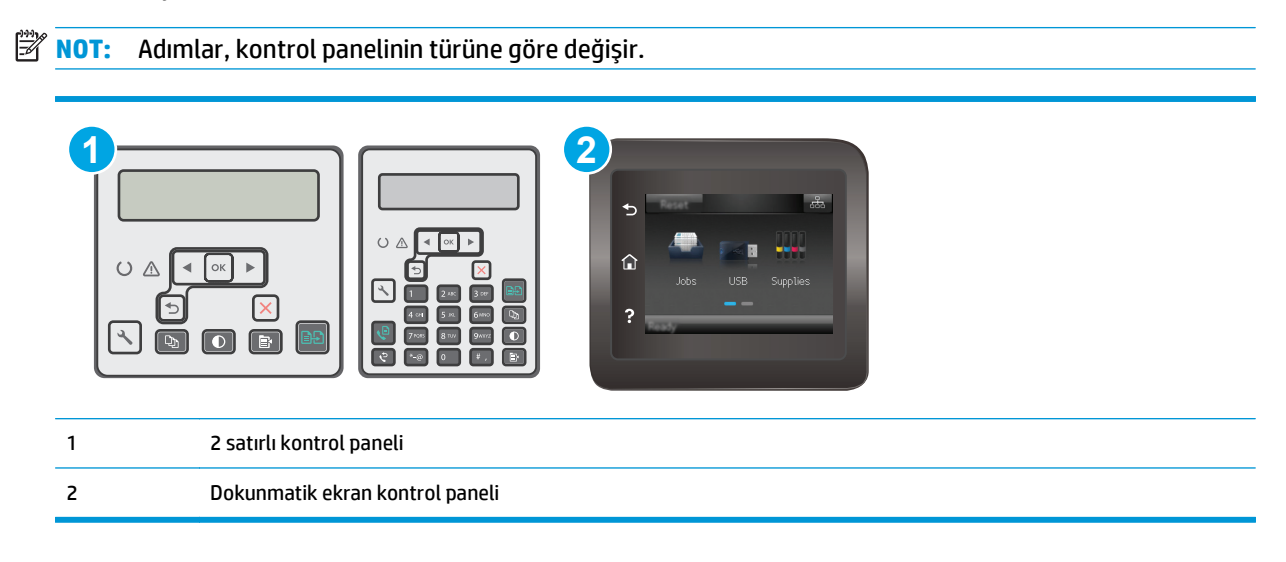

#### **2 satırlı kontrol panelleri:**

**1.** Yazıcının, etkin bir İnternet bağlantısına sahip kablosuz bir ağa veya kablolu (Ethernet) bir ağa bağlanmasını sağlayın.

**NOT:** Yazıcı, ağ bağlantısı yoluyla ürün yazılımını güncellemek için İnternete bağlı olmalıdır.

- **2.** Yazıcı kontrol panelinde Kurulum \ düğmesine basın.
- **3. Hizmet** menüsünü açın ve **LaserJet Güncelleştirme** menüsünü açın.

**NOT: LaserJet Güncelleme** seçeneği listede yer almıyorsa ikinci yöntemi kullanın.

**4.** Güncellemeleri denetlemek için **Güncellemeleri Denetle** seçeneğini belirleyin.

- **WOT:** Yazıcı otomatik olarak bir güncelleştirmeyi denetler ve daha yeni bir versiyon bulunursa güncelleştirme işlemi otomatik olarak başlar.
- **5.** Yazıcıyı, güncelleştirmeler kullanılabilir hale geldiğinde, ürün yazılımını otomatik olarak güncelleştirmek için ayarlayın.

Yazıcı kontrol panelinde Kurulum \ düğmesine basın.

**Hizmet** menüsünü açın, **LaserJet Güncelleştirme** menüsünü açın ve **Güncelleştirmeleri Denetleme** menüsünü açın.

**Güncelleştirmelere İzin Ver** seçeneğini **EVET** olarak ve **Otomatik Kontrol** seçeneğini de **AÇIK** olarak ayarlayın.

#### **Dokunmatik ekran kontrol panelleri:**

- **1.** Yazıcının, etkin bir İnternet bağlantısına sahip kablosuz bir ağa veya kablolu (Ethernet) bir ağa bağlanmasını sağlayın.
- **W** NOT: Yazıcı, ağ bağlantısı yoluyla ürün yazılımını güncellemek için İnternete bağlı olmalıdır.
- **2.** Yazıcı kontrol panelindeki Giriş ekranından Kurulum @ düğmesine dokunun.
- **3.** Hizmet menüsüne giderek açın ve LaserJet Güncelleme menüsünü açın.
- **<sup>2</sup> NOT:** LaserJet Güncelleme seçeneği listede yer almıyorsa ikinci yöntemi kullanın.
- **4.** Güncellemeleri denetlemek için Güncellemeleri Şimdi Denetle seçeneğine dokunun.
- **WOT:** Yazıcı otomatik olarak bir güncelleştirmeyi denetler ve daha yeni bir versiyon bulunursa güncelleştirme işlemi otomatik olarak başlar.
- **5.** Yazıcıyı, güncelleştirmeler kullanılabilir hale geldiğinde, ürün yazılımını otomatik olarak güncelleştirmek için ayarlayın.

Yazıcı kontrol panelindeki Giriş ekranından Kurulum @® düğmesine dokunun.

Hizmet menüsünü açın, LaserJet Güncelleştirme menüsünü açın ve Güncelleştirmeleri Denetleme menüsünü açın.

Güncelleştirmelere İzin Ver seçeneğini EVET olarak ve Otomatik kontrol seçeneğini de AÇIK olarak ayarlayın.

## **İkinci yöntem: Üretici yazılımı Üretici Yazılımı Güncelleme Yardımcı Programını kullanarak güncelleme**

Üretici Yazılımı Güncelleme Yardımcı Programını, HP.com adresinden manuel olarak indirmek ve yüklemek için şu adımları kullanın.

- **NOT:** Bu yöntem, bilgisayara USB kablosuyla bağlı olan yazıcılar için kullanılabilecek tek ürün yazılımı güncelleştirme seçeneğidir. Ayrıca bu yöntem bir ağa bağlı yazıcılar için de kullanılabilir.
- **WARI:** Bu yöntemi kullanmak için bir yazdırma sürücüsünün yüklü olması gerekir.
- **1.** [www.hp.com/support](http://www.hp.com/support) adresine giderek ülke/bölge dilinizi seçin, **Yazılım ve sürücüleri edinin** bağlantısına tıklayın, arama alanına yazıcı adını yazın, Enter düğmesine basın ve ardından arama sonuçları listesinden yazıcıyı seçin.
- **2.** İşletim sistemini seçin.
- **3. Üretici Yazılımı** bölümü altında, **Üretici Yazılımı Güncelleme Yardımcı Programı**'nı bulun.
- **4. İndir**'i tıklatın, **Çalıştır**'ı tıklatın ve ardından **Çalıştır**'ı yeniden tıklatın.
- **5.** Araç başlatıldığında, açılır listeden yazıcıyı seçin ve ardından **Ürün Yazılımını Gönder** öğesine tıklayın.
- **WE** NOT: Yüklenen üretici yazılımını doğrulamak amacıyla güncelleme işleminden önce ve sonra yapılandırma sayfası yazdırmak için **Yapılandırma Sayfası Yazdır**'ı tıklatın.
- **6.** Yüklemeyi tamamlamak için ekran talimatlarını uygulayın ve ardından yardımcı programı kapatmak için **Çıkış** düğmesini tıklatın.

# **9 Sorunları giderme**

- Müş[teri deste](#page-137-0)ği
- Kontrol paneli ışığ[ı düzenlerini yorumlama \(yalnızca LED kontrol panelleri\)](#page-138-0)
- [Kontrol paneli yardım sistemi \(yalnızca dokunmatik ekran modelleri\)](#page-141-0)
- [Fabrika varsayılan ayarlarını geri yükleme](#page-142-0)
- [Yazıcı kontrol panelinde ya da EWS'de "Kartu](#page-144-0)ş düşük" veya "Kartuş çok düşük" iletisi görüntüleniyor
- Ürün kağ[ıt almıyor veya yanlı](#page-147-0)ş besleme yapıyor
- Kağıt sıkış[malarını giderme](#page-152-0)
- ADF değiş[tirilebilir film donanımını temizleme](#page-166-0)
- [Baskı kalitesini artırma](#page-168-0)
- [Kopyalama ve görüntü tarama kalitesini artırma](#page-174-0)
- [Faks görüntü kalitesini artırın](#page-179-0)
- Kablolu ağ [sorunlarını çözme](#page-184-0)
- Kablosuz ağ [sorunlarını çözme](#page-186-0)
- [Faks sorunlarını çözme](#page-190-0)

#### **Daha fazla bilgi için:**

Aşağıdaki bilgiler yayınlandığı tarihte geçerlidir. Güncel bilgiler için bkz. [www.hp.com/support/ljM129MFP.](http://www.hp.com/support/ljM129MFP)

Yazıcıya özel kapsamlı HP yardımı aşağıdaki bilgileri içerir:

- Yükleme ve yapılandırma
- Bilgi alma ve kullanma
- Sorunları çözme
- Yazılım ve ürün yazılımı güncellemelerini indirme
- Destek forumlarına katılma
- Garanti ve yasal bilgileri bulma

# <span id="page-137-0"></span>**Müşteri desteği**

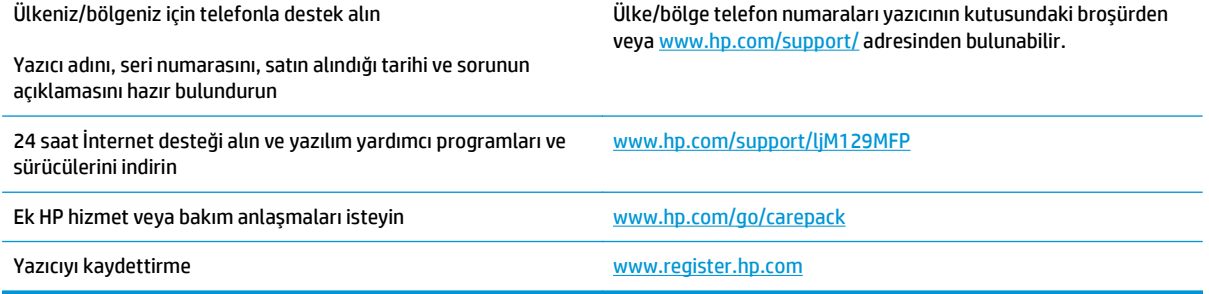

# <span id="page-138-0"></span>**Kontrol paneli ışığı düzenlerini yorumlama (yalnızca LED kontrol panelleri)**

Yazıcı için kullanıcı onayı gerekiyorsa LED kontrol paneli sırayla **Go** ve iki basamaklı bir durum kodu gösterir. Yazıcıyla ilgilenilmesi gerekiyorsa LED kontrol paneli sırayla **Er** ve iki basamaklı bir hata kodu gösterir. Yazıcı sorunlarını belirlemek için aşağıdaki tabloyu kullanın.

#### **Tablo 9-1 Durum ışığı açıklamaları**

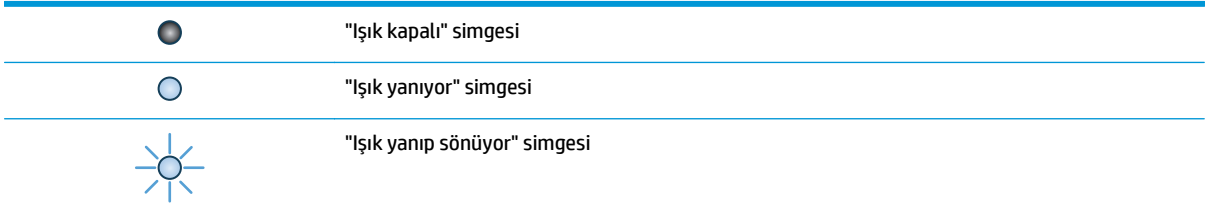

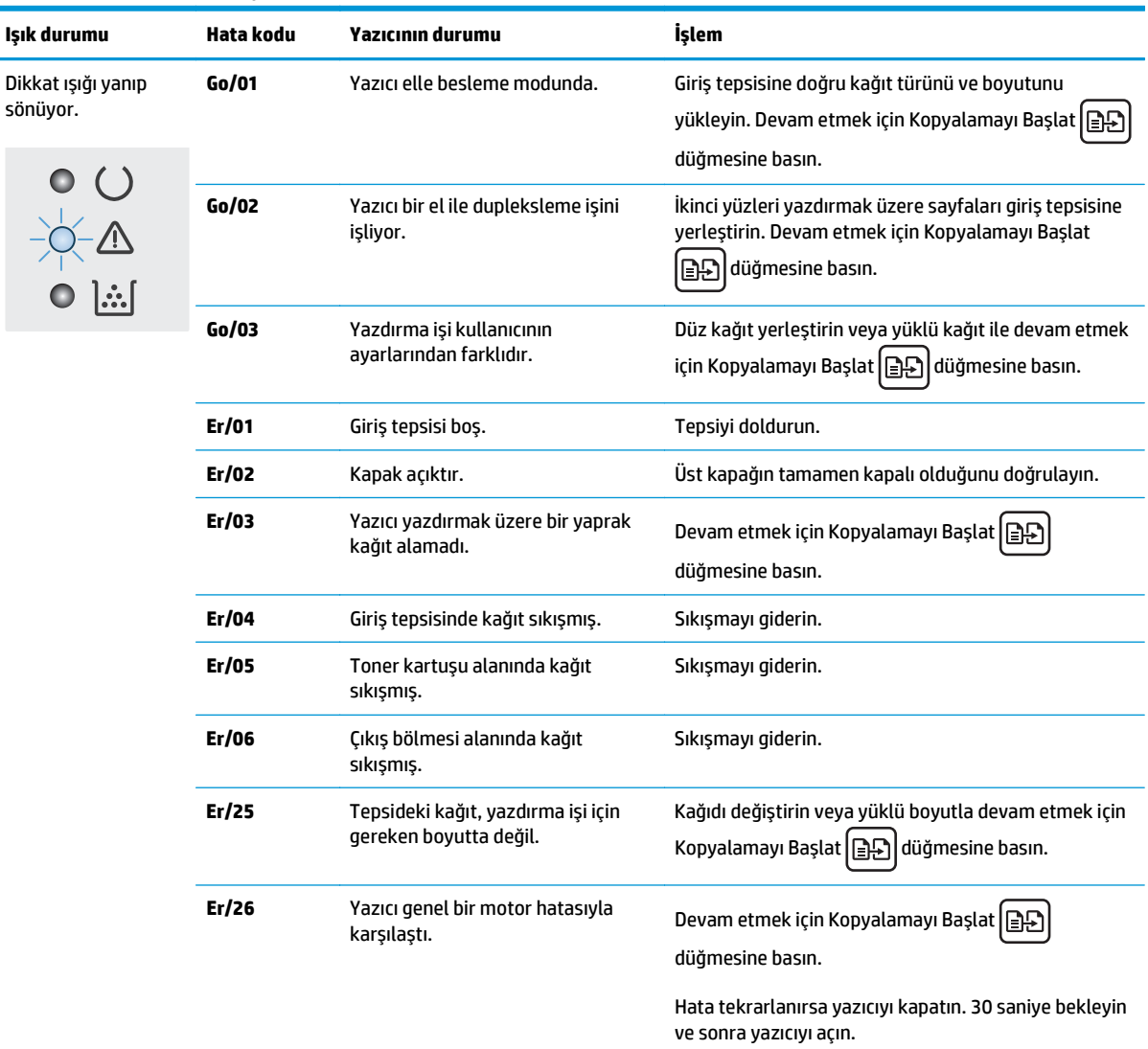

#### **Tablo 9-2 Kontrol paneli ışığı düzenleri**

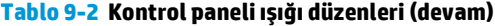

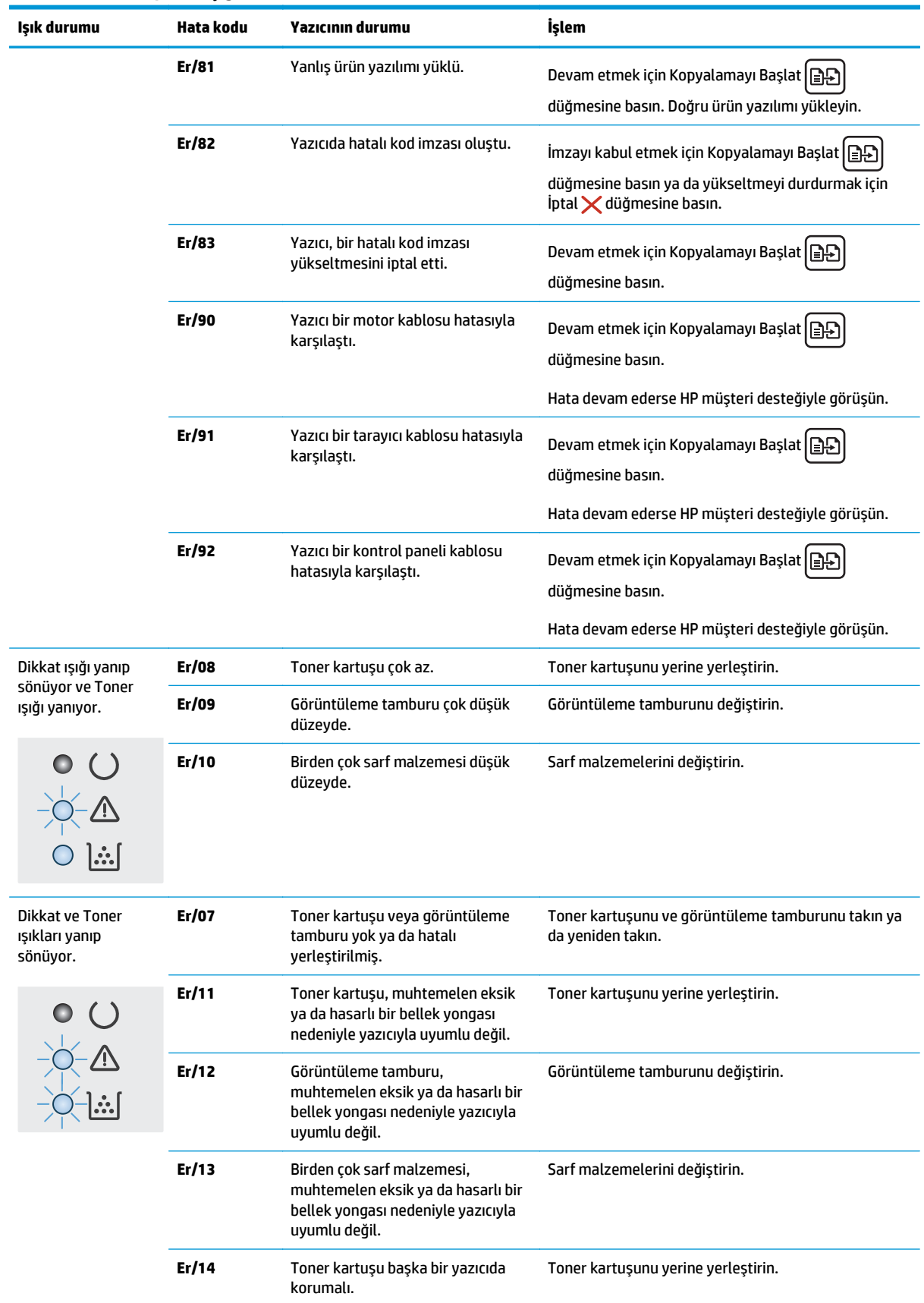

#### **Tablo 9-2 Kontrol paneli ışığı düzenleri (devam)**

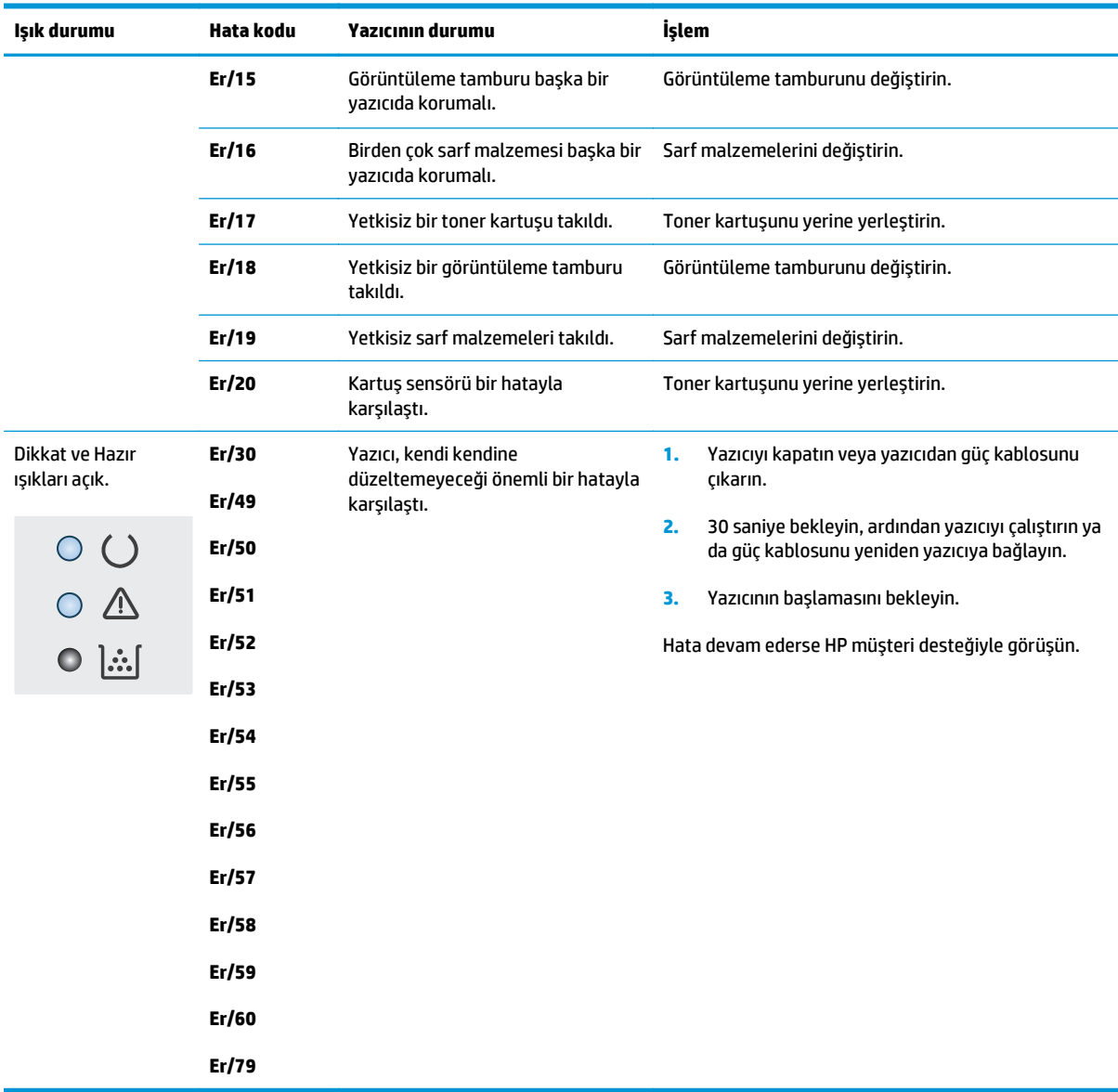

## <span id="page-141-0"></span>**Kontrol paneli yardım sistemi (yalnızca dokunmatik ekran modelleri)**

Yazıcı, her ekranın nasıl kullanılacağını açıklayan dahili bir Yardım sistemine sahiptir. Yardım sistemini açmak için ekranın sağ üst köşesindeki Yardım ? düğmesine dokunun.

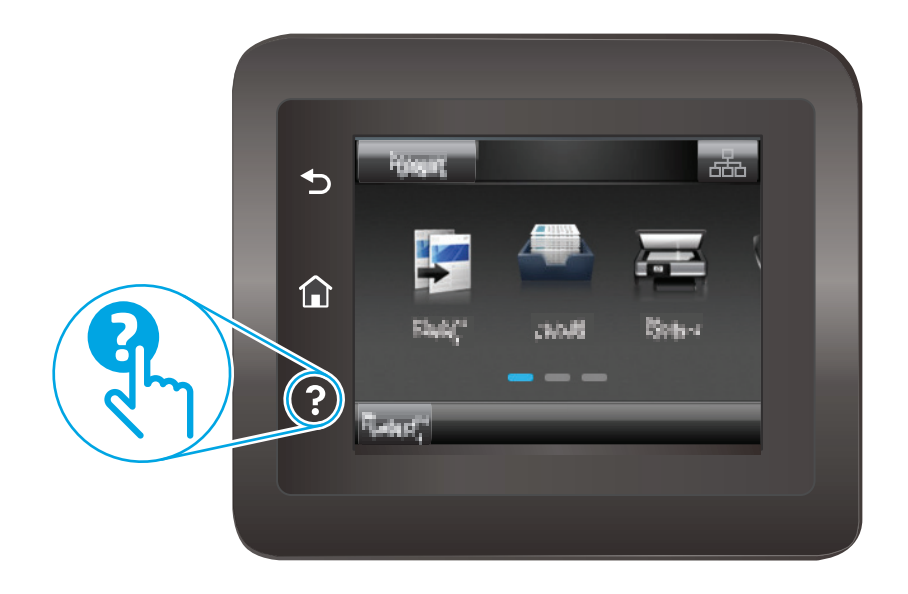

Yardım, bazı ekranlar için özel konuları arayabileceğiniz genel bir menü açar. Menüdeki düğmelere dokunarak menü yapısı içinde dolaşabilirsiniz.

Bazı Yardım ekranlarında, sıkışmaları giderme gibi işlemlerde size yol gösteren animasyonlar vardır.

Yardım, tek tek işlerin ayarını içeren ekranlar için ekranla ilgili seçeneklerin açıklandığı bir konu açar.

Yazıcı hata veya uyarı verirse sorunu açıklayan iletiyi açmak için Yardım a düğmesine dokunun. İleti ayrıca sorunu çözmeye yardımcı olacak yönergeler de içerir.

# <span id="page-142-0"></span>**Fabrika varsayılan ayarlarını geri yükleme**

Fabrika varsayılan ayarlarının geri yüklenmesi, tüm yazıcı ve ağ ayarlarını fabrika varsayılan ayarlarına döndürür. Sayfa sayısını veya tepsi boyutunu sıfırlamaz. Yazıcıyı fabrika çıkışı varsayılan ayarlarına döndürmek için buradaki adımları izleyin.

**DİKKAT:** Fabrika varsayılan ayarlarının geri yüklenmesi, tüm ayarları fabrika varsayılan ayarlarına döndürür ve ayrıca belleğe depolanmış olan tüm sayfaları siler.

**WOT:** Adımlar, kontrol paneli türüne göre değişiklik gösterir.

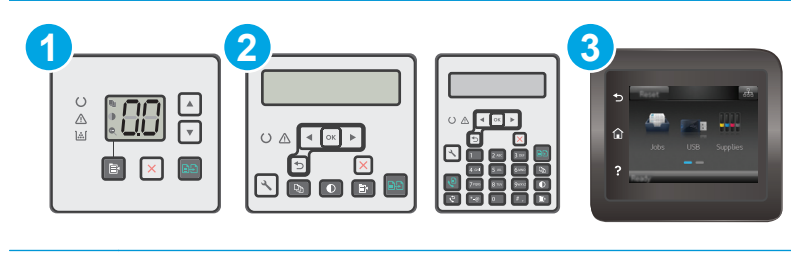

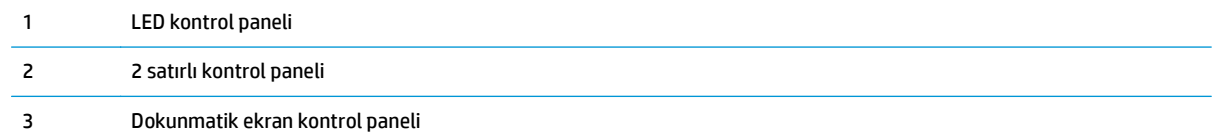

#### **LED kontrol panelleri:**

- **1.** HP Yerleşik Web Sunucusu'nu (EWS) açın:
	- **a.** HP Printer Assistant uygulamasını açın.
		- **Windows 8.1**: **Başlat** ekranının sol alt köşesindeki aşağı ok düğmesine tıklayın, ardından yazıcı adını seçin.
		- **Windows 8**: **Başlat** ekranında boş bir alana sağ tıklayın, uygulama çubuğunda **Tüm Uygulamalar** öğesine tıklayın, ardından yazıcı adını seçin.
		- **Windows 7, Windows Vista ve Windows XP**: Bilgisayar masaüstünden **Başlat**'a tıklayın, **Tüm Programlar** öğesini seçin, **HP** öğesine tıklayın, yazıcı klasörüne tıklayın, yazıcının adını taşıyan simgeyi seçin ve ardından **HP Printer Assistant** uygulamasını açın.
	- **b.** HP Printer Assistant uygulamasında **Yazdır** seçeneğini ve ardından **HP Device Toolbox** programını seçin.
- **2. Sistem** sekmesine ve ardından **Kaydet ve Geri Yükle** sayfasına tıklayın.
- **3. Varsayılanları Geri Yükle** öğesini seçin.

Yazıcı otomatik olarak yeniden başlatılır.

## **2 satırlı ve dokunmatik ekran kontrol panelleri:**

- **1.** Yazıcı kontrol panelinde Kurulum menüsünü açın.
- **2.** Hizmet menüsünü açın.
- **3.** Varsayılanları Geri Yükle öğesini seçin.

Yazıcı otomatik olarak yeniden başlar.
## **Yazıcı kontrol panelinde ya da EWS'de "Kartuş düşük" veya "Kartuş çok düşük" iletisi görüntüleniyor**

**Kartuş azaldı**: Kartuşun düzeyi azaldığında yazıcı bunu bildirir. Kalan gerçek kartuş ömrü farklılık gösterebilir. Baskı kalitesi kabul edilemez duruma geldiğinde takmak üzere yeni bir kartuşu hazırda bulundurun. Kartuşun şimdi değiştirilmesi gerekmiyor.

**Kartuş çok azaldı**: Kartuşun düzeyi çok azaldığında yazıcı bunu bildirir. Kalan gerçek kartuş ömrü farklılık gösterebilir. Baskı kalitesi kabul edilemez duruma geldiğinde takmak üzere yeni bir kartuşu hazırda bulundurun. Baskı kalitesi kabul edilebilir olduğu sürece, kartuşun bu aşamada değiştirilmesi gerekmez.

HP kartuşu **Çok Az** düzeyine geldiğinde, HP'nin bu kartuşla ilgili Premium Koruma Garantisi sona erer.

**MOT:** Yazıcı, HP 33A Siyah Orijinal LaserJet Toner Kartuşu ve HP 34A Orijinal LaserJet Görüntüleme Tamburu için kartuşun çok azaldığını bildirdiğinde kartuş değiştirilmelidir.

### **"Çok Düşük" ayarlarını değiştirme**

Yazıcının sarf malzemeleri Çok Az durumuna ulaştığında vereceği tepkiyi değiştirebilirsiniz. Yeni bir kartuş taktığınızda, bu ayarları yeniden yapmanız gerekmez.

**NOT:** HP 33A Siyah Orijinal LaserJet Toner Kartuşu ve HP 34A Orijinal LaserJet Görüntüleme Tamburu için "Çok Az" ayarı değiştirilemez.

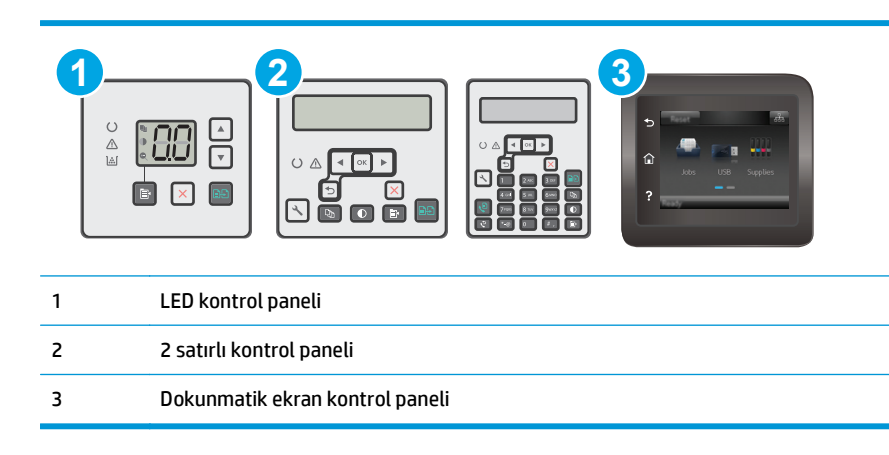

**WOT:** Adımlar, kontrol paneli türüne göre değişiklik gösterir.

#### **LED kontrol panelleri:**

- **1.** HP Yerleşik Web Sunucusu'nu (EWS) açın:
	- **a.** HP Printer Assistant uygulamasını açın.
- **Windows 8.1**: **Başlat** ekranının sol alt köşesindeki aşağı ok düğmesine tıklayın, ardından yazıcı adını seçin.
- **Windows 8**: **Başlat** ekranında boş bir alana sağ tıklayın, uygulama çubuğunda **Tüm Uygulamalar** öğesine tıklayın, ardından yazıcı adını seçin.
- **Windows 7, Windows Vista ve Windows XP**: Bilgisayar masaüstünden **Başlat**'a tıklayın, **Tüm Programlar** öğesini seçin, **HP** öğesine tıklayın, yazıcı klasörüne tıklayın, yazıcının adını taşıyan simgeyi seçin ve ardından **HP Printer Assistant** uygulamasını açın.
- **b.** HP Printer Assistant uygulamasında **Yazdır** seçeneğini ve ardından **HP Device Toolbox** programını seçin.
- **2. Sistem** sekmesine ve ardından **Sarf Malzemesi Ayarları** sekmesine tıklayın.
- **3. Kağıt Kurulumu** alanında doğru düşük kartuş ayarlarını seçin.
	- Yazıcıyı, kartuş çok azaldığında sizi uyaracak ancak yazdırmaya devam edecek şekilde ayarlamak için Devam et seçeneğini belirleyin.
	- Yazıcıyı, kartuş değiştirilene kadar yazdırmayı durduracak şekilde ayarlamak için Durdur seçeneğini belirleyin.
	- Yazıcıyı, yazdırmayı durduracak ve kartuşun değiştirilmesini isteyecek şekilde ayarlamak için Sor seçeneğini belirleyin. İstemi onaylayıp yazdırmaya devam edebilirsiniz. Bu yazıcıda müşteri tarafından yapılandırılabilecek bir "Beni 100 sayfada, 200 sayfada, 300 sayfada, 400 sayfada bir Uyar veya Hiç Uyarma" seçeneği vardır. Bu seçenek müşteri açısından kolaylık olması için sağlanır ve bu sayfaların baskı kalitesinin kabul edilebilir düzeyde olacağını göstermez.

#### **2 satırlı ve dokunmatik ekran kontrol panelleri:**

- **1.** Yazıcı kontrol panelinde Kurulum menüsünü açın.
- **2.** Aşağıdaki menüleri açın:
	- Sistem Ayarı
	- Sarf Malzemesi Ayarları
	- Siyah Kartuş veya Renkli Kartuşlar
	- Çok Az Ayarı
- **3.** Aşağıdaki seçeneklerden birini belirtin:
	- Yazıcıyı, kartuş çok azaldığında sizi uyaracak ancak yazdırmaya devam edecek şekilde ayarlamak için Devam et seçeneğini belirleyin.
	- Yazıcıyı, kartuş değiştirilene kadar yazdırmayı durduracak şekilde ayarlamak için Durdur seçeneğini belirleyin.
	- Yazıcıyı, yazdırmayı durduracak ve kartuşun değiştirilmesini isteyecek şekilde ayarlamak için Sor seçeneğini belirleyin. İstemi onaylayıp yazdırmaya devam edebilirsiniz. Bu yazıcıda müşteri tarafından yapılandırılabilecek bir "Beni 100 sayfada, 200 sayfada, 300 sayfada, 400 sayfada bir Uyar veya Hiç Uyarma" seçeneği vardır. Bu seçenek müşteri açısından kolaylık olması için sağlanır ve bu sayfaların baskı kalitesinin kabul edilebilir düzeyde olacağını göstermez.

### **Faks özelliği olan yazıcılar için**

Yazıcı Dur veya Devam etmek için sor seçeneğine ayarlandığında, yazdırmaya kaldığı yerden devam ederken faksların yazdırılmaması gibi bir risk ortaya çıkar. Bu, yazıcının beklemedeyken belleğin kapasitesinden daha fazla faks alması durumunda meydana gelebilir.

Kartuş için Devam et seçeneğini belirlediğinizde, Çok Düşük eşiği geçildiğinde bile yazıcı faksları kesintisiz bir şekilde yazdırabilir ancak baskı kalitesi bozulabilir.

### **Sarf malzemesi siparişi**

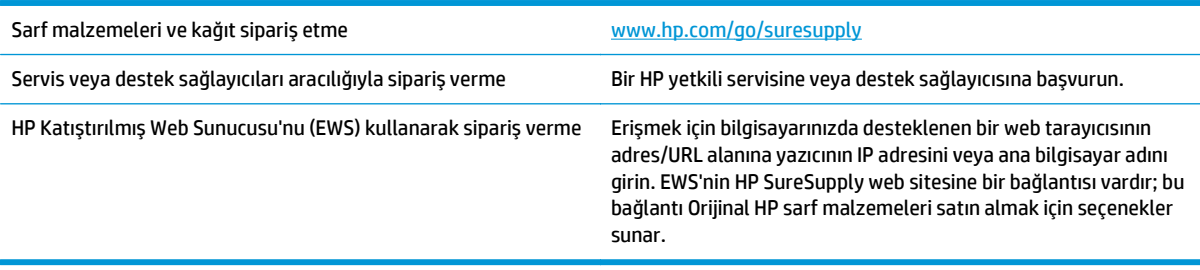

# **Ürün kağıt almıyor veya yanlış besleme yapıyor**

### **Giriş**

Yazıcı tepsiden kağıt alamıyor veya tek seferde birden çok kağıt alıyorsa aşağıdaki çözümler sorunları gidermeye yardımcı olabilir. Aşağıdaki durumlardan biri kağıt sıkışmalarına yol açabilir.

- Yazıcı kağıt almıyor
- [Yazıcı birden çok ka](#page-148-0)ğıt yaprağı alıyor
- [Belge besleyici birden çok ka](#page-149-0)ğıt alıyor, sıkıştırıyor, kırıştırıyor
- Belge besleyicideki kağ[ıt alma silindirlerini ve ayırma tamponunu temizleme](#page-150-0)

### **Yazıcı kağıt almıyor**

Yazıcı tepsiden kağıt almıyorsa şu çözümleri deneyin.

- **1.** Yazıcıyı açın ve sıkışmış kağıtları çıkarın. Yazıcının içinde yırtılmış kağıt parçalarının kalmadığından emin olun.
- **2.** Tepsiye, iş için uygun boyutlarda kağıt yerleştirin.
- **3.** Yazıcı kontrol panelinde kağıt boyutu ve kağıt türünün doğru belirlendiğinden emin olun.
- **4.** Tepsideki kağıt kılavuzlarının kağıt boyutuna göre ayarlandığından emin olun. Kılavuzları tepsi içindeki doğru girintilere denk getirin. Tepsi kılavuzundaki ok, tepsideki işaretle tam olarak hizalanmalıdır.
- **NOT:** Kağıt kılavuzlarını kağıt yığınını sıkıştıracak şekilde ayarlamayın. Kılavuzları, tepsi üzerindeki girintilere veya işaretlere göre ayarlayın.

<span id="page-148-0"></span>**5.** Odadaki nemin bu yazıcının teknik özelliklerine uygun olduğundan ve kağıtların açılmamış paketlerde saklandığından emin olun. Kağıt toplarının çoğu, kağıtların kuru kalması için neme karşı dayanıklı ambalajlarda satılır.

Yüksek nemli ortamlarda tepsideki yığının en üstünde bulunan kağıt nemi çekebilir ve böylece dalgalı veya düz olmayan bir yüzey oluşabilir. Bu durumda yığının en üstündeki 5 ila 10 adet kağıdı çıkarın.

Düşük nemli ortamlarda statik elektrik nedeniyle kağıt yapraklar birbirine yapışabilir. Bu durumda, kağıdı tepsiden çıkarın; yığını her bir ucundan tutarak esnetin ve bir U şekli oluşturacak biçimde uçlarını yukarı kaldırın. Ardından U şeklinin tersini oluşturmak için uçları aşağı döndürün. Daha sonra kağıt yığının her bir yanından tutun ve bu işlemi tekrar edin. Bu işlemle statik elektrik oluşturmadan yaprakların birbirinden ayrılmasını sağlayabilirsiniz. Kağıt yığınını tepsiye koymadan önce bir masada düzleştirin.

**Şekil 9-1** Kağıt yığınını esnetme tekniği **1 2**

- **6.** Yazıcının, kağıdı elle beslemek için bir komut istemi görüntüleyip görüntülemediğini görmek için yazıcı kontrol panelini kontrol edin. Kağıt yükleyin ve devam edin.
- **7.** Tepsinin üzerindeki silindirler kirlenmiş olabilir. Ilık suyla nemlendirilmiş hav bırakmayan bir bezle silindirleri temizleyin. Varsa damıtılmış su kullanın.
	- **DİKKAT:** Yazıcıların üzerine doğrudan su sıkmayın. Bunun yerine, silindirleri temizlemeden önce beze su püskürtün ya da bezi suyun içine batırdıktan sonra sıkın.

### **Yazıcı birden çok kağıt yaprağı alıyor**

Yazıcı tepsiden birden çok kağıt yaprağı alıyorsa aşağıdaki çözümleri deneyin.

- **1.** Kağıt yığınını tepsiden çıkarın, gevşetin, 180 derece döndürün ve ters çevirin. *Kağıdı havalandırmayın.* Kağıt yığınını tepsiye geri koyun.
- **<sup>2</sup> NOT:** Kağıdı yelpazelemek statik enerji oluşturur. Kağıdı yelpazelemek yerine, yığını her bir ucundan tutarak esnetin ve bir U şekli oluşturacak biçimde uçlarını yukarı kaldırın. Ardından U şeklinin tersini oluşturmak için uçları aşağı döndürün. Daha sonra kağıt yığının her bir yanından tutun ve bu işlemi tekrar edin. Bu işlemle statik elektrik oluşturmadan yaprakların birbirinden ayrılmasını sağlayabilirsiniz. Kağıt yığınını tepsiye koymadan önce bir masada düzleştirin.

<span id="page-149-0"></span>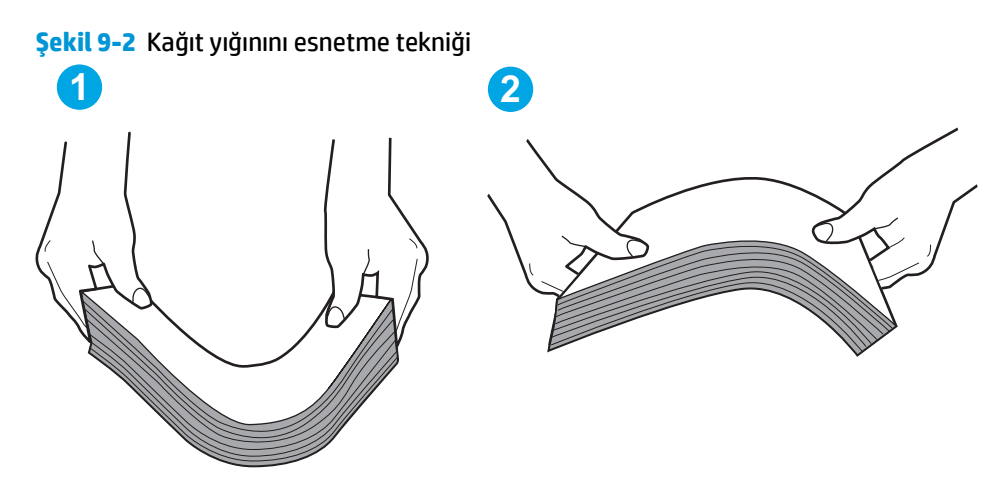

- **2.** Bu yazıcıda yalnızca HP teknik özelliklerine uygun kağıt kullanın.
- **3.** Odadaki nemin bu yazıcının teknik özelliklerine uygun olduğundan ve kağıtların açılmamış paketlerde saklandığından emin olun. Kağıt toplarının çoğu, kağıtların kuru kalması için neme karşı dayanıklı ambalajlarda satılır.

Yüksek nemli ortamlarda tepsideki yığının en üstünde bulunan kağıt nemi çekebilir ve böylece dalgalı veya düz olmayan bir yüzey oluşabilir. Bu durumda yığının en üstündeki 5 ila 10 adet kağıdı çıkarın.

Düşük nemli ortamlarda statik elektrik nedeniyle kağıt yapraklar birbirine yapışabilir. Bu durumda, kağıdı tepsiden çıkarın ve yukarıda açıklanan şekilde yığını esnetin.

- **4.** Kırışık olmayan, katlanmamış ve zarar görmemiş kağıt kullanın. Gerekirse, farklı ambalajdaki kağıdı kullanın.
- **5.** Tepsinin içindeki yığın ağırlığı işaretlerini kontrol ederek tepsinin kapasitesi üzerinde doldurulmadığından emin olun. Kapasitesinin üzerinde doldurulmuşsa kağıt yığınının tümünü tepsiden çıkarın, yığını düzleştirin ve kağıtların bir bölümünü tepsiye geri koyun.
- **6.** Tepsideki kağıt kılavuzlarının kağıt boyutuna göre ayarlandığından emin olun. Kılavuzları tepsi içindeki doğru girintilere denk getirin. Tepsi kılavuzundaki ok, tepsideki işaretle tam olarak hizalanmalıdır.
- **NOT:** Kağıt kılavuzlarını kağıt yığınını sıkıştıracak şekilde ayarlamayın. Kılavuzları, tepsi üzerindeki girintilere veya işaretlere göre ayarlayın.
- **7.** Yazdırma ortamının tavsiye edilen özelliklere uygun olduğundan emin olun.

### **Belge besleyici birden çok kağıt alıyor, sıkıştırıyor, kırıştırıyor**

- **WOT:** Bu bilgiler yalnızca MFP yazıcılar için geçerlidir.
	- Orijinal belgenin üzerinde zımba teli veya yapışkan notlar gibi çıkarılması gereken malzemeler olabilir.
	- Tüm silindirlerin yerli yerinde ve belge besleyicinin içindeki silindir kapağının kapalı olup olmadığını kontrol edin.
	- Belge besleyici üst kapağının kapalı olduğundan emin olun.
	- Sayfalar doğru yerleştirilmemiş olabilir. Sayfaları düzeltin ve desteyi ortalamak için kağıt kılavuzlarını ayarlayın.
- <span id="page-150-0"></span>● Doğru çalışması için kağıt kılavuzlarının kağıdın iki tarafına da temas etmesi gerekir. Kağıt destesinin düz olduğundan ve kılavuzların kağıt destesine dayandığından emin olun.
- Belge besleyici giriş tepsisindeki ya da çıkış bölmesindeki sayfa sayısı, maksimum sayıdan fazla olabilir. Kağıt destesinin giriş tepsisindeki kılavuzların aşağısında kaldığından emin olun ve çıkış bölmesindeki kağıtları alın.
- Kağıt yolunda kağıt parçası, zımba telleri, kağıt klipsleri veya başka parçalar olmadığını kontrol edin.
- Belge besleyici silindirlerini ve ayırma tablasını temizleyin. Sıkıştırılmış hava ya da ılık suyla nemlendirilmiş, temiz, hav bırakmayan bir bez kullanın. Besleme hataları devam ediyorsa makaraları değiştirin.
- Yazıcı kontrol panelinde Ana ekrandan Sarf Malzemeleri düğmesine gidip dokunun. Belge besleyici setinin durumunu kontrol edin, gerekiyorsa değiştirin.

### **Belge besleyicideki kağıt alma silindirlerini ve ayırma tamponunu temizleme**

Belge besleyicide sıkışma veya birden fazla kağıt alma gibi kağıt kullanma sorunları görülüyorsa belge besleyici silindirlerini ve ayırma dolgusunu temizleyin.

**1.** Belge besleyici erişim kapağını açın.

![](_page_150_Picture_8.jpeg)

**2.** Kirleri çıkarmak için kağıt alma silindirlerini ve ayırma tamponunu nemli ve tiftiksiz bir bezle silin.

> **DİKKAT:** Yazıcının hiçbir parçası üzerinde aşındırıcı madde, aseton, benzen, amonyak, etil alkol veya karbon tetraklorür kullanmayın; bunlar yazıcıya zarar verebilir. Sıvıların cam veya plakaya doğrudan temas etmesine izin vermeyin. Bunlar yazıcının içine sızarak zarar verebilir.

**3.** Belge besleyici erişim kapağını kapatın.

![](_page_151_Picture_3.jpeg)

![](_page_151_Picture_4.jpeg)

## **Kağıt sıkışmalarını giderme**

### **Giriş**

Aşağıdaki bilgiler üründeki kağıt sıkışmalarını giderme talimatlarını içerir.

- Kağıt sıkışması konumları
- Sık veya yinelenen kağıt sıkışmaları mı yaşıyorsunuz?
- Giriş tepsisindeki kağıt sıkış[malarını giderme](#page-155-0)
- Toner kartuşu alanındaki kağıt sıkış[malarını giderme](#page-158-0)
- Çıkış bölmesindeki kağıt sıkış[malarını giderme](#page-160-0)
- Belge besleyicideki kağıt sıkış[masını giderme \(yalnızca belge besleyici modeller\)](#page-163-0)

### **Kağıt sıkışması konumları**

![](_page_152_Picture_10.jpeg)

![](_page_152_Picture_175.jpeg)

### **Sık veya yinelenen kağıt sıkışmaları mı yaşıyorsunuz?**

Sık görülen kağıt sıkışmalarıyla ilgili sorunları çözmek için aşağıdaki adımları izleyin. Birinci adım sorunu çözmezse sorun çözülünceye kadar bir sonraki adımdan devam edin.

#### **<sup>27</sup> NOT:** Adımlar, kontrol paneli türüne göre değişiklik gösterir.

![](_page_153_Picture_249.jpeg)

- 3 Dokunmatik ekran kontrol paneli
- **1.** Yazıcıda kağıt sıkışmışsa sıkışmayı giderin ve yazıcıyı test etmek için bir yapılandırma sayfası yazdırın.
- **2.** Yazıcı kontrol panelinden, tepsinin doğru kağıt boyutu ve türü için yapılandırılmış olup olmadığını kontrol edin. Gerekirse kağıt ayarlarını belirleyin.

#### **LED kontrol panelleri:**

- **a.** HP Yerleşik Web Sunucusu'nu (EWS) açın:
	- **i.** HP Printer Assistant uygulamasını açın.
		- **Windows 8.1**: **Başlat** ekranının sol alt köşesindeki aşağı ok düğmesine tıklayın, ardından yazıcı adını seçin.
		- **Windows 8**: **Başlat** ekranında boş bir alana sağ tıklayın, uygulama çubuğunda **Tüm Uygulamalar** öğesine tıklayın, ardından yazıcı adını seçin.
		- **Windows 7, Windows Vista ve Windows XP**: Bilgisayar masaüstünden **Başlat**'a tıklayın, **Tüm Programlar** öğesini seçin, **HP** öğesine tıklayın, yazıcı klasörüne tıklayın, yazıcının adını taşıyan simgeyi seçin ve ardından **HP Printer Assistant** uygulamasını açın.
	- **ii.** HP Printer Assistant uygulamasında **Yazdır** seçeneğini ve ardından **HP Device Toolbox** programını seçin.
- **b. Sistem** sekmesine ve ardından **Kağıt Kurulumu** sayfasına tıklayın.
- **c.** Listeden tepsiyi seçin.
- **d. Kağıt Türü** seçeneğini belirleyin ve tepsideki kağıt türünü seçin.
- **e. Kağıt Boyutu** seçeneğini belirleyin ve tepsideki kağıt boyutunu seçin.
- **f.** Değişiklikleri kaydetmek için **Uygula** seçeneğine tıklayın.

#### **2 satırlı ve dokunmatik ekran kontrol panelleri:**

- **a.** Yazıcı kontrol panelinde Kurulum menüsünü açın.
- **b.** Aşağıdaki menüleri açın:
- Sistem Ayarı
- Kağıt ayarı
- **c.** Listeden tepsiyi seçin.
- **d.** Kağıt Türü seçeneğini belirleyin ve tepsideki kağıt türünü seçin.
- **e.** Kağıt Boyutu seçeneğini belirleyin ve tepsideki kağıt boyutunu seçin.
- **3.** Yazıcıyı kapatın, 30 saniye bekleyin ve yeniden açın.
- **4.** Fazla toneri yazıcının içinden temizlemek için bir temizleme sayfası yazdırın.

#### **LED kontrol panelleri:**

- **a.** HP Printer Assistant uygulamasını açın.
	- **Windows 8.1**: **Başlat** ekranının sol alt köşesindeki aşağı ok düğmesine tıklayın, ardından yazıcı adını seçin.
	- **Windows 8**: **Başlat** ekranında boş bir alana sağ tıklayın, uygulama çubuğunda **Tüm Uygulamalar** öğesine tıklayın, ardından yazıcı adını seçin.
	- **Windows 7, Windows Vista ve Windows XP**: Bilgisayar masaüstünden **Başlat**'a tıklayın, **Tüm Programlar** öğesini seçin, **HP** öğesine tıklayın, yazıcı klasörüne tıklayın, yazıcının adını taşıyan simgeyi seçin ve ardından **HP Printer Assistant** uygulamasını açın.
- **b.** HP Printer Assistant uygulamasında **Yazdır** seçeneğini ve ardından **HP Device Toolbox** programını seçin.
- **c. Sistem** sekmesinde **Hizmet** seçeneğine tıklayın.
- **d. Temizleme Modu** alanında, temizleme işlemini başlatmak için **Başlat** öğesine tıklayın.

#### **2 satırlı ve dokunmatik ekran kontrol panelleri:**

- **a.** Yazıcı kontrol panelinde Kurulum menüsünü açın.
- **b.** Hizmet menüsünü açın.
- **c.** Temizleme Sayfası seçeneğini belirleyin.
- **d.** İstendiğinde düz letter veya A4 kağıt yerleştirin.

İşlem tamamlanıncaya kadar bekleyin. Yazdırılan sayfayı atın.

**5.** Yazıcıyı test etmek için bir yapılandırma sayfası yazdırın.

#### **LED kontrol panelleri:**

▲ Hazır **()** ışığı yanıp sönmeye başlayana kadar Kopyalamayı Başlat düğmesini basılı tutun, ardından düğmeyi serbest bırakın.

#### <span id="page-155-0"></span>**2 satırlı ve dokunmatik ekran kontrol panelleri:**

- **a.** Yazıcı kontrol panelinde Kurulum menüsünü açın.
- **b.** Raporlar menüsünü açın.
- **c.** Yapılandırma Raporu öğesini seçin.

Bu adımlardan hiçbiri sorunu çözmezse yazıcının servise gönderilmesi gerekebilir. HP müşteri desteğine başvurun.

### **Giriş tepsisindeki kağıt sıkışmalarını giderme**

Kağıt sıkıştığında LED kontrol panelindeki Dikkat A ışığı arka arkaya yanıp söner, ardından 2 satırlı ve dokunmatik ekranlı kontrol panellerinde kağıt sıkışması iletisi görüntülenir.

**1.** Giriş tepsisindeki dağınık kağıtları çıkarın.

![](_page_155_Picture_8.jpeg)

**2.** Tarayıcı düzeneğini kaldırın ve ardından üst kapağı açın.

![](_page_155_Picture_10.jpeg)

**3.** Toner kartuşunu çıkarın.

**NOT: M133-M134 modelleri**: Görüntüleme tamburu ve toner kartuşunu tek birim halinde çıkarın.

**4.** Görüntüleme tamburunu çıkarın.

**5.** Giriş tepsisi alanında gördüğünüz tüm sıkışmış kağıtları çıkarın. Kağıdın yırtılmasını önlemek için iki elinizi de kullanarak kağıdı çıkarın.

![](_page_156_Picture_5.jpeg)

![](_page_156_Picture_6.jpeg)

**6.** Toner kartuşu alanında sıkışan kağıt varsa çıkarın. Kağıdın yırtılmasını önlemek için iki elinizi de kullanarak kağıdı çıkarın.

![](_page_157_Picture_1.jpeg)

**7.** Görüntüleme tamburunu yazıcının içine takın.

**NOT: M133-M134 modelleri**: Görüntüleme tamburu ve toner kartuşunu tek birim halinde takın.

<span id="page-158-0"></span>**8.** Toner kartuşunu takın.

![](_page_158_Picture_1.jpeg)

**9.** Üst kapağı kapatın ve ardından tarayıcı düzeneğini indirin.

## **Toner kartuşu alanındaki kağıt sıkışmalarını giderme**

Kağıt sıkıştığında LED kontrol panelindeki Dikkat A ışığı arka arkaya yanıp söner, ardından 2 satırlı ve dokunmatik ekranlı kontrol panellerinde kağıt sıkışması iletisi görüntülenir.

**1.** Tarayıcı düzeneğini kaldırın ve ardından üst kapağı açın.

![](_page_158_Figure_6.jpeg)

**2.** Toner kartuşunu çıkarın.

**NOT: M133-M134 modelleri**: Görüntüleme tamburu ve toner kartuşunu tek birim halinde çıkarın.

**3.** Görüntüleme tamburunu çıkarın.

**4.** Toner kartuşu alanında sıkışan kağıt varsa çıkarın. Kağıdı yırtmamak için sıkışan kağıdı iki elinizle çıkarın.

![](_page_159_Picture_5.jpeg)

<span id="page-160-0"></span>**5.** Görüntüleme tamburunu yazıcının içine takın.

**NOT: M133-M134 modelleri**: Görüntüleme tamburu ve toner kartuşunu tek birim halinde takın.

**6.** Toner kartuşunu takın.

**7.** Üst kapağı kapatın ve ardından tarayıcı düzeneğini indirin.

![](_page_160_Picture_5.jpeg)

### **Çıkış bölmesindeki kağıt sıkışmalarını giderme**

Kağıt sıkıştığında LED kontrol panelindeki Dikkat A ışığı arka arkaya yanıp söner, ardından 2 satırlı ve dokunmatik ekranlı kontrol panellerinde kağıt sıkışması iletisi görüntülenir.

**1.** Çıkış bölmesi alanında gördüğünüz tüm sıkışmış kağıtları çıkarın. Kağıdın yırtılmasını önlemek için iki elinizi de kullanarak kağıdı çıkarın.

**2.** Tarayıcı düzeneğini kaldırın ve ardından üst kapağı açın.

**3.** Toner kartuşunu çıkarın.

**NOT: M133-M134 modelleri**: Görüntüleme tamburu ve toner kartuşunu tek birim halinde çıkarın.

![](_page_161_Picture_6.jpeg)

**4.** Görüntüleme tamburunu çıkarın.

**5.** Toner kartuşu alanında sıkışan kağıt varsa çıkarın.

**6.** Görüntüleme tamburunu yazıcının içine takın.

**NOT: M133-M134 modelleri**: Görüntüleme tamburu ve toner kartuşunu tek birim halinde takın.

![](_page_162_Picture_6.jpeg)

![](_page_162_Picture_7.jpeg)

![](_page_162_Picture_8.jpeg)

<span id="page-163-0"></span>**7.** Toner kartuşunu takın.

![](_page_163_Picture_1.jpeg)

**8.** Üst kapağı kapatın ve ardından tarayıcı düzeneğini indirin.

## **Belge besleyicideki kağıt sıkışmasını giderme (yalnızca belge besleyici modeller)**

Kağıt sıkıştığında, yazıcı kontrol panelinde kağıt sıkışması iletisi görüntülenir.

**1.** Belge besleyicinin giriş tepsisindeki dağınık kağıtları çıkarın.

**2.** Giriş tepsisi alanında sıkıştığı görülen kağıtları çıkarın. Kağıdı yırtmamak için sıkışan kağıdı iki elinizle çıkarın.

![](_page_164_Picture_1.jpeg)

- 
- **3.** Belge besleyicide sıkışma erişim kapağını kaldırın.

**4.** Sıkışmış kağıt varsa çıkarın.

![](_page_165_Picture_1.jpeg)

**5.** Sıkışma erişim kapağını kapatın.

![](_page_165_Picture_3.jpeg)

## **ADF değiştirilebilir film donanımını temizleme**

Zaman içinde otomatik belge besleyici (ADF) cam şeridinde ve değiştirilebilir film donanımında kir parçaları birikebilir ve bu, performansı etkileyebilir. Camı ve film donanımını temizlemek için aşağıdaki prosedürü kullanın.

**1.** Tarayıcı kapağını açın ve ardından ADF değiştirilebilir film donanımını bulun.

**2.** Film donanımını tarayıcı gövdesinden çıkarmak için iki yuvayı kullanın.

**3.** Donanımı, gösterilen yönde kaydırarak çıkarın.

![](_page_166_Picture_5.jpeg)

**4.** Cam şeridi ve film donanımını tüy bırakmayan bir bezle temizleyin.

**DİKKAT:** Yazıcının hiçbir parçası üzerinde aşındırıcı maddeler, aseton, benzen, amonyak, etil alkol veya karbon tetraklorür kullanmayın; bunlar yazıcıya zarar verebilir. Sıvıların cam veya plakaya doğrudan temas etmesine izin vermeyin. Sıvılar, yazıcının içine sızarak zarar verebilir.

**5.** Film donanımını tekrar takın. Filmin, tarayıcı gövdesinin her iki ucunda bulunan kulakçıkların altından kaydığından emin olun.

![](_page_167_Picture_3.jpeg)

![](_page_167_Picture_4.jpeg)

**6.** Tarayıcının kapağını kapatın.

## **Baskı kalitesini artırma**

### **Giriş**

Yazıcıda baskı kalitesiyle ilgili sorunlar yaşıyorsanız aşağıdaki çözümleri verilen sırayla uygulayarak sorunu gidermeye çalışın.

### **Farklı bir yazılım programından yazdırma**

Farklı bir yazılım programından yazdırmayı deneyin. Sayfalar düzgün yazdırılıyorsa, sorun yazdırma işlemini yaptığınız yazılım programıyla ilgilidir.

### **Yazdırma işi için kağıt türü ayarını kontrol etme**

Bir yazılım programından yazdırırken ve yazdırılan sayfalarda lekeler, bulanık ya da koyu yazılmış yerler, kırışıklıklar, dağılmış toner noktacıkları, yapışmamış toner veya toner olmayan küçük alanlar olduğunda kağıt türü ayarlarını kontrol edin.

#### **Kağıt türü ayarını denetleme (Windows)**

- **1.** Yazılım programından, **Yazdır** seçeneğini belirleyin.
- **2.** Yazıcıyı seçin ve ardından **Özellikler** veya **Tercihler** düğmesini tıklatın.
- **3. Kağıt/Kalite** sekmesini tıklatın.
- **4. Ortam:** açılır listesinden doğru kağıt türünü seçin.
- **5. Tamam** düğmesini tıklatarak **Belge Özellikleri** iletişim kutusunu kapatın. İşi yazdırmak için **Yazdır** iletişim kutusunda **Tamam** düğmesini tıklatın.

#### **Kağıt türü ayarını kontrol etme (OS X)**

- **1. Dosya** menüsünü ve ardından, **Yazdır** seçeneğini tıklatın.
- **2. Yazıcı** menüsünde yazıcıyı seçin.
- **3.** Yazdırma sürücüsü, varsayılan olarak **Kopyalar ve Sayfalar** menüsünü görüntüler. Menüler açılır listesini açın ve ardından **Son İşlem** menüsünü tıklatın.
- **4. Ortam türü** açılır listesinden bir tür seçin.
- **5. Yazdır** düğmesini tıklatın.

### **Toner kartuşu durumunu kontrol etme**

Toner kartuşlarında kalan tahmini kullanım miktarını ve varsa diğer değiştirilebilir bakım parçalarının durumunu kontrol etmek için bu adımları uygulayın.

**NOT:** Adımlar, kontrol panelinin türüne göre değişir.

![](_page_169_Picture_237.jpeg)

#### **Birinci adım: Sarf malzemeleri durumu sayfasını yazdırma (LED kontrol panelleri)**

- **1.** Hazır  $\bigcirc$ ışığı yanıp sönmeye başlayana kadar Kopyalamayı Başlat  $\bigcirc$  düğmesini basılı tutun.
- **2.** Kopyalamayı Başlat  $\boxed{\mathbb{R}}$  düğmesini serbest bırakın.

Sarf malzemeleri durumu sayfası, yazıcı yapılandırma sayfası ile birlikte yazdırılır.

#### **Birinci adım: Sarf malzemeleri durumu sayfasını yazdırma (2 hatlı ve dokunmatik ekran kontrol panelleri)**

- **1.** Yazıcı kontrol panelinde Kurulum menüsünü açın.
- **2.** Raporlar menüsünü açın.
- **3. 2 satırlı kontrol panelleri**: **Sarf Malzemeleri Durumu** menüsünü açın, OK (Tamam) düğmesine basın, **Sarf Malzemeleri durumu sayfasını yazdır** öğesini seçin ve ardından Tamam düğmesine basın.

**Dokunmatik ekran kontrol panelleri**: Sarf Malzemeleri Durumu öğesine dokunun.

#### **Adım iki: Sarf malzemeleri durumunu denetleme**

**1.** Sarf malzemeleri durum raporuna bakarak toner kartuşlarının kalan kullanım süresi oranını ve varsa diğer değiştirilebilir bakım parçalarının durumunu kontrol edin.

Tahmini ömrünün sonuna gelmiş bir toner kartuşu kullanılırken yazdırma kalitesi sorunlarıyla karşılaşılabilir. Bir sarf malzemesinin düzeyi çok azaldığında sarf malzemeleri durum sayfasında görüntülenir. Bir HP sarf malzemesi alt düzey eşiğine ulaştığında, HP'nin söz konusu sarf malzemesi ile ilgili yüksek koruma garantisi sona erer.

Baskı kalitesi kabul edilebilir olduğu sürece, toner kartuşunun bu aşamada değiştirilmesi gerekmez. Baskı kalitesi kabul edilemez duruma geldiğinde takmak üzere yeni bir kartuşu hazırda bulundurmayı düşünmelisiniz.

Toner kartuşunu veya diğer değiştirilebilir bakım parçalarını değiştirmeniz gerektiğini saptamanız durumunda, orijinal HP parça numaraları sarf malzemesi durum sayfasında listelenir.

**2.** Orijinal HP kartuşu kullandığınızdan emin olun.

Orijinal HP toner kartuşunun üzerinde "HP" sözcüğü veya HP logosu yer alır. HP kartuşlarının tespit edilmesi hakkında daha fazla bilgi için [www.hp.com/go/learnaboutsupplies](http://www.hp.com/go/learnaboutsupplies) adresine gidin.

### **Yazıcıyı temizleme**

#### **Temizleme sayfası yazdırma**

Yazdırma işlemi sırasında yazıcının kağıt, toner ve toz parçacıkları birikebilir ve bu durum toner benekleri veya sıçraması, lekeler, şeritler, çizgiler ya da tekrarlanan işaretler gibi kalite sorunlarına yol açabilir.

Temizleme sayfası yazdırmak için aşağıdaki yordamı kullanın.

#### **2 NOT:** Adımlar, kontrol panelinin türüne göre değişir.

![](_page_170_Figure_5.jpeg)

![](_page_170_Picture_227.jpeg)

#### **LED kontrol panelleri:**

- **1.** HP Yerleşik Web Sunucusu'nu (EWS) açın:
	- **a.** HP Printer Assistant uygulamasını açın.
		- **Windows 8.1**: **Başlat** ekranının sol alt köşesindeki aşağı ok düğmesine tıklayın, ardından yazıcı adını seçin.
		- **Windows 8**: **Başlat** ekranında boş bir alana sağ tıklayın, uygulama çubuğunda **Tüm Uygulamalar** öğesine tıklayın, ardından yazıcı adını seçin.
		- **Windows 7, Windows Vista ve Windows XP**: Bilgisayar masaüstünden **Başlat**'a tıklayın, **Tüm Programlar** öğesini seçin, **HP** öğesine tıklayın, yazıcı klasörüne tıklayın, yazıcının adını taşıyan simgeyi seçin ve ardından **HP Printer Assistant** uygulamasını açın.
	- **b.** HP Printer Assistant uygulamasında **Yazdır** seçeneğini ve ardından **HP Device Toolbox** programını seçin.
- **2. Sistem** sekmesine tıklayın ve ardından **Hizmet** sayfasını seçin.
- **3. Temizleme Modu** alanında, temizleme işlemini başlatmak için **Başlat** öğesine tıklayın.

#### **2 satırlı ve dokunmatik ekran kontrol panelleri**

- **1.** Yazıcı kontrol panelinde Kurulum menüsünü açın.
- **2.** Aşağıdaki menüleri açın:
- **Hizmet**
- Temizleme Sayfası
- **3.** İstendiğinde, düz letter veya A4 kağıt yerleştirin ve ardından Tamam düğmesine basın.

Yazıcı kontrol panelinde **Temizleniyor** mesajı görüntülenir. İşlem tamamlanıncaya kadar bekleyin. Yazdırılan sayfayı atın.

### **Toner kartuşunu ve görüntüleme tamburunu gözle kontrol edin**

Her toner kartuşunu ve görüntüleme tamburunu incelemek için bu adımları izleyin.

- **1.** Toner kartuşunu ve görüntüleme tamburunu yazıcıdan çıkarın.
- **2.** Bellek yongasının hasar görüp görmediğini denetleyin.
- **3.** Yeşil görüntüleme tamburunun yüzeyini inceleyin.
- **DİKKAT:** Görüntü tamburuna dokunmayın. Görüntü tamburunun üstündeki parmak izleri yazdırmada kalite sorunlarına yol açabilir.
- **4.** Görüntüleme tamburunda herhangi bir çizik, parmak izi veya başka bir hasar görürseniz toner kartuşunu veya görüntüleme tamburunu değiştirin.
- **5.** Toner kartuşunu ya da görüntüleme tamburunu yeniden takın, ardından sorunun giderilip giderilmediğini görmek için birkaç sayfa yazdırın.

### **Kağıdı ve yazdırma ortamını denetleme**

#### **Adım bir: HP özelliklerine uygun kağıt kullanma**

Bazı baskı kalitesi ile ilgili sorunlar HP özelliklerini karşılamayan kağıtların kullanılmasından kaynaklanabilir.

- Her zaman bu yazıcının desteklediği bir kağıt türü ve ağırlığı kullanın.
- İyi kalitede, kesik, kertik, yırtık, lekeli, gevşek parçacıklı, tozlu, kırışık, boşluklu, zımba telli ve kenarları kıvrık veya bükülmüş olmayan kağıt kullanın.
- Daha önce üzerine yazdırılmamış kağıt kullanın.
- Yaldız gibi metal malzeme içermeyen kağıtlar kullanın.
- Lazer yazıcılarda kullanılmak üzere tasarlanmış kağıt kullanın. Yalnızca Inkjet yazıcılarda kullanılmak için tasarlanmış kağıt kullanmayın.
- Aşırı pürüzlü olmayan kağıt kullanın. Daha düzgün kağıt kullanmak genellikle daha iyi baskı kalitesi sağlar.

#### **Adım iki: Ortamı denetleme**

Ortam, baskı kalitesini doğrudan etkileyebilir ve baskı kalitesi ile kağıt besleme sorunlarının ortak nedenidir. Aşağıdaki çözümleri deneyin:

- Yazıcıyı açık pencere veya kapılar ya da klima açıklıkları gibi hava akımı olan bölgelerden uzak tutun.
- Yazıcının, yazıcı özelliklerini aşan ısı ya da nem oranlarına maruz kalmamasını sağlayın.
- Yazıcıyı, dolap gibi kapalı bir yere yerleştirmeyin.
- Yazıcıyı sağlam ve düz bir zemin üzerine yerleştirin.
- Yazıcının üzerine havalandırmayı engelleyen herhangi bir şey koymayın. Yazıcı, üstü de dahil olmak üzere her yönden iyi bir havalandırma ister.
- Yazıcıyı havadan kaynaklanan kir, toz, buhar, yağ ya da ürünün içinde tortu bırakabilecek diğer öğelerden koruyun.

### **EconoMode ayarlarını denetleme**

HP, EconoMode'un sürekli kullanılmasını önermez. EconoMode sürekli kullanılırsa, tonerin ömrü, toner kartuşu içindeki mekanik parçaların ömründen daha uzun olabilir. Baskı kalitesi düşmeye başlar ve istenmeyen bir hale gelirse toner kartuşunu değiştirin.

**NOT:** Windows için PCL 6 yazdırma sürücüsünde bu özellik mevcuttur. Bu sürücüyü kullanmıyorsanız, HP Katıştırılmış Web Sunucusu'nu kullanarak özelliği etkinleştirebilirsiniz.

Sayfanın tamamı çok koyu veya çok açık renkliyse aşağıdaki adımları izleyin.

- **1.** Yazılım programından, **Yazdır** seçeneğini belirleyin.
- **2.** Yazıcıyı seçin ve ardından **Özellikler** veya **Tercihler** düğmesini tıklatın.
- **3. Kağıt/Kalite** sekmesini tıklatın ve daha sonra, **Kalite Ayarları** alanını bulun.
	- Sayfanın tamamı çok koyu renkliyse **Ekonomik Mod** ayarını seçin.
	- Sayfanın tamamı çok açık renkliyse **FastRes 1200** ayarını seçin.
- **4. Tamam** düğmesini tıklatarak **Belge Özellikleri** iletişim kutusunu kapatın. İşi yazdırmak için **Yazdır** iletişim kutusunda **Tamam** düğmesini tıklatın.

### **Yazdırma yoğunluğunu ayarlama**

Yazdırma yoğunluğunu ayarlamak için aşağıdaki adımları tamamlayın.

![](_page_172_Figure_16.jpeg)

#### **LED kontrol panelleri:**

**1.** HP Yerleşik Web Sunucusu'nu (EWS) açın:

- **a.** HP Printer Assistant uygulamasını açın.
	- **Windows 8.1**: **Başlat** ekranının sol alt köşesindeki aşağı ok düğmesine tıklayın, ardından yazıcı adını seçin.
	- **Windows 8**: **Başlat** ekranında boş bir alana sağ tıklayın, uygulama çubuğunda **Tüm Uygulamalar** öğesine tıklayın, ardından yazıcı adını seçin.
	- **Windows 7, Windows Vista ve Windows XP**: Bilgisayar masaüstünden **Başlat**'a tıklayın, **Tüm Programlar** öğesini seçin, **HP** öğesine tıklayın, yazıcı klasörüne tıklayın, yazıcının adını taşıyan simgeyi seçin ve ardından **HP Printer Assistant** uygulamasını açın.
- **b.** HP Printer Assistant uygulamasında **Yazdır** seçeneğini ve ardından **HP Device Toolbox** programını seçin.
- **2. Sistem** sekmesine tıklayın, **Baskı Kalitesi** sayfasını seçin ve ardından **Yazdırma Yoğunluğu** seçeneğini belirleyin.
- **3.** Doğru yoğunluk ayarını seçin.
	- 1: en açık
	- 2: daha açık
	- 3: varsayılan
	- 4: daha koyu
	- 5: en koyu
- **4. Uygula** öğesine tıklayın.

#### **2 satırlı ve dokunmatik ekran kontrol panelleri:**

- **1.** Yazıcı kontrol panelinde Kurulum menüsünü açın.
- **2.** Aşağıdaki menüleri açın:
	- Sistem Ayarı
	- Baskı Yoğunluğu
- **3.** Doğru yazdırma yoğunluğu ayarını seçin.
	- 1: en açık
	- 2: daha açık
	- 3: varsayılan
	- 4: daha koyu
	- 5: en koyu

## **Kopyalama ve görüntü tarama kalitesini artırma**

### **Giriş**

Yazıcıyla ilgili görüntü kalitesi sorunları yaşıyorsanız sorunu gidermek için aşağıdaki çözümleri deneyin.

- Tarayıcı camında kir veya leke olup olmadığını kontrol etme
- Kağıt ayarlarını denetleme
- [Metin veya resimler için en iyi duruma getirme](#page-176-0)
- [Kenardan kenara kopyalama](#page-177-0)
- Belge besleyicideki kağ[ıt alma silindirlerini ve ayırma tamponunu temizleme](#page-178-0)

İlk olarak aşağıdaki basit adımları uygulayın:

- Belge besleyici yerine düz yatak tarayıcı kullanmayı tercih edin.
- Yüksek kaliteli orijinal belgeler kullanın.
- Belge besleyici kullanırken, net olmayan veya eğik görüntüleri engellemek için kağıt kılavuzlarını kullanarak orijinal belgeyi besleyici doğru şekilde yerleştirin.

Sorun devam ederse aşağıdaki ek çözümleri deneyin. Bu çözümler de sorunu gidermezse daha fazla çözüm önerisi için "Baskı kalitesini geliştirme" başlığına bakın.

### **Tarayıcı camında kir veya leke olup olmadığını kontrol etme**

Zamanla tarayıcı camı ve beyaz plastik destek üzerinde tortulardan kaynaklanan lekeler oluşabilir ve bunlar performansı etkileyebilir. Tarayıcıyı temizlemek için aşağıdaki yordamı kullanın.

- **1.** Yazıcıyı kapatmak için güç düğmesine basın ve ardından güç kablosunu prizden çıkarın.
- **2.** Tarayıcı kapağını açın.
- **3.** Tarayıcı camını ve tarayıcı kapağının altındaki beyaz plastik arkalığı, aşındırmayan bir cam temizleyicisiyle nemlendirilmiş yumuşak bir bezle veya süngerle temizleyin.
- **DİKKAT:** Yazıcının hiçbir parçası üzerinde aşındırıcı maddeler, aseton, benzen, amonyak, etil alkol veya karbon tetraklorür kullanmayın; bunlar yazıcıya zarar verebilir. Sıvıların cam veya plakaya doğrudan temas etmesine izin vermeyin. Sıvılar, yazıcının içine sızarak zarar verebilir.
- **4.** Leke kalmasını önlemek için camı ve beyaz plastik parçaları bir güderi veya selüloz sünger ile kurulayın.
- **5.** Güç kablosunu bir prize bağlayın ve ardından yazıcıyı açmak için güç düğmesine basın.

### **Kağıt ayarlarını denetleme**

**W** NOT: Adımlar, kontrol paneli türüne göre değişiklik gösterir.

![](_page_175_Picture_243.jpeg)

#### **LED kontrol panelleri**

- **1.** HP Yerleşik Web Sunucusu'nu (EWS) açın:
	- **a.** HP Printer Assistant uygulamasını açın.
		- **Windows 8.1**: **Başlat** ekranının sol alt köşesindeki aşağı ok düğmesine tıklayın, ardından yazıcı adını seçin.
		- **Windows 8**: **Başlat** ekranında boş bir alana sağ tıklayın, uygulama çubuğunda **Tüm Uygulamalar** öğesine tıklayın, ardından yazıcı adını seçin.
		- **Windows 7, Windows Vista ve Windows XP**: Bilgisayar masaüstünden **Başlat**'a tıklayın, **Tüm Programlar** öğesini seçin, **HP** öğesine tıklayın, yazıcı klasörüne tıklayın, yazıcının adını taşıyan simgeyi seçin ve ardından **HP Printer Assistant** uygulamasını açın.
	- **b.** HP Printer Assistant uygulamasında **Yazdır** seçeneğini ve ardından **HP Device Toolbox** programını seçin.
- **2. Sistem** sekmesinde **Kağıt Kurulumu** seçeneğine tıklayın.
- **3.** Gerekli ayarları değiştirin, ardından **Uygula** düğmesine tıklayın.

#### **LCD kontrol panelleri**

- 1. Yazıcı kontrol panelinde Kurulum \ düğmesine basın.
- **2.** Aşağıdaki menüleri açın:
	- **Sistem Ayarı**
	- **Kağıt Ayarı**
- **3. Kağıt boyutunu tanımla** seçeneğini belirleyin.
- **4.** Giriş tepsisindeki kağıt boyutunun adını seçin ve ardından, Tamam düğmesine basın.
- **5. Kağıt türünü tanımla** seçeneğini belirleyin.
- **6.** Giriş tepsisindeki kağıt türünün adını seçin ve ardından, Tamam düğmesine basın.

#### <span id="page-176-0"></span>**Dokunmatik ekran kontrol panelleri**

- 1. Ürün kontrol panelindeki Giriş ekranında Kurulum **düğmesine dokunun.**
- **2.** Aşağıdaki menüleri açın:
	- Sistem Ayarı
	- Kağıt Ayarı
- **3.** Kağıt Boyutu seçeneğini belirleyin ve ardından, giriş tepsisindeki kağıt boyutunun adına dokunun.
- **4.** Kağıt Türü seçeneğini belirleyin ve ardından, giriş tepsisindeki kağıt türünün adına dokunun.

### **Metin veya resimler için en iyi duruma getirme**

![](_page_176_Figure_8.jpeg)

![](_page_176_Picture_9.jpeg)

#### **LED kontrol panelleri**

- **1.** HP Yerleşik Web Sunucusu'nu (EWS) açın:
	- **a.** HP Printer Assistant uygulamasını açın.
		- **Windows 8.1**: **Başlat** ekranının sol alt köşesindeki aşağı ok düğmesine tıklayın, ardından yazıcı adını seçin.
		- **Windows 8**: **Başlat** ekranında boş bir alana sağ tıklayın, uygulama çubuğunda **Tüm Uygulamalar** öğesine tıklayın, ardından yazıcı adını seçin.
		- **Windows 7, Windows Vista ve Windows XP**: Bilgisayar masaüstünden **Başlat**'a tıklayın, **Tüm Programlar** öğesini seçin, **HP** öğesine tıklayın, yazıcı klasörüne tıklayın, yazıcının adını taşıyan simgeyi seçin ve ardından **HP Printer Assistant** uygulamasını açın.
	- **b.** HP Printer Assistant uygulamasında **Yazdır** seçeneğini ve ardından **HP Device Toolbox** programını seçin.
- **2. Kopyalama** sekmesinde **En İyi Duruma Getir** açılır listesini seçin.
- **3.** Kullanmak istediğiniz ayarı seçin.
- <span id="page-177-0"></span>● **Otomatik Seç**: Kopyalama kalitesi sizin için önemli olmadığında bu ayarı kullanın. Bu, varsayılan ayardır.
- **Karışık**: Metin ve grafik karşımı içeren belgeler için bu ayarı kullanın.
- **Metin**: Ağırlıklı olarak metin içeren belgeler için bu ayarı kullanın.
- **Resim**: Ağırlıklı olarak grafik içeren belgeler için bu ayarı kullanın.
- **4.** Gerekli ayarları değiştirin, ardından **Uygula** düğmesine tıklayın.

#### **2 satırlı kontrol panelleri**

- 1. Yazıcı kontrol panelinde Kopyalama Menüsü **B** düğmesine basın.
- **2.** Farklı türdeki belgelerin kopya kalitesini en iyi duruma getirmek için ok tuşlarını kullanarak **En İyi Duruma Getirme** menüsünü seçin, ardından Tamam düğmesine basın. Aşağıdaki renk kalitesi ayarları kullanılabilir:
	- **Otomatik Seç**: Kopyalama kalitesi sizin için önemli olmadığında bu ayarı kullanın. Bu, varsayılan ayardır.
	- **Karışık**: Metin ve grafik karşımı içeren belgeler için bu ayarı kullanın.
	- **Metin**: Ağırlıklı olarak metin içeren belgeler için bu ayarı kullanın.
	- **Resim**: Ağırlıklı olarak grafik içeren belgeler için bu ayarı kullanın.

#### **Dokunmatik ekran kontrol panelleri**

- 1. Yazıcı kontrol panelindeki ana ekranda Kopyala simgesine dokunun.
- **2.** Ayarlar düğmesine dokunun ve sonra İyileştir düğmesine giderek dokunun.
- **3.** Ayarlamak istediğiniz ayarın adına dokunun.
	- Otomatik Seç: Kopyalama kalitesi sizin için önemli olmadığında bu ayarı kullanın. Bu, varsayılan ayardır.
	- Karışık: Metin ve grafik karşımı içeren belgeler için bu ayarı kullanın.
	- Metin: Ağırlıklı olarak metin içeren belgeler için bu ayarı kullanın.
	- Resim: Ağırlıklı olarak grafik içeren belgeler için bu ayarı kullanın.

### **Kenardan kenara kopyalama**

Yazıcı tam olarak kenardan kenara yazamaz. Sayfanın çevresinde 4 mm genişliğinde yazdırılmayan bir kenarlık vardır.

#### **Kenarları kesilmiş belgeleri yazdırma veya tarama hakkında bilgiler:**

- Orijinali çıktı kopya boyutundan daha küçükse, orijinali tarayıcıdaki simge ile gösterilen köşeden 4 mm uzağa yerleştirin. Bu konumda yeniden kopyalayın veya tarayın.
- Yazdırılan çıktının orijinal boyutta olmasını istiyorsanız, kopyanın kırpılmaması için görüntüyü küçültmek üzere Büyüt/Küçült özelliğini kullanın.

<span id="page-178-0"></span>**Belge besleyicideki kağıt alma silindirlerini ve ayırma tamponunu temizleme**

besleyici silindirlerini ve ayırma dolgusunu temizleyin.

**1.** Belge besleyici erişim kapağını açın.

Belge besleyicide sıkışma veya birden fazla kağıt alma gibi kağıt kullanma sorunları görülüyorsa belge

#### **2.** Kirleri çıkarmak için kağıt alma silindirlerini ve ayırma tamponunu nemli ve tiftiksiz bir bezle silin. **DİKKAT:** Yazıcının hiçbir parçası üzerinde aşındırıcı madde, aseton, benzen, amonyak, etil alkol veya karbon tetraklorür kullanmayın; bunlar yazıcıya zarar verebilir. Sıvıların cam veya plakaya doğrudan temas etmesine izin vermeyin. Bunlar yazıcının içine sızarak zarar verebilir.

**3.** Belge besleyici erişim kapağını kapatın.

![](_page_178_Picture_4.jpeg)

![](_page_178_Picture_5.jpeg)

![](_page_178_Picture_6.jpeg)

![](_page_178_Picture_7.jpeg)

## **Faks görüntü kalitesini artırın**

### **Giriş**

Yazıcıyla ilgili görüntü kalitesi sorunları yaşıyorsanız sorunu gidermek için aşağıdaki çözümleri deneyin.

- Tarayıcı camında kir veya leke olup olmadığını kontrol etme
- Faks gönderme çözünürlüğü ayarlarını denetleme
- [Hata düzeltme ayarlarını denetleme](#page-180-0)
- Sayfaya sığ[dır ayarını denetleme](#page-181-0)
- Belge besleyicideki kağ[ıt alma silindirlerini ve ayırma tamponunu temizleme](#page-182-0)
- [Farklı bir faks makinesine gönderme](#page-183-0)
- [Gönderenin faks makinesini denetleme](#page-183-0)

İlk olarak aşağıdaki basit adımları uygulayın:

- Belge besleyici yerine düz yatak tarayıcı kullanmayı tercih edin.
- Yüksek kaliteli orijinal belgeler kullanın.
- Belge besleyici kullanırken, net olmayan veya eğik görüntüleri engellemek için kağıt kılavuzlarını kullanarak orijinal belgeyi besleyici doğru şekilde yerleştirin.

Sorun devam ederse aşağıdaki ek çözümleri deneyin. Bu çözümler de sorunu gidermezse daha fazla çözüm önerisi için "Baskı kalitesini geliştirme" başlığına bakın.

### **Tarayıcı camında kir veya leke olup olmadığını kontrol etme**

Zamanla tarayıcı camı ve beyaz plastik destek üzerinde tortulardan kaynaklanan lekeler oluşabilir ve bunlar performansı etkileyebilir. Tarayıcıyı temizlemek için aşağıdaki yordamı kullanın.

- **1.** Yazıcıyı kapatmak için güç düğmesine basın ve ardından güç kablosunu prizden çıkarın.
- **2.** Tarayıcı kapağını açın.
- **3.** Tarayıcı camını ve tarayıcı kapağının altındaki beyaz plastik arkalığı, aşındırmayan bir cam temizleyicisiyle nemlendirilmiş yumuşak bir bezle veya süngerle temizleyin.
- **DİKKAT:** Yazıcının hiçbir parçası üzerinde aşındırıcı maddeler, aseton, benzen, amonyak, etil alkol veya karbon tetraklorür kullanmayın; bunlar yazıcıya zarar verebilir. Sıvıların cam veya plakaya doğrudan temas etmesine izin vermeyin. Sıvılar, yazıcının içine sızarak zarar verebilir.
- **4.** Leke kalmasını önlemek için camı ve beyaz plastik parçaları bir güderi veya selüloz sünger ile kurulayın.
- **5.** Güç kablosunu bir prize bağlayın ve ardından yazıcıyı açmak için güç düğmesine basın.

### **Faks gönderme çözünürlüğü ayarlarını denetleme**

**WAOT:** Adımlar, kontrol paneli türüne göre değişiklik gösterir.
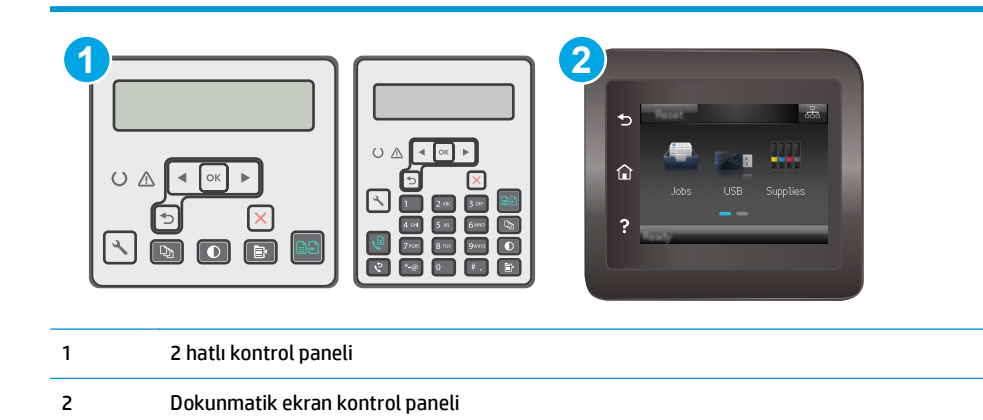

#### **2 satırlı kontrol panelleri**

- 1. Yazıcı kontrol panelinde Kurulum \ düğmesine basın.
- **2. Faks Ayarları** seçeneğini belirleyin.
- **3. Faks Gönderme Ayarı**'nı ve sonra **Çözünürlüğü Tanımla**'yı belirleyin.
- **4.** İstediğiniz çözünürlük ayarını seçin, ardından OK (Tamam) düğmesine basın.

#### **Dokunmatik ekran kontrol panelleri**

- 1. Yazıcı kontrol panelindeki Giriş ekranından Kurulum  $\bullet$  düğmesine dokunun.
- **2.** Faks Ayarları seçeneğini belirleyin.
- **3.** Gelişmiş Ayarlar'ı ve ardından, Faks Çözünürlüğü'nü seçin.
- **4.** İstediğiniz çözünürlük ayarını seçin ve ardından, Tamam düğmesine dokunun.

### **Hata düzeltme ayarlarını denetleme**

Genellikle yazıcı, faks gönderirken veya alırken telefon hattındaki sinyalleri izler. Yazıcı faks iletimi sırasında bir hata algılarsa ve hata düzeltme ayarı Açık olarak ayarlanmışsa yazıcı faksın bir bölümünün tekrardan gönderilmesini isteyebilir. Hata düzeltme için fabrika varsayılan değeri Açık olarak ayarlanmıştır.

Hata düzeltmesini sadece faks göndermekte ve almakta sorun yaşıyorsanız ve aktarım hatalarını kabul etmek istiyorsanız kapatmalısınız. Yurt dışına faks göndermeye veya yurt dışından faks almaya çalışıyorsanız ya da bir uydu telefon bağlantısı kullanıyorsanız ayarı devre dışı bırakmak yararlı olabilir.

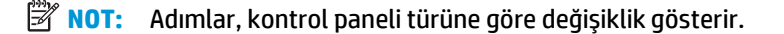

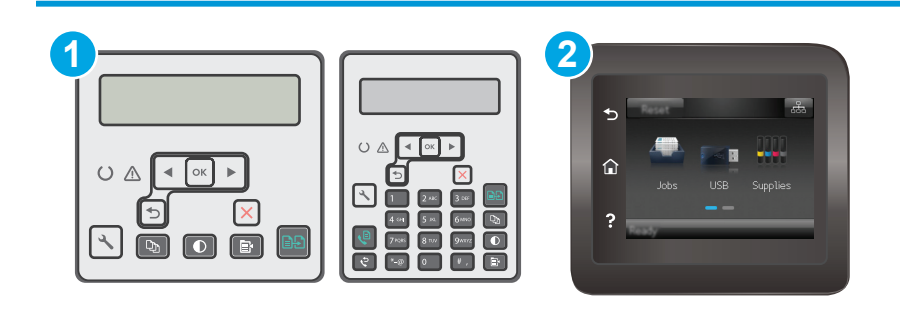

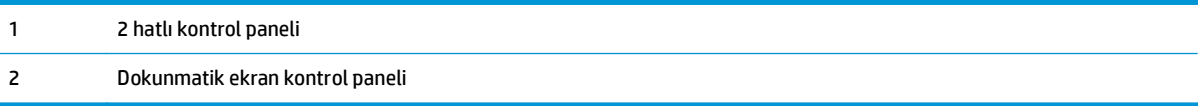

#### **2 satırlı kontrol panelleri**

- 1. Yazıcı kontrol panelinde Kurulum \ düğmesine basın.
- **2. Faks Kurulumu** ve ardından **Tüm Fakslar** öğesini seçin.
- **3. Hata Düzeltme** ve ardından **Açık** öğesini seçin.

#### **Dokunmatik ekran kontrol panelleri**

- 1. Yazıcı kontrol panelindeki Giriş ekranından Kurulum · düğmesine dokunun.
- **2.** Hizmet'i ve daha sonra, Faks Hizmeti'ni seçin.
- **3.** Hata Düzeltme'yi ve sonra, Açık değerini seçin.

## **Sayfaya sığdır ayarını denetleme**

Yazıcı bir faks işini sayfa dışına yazdırdıysa yazıcı kontrol panelinden sayfaya sığdır özelliğini açın.

- **NOT:** Varsayılan kağıt boyutu ayarının, tepsideki kağıdın boyutu ile eşleştiğinden emin olun.
- **WOT:** Adımlar, kontrol paneli türüne göre değişiklik gösterir.

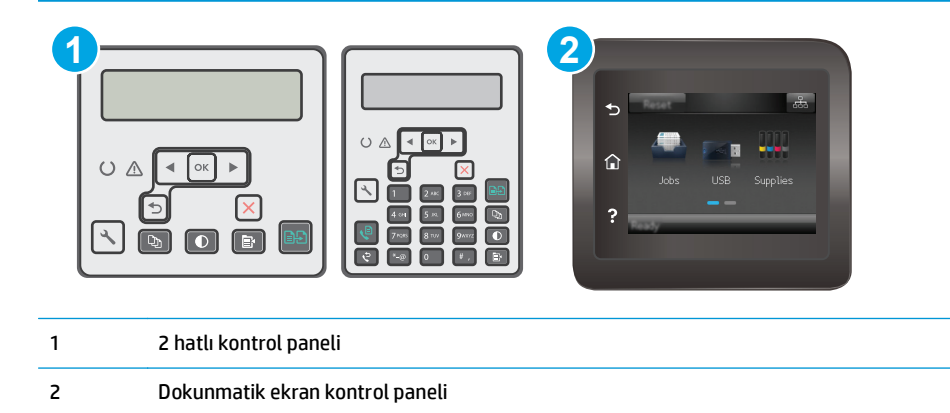

#### **2 satırlı kontrol panelleri**

- 1. Yazıcı kontrol panelinde Kurulum \ düğmesine basın.
- **2. Faks Kurulumu** ve ardından **Faks Alma Kurulumu** öğesini seçin.
- **3. Sayfaya Sığdır** ve ardından **Açık** öğesini seçin.

#### **Dokunmatik ekran kontrol panelleri**

- 1. Yazıcı kontrol panelindeki Giriş ekranından Kurulum  $\bullet$ düğmesine dokunun.
- **2.** Faks Kurulumu ve ardından Gelişmiş Kurulum öğesini seçin.
- **3.** Sayfaya Sığdır ve ardından Açık öğesini seçin.

# **Belge besleyicideki kağıt alma silindirlerini ve ayırma tamponunu temizleme**

Belge besleyicide sıkışma veya birden fazla kağıt alma gibi kağıt kullanma sorunları görülüyorsa belge besleyici silindirlerini ve ayırma dolgusunu temizleyin.

**1.** Belge besleyici erişim kapağını açın.

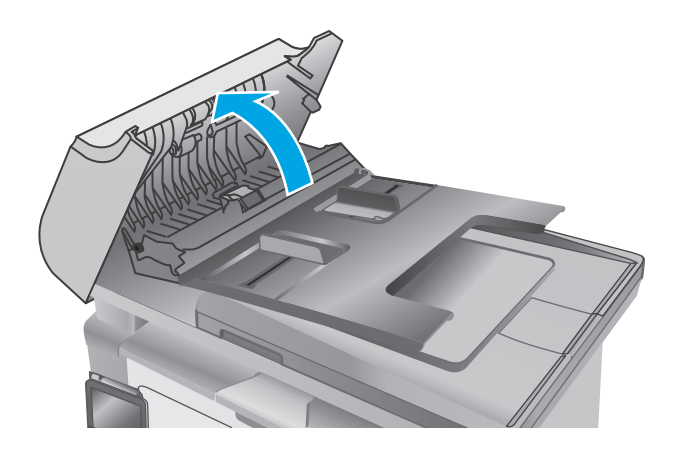

**2.** Kirleri çıkarmak için kağıt alma silindirlerini ve ayırma tamponunu nemli ve tiftiksiz bir bezle silin.

**DİKKAT:** Yazıcının hiçbir parçası üzerinde aşındırıcı madde, aseton, benzen, amonyak, etil alkol veya karbon tetraklorür kullanmayın; bunlar yazıcıya zarar verebilir. Sıvıların cam veya plakaya doğrudan temas etmesine izin vermeyin. Bunlar yazıcının içine sızarak zarar verebilir.

**3.** Belge besleyici erişim kapağını kapatın.

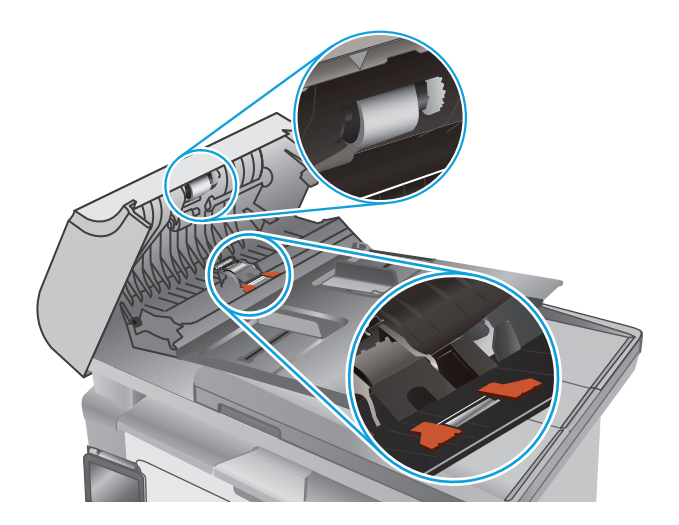

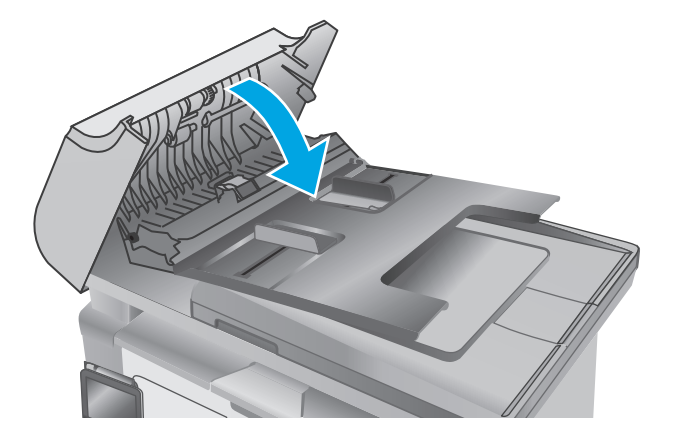

# **Farklı bir faks makinesine gönderme**

Faksı başka bir makineye göndermeyi deneyin. Faks kalitesi daha iyiyse sorun ilk alıcının faks makinesinin ayarlarıyla ya da sarf malzemelerinin durumuyla ilgilidir.

## **Gönderenin faks makinesini denetleme**

Göndericiden, faksı farklı bir faks makinesinden göndermeyi denemesini isteyin. Faks kalitesi daha iyiyse sorun gönderenin faks makinesiyle ilgilidir. Faksı farklı bir faks makinesiyle gönderme seçeneği bulunmuyorsa gönderici aşağıdaki değişiklikleri yapmayı denemelidir:

- Orijinal belgenin (renkli değil) beyaz kağıt üzerinde olmasını sağlama.
- Faks çözünürlüğünü, kalite düzeyini ya da karşıtlık ayarlarını arttırma.
- Mümkünse, faksı bir bilgisayar yazılım programından gönderme.

# <span id="page-184-0"></span>**Kablolu ağ sorunlarını çözme**

# **Giriş**

Yazıcının ağla iletişim kurduğunu doğrulamak için aşağıdaki öğeleri denetleyin. Başlamadan önce yazıcı kontrol panelinden bir yapılandırma sayfası yazdırın ve bu sayfada listelenen yazıcı IP adresini bulun.

- Kötü fiziksel bağlantı
- Bilgisayar, yazıcı için hatalı IP adresi kullanıyor
- Bilgisayar yazıcıyla iletişim kuramıyor
- Yazıcı, ağ için hatalı bağ[lantı hızı ayarları kullanıyor](#page-185-0)
- [Yeni yazılım programları uyumluluk sorunlarına neden olmu](#page-185-0)ş olabilir
- Bilgisayar veya iş [istasyonu hatalı ayarlanmı](#page-185-0)ş olabilir
- [Yazıcı devre dı](#page-185-0)şı veya diğer ağ ayarları yanlış

**NOT:** HP eşdüzeyli ağ kullanımını desteklemez; bu HP yazıcı sürücülerinin değil Microsoft işletim sistemlerinin sağladığı bir işlevdir. Daha fazla bilgi için [www.microsoft.com](http://www.microsoft.com) adresindeki Microsoft sitesini ziyaret edin.

# **Kötü fiziksel bağlantı**

- **1.** Yazıcının doğru uzunlukta bir kabloyla doğru ağ bağlantı noktasına bağlı olduğunu doğrulayın.
- **2.** Kablo bağlantılarının güvenli olduğunu doğrulayın.
- **3.** Yazıcının arkasındaki ağ bağlantı noktası bağlantısına bakın ve koyu sarı renkli etkinlik ışığının ve yeşil renkli bağlantı durumu ışığının yandığını doğrulayın.
- **4.** Sorun devam ederse, hub üzerindeki farklı bir kablo veya bağlantı noktasını deneyin.

## **Bilgisayar, yazıcı için hatalı IP adresi kullanıyor**

- **1.** Yazıcı özelliklerini açın ve **Bağlantı Noktaları** sekmesine tıklayın. Yazıcının geçerli IP adresinin seçildiğinden emin olun. Yazıcı IP adresi, yazıcı yapılandırma sayfasında listelenir.
- **2.** Yazıcıyı HP standart TCP/IP bağlantı noktasını kullanarak yüklediyseniz **IP adresi değişse bile her zaman bu yazıcıyı kullanarak yazdır** etiketli kutuyu seçin.
- **3.** Yazıcıyı bir Microsoft standart TCP/IP bağlantı noktasını kullanarak yüklediyseniz IP adresi yerine ana bilgisayar adını kullanın.
- **4.** IP adresi doğruysa yazıcıyı silip yeniden ekleyin.

## **Bilgisayar yazıcıyla iletişim kuramıyor**

- **1.** Ağa ping komutu göndererek ağ iletişimini test edin.
	- **a.** Bilgisayarınızda bir komut satırı istemi açın.
- <span id="page-185-0"></span>● Windows için **Başlat**'ı tıklatın, **Çalıştır**'ı tıklatın, cmd yazın ve Enter tuşuna basın.
- OS X için **Uygulamalar**'a, ardından **Araçlar**'a gidin ve **Terminal**'i açın.
- **b.** Önce ping yazın, ardından yazıcınızın IP adresini yazın.
- **c.** Pencere gidiş geliş sürelerini görüntülüyorsa, ağ çalışıyordur.
- **2.** Ping komutu başarısız olduysa ağ hub'larının açık olduğunu doğrulayın ve ardından ağ ayarlarının, yazıcının ve bilgisayarın aynı ağ için yapılandırılmış olduğunu doğrulayın.

# **Yazıcı, ağ için hatalı bağlantı hızı ayarları kullanıyor**

HP, bu ayarların otomatik modda (varsayılan ayar) bırakılmasını önerir. Bu ayarları değiştirirseniz, onları ağınız için de değiştirmeniz gerekir.

# **Yeni yazılım programları uyumluluk sorunlarına neden olmuş olabilir**

Yeni yazılım programlarının doğru şekilde yüklendiğini ve doğru yazdırma sürücüsünü kullandığını doğrulayın.

## **Bilgisayar veya iş istasyonu hatalı ayarlanmış olabilir**

- **1.** Ağ sürücülerini, yazıcı sürücülerini ve ağ yönlendirmesi ayarlarını kontrol edin.
- **2.** İşletim sisteminin doğru yapılandırıldığını doğrulayın.

# **Yazıcı devre dışı veya diğer ağ ayarları yanlış**

- **1.** Ağ protokolünün durumunu denetlemek için yapılandırma sayfasını inceleyin. Gerekirse etkinleştirin.
- **2.** Gerekirse ağ ayarlarını yeniden yapılandırın.

# <span id="page-186-0"></span>**Kablosuz ağ sorunlarını çözme**

- **Giris**
- Kablosuz bağlantı kontrol listesi
- [Kablosuz yapılandırma tamamlandıktan sonra yazıcı yazdırmıyor](#page-187-0)
- [Yazıcı yazdırmıyor ve bilgisayarda üçüncü taraf güvenlik duvarı yüklü](#page-187-0)
- [Kablosuz yönlendirici veya yazıcı ta](#page-187-0)şındıktan sonra kablosuz bağlantı çalışmıyor
- [Kablosuz yazıcıya daha fazla bilgisayar ba](#page-187-0)ğlanamıyor
- [Kablosuz yazıcı VPN'e ba](#page-188-0)ğlandığında iletişim kesiliyor
- Ağ, kablosuz ağ[lar listesinde görünmüyor](#page-188-0)
- [Kablosuz a](#page-188-0)ğ çalışmıyor
- Kablosuz ağ [tanılama testi yapma](#page-188-0)
- Kablosuz ağ[da paraziti azaltma](#page-189-0)

### **Giriş**

Sorunları çözerken yardım almak için sorun giderme bilgilerini kullanın.

**NOT:** Wi-Fi Direct yazdırmanın yazıcıda etkin olup olmadığını belirlemek için bir yapılandırma sayfası yazdırın.

## **Kablosuz bağlantı kontrol listesi**

- Ağ kablosunun takılı olmadığından emin olun.
- Yazıcı ve kablosuz yönlendiricinin açık ve güç aldığından emin olun. Yazıcıdaki kablosuz radyonun açık olduğundan da emin olun.
- Hizmet kümesi tanımlayıcısının (SSID) doğru olduğundan emin olun. SSID'yi belirlemek için bir yapılandırma sayfası yazdırın. SSID değerinin doğru olduğundan emin değilseniz, yeniden kablosuz kurulumu çalıştırın.
- Güvenli ağlarda, güvenlik bilgilerinin doğru olduğundan emin olun. Güvenlik bilgisi hatalıysa, kablosuz kurulumu yeniden çalıştırın.
- Kablosuz ağ düzgün çalışıyorsa, kablosuz ağdaki diğer bilgisayarlara erişmeyi deneyin. Ağın Internet erişimi varsa, Internet'e kablosuz bağlantı üzerinden bağlanmayı deneyin.
- Şifreleme yönteminin (AES veya TKIP) yazıcıda ve kablosuz erişim noktasında aynı (WPA güvenliğini kullanan ağlarda) olduğundan emin olun.
- Yazıcının kablosuz ağ aralığında olduğunu doğrulayın. Çoğu ağda yazıcı, kablosuz erişim noktası (kablosuz yönlendirici) ile en fazla 30 m veya mesafede olmalıdır.
- Engellerin kablosuz sinyalini engellemediğinden emin olun. Erişim noktası ile yazıcı arasındaki tüm büyük metal cisimleri kaldırın. Metal veya beton içeren direklerin, duvarların ya da destek sütunlarının yazıcı ile kablosuz erişim noktası arasında olmadığından emin olun.
- <span id="page-187-0"></span>Yazıcının kablosuz sinyale parazit yapabilecek elektronik aygıtlardan uzakta durduğundan emin olun. Motorlar, telsiz telefonlar, güvenlik sistemi kameraları, diğer kablosuz ağlar ve bazı Bluetooth aygıtları dahil birçok aygıt kablosuz sinyalinde parazit oluşturabilir.
- Bilgisayara yazıcı sürücüsü yüklendiğinden emin olun.
- Doğru yazıcı bağlantı noktasını seçtiğinizden emin olun.
- Bilgisayar ve yazıcının aynı kablosuz ağa bağlandığını doğrulayın.
- OS X işletim sisteminde, kablosuz yönlendiricinin Bonjour'u desteklediğini doğrulayın.

### **Kablosuz yapılandırma tamamlandıktan sonra yazıcı yazdırmıyor**

- **1.** Yazıcının açık ve hazır durumda olduğundan emin olun.
- **2.** Bilgisayarınızdaki tüm üçüncü taraf güvenlik duvarlarını kapatın.
- **3.** Kablosuz ağın düzgün çalıştığından emin olun.
- **4.** Bilgisayarınızın doğru çalıştığından emin olun. Gerekirse, bilgisayarınızı yeniden başlatın.
- **5.** Ağ üzerindeki bir bilgisayardan yazıcının HP Yerleşik Web Sunucusu'nu açabildiğinizi doğrulayın.

## **Yazıcı yazdırmıyor ve bilgisayarda üçüncü taraf güvenlik duvarı yüklü**

- **1.** Güvenlik duvarını, üreticide bulunan en son güncelleştirmeyle güncelleştirin.
- **2.** Yazıcıyı yüklediğinizde veya yazdırmayı denediğinizde programlar güvenlik duvarı erişimi istiyorsa programların çalışmasına izin verdiğinizden emin olun.
- **3.** Güvenlik duvarını geçici olarak kapatın ve kablosuz yazıcıyı bilgisayara yükleyin. Kablosuz yüklemesini tamamladıktan sonra güvenlik duvarını etkinleştirin.

## **Kablosuz yönlendirici veya yazıcı taşındıktan sonra kablosuz bağlantı çalışmıyor**

- **1.** Yönlendiricinin veya yazıcının, bilgisayarınızın bağlandığı ağla aynı ağa bağlandığından emin olun.
- **2.** Bir yapılandırma sayfası yazdırın.
- **3.** Yapılandırma sayfasındaki hizmet kümesi tanımlayıcısını (SSID) bilgisayarınızın yazıcı yapılandırmasındaki SSID ile karşılaştırın.
- **4.** Numaralar aynı değilse aygıtlar aynı ağa bağlanmıyordur. Yazıcının kablosuz ayarlarını yeniden yapılandırın.

## **Kablosuz yazıcıya daha fazla bilgisayar bağlanamıyor**

- **1.** Diğer bilgisayarların kablosuz kapsama alanında olduğundan ve hiçbir engelin sinyali engellemediğinden emin olun. Çoğu ağda, kablosuz kapsama aralığı kablosuz erişim noktasının 30 m dahilindedir.
- **2.** Yazıcının açık ve hazır durumda olduğundan emin olun.
- **3.** Aynı anda en fazla 5 Wi-Fi Direct kullanıcısının bulunduğundan emin olun.
- **4.** Bilgisayarınızdaki tüm üçüncü taraf güvenlik duvarlarını kapatın.
- <span id="page-188-0"></span>**5.** Kablosuz ağın düzgün çalıştığından emin olun.
- **6.** Bilgisayarınızın doğru çalıştığından emin olun. Gerekirse, bilgisayarınızı yeniden başlatın.

# **Kablosuz yazıcı VPN'e bağlandığında iletişim kesiliyor**

● Normalde, VPN'e ve diğer ağlara aynı anda bağlanamazsınız.

# **Ağ, kablosuz ağlar listesinde görünmüyor**

- Kablosuz yönlendiricinin açık olduğundan ve güç geldiğinden emin olun.
- Ağ gizlenmiş olabilir. Bununla birlikte, gizli bir ağa yine de bağlanabilirsiniz.

### **Kablosuz ağ çalışmıyor**

- **1.** Ağ kablosunun bağlı olmadığından emin olun.
- **2.** Ağın bağlantısının kesilip kesilmediğini doğrulamak için ağa başka aygıtlar bağlamayı deneyin.
- **3.** Ağa ping komutu göndererek ağ iletişimini test edin.
	- **a.** Bilgisayarınızda bir komut satırı istemi açın.
		- Windows için **Başlat**'ı tıklatın, **Çalıştır**'ı tıklatın, cmd yazın ve Enter tuşuna basın.
		- OS X için **Uygulamalar**'a, ardından **Araçlar**'a gidin ve **Terminal** uygulamasını açın.
	- **b.** ping komutunu ve hemen ardından yönlendiricinin IP adresini yazın.
	- **c.** Pencere gidiş geliş sürelerini görüntülüyorsa, ağ çalışıyordur.
- **4.** Yönlendiricinin veya yazıcının, bilgisayardan bağlandığı ağla aynı ağa bağlandığından emin olun.
	- **a.** Bir yapılandırma sayfası yazdırın.
	- **b.** Yapılandırma raporundaki hizmet kümesi tanımlayıcısını (SSID) bilgisayarın yazıcı yapılandırmasındaki SSID ile karşılaştırın.
	- **c.** Numaralar aynı değilse aygıtlar aynı ağa bağlanmıyordur. Yazıcının kablosuz ayarlarını yeniden yapılandırın.

## **Kablosuz ağ tanılama testi yapma**

Yazıcının kontrol panelinden, kablosuz ağ ayarları hakkında bilgi veren bir tanılama testi çalıştırabilirsiniz.

**W** NOT: Adımlar, kontrol paneli türüne göre değişiklik gösterir.

<span id="page-189-0"></span>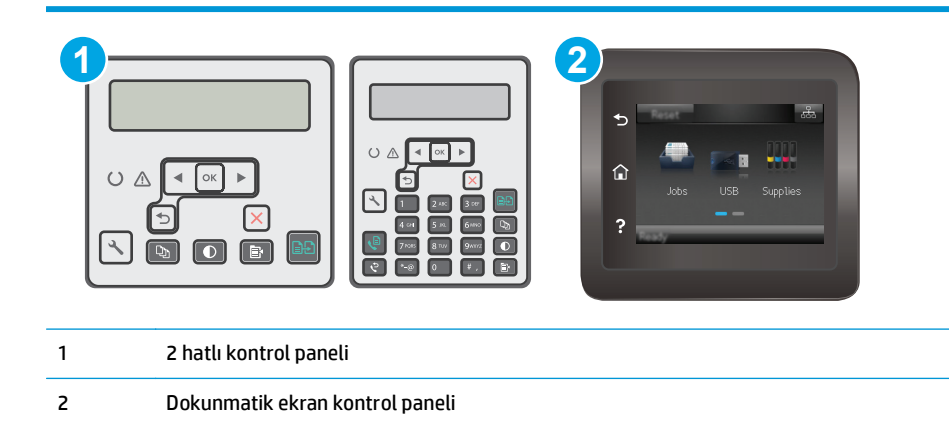

#### **2 satırlı kontrol panelleri**

- 1. Yazıcı kontrol panelinde Kurulum \ düğmesine basın.
- **2.** Aşağıdaki menüleri açın:
	- **Kendi Kendine Tanılama**
	- **Kablosuz Testini Başlat**
- **3.** Testi başlatmak için Tamam düğmesine basın. Yazıcı, test sonuçlarını gösteren bir test sayfası yazdırır.

#### **Dokunmatik ekran kontrol panelleri**

- **1.** Yazıcı kontrol panelindeki Giriş ekranından, Kurulum menüsü görüntüleninceye kadar kaydırın. Menüyü açmak için Kurulum sangesine dokunun.
- **2.** Kendi Kendine Tanılama öğesine gidin ve bu öğeyi seçin.
- **3.** Testi başlatmak için Kablosuz Testini Çalıştır'ı seçin. Yazıcı, test sonuçlarını gösteren bir test sayfası yazdırır.

## **Kablosuz ağda paraziti azaltma**

Aşağıdaki ipuçları, kablosuz ağda paraziti azaltabilir:

- Kablosuz aygıtları dosya dolapları gibi büyük metal eşyalardan ve mikrodalga fırın, telsiz telefon gibi diğer elektromanyetik aygıtlardan uzak tutun. Bu eşyalar radyo sinyallerini bozabilir.
- Kablosuz aygıtları büyük taş duvarlı yapılardan ve diğer bina yapılarından uzak tutun. Bu nesneler radyo dalgalarını emebilir ve sinyal gücünü zayıflatabilir.
- Kablosuz yönlendiriciyi, ağdaki kablosuz yazıcıların görebileceği merkezi bir konuma yerleştirin.

# <span id="page-190-0"></span>**Faks sorunlarını çözme**

# **Giriş**

Sorunları çözerken yardım almak için faks sorun giderme bilgilerini kullanın.

- Faks sorun giderme kontrol listesi
- [Genel faks sorunlarını giderme](#page-191-0)

# **Faks sorun giderme kontrol listesi**

- Birkaç olası düzeltme vardır. Her önerilen eylemden sonra, sorunun çözülüp çözülmediğini görmek için faks göndermeyi yeniden deneyin.
- Faks sorunlarını giderme sırasında en iyi sonucu almak için yazıcı telefon kablosunun doğrudan duvardaki telefon prizine bağlandığından emin olun. Yazıcıya bağlı olan diğer tüm aygıtların bağlantısını kesin.
- **1.** Telefon kablosunun yazıcının arkasındaki doğru bağlantı noktasına takıldığından emin olun.
- **2.** Faks testini kullanarak telefon hattını kontrol edin:

#### **2 satırlı kontrol panelleri**

- **a.** Ürün kontrol panelinde, Kurulum \ düğmesine basın.
- **b. Hizmet** ve ardından **Faks Testini Çalıştır** seçeneğini belirleyin. Ürün bir faks test raporu yazdırır.

#### **Dokunmatik ekran kontrol panelleri**

- **a.** Ürün kontrol panelindeki Giriş ekranında Kurulum @@düğmesine dokunun.
- **b.** Aşağıdaki menüleri açın:
	- Hizmet
	- Faks Servisi
- **c.** Faks Testi Gerçekleştir seçeneğini belirleyin. Yazıcı bir faks test raporu yazdırır.

Rapor şu olası sonuçları içerir:

- **Geçer**: Bu rapor incelenmek üzere tüm geçerli faks ayarlarını içerir.
- **Başarısız**: Bu rapor hatanın özelliğini gösterir ve sorunun nasıl çözüleceğine dair önerileri içerir.
- **3.** Yazıcı ürün yazılımının güncel olduğundan emin olun:
	- **a.** Geçerli üretici yazılımı tarih kodunu almak için kontrol paneli Raporlar menüsünden bir yapılandırma sayfası yazdırın.
	- **b.** [www.hp.com/support](http://www.hp.com/support) adresine giderek ülke/bölge dilinizi seçin, **Yazılım ve sürücüleri edinin** bağlantısına tıklayın, arama alanına yazıcı adını yazın, ENTER düğmesine basın ve ardından arama sonuçları listesinden yazıcıyı seçin.
	- **c.** İşletim sistemini seçin.
	- **d. Üretici Yazılımı** bölümü altında, **Üretici Yazılımı Güncelleme Yardımcı Programı**'nı bulun.
- <span id="page-191-0"></span> $\mathbb{R}^n$  **NOT:** Yazıcı modeli için özel olarak geliştirilen üretici yazılımı güncelleme yardımcı programını kullandığınızdan emin olun.
- **e. İndir**'i tıklatın, **Çalıştır**'ı tıklatın ve ardından **Çalıştır**'ı yeniden tıklatın.
- **f.** Araç başlatıldığında, açılır listeden yazıcıyı seçin ve ardından **Ürün Yazılımını Gönder** öğesine tıklayın.
	- **NOT:** Yüklenen üretici yazılımını doğrulamak amacıyla güncelleme işleminden önce ve sonra yapılandırma sayfası yazdırmak için **Yapılandırma Sayfası Yazdır**'ı tıklatın.
- **g.** Yüklemeyi tamamlamak için ekran talimatlarını uygulayın ve ardından yardımcı programı kapatmak için **Çıkış** düğmesini tıklatın.
- **4.** Yazıcı yazılımı yüklendiğinde faksın kurulu olduğunu doğrulayın.

Bilgisayardan, HP program klasöründe, Fax Setup Utility'yi (Faks Kurulumu Yardımcı Programı) çalıştırın.

- **5.** Telefon hizmetinin analog faksı desteklediğini doğrulayın.
	- ISDN veya dijital PBX kullanıyorsanız, analog faks hattını yapılandırma hakkında bilgi için servis sağlayıcınıza başvurun.
	- VoIP hizmeti kullanıyorsanız kontrol panelinde Faks Hızı ayarını Yavaş (V.29) olarak değiştirin. Servis sağlayıcınızın faksı destekleyip desteklemediğini ve önerilen faks modem hızını sorun. Bazı şirketler bağdaştırıcı gerektirebilir.
	- DSL hizmeti kullanıyorsanız yazıcının telefon hattı bağlantısına filtre eklendiğinden emin olun. DSL servis sağlayıcısına başvurun veya DSL filtreniz yoksa bir tane satın alın. DSL filtresi yüklüyse filtreler bozuk olabileceği için başka birini deneyin.

# **Genel faks sorunlarını giderme**

- Fakslar yavaş [gönderiliyor](#page-192-0)
- [Faksın kalitesi kötü](#page-193-0)
- [Faks kesiliyor veya iki sayfaya yazdırılıyor](#page-194-0)
- **X** NOT: Adımlar, kontrol paneli türüne göre değişiklik gösterir.

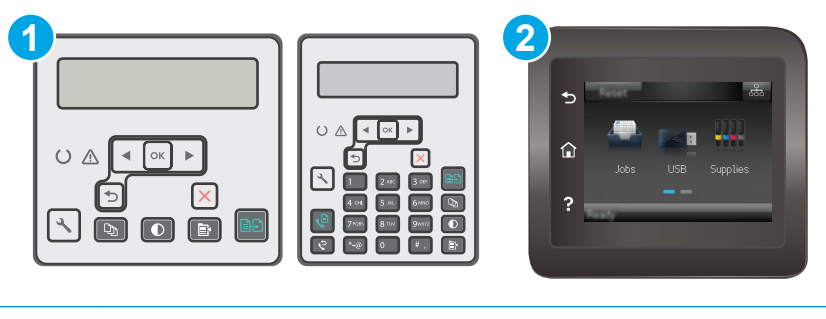

- 1 2 hatlı kontrol paneli
- 2 Dokunmatik ekran kontrol paneli

### <span id="page-192-0"></span>**Fakslar yavaş gönderiliyor**

Yazıcının telefon hattının kalitesinde bozulmayla karşılaşıldı.

- Hattın durumu iyileştiğinde faksı yeniden göndermeyi deneyin.
- Hattın faks göndermeyi destekleyip desteklemediğini telefon servisini sağlayandan öğrenin.
- Hata Düzeltme ayarını kapatma.

#### **2 satırlı kontrol panelleri**

- **a.** Yazıcı kontrol panelinde Kurulum \ düğmesine basın.
- **b. Faks Kurulumu** ve ardından **Tüm Fakslar** öğesini seçin.
- **c. Hata Düzeltme** ve ardından **Kapalı** değerini seçin.

#### **Dokunmatik ekran kontrol panelleri**

- **a.** Yazıcı kontrol panelindeki Giriş ekranından Kurulum  $\bullet$  düğmesine dokunun.
- **b.** Hizmet ve ardından Faks Hizmeti öğesini seçin.
- **c.** Hata Düzeltme ve ardından Kapalı değerini seçin.

#### **X** NOT: Bu durum, görüntü kalitesini düşürebilir.

- Orijinal olarak beyaz kağıt kullanın. Gri, sarı veya pembe gibi renkler kullanmayın.
- Faks Hızı ayarını artırın.

#### **2 satırlı kontrol panelleri**

- **a.** Yazıcı kontrol panelinde Kurulum \ düğmesine basın.
- **b. Faks Kurulumu** ve ardından **Tüm Fakslar** öğesini seçin.
- **c. Faks Hızı** öğesini ve ardından doğru ayarı seçin.

#### **Dokunmatik ekran kontrol panelleri**

- **a.** Yazıcı kontrol panelindeki Giriş ekranından Kurulum @@düğmesine dokunun.
- **b.** Faks Kurulumu seçeneğini belirleyin.
- **c.** Gelişmiş Kurulum seçeneğini, ardından Faks Hızı öğesini seçin.
- **d.** Doğru ayarı seçin.
- Büyük faks işlerini küçük bölümlere ayırın ve her bölümü ayrıca fakslayın.
- Kontrol panelinden, faks ayarlarını daha düşük çözünürlüğe getirin.

#### **2 satırlı kontrol panelleri**

- **a.** Yazıcı kontrol panelinde Kurulum \ düğmesine basın.
- **b. Faks Kurulumu** seçeneğini belirleyin.
- <span id="page-193-0"></span>**c. Faks Gönderme Kurulumu** ve ardından **Çözünürlüğü Tanımla** seçeneğini belirleyin.
- **d.** İstediğiniz çözünürlük ayarını seçin, ardından OK (Tamam) düğmesine basın.

#### **Dokunmatik ekran kontrol panelleri**

- a. Yazıcı kontrol panelindeki Giriş ekranından Kurulum · düğmesine dokunun.
- **b.** Faks Kurulumu seçeneğini belirleyin.
- **c.** Gelişmiş Kurulum ve ardından Faks Çözünürlüğü öğesini seçin.
- **d.** İstediğiniz çözünürlük ayarını seçin ve ardından Tamam seçeneğine dokunun.

#### **Faksın kalitesi kötü**

Faks bulanık veya silik.

Faks gönderirken faks çözünürlüğünü yükseltin. Çözünürlük alınan faksları etkilemez.

#### **2 satırlı kontrol panelleri**

- **a.** Yazıcı kontrol panelinde Kurulum \ düğmesine basın.
- **b. Faks Kurulumu** seçeneğini belirleyin.
- **c. Faks Gönderme Kurulumu** ve ardından **Çözünürlüğü Tanımla** seçeneğini belirleyin.
- **d.** İstediğiniz çözünürlük ayarını seçin, ardından OK (Tamam) düğmesine basın.

#### **Dokunmatik ekran kontrol panelleri**

- **a.** Yazıcı kontrol panelindeki Giriş ekranından Kurulum @ düğmesine dokunun.
- **b.** Faks Kurulumu seçeneğini belirleyin.
- **c.** Gelişmiş Kurulum ve ardından Faks Çözünürlüğü öğesini seçin.
- **d.** İstediğiniz çözünürlük ayarını seçin ve ardından Tamam seçeneğine dokunun.

#### **2** NOT: Çözünürlüğü artırmak iletim hızını yavaşlatır.

Kontrol panelinden Hata Düzeltme ayarını açın.

#### **2 satırlı kontrol panelleri**

- **a.** Yazıcı kontrol panelinde Kurulum \ düğmesine basın.
- **b. Faks Kurulumu** ve ardından **Tüm Fakslar** öğesini seçin.
- **c. Hata Düzeltme** ve ardından **Açık** öğesini seçin.

#### **Dokunmatik ekran kontrol panelleri**

- **a.** Yazıcı kontrol panelindeki Giriş ekranından Kurulum  $\bullet$  düğmesine dokunun.
- **b.** Hizmet ve ardından Faks Hizmeti öğesini seçin.
- **c.** Hata Düzeltme ve ardından Açık öğesini seçin.
- <span id="page-194-0"></span>● Toner kartuşlarını kontrol edin ve gerekirse değiştirin.
- Gönderenden, gönderimi yapan faks makinesindeki kontrast ayarını koyulaştırıp faksı yeniden göndermesini isteyin.

### **Faks kesiliyor veya iki sayfaya yazdırılıyor**

● Varsayılan Kağıt Boyutu ayarını belirleyin. Fakslar, Varsayılan Kağıt Boyutu ayarları temel alınarak tek kağıt boyutuna yazdırılır.

#### **2 satırlı kontrol panelleri**

- **a.** Yazıcı kontrol panelinde Kurulum \ düğmesine basın.
- **b. Sistem Kurulumu** ve ardından **Kağıt Kurulumu** öğesini seçin.
- **c. Kağıt Boyutunu Tanımla** öğesini ve ardından doğru ayarı seçin.

#### **Dokunmatik ekran kontrol panelleri**

- **a.** Yazıcı kontrol panelindeki Giriş ekranından Kurulum  $\bullet$  düğmesine dokunun.
- **b.** Sistem Kurulumu ve ardından Kağıt Kurulumu öğesini seçin.
- **c.** Kağıt Boyutu öğesini ve ardından doğru ayarı seçin.
- Faks için kullanılan tepsinin kağıt türünü ve boyutunu ayarlayın.
- Uzun faksları Letter veya A4 boyutlu kağıda yazdırmak için Sayfaya Sığdır ayarını açın.

#### **2 satırlı kontrol panelleri**

- **a.** Yazıcı kontrol panelinde Kurulum \ düğmesine basın.
- **b. Faks Kurulumu** ve ardından **Faks Alma Kurulumu** öğesini seçin.
- **c. Sayfaya Sığdır** ve ardından **Açık** öğesini seçin.

#### **Dokunmatik ekran kontrol panelleri**

- **a.** Yazıcı kontrol panelindeki Giriş ekranından Kurulum  $\bullet$  düğmesine dokunun.
- **b.** Faks Kurulumu ve ardından Gelişmiş Kurulum öğesini seçin.
- **c.** Sayfaya Sığdır ve ardından Açık öğesini seçin.

**NOT:** Sayfaya Sığdır ayarı kapalı ve Varsayılan Kağıt Boyutu ayarı Letter olarak belirlenmişse Legal boyutlu bir orijinal iki sayfaya yazdırılır.

# **Dizin**

### **A**

açma/kapatma düğmesi, yerini bulma [2](#page-13-0) ağ bağlantı hızı ayarları, değiştirme [113](#page-124-0) ağ bağlantı noktası yerini bulma [3](#page-14-0) ağ yüklemesi [103](#page-114-0) ağırlık, yazıcı [13](#page-24-0) ağlar desteklenen [11](#page-22-0) yazıcı yükleme [103](#page-114-0) AirPrint [57](#page-68-0) aksesuarlar parça numaraları [24](#page-35-0) sipariş etme [24](#page-35-0) akustikle ilgili özellikler [14](#page-25-0) Android aygıtları yazdırma aygıtı [57](#page-68-0) arabirim bağlantı noktaları yerini bulma [3](#page-14-0) ayarlar fabrika varsayılan ayarları, geri yükleme [131](#page-142-0)

#### **B**

bağlantı noktaları ağ [3](#page-14-0) faks [3](#page-14-0) USB [3](#page-14-0) yerini bulma [3](#page-14-0) bakım setleri parça numaraları [24](#page-35-0) belge besleyici [62](#page-73-0) fakslama [97](#page-108-0) iki taraflı belgeleri kopyalama [62](#page-73-0) kağıt besleme sorunları [138](#page-149-0) yerini bulma [2](#page-13-0)

belirli bir süreden sonra kapanma gecikmesi ayarı [118](#page-129-0) bellek birlikte gelen [11](#page-22-0) bellek yongası (toner) konumu [32](#page-43-0) boyutlar, yazıcı [13](#page-24-0) bölme, çıkış sıkışmaları giderme [149](#page-160-0)

### **C**

cam, belge besleyici temizle [155](#page-166-0) cam, temizleme [163,](#page-174-0) [168](#page-179-0)

### **Ç**

çevrimiçi destek [126](#page-137-0) çevrimiçi yardım, kontrol paneli [130](#page-141-0) çift taraflı kopyalama [62](#page-73-0) çift taraflı yazdırma Windows [46](#page-57-0) çift yüze yazdırma elle (Mac) [49](#page-60-0) elle (Windows) [46](#page-57-0) Mac [49](#page-60-0) çıkış bölmesi sıkışmaları giderme [149](#page-160-0) yerini bulma [2](#page-13-0)

### **D**

değiştirme görüntüleme tamburu [38](#page-49-0), [41](#page-52-0) toner kartuşu [32](#page-43-0), [35](#page-46-0) destek çevrimiçi [126](#page-137-0) dupleks [62](#page-73-0) dupleks yazdırma (çift taraflı) Windows [46](#page-57-0)

durum HP Utility, Mac [108](#page-119-0) kontrol paneli ışıkları [127](#page-138-0)

#### **E**

EconoMode ayarı [117](#page-128-0), [161](#page-172-0) ekonomi ayarları [117](#page-128-0) elektrikle ilgili özellikler [14](#page-25-0) elektronik fakslar gönderme [98](#page-109-0) elle çift yüze yazdırma Mac [49](#page-60-0) Windows [46](#page-57-0) Ethernet bağlantı noktası konum [3](#page-14-0) Explorer, desteklenen sürümler HP Yerleşik Web Sunucusu [104](#page-115-0)

### **F**

fabrika varsayılan ayarları, geri yükleme [131](#page-142-0) fabrika varsayılan ayarlarını geri yükleme [131](#page-142-0) faks bağlantı noktaları [3](#page-14-0) düşük kalite sorununu çözme [182](#page-193-0) genel sorunları çözme [180](#page-191-0) hızlı aramalar [97](#page-108-0) sayfa alan sorunlarını çözme [183](#page-194-0) yavaş hız sorununu çözme [181](#page-192-0) yazılımdan gönderme [98](#page-109-0) faks bağlantı noktaları [3](#page-14-0) yerini bulma [3](#page-14-0) faks gönderme yazılımdan [98](#page-109-0) faks sorun giderme kontrol listesi [179](#page-190-0)

#### 186 Dizin TRWW

fakslama belge besleyiciden [97](#page-108-0) bilgisayardan (Macintosh) [98](#page-109-0) düz yatak tarayıcıdan [96](#page-107-0)

#### **G**

giriş tepsisi yerini bulma [2](#page-13-0) yerleştirme [18](#page-29-0) zarfları yükleme [21](#page-32-0) görüntü kalitesi toner kartuşu durumunu denetleme [157](#page-168-0) görüntüleme tamburu bileşenler [38](#page-49-0) değiştirme [38](#page-49-0), [41](#page-52-0) güç tüketim [14](#page-25-0) güç bağlantısı yerini bulma [3](#page-14-0) güç düğmesi, yerini bulma [2](#page-13-0)

#### **H**

her iki yüze el ile yazdırma, Windows [46](#page-57-0) her iki yüze yazdırma Mac [49](#page-60-0) Windows [46](#page-57-0) hızlı aramalar programlama [97](#page-108-0) HP Device Toolbox, kullanma [104](#page-115-0) HP Easy Scan yazılımı (OS X) [67](#page-78-0) HP ePrint [55](#page-66-0) HP ePrint yazılımı [56](#page-67-0) HP EWS, kullanma [104](#page-115-0) HP Müşteri Hizmetleri [126](#page-137-0) HP Tarama yazılımı (Windows) [66](#page-77-0) HP Utility (HP Yardımcı Programı) [108](#page-119-0) HP Utility (HP Yardımcı Programı), Mac [108](#page-119-0) HP Web Hizmetleri etkinleştirme [102](#page-113-0) uygulamalar [102](#page-113-0) HP Yerleşik Web Sunucusu özellikleri [104](#page-115-0)

#### **I**

Internet Explorer, desteklenen sürümler HP Yerleşik Web Sunucusu [104](#page-115-0)

### **İ**

iki taraflı kopyalama [62](#page-73-0) iki taraflı yazdırma Mac [49](#page-60-0) işletim sistemleri (OS) desteklenen [11](#page-22-0) işletim sistemleri, desteklenen [11](#page-22-0)

### **K**

kablosuz ağ sorun giderme [175](#page-186-0) kablosuz ağ paraziti [178](#page-189-0) kağıt seçme [160](#page-171-0) kağıt alma sorunları çözme [136](#page-147-0), [137](#page-148-0) kağıt başına birden fazla sayfa yazdırma (Mac) [49](#page-60-0) yazdırma (Windows) [48](#page-59-0) kağıt başına sayfa seçme (Mac) [49](#page-60-0) seçme (Windows) [48](#page-59-0) kağıt sıkışmaları çıkış bölmesi [149](#page-160-0) konumları [141](#page-152-0) kağıt türleri seçme (Mac) [50](#page-61-0) kağıt türü seçme (Windows) [48](#page-59-0) kağıt, sipariş etme [24](#page-35-0) kartuş değiştirme [32](#page-43-0), [35](#page-46-0) kartuş ilkeleri [26](#page-37-0) kilit biçimlendirici [116](#page-127-0) kilit yuvası yerini bulma [3](#page-14-0) kontrol listesi faks sorun giderme [179](#page-190-0) kablosuz bağlantı [175](#page-186-0) kontrol paneli LED 4 LED ışık düzenleri [127](#page-138-0) yardım [130](#page-141-0) yerini bulma [2](#page-13-0) kopya sayısı, değiştirme [60](#page-71-0) kopyalama belge kenarları [166](#page-177-0) birden çok kopya [60](#page-71-0) iki taraflı belgeler [62](#page-73-0)

kağıt boyutunu ve türünü ayarlama [163](#page-174-0) kalite, ayarlama [63](#page-74-0) metin veya resimler için optimize etme [165](#page-176-0) tek kopya [60](#page-71-0)

#### **L**

LED kontrol paneli kontroller 4

#### **M**

Mac için HP Utility Bonjour [108](#page-119-0) özellikler [108](#page-119-0) Macintosh HP Utility (HP Yardımcı Programı) [108](#page-119-0) Microsoft Word, fakslama [98](#page-109-0) mobil yazdırma Android aygıtlar [57](#page-68-0) mobil yazdırma çözümleri [11](#page-22-0) mobil yazdırma, desteklenen yazılımlar [13](#page-24-0) müşteri desteği çevrimiçi [126](#page-137-0)

#### **N**

Netscape Navigator, desteklenen sürümler HP Yerleşik Web Sunucusu [104](#page-115-0)

#### **O**

orijinal HP kartuşları [26](#page-37-0) OS (işletim sistemi) desteklenen [11](#page-22-0)

#### **Ö**

öncelikli besleme tepsisi zarfları yükleme [21](#page-32-0) özellikler elektrik ve akustik [14](#page-25-0)

#### **P**

parça numaraları aksesuarlar [24](#page-35-0) sarf malzemeleri [24](#page-35-0) toner kartuşları [24](#page-35-0) toner kartuşu [24](#page-35-0) yedek parçalar [24](#page-35-0) zımba kartuşları [24](#page-35-0)

**S** sarf malzemeleri alt eşik ayarları [133](#page-144-0) azaldığında kullanma [133](#page-144-0) durum, Mac için HP Utility ile görüntüleme [108](#page-119-0) görüntüleme tamburunu değiştirme [38](#page-49-0), [41](#page-52-0) parça numaraları [24](#page-35-0) sipariş etme [24](#page-35-0) toner kartuşunu değiştirme [32,](#page-43-0) [35](#page-46-0) sayfa sayısı/dakika [11](#page-22-0) sıkışmalar çıkış bölmesi [149](#page-160-0) konumları [141](#page-152-0) sipariş etme sarf malzemeleri ve aksesuarlar [24](#page-35-0) sistem gereksinimleri HP Yerleşik Web Sunucusu [104](#page-115-0) sorun çözme faks [180](#page-191-0) sorun giderme ağ sorunları [173](#page-184-0) fakslar [179](#page-190-0) kablolu ağ [173](#page-184-0) kablosuz ağ [175](#page-186-0) kağıt besleme sorunları [136](#page-147-0) LED, hatalar [127](#page-138-0) LED, ışık düzenleri [127](#page-138-0) toner kartuşu durumunu denetleme [157](#page-168-0)

### **T**

tarama HP Easy Scan yazılımından (OS X) [67](#page-78-0) HP Tarama yazılımından (Windows) [66](#page-77-0) tarayıcı belge besleyici camını temizleme [155](#page-166-0) camı temizleme [163,](#page-174-0) [168](#page-179-0) fakslama [96](#page-107-0) yerini bulma [2](#page-13-0) tarayıcı gereksinimleri HP Yerleşik Web Sunucusu [104](#page-115-0)

sürücüler, desteklenen [11](#page-22-0)

teknik destek çevrimiçi [126](#page-137-0) telefon defteri, faks giriş ekleme [97](#page-108-0) temizleme belge besleyicinin camı [155](#page-166-0) cam [163](#page-174-0), [168](#page-179-0) kağıt yolu [159](#page-170-0) tepsiler birlikte gelen [11](#page-22-0) kapasite [11](#page-22-0) toner kartuşları parça numaraları [24](#page-35-0) toner kartuşu alt eşik ayarları [133](#page-144-0) azaldığında kullanma [133](#page-144-0) bileşenleri [32,](#page-43-0) [35](#page-46-0) değiştirme [32](#page-43-0), [35](#page-46-0) parça numaraları [24](#page-35-0)

#### **U**

USB bağlantı noktası yerini bulma [3](#page-14-0) uygulamalar indirme [102](#page-113-0) Uygulamalar menüsü [102](#page-113-0) uyku gecikmesi ayar [117](#page-128-0)

### **V**

varsayılan ayarlar, geri yükleme [131](#page-142-0)

# **W**

Web Hizmetleri etkinleştirme [102](#page-113-0) uygulamalar [102](#page-113-0) Web siteleri müşteri desteği [126](#page-137-0) web tarayıcısı gereksinimleri HP Yerleşik Web Sunucusu [104](#page-115-0) Wi-Fi Direct yazdırma [13,](#page-24-0) [51](#page-62-0) **Windows** fakslama [98](#page-109-0) Word, fakslama [98](#page-109-0)

### **Y**

yardım, kontrol paneli [130](#page-141-0) yazdırma sürücüleri, desteklenen [11](#page-22-0)

yazılım faks gönderme [98](#page-109-0) HP Utility (HP Yardımcı Programı) [108](#page-119-0) yedek parçalar parça numaraları [24](#page-35-0) Yerleşik Web Sunucusu özellikler [104](#page-115-0) parola atama [115](#page-126-0)

### **Z**

zarflar, yükleme [21](#page-32-0) zımba kartuşları parça numaraları [24](#page-35-0)